### aludu CISCO.

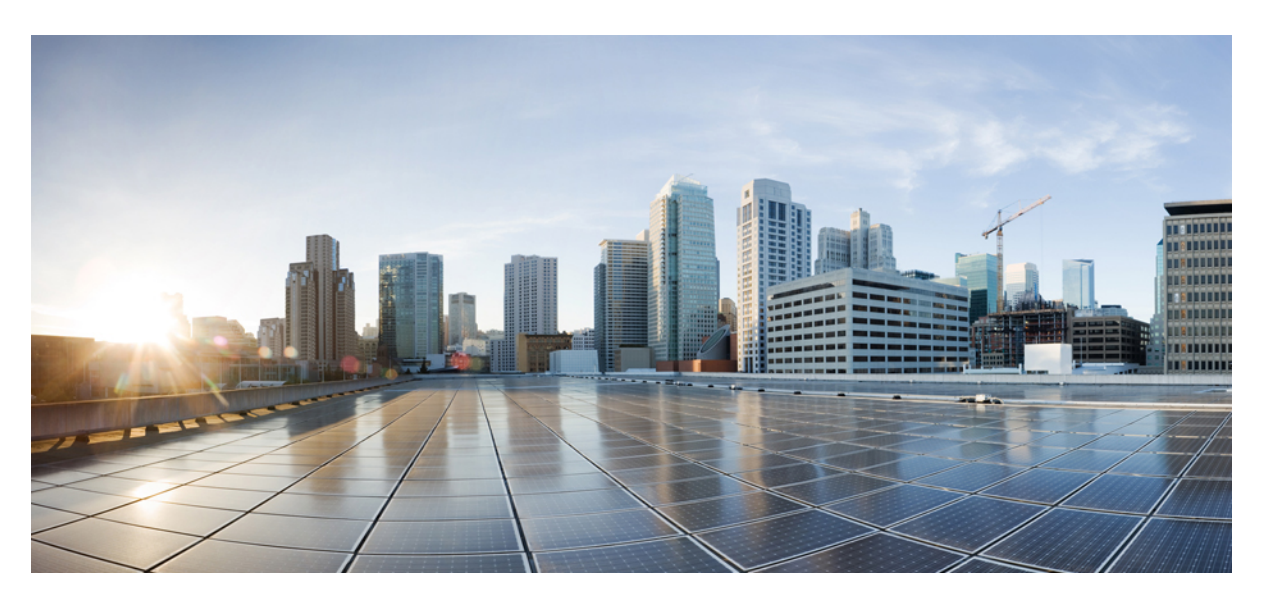

## **Cisco HyperFlex Systems Installation Guide for Microsoft Hyper-V Release 5.0(x)**

初版:2021 年 11 月 10 日

### シスコシステムズ合同会社

〒107-6227 東京都港区赤坂9-7-1 ミッドタウン・タワー http://www.cisco.com/jp お問い合わせ先:シスコ コンタクトセンター 0120-092-255 (フリーコール、携帯・PHS含む) 電話受付時間:平日 10:00~12:00、13:00~17:00 http://www.cisco.com/jp/go/contactcenter/

© 2021 Cisco Systems, Inc. All rights reserved.

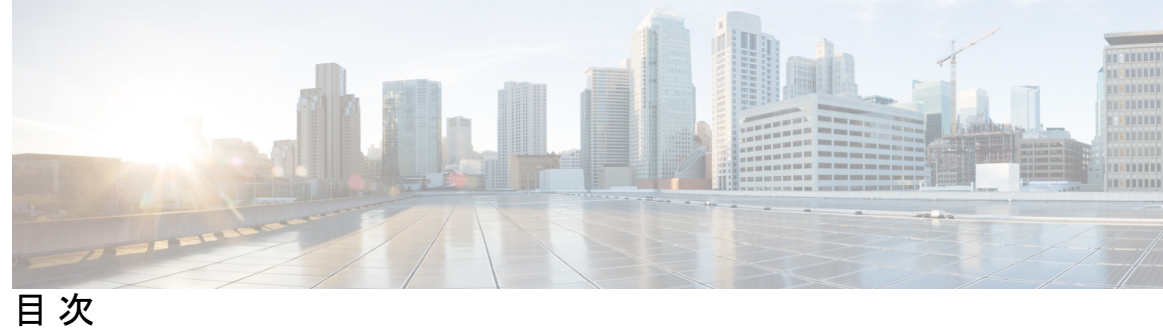

I

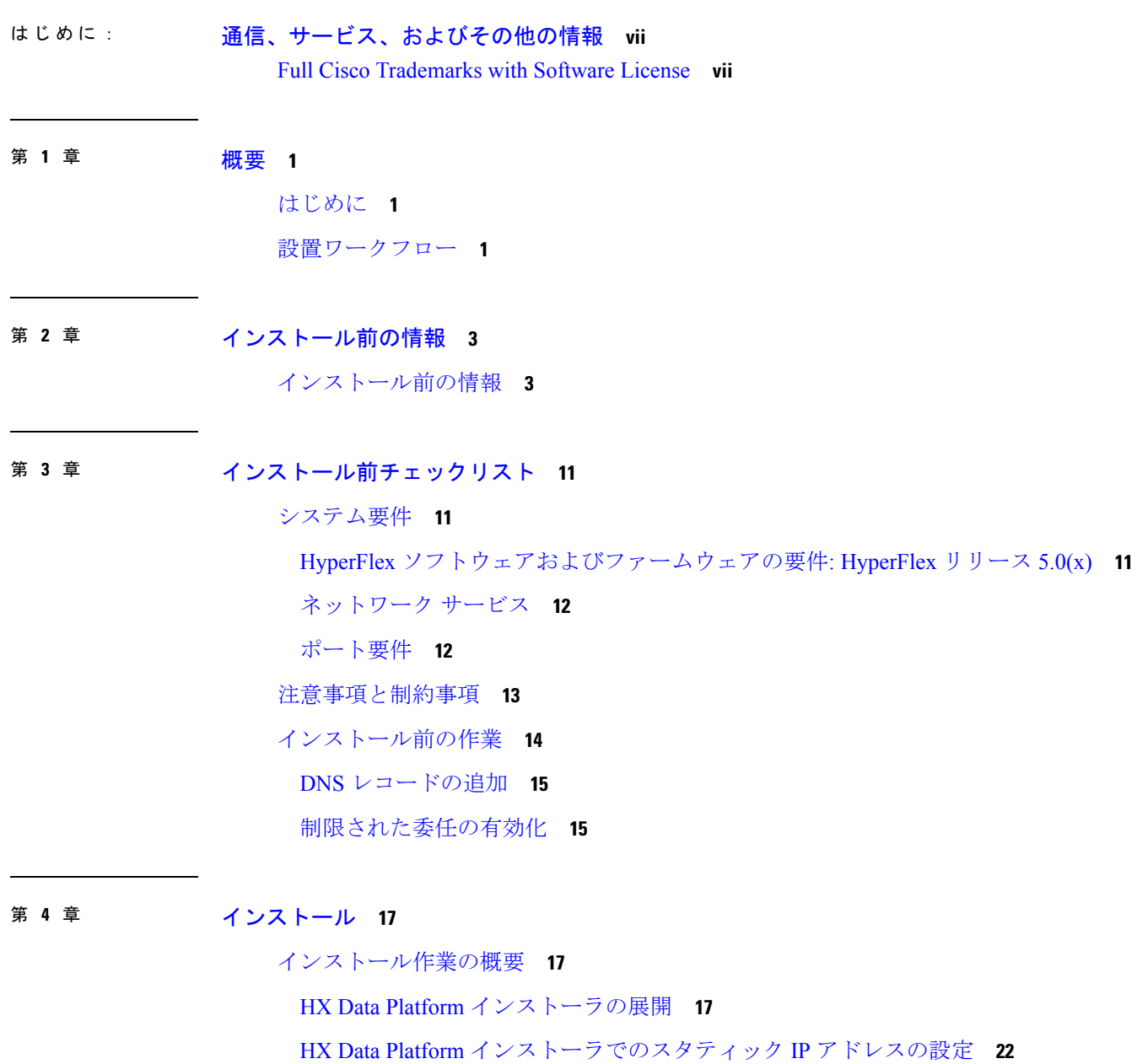

Hyper-V [クラスタの展開](#page-30-0) **23**

[ベストプラクティス](#page-44-0) **37**

#### 第 **5** 章 [インストール後](#page-46-0) **39**

[インストール後のタスクの概要](#page-46-1) **39** [最初のデータストアの作成](#page-47-0) **40** ライブ [マイグレーションと](#page-48-0) VM ネットワークの静的 IP アドレスの設定 **41** [\(任意\)インストール後の制限付き委任](#page-49-0) **42** ローカル [デフォルト](#page-50-0) パスの設定 **43** [ファイル共有監視の設定](#page-51-0) **44** Hyper-V ホストの Windows [バージョンの確認](#page-57-0) **50** フェールオーバー クラスタ [マネージャの検証](#page-57-1) **50** Hyper-V [クラスタへの](#page-59-0) VM の展開 **52** [管理ステーションまたはホストへの](#page-59-1) RSAT ツールのインストール **52** Hyper-V [Manager](#page-63-0) による VM の管理 **56** Failover Cluster [Manager](#page-65-0) による VM の管理 **58** SCVMM [ホストへのデータ](#page-66-0) パス アクセスの開始 **59** SCVMM への HyperFlex [共有の設定](#page-66-1) **59** Windows Defender [の再有効化](#page-68-0) **61** [ホスト間の](#page-68-1) VM の移行 **61** ストレージ データ [ネットワークのアップストリーム](#page-69-0) フェールオーバーのテスト **62**

[インストール後の](#page-72-0) VLAN の追加 **65**

第 **6** 章 クラスタ拡張**—**[コンピューティング専用ノード](#page-76-0) **69**

## [概要](#page-76-1) **69** [拡張前のチェックリスト](#page-76-2) **69** [クラスタ拡張](#page-80-0): M5 ブレード サーバ (M.2 SATA) または M4 ブレード サーバ (ローカル SAS ド [ライブ](#page-80-0)) **73** [手順の概要](#page-80-1) **73** Cisco UCS [Manager](#page-80-2) の設定 **73** Microsoft OS [のインストール](#page-87-0) **80**

目次

ハイパーバイザ設定、HXDP [ソフトウェアのインストールとクラスタの拡張](#page-97-0) **90** [クラスタ拡張](#page-106-0): M4 ブレード サーバー (ファイバ チャネル SAN) **99**

[概要](#page-106-1) **99**

Microsoft Windows OS [のインストール](#page-107-0) **100**

第 **7** 章 [クラスタ拡張](#page-120-0)**—**コンバージド ノード **113**

[クラスタ拡張](#page-120-1)—コンバージド ノード **113**

- 第 **8** 章 [トラブルシューティング情報](#page-124-0) **117** [トラブルシューティング](#page-124-1) **117**
- 付 録 A : <mark>付 録 119</mark>
	- [ラック設置型](#page-126-1) Cisco HyperFlex ノード **119** ファブリック [インターコネクトのセットアップ](#page-126-2) **119** GUI を使用したプライマリ ファブリック [インターコネクトの設定](#page-128-0) **121** GUI [を使用した従属ファブリック](#page-129-0) インターコネクトの設定 **122** WinSCP を使用してインストーラ VM に iso と img [ファイルをアップロードするには](#page-131-0) **124** DNS [レコード](#page-133-0) **126** HX サービス [アカウントのユーザー名とパスワードの更新](#page-134-0) **127**

Г

 $\mathbf I$ 

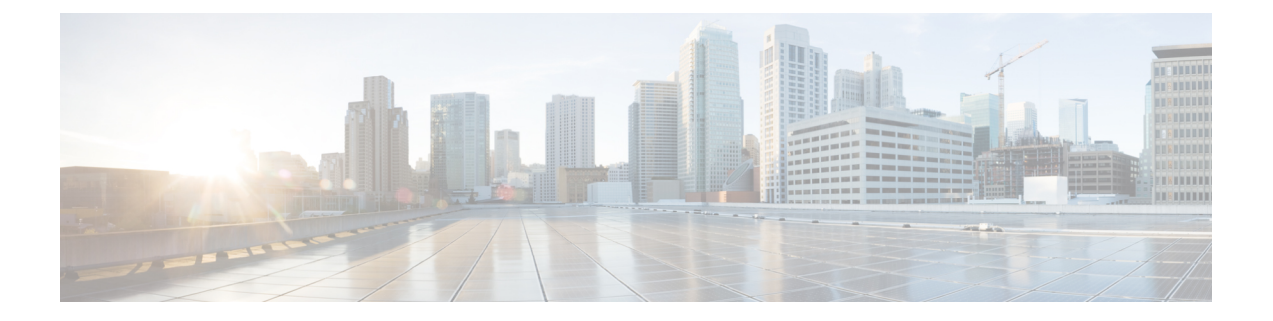

# <span id="page-6-0"></span>通信、サービス、およびその他の情報

- シスコからタイムリーな関連情報を受け取るには、Cisco Profile [Manager](https://www.cisco.com/offer/subscribe) でサインアップ してください。
- 重要な技術によりビジネスに必要な影響を与えるには[、シスコサービスに](https://www.cisco.com/go/services)アクセスしてく ださい。
- サービス リクエストを送信するには、シスコ [サポート](https://www.cisco.com/c/en/us/support/index.html)にアクセスしてください。
- 安全で検証済みのエンタープライズクラスのアプリケーション、製品、ソリューション、 およびサービスを探して参照するには、Cisco [Marketplace](https://www.cisco.com/go/marketplace/) にアクセスしてください。
- 一般的なネットワーク、トレーニング、認定関連の出版物を入手するには、[CiscoPress](http://www.ciscopress.com) に アクセスしてください。
- 特定の製品または製品ファミリの保証情報を探すには、Cisco [Warranty](http://www.cisco-warrantyfinder.com) Finder にアクセス してください。

#### **Cisco** バグ検索ツール

Cisco バグ検索ツール (BST) は、シスコ製品とソフトウェアの障害と脆弱性の包括的なリス トを管理する Cisco バグ追跡システムへのゲートウェイとして機能する、Web ベースのツール です。BST は、製品とソフトウェアに関する詳細な障害情報を提供します。

• Full Cisco [Trademarks](#page-6-1) with Software License (vii  $\langle -\hat{\vee} \rangle$ )

## <span id="page-6-1"></span>**Full Cisco Trademarks with Software License**

THE SPECIFICATIONS AND INFORMATION REGARDING THE PRODUCTS IN THIS MANUAL ARE SUBJECT TO CHANGE WITHOUT NOTICE. ALL STATEMENTS, INFORMATION, AND RECOMMENDATIONS IN THIS MANUAL ARE BELIEVED TO BE ACCURATE BUT ARE PRESENTED WITHOUT WARRANTY OF ANY KIND, EXPRESS OR IMPLIED. USERS MUST TAKE FULL RESPONSIBILITY FOR THEIR APPLICATION OF ANY PRODUCTS.

THE SOFTWARE LICENSE AND LIMITED WARRANTY FOR THE ACCOMPANYING PRODUCT ARE SET FORTH IN THE INFORMATION PACKET THAT SHIPPED WITH THE PRODUCT AND ARE INCORPORATED HEREIN BY THIS REFERENCE. IF YOU ARE UNABLE TO LOCATE THE SOFTWARE LICENSE OR LIMITED WARRANTY, CONTACT YOUR CISCO REPRESENTATIVE FOR A COPY.

The Cisco implementation of TCP header compression is an adaptation of a program developed by the University of California, Berkeley (UCB) as part of UCB's public domain version of the UNIX operating system. All rights reserved. Copyright <sup>©</sup> 1981, Regents of the University of California.

NOTWITHSTANDING ANY OTHER WARRANTY HEREIN, ALL DOCUMENT FILES AND SOFTWARE OF THESE SUPPLIERS ARE PROVIDED "AS IS" WITH ALL FAULTS. CISCO AND THE ABOVE-NAMED SUPPLIERS DISCLAIM ALL WARRANTIES, EXPRESSED OR IMPLIED, INCLUDING, WITHOUT LIMITATION, THOSE OF MERCHANTABILITY, FITNESS FOR A PARTICULAR PURPOSE AND NONINFRINGEMENT OR ARISING FROM A COURSE OF DEALING, USAGE, OR TRADE PRACTICE.

IN NO EVENT SHALL CISCO OR ITS SUPPLIERS BE LIABLE FOR ANY INDIRECT, SPECIAL, CONSEQUENTIAL, OR INCIDENTAL DAMAGES, INCLUDING, WITHOUT LIMITATION, LOST PROFITS OR LOSS OR DAMAGE TO DATA ARISING OUT OF THE USE OR INABILITY TO USE THIS MANUAL, EVEN IF CISCO OR ITS SUPPLIERS HAVE BEEN ADVISED OF THE POSSIBILITY OF SUCH DAMAGES.

Any Internet Protocol (IP) addresses and phone numbers used in this document are not intended to be actual addresses and phone numbers. Any examples, command display output, network topology diagrams, and other figures included in the document are shown for illustrative purposes only. Any use of actual IP addresses or phone numbers in illustrative content is unintentional and coincidental.

All printed copies and duplicate soft copies of this document are considered uncontrolled. See the current online version for the latest version.

Cisco has more than 200 offices worldwide. Addresses and phone numbers are listed on the Cisco website at www.cisco.com/go/offices.

Cisco and the Cisco logo are trademarks or registered trademarks of Cisco and/or its affiliates in the U.S. and other countries. To view a list of Cisco trademarks, go to this URL: [https://www.cisco.com/c/en/us/](https://www.cisco.com/c/en/us/about/legal/trademarks.html) [about/legal/trademarks.html.](https://www.cisco.com/c/en/us/about/legal/trademarks.html) Third-party trademarks mentioned are the property of their respective owners. The use of the word partner does not imply a partnership relationship between Cisco and any other company. (1721R)

<span id="page-8-0"></span>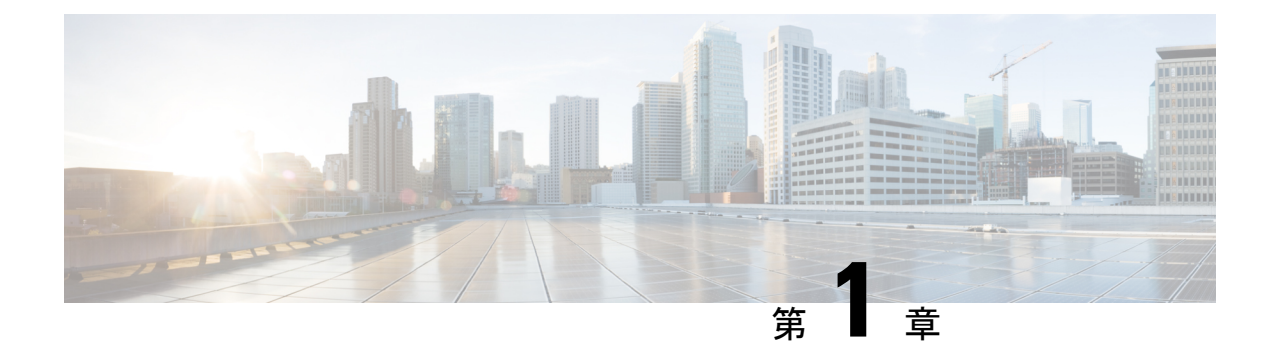

## 概要

- [はじめに](#page-8-1) (1 ページ)
- [設置ワークフロー](#page-8-2) (1 ページ)

# <span id="page-8-1"></span>はじめに

このガイドでは、*Microsoft Hyper-V* に *Cisco HyperFlex System* をインストールし、設定する方法 について説明します。

*VMware ESXi* に *Cisco HyperFlex System* をインストールする場合は、[https://www.cisco.com/c/en/](https://www.cisco.com/c/en/us/support/hyperconverged-systems/hyperflex-hx-data-platform-software/products-installation-guides-list.html) [us/support/hyperconverged-systems/hyperflex-hx-data-platform-software/](https://www.cisco.com/c/en/us/support/hyperconverged-systems/hyperflex-hx-data-platform-software/products-installation-guides-list.html) [products-installation-guides-list.html](https://www.cisco.com/c/en/us/support/hyperconverged-systems/hyperflex-hx-data-platform-software/products-installation-guides-list.html)にあるインストール ガイドを参照してください。

*Cisco HyperFlex Systems for Edge (*リモート オフィスおよびブランチ オフィス*)* をインストール するには、[https://www.cisco.com/c/en/us/support/hyperconverged-systems/](https://www.cisco.com/c/en/us/support/hyperconverged-systems/hyperflex-hx-data-platform-software/products-installation-and-configuration-guides-list.html) [hyperflex-hx-data-platform-software/products-installation-and-configuration-guides-list.html](https://www.cisco.com/c/en/us/support/hyperconverged-systems/hyperflex-hx-data-platform-software/products-installation-and-configuration-guides-list.html)にある展 開ガイドを参照してください。

# <span id="page-8-2"></span>設置ワークフロー

次の図と表は、インストール ワークフローの概要を説明しています。

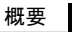

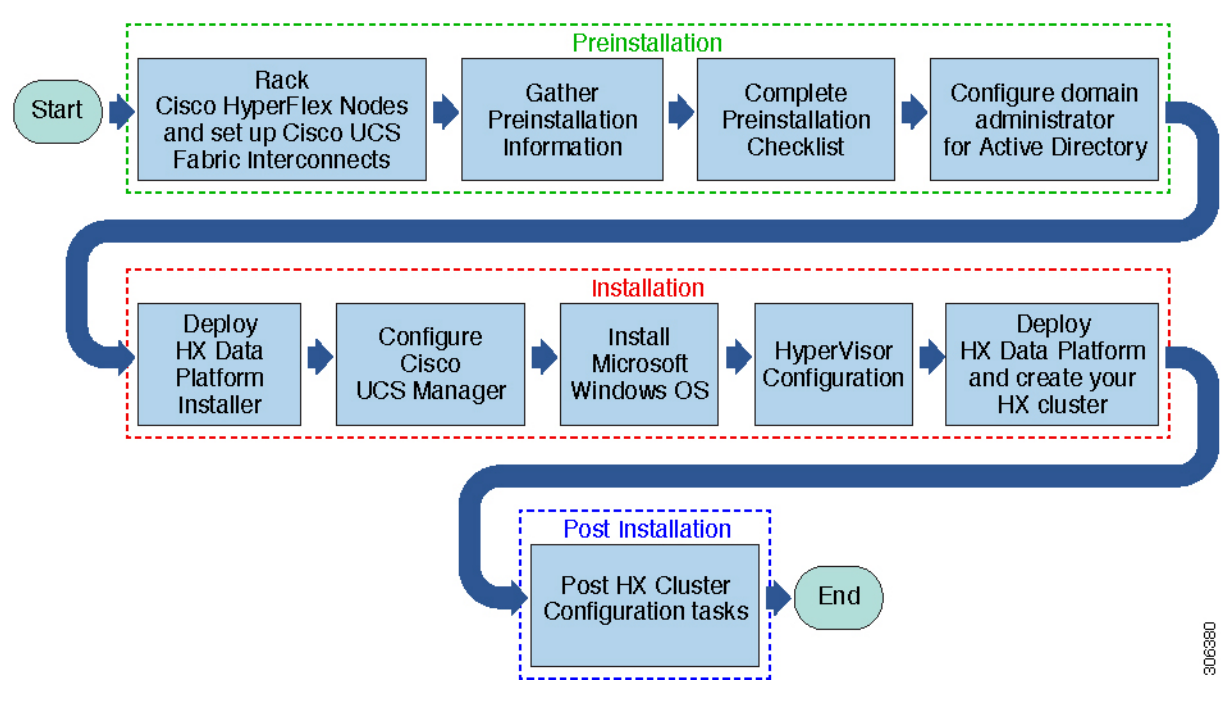

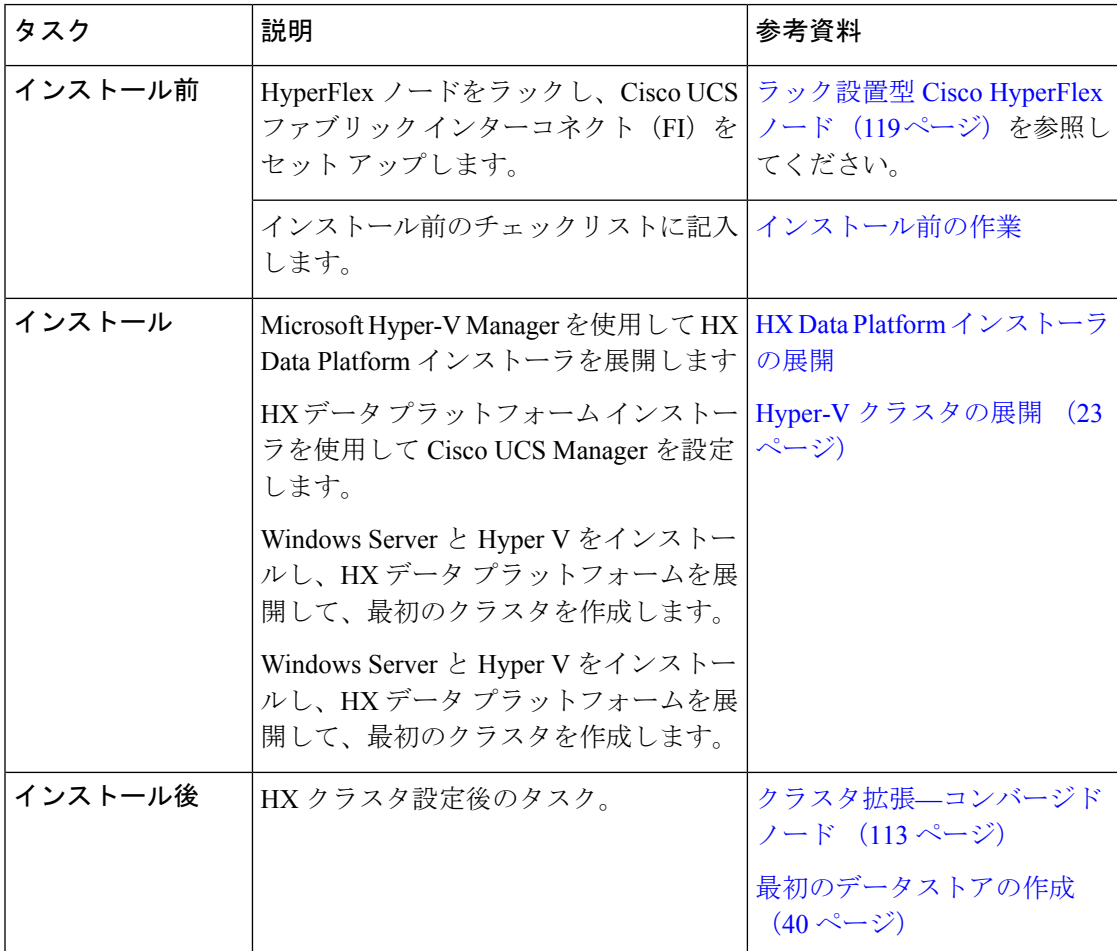

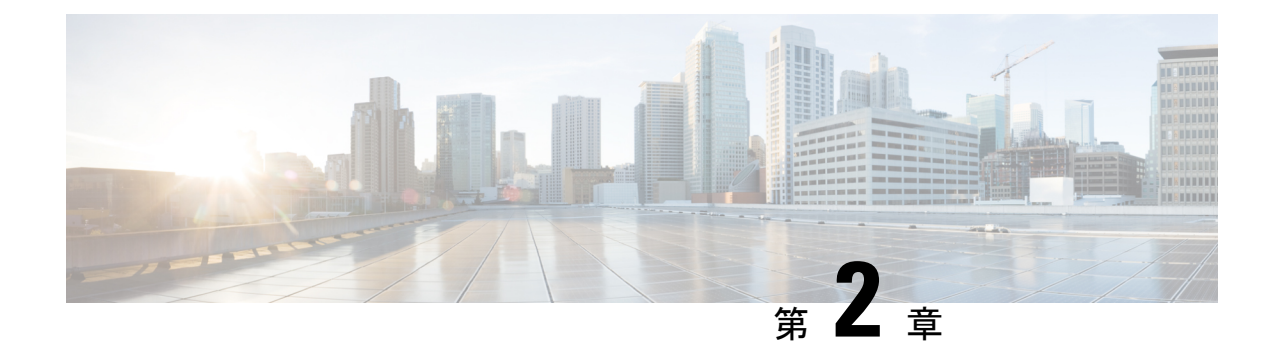

# <span id="page-10-0"></span>インストール前の情報

• [インストール前の情報](#page-10-1) (3 ページ)

# <span id="page-10-1"></span>インストール前の情報

インストールを容易にするため、インストール中に必要となる次の情報を収集します。

#### グローバル情報

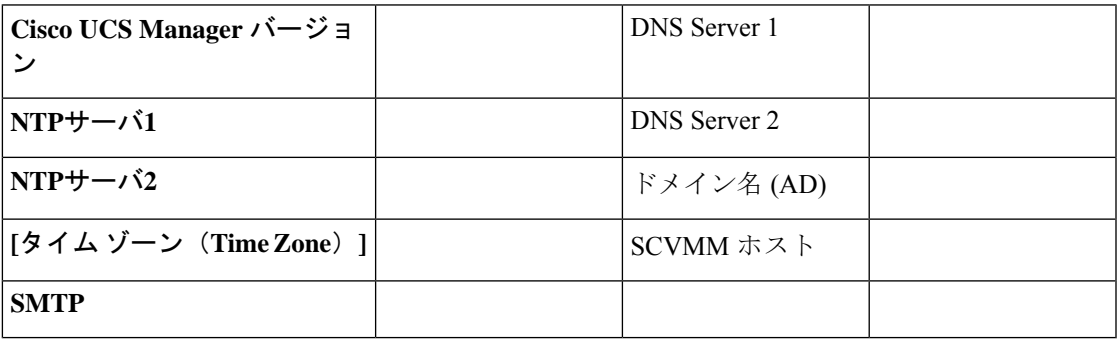

ファブリック インターコネクトの情報

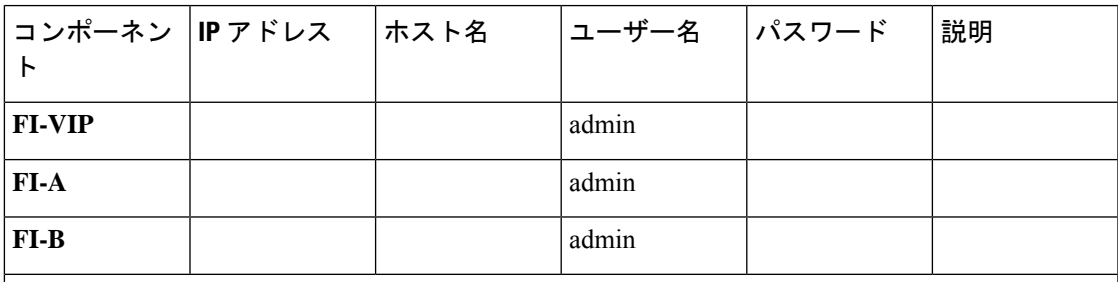

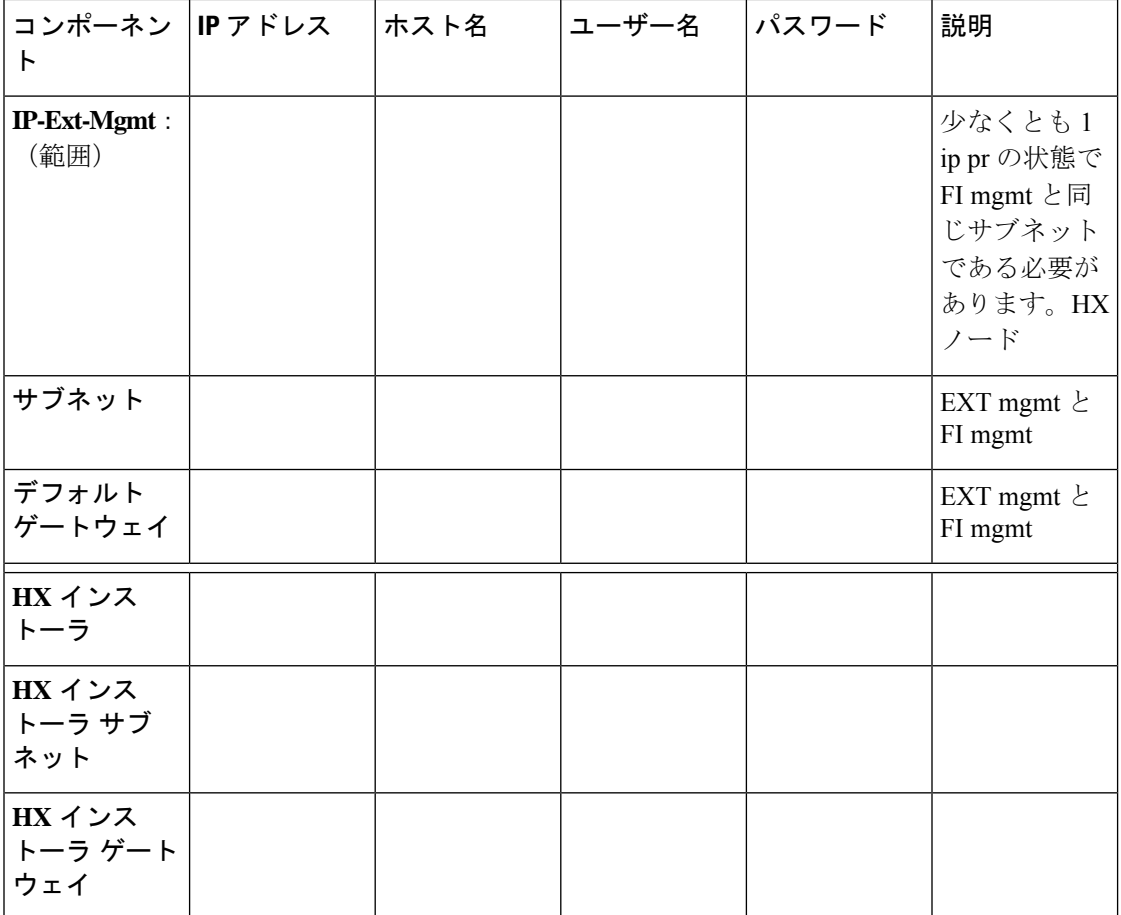

#### **HX** インストーラ情報

**MAC** プール プレフィックス (00:25:B5)

表 **<sup>1</sup> : HX** ノードのホスト名**:** ノード **<sup>1</sup>**

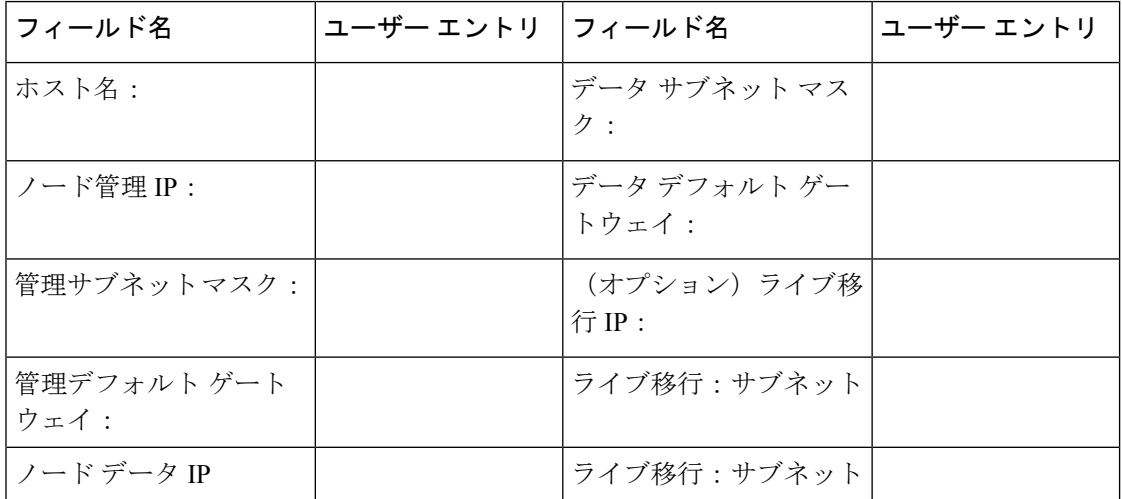

i.

 $\mathbf I$ 

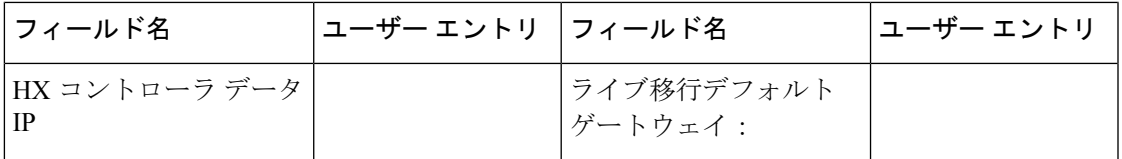

表 **2 : HX** ノードのホスト名**:** ノード **2**

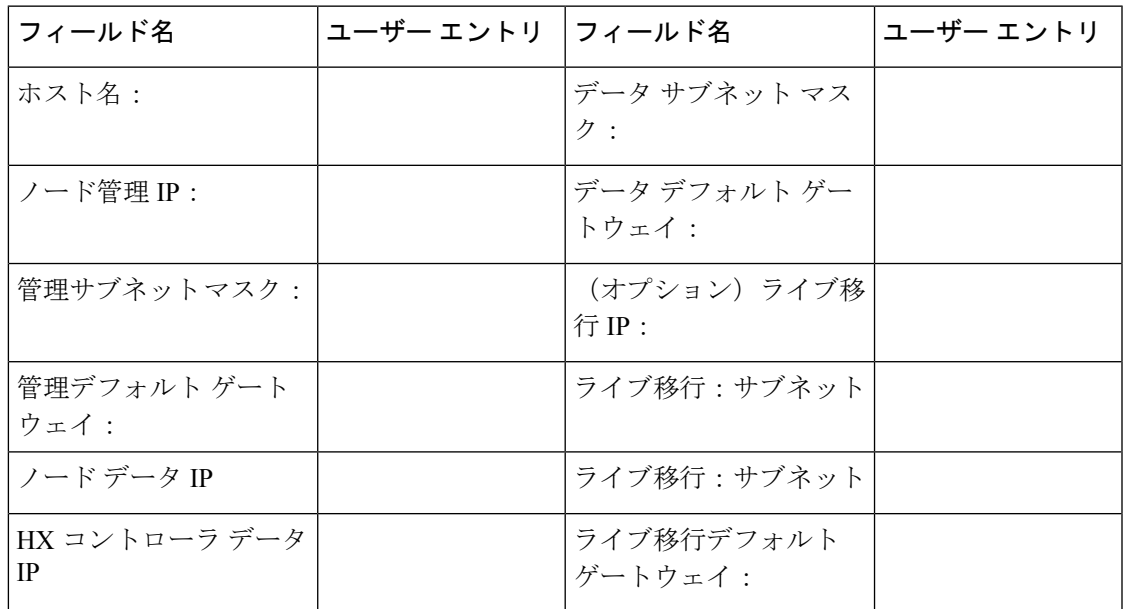

表 **3 : HX** ノードのホスト名**:** ノード **3**

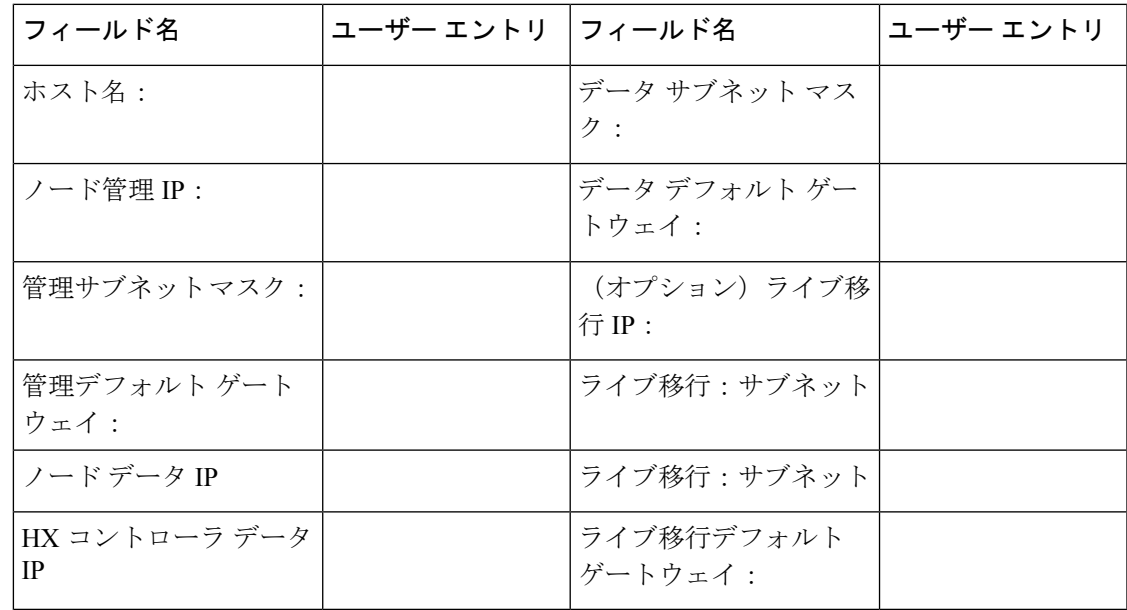

I

#### 表 **<sup>4</sup> : HX** ノードのホスト名:ノード **<sup>4</sup>**

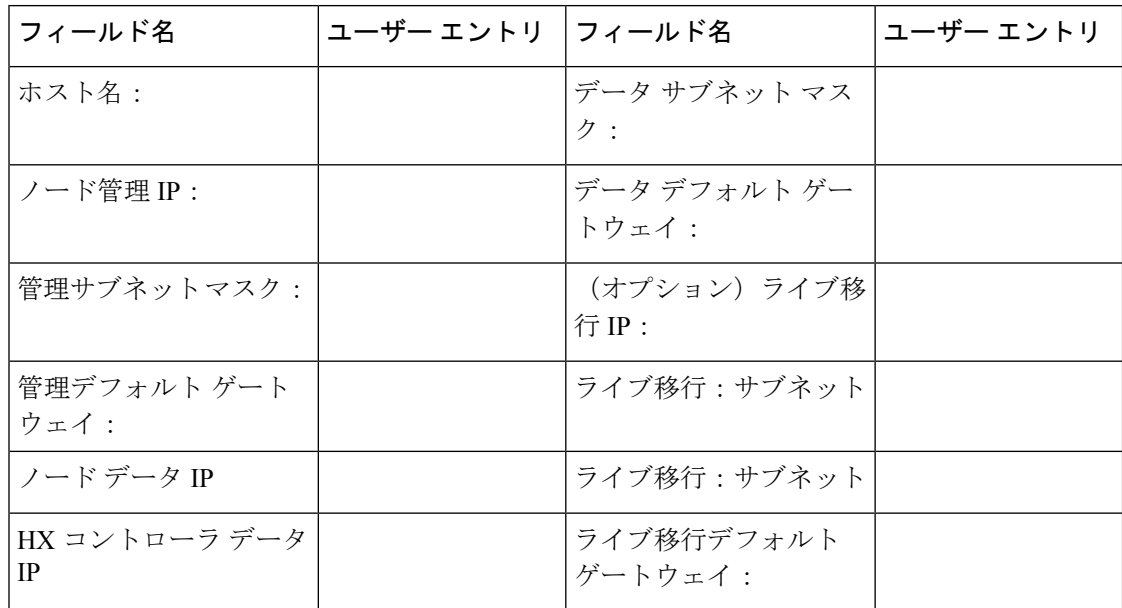

表 **5 : HX** ノードのホスト名:ノード **5**

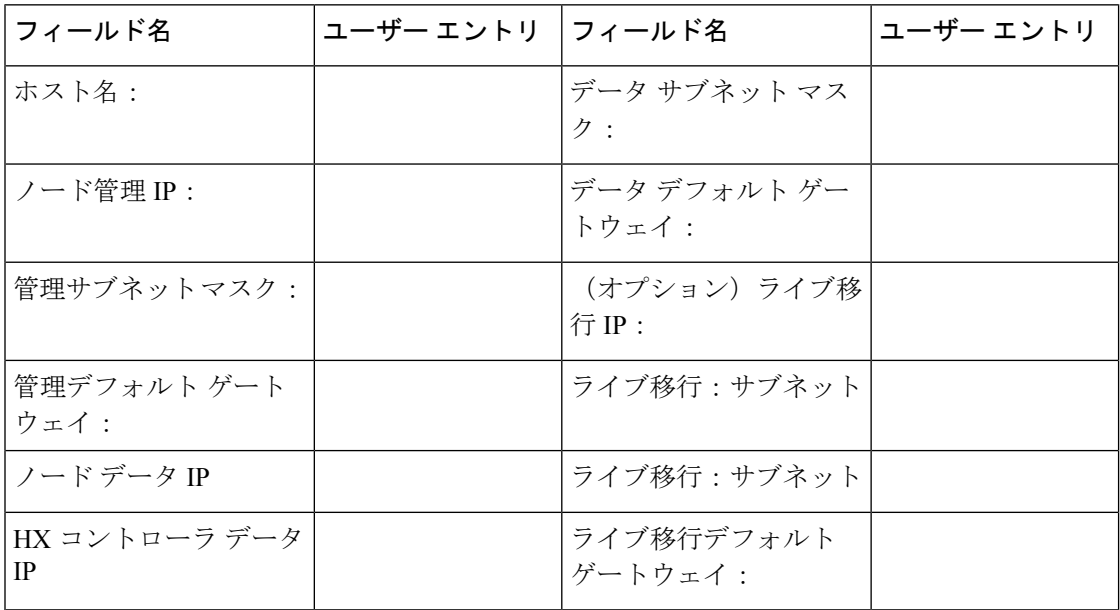

#### 表 **6 : HX** ノードのホスト名:ノード **6**

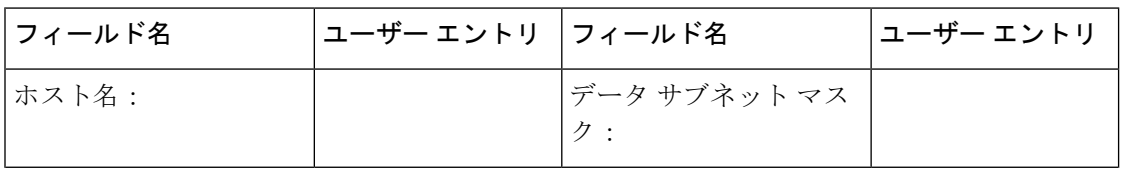

 $\mathbf I$ 

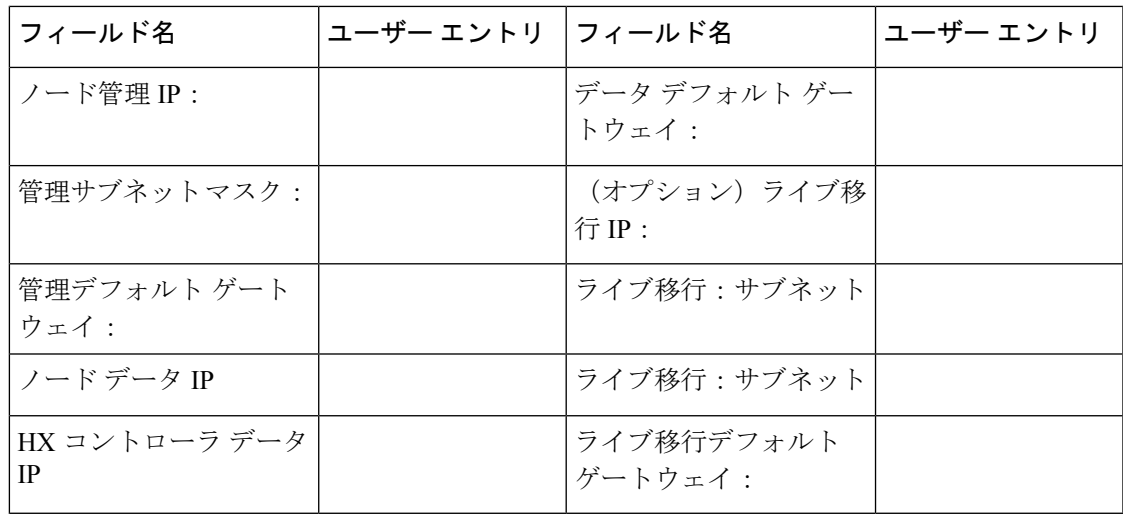

表 **<sup>7</sup> : HX** ノードのホスト名:ノード **<sup>7</sup>**

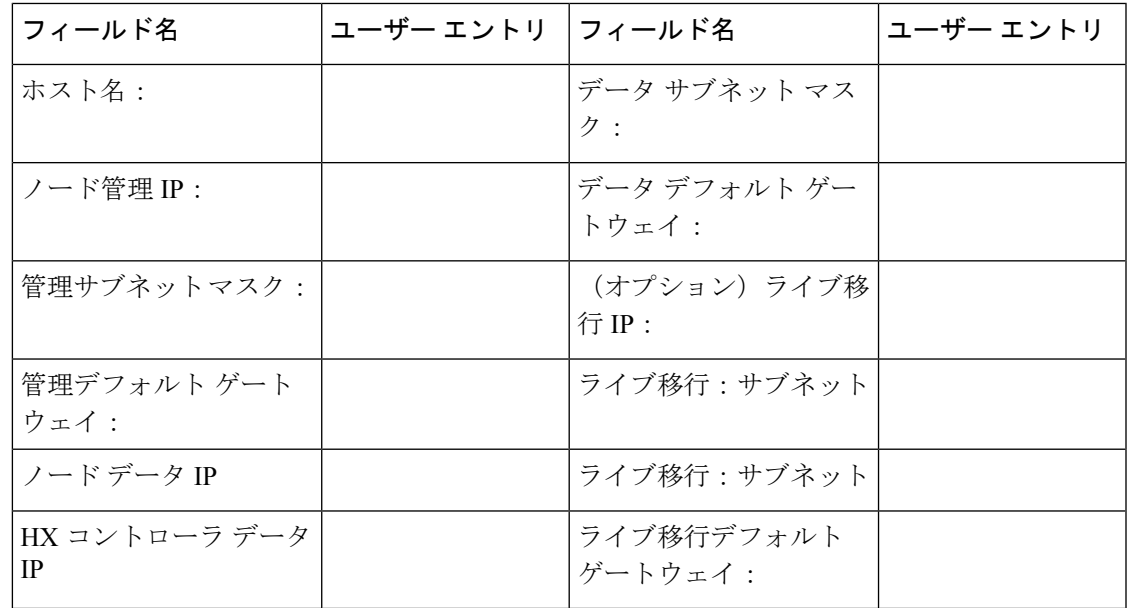

表 **8 : HX** ノードのホスト名:ノード **8**

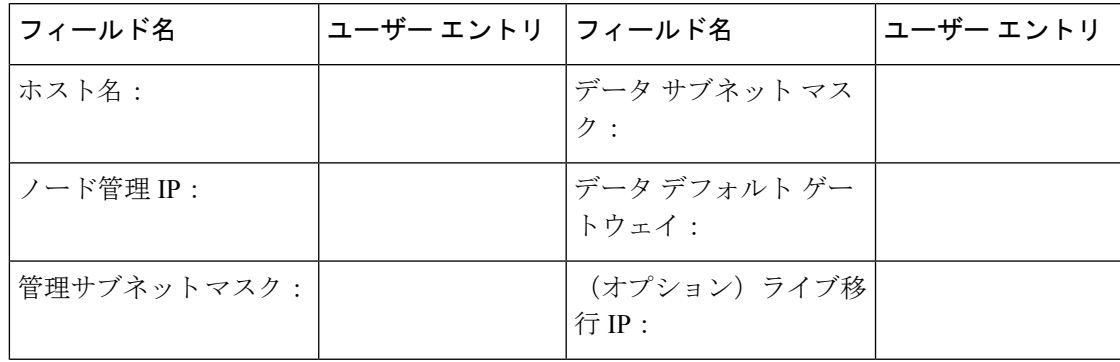

I

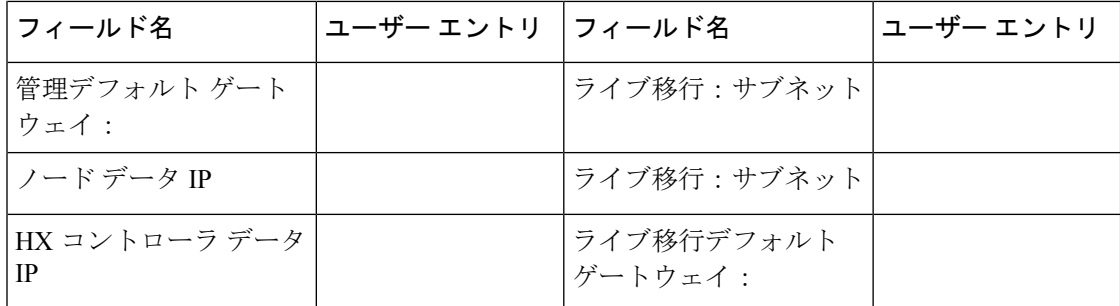

#### 表 **9 : Microsoft** クラスタ名

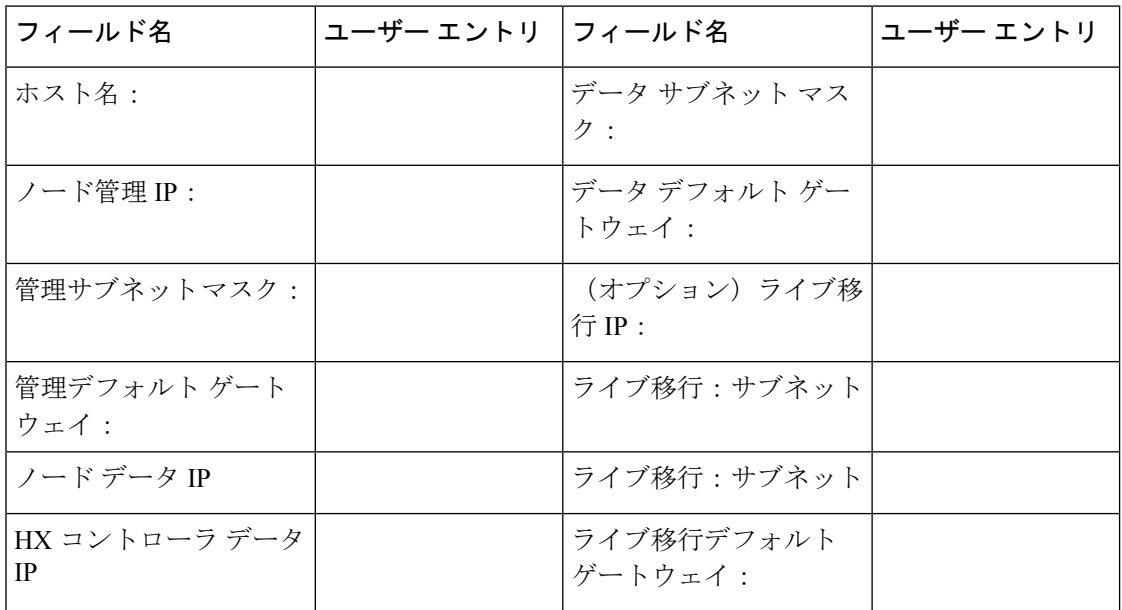

#### 表 **10 : HX** 接続 **UI**

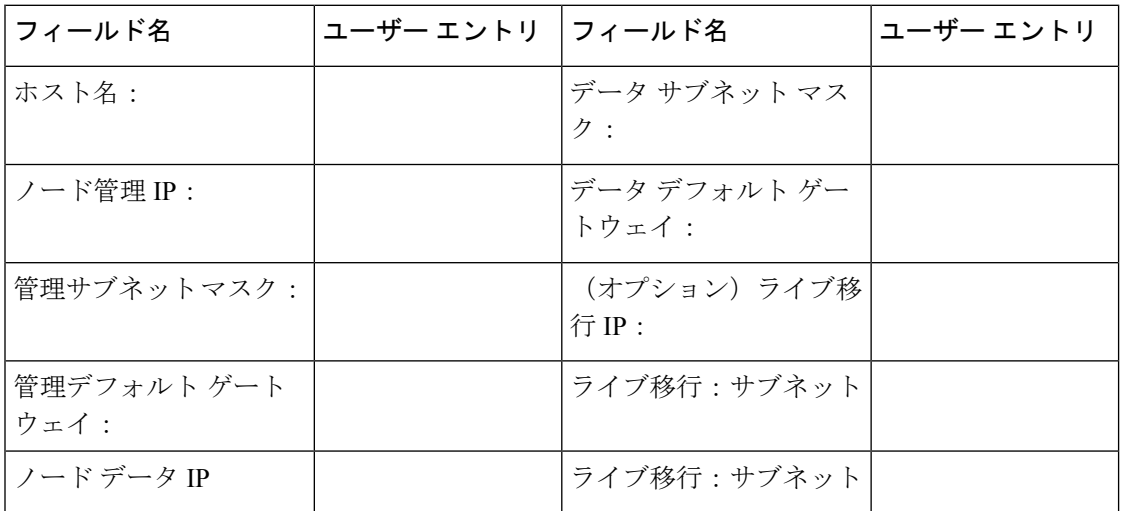

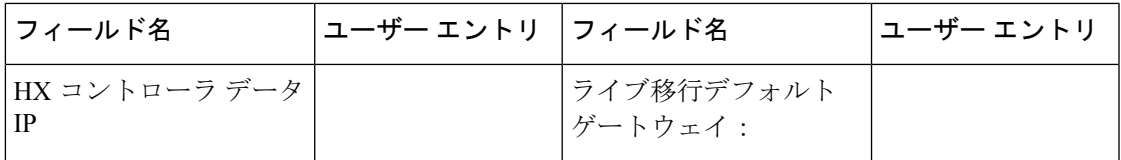

#### 表 **<sup>11</sup> : HX** ファイル クラスタ名

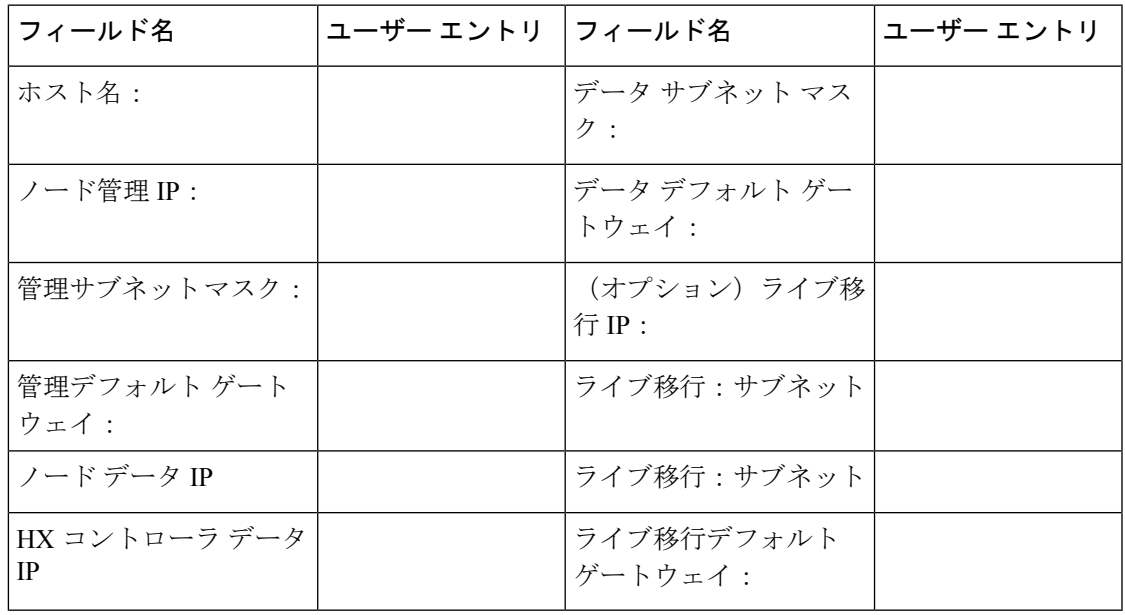

#### **VLAN** 情報

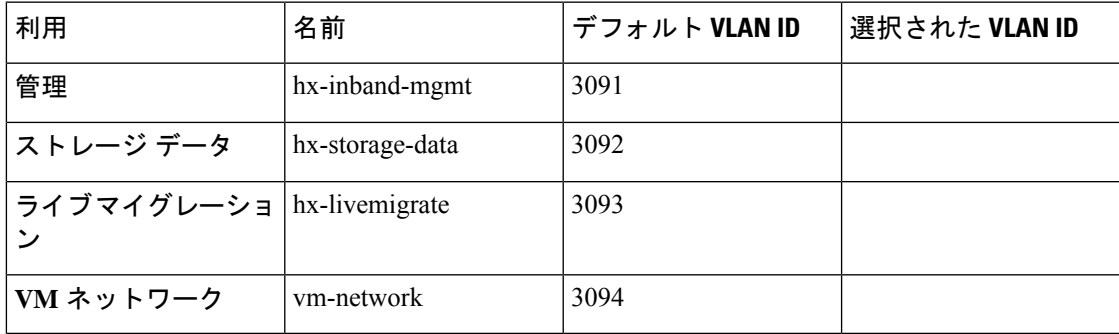

#### **Hyper-V** 情報

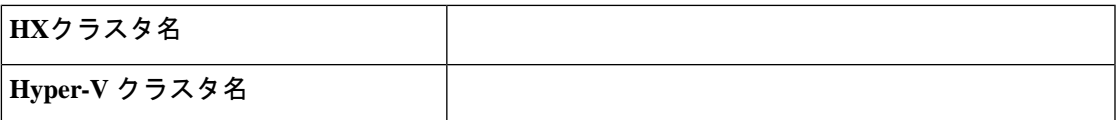

#### 制約付き委任

Ι

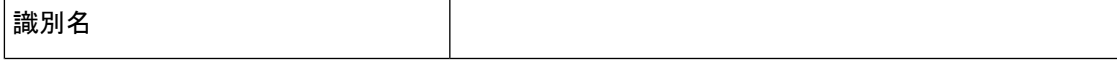

I

 $\overline{\phantom{a}}$ 

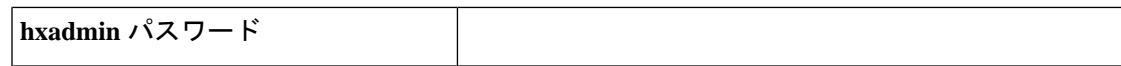

i.

<span id="page-18-0"></span>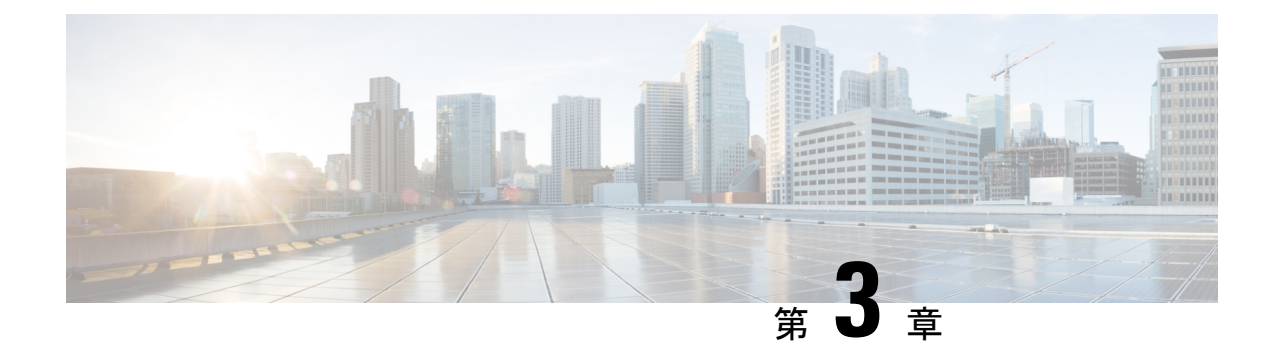

# インストール前チェックリスト

- [システム要件](#page-18-1) (11 ページ)
- [注意事項と制約事項](#page-20-0) (13 ページ)
- [インストール前の作業](#page-21-0) (14 ページ)

## <span id="page-18-1"></span>システム要件

ハードウェア要件

| 要件:                                      | 説明                                                                  |
|------------------------------------------|---------------------------------------------------------------------|
| Cisco HX Data Platform $\forall -\wedge$ | Cisco HyperFlex M5 コンバージド ノード : $\frac{1}{2}$                       |
|                                          | •すべてのフラッシュ:Cisco HyperFlex HXAF240c<br>$M5$ , $HXAF220c M5$         |
|                                          | •ハイブリッド: Cisco HyperFlex HX240c M5、HX220c<br>$M5$ , $HX240c-M5L$    |
| Cisco UCS ファブリック インターコ丨<br>ネクト(FI)       | Cisco UCS ファブリック インターコネクト (FI) 6200 お<br>よび 6300                    |
|                                          | 4.0 (1b) 以降、Cisco UCS ファブリック インターコネク<br>$\upharpoonright$ (FI) 6400 |

<span id="page-18-3"></span><sup>1</sup> Hyper-V のサポートは M5 サーバに限定されます。

## <span id="page-18-2"></span>**HyperFlex**ソフトウェアおよびファームウェアの要件**:HyperFlex**リリー ス **5.0(x)**

Cisco HX リリース 5.0(x) の互換性とソフトウェア要件の詳細については、 Cisco [HyperFlex](https://www.cisco.com/c/en/us/td/docs/hyperconverged_systems/HyperFlex_HX_DataPlatformSoftware/release-guidelines-and-support-timeline/b-recommended-hx-data-platform-sw-releases/m-recommended-releases.html) 推 奨ソフトウェア [リリースおよび要件ガイドの](https://www.cisco.com/c/en/us/td/docs/hyperconverged_systems/HyperFlex_HX_DataPlatformSoftware/release-guidelines-and-support-timeline/b-recommended-hx-data-platform-sw-releases/m-recommended-releases.html)「Cisco HX リリース 5.0(x) -ソフトウェア要件」 の章を参照してください。

## <span id="page-19-0"></span>ネットワーク サービス

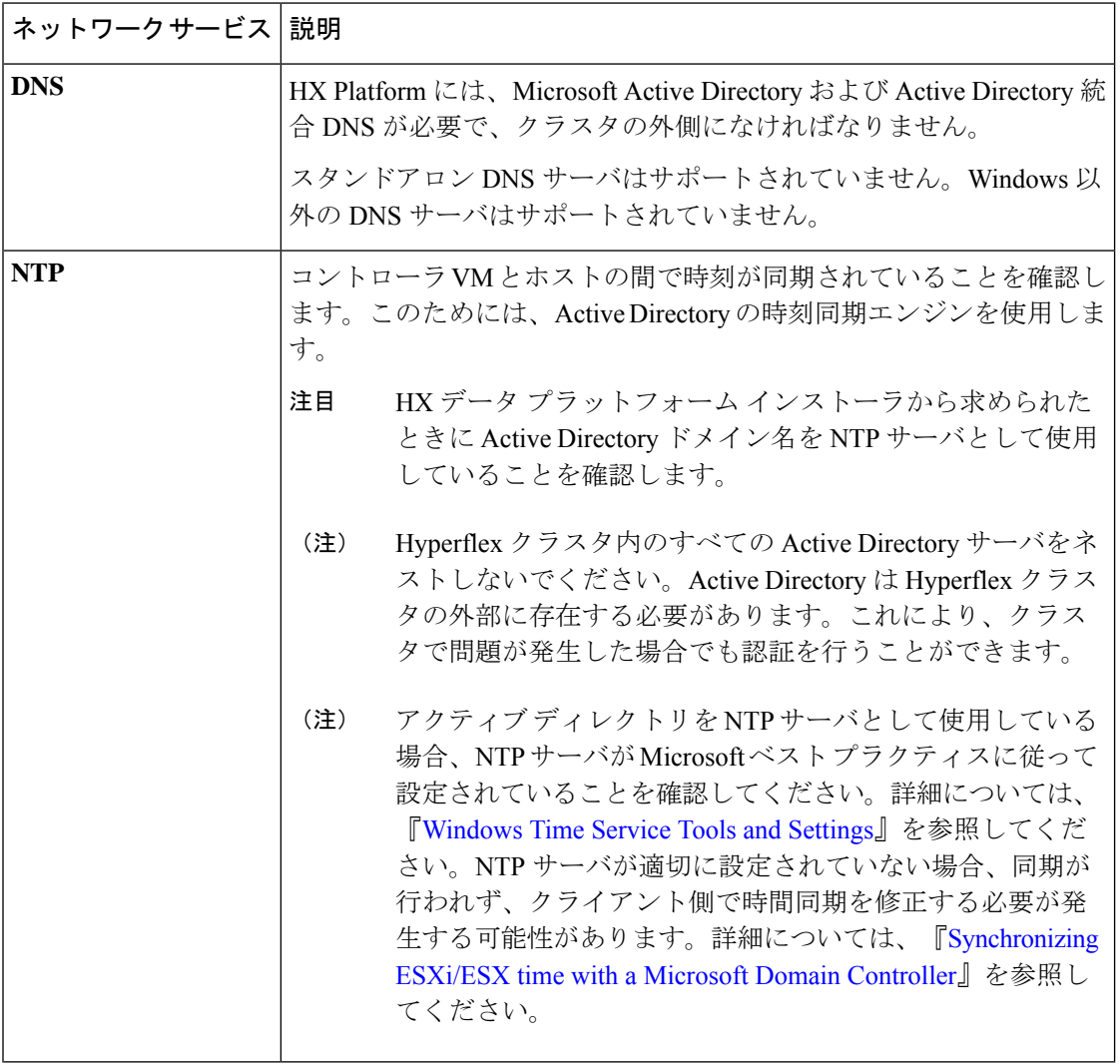

## <span id="page-19-1"></span>ポート要件

ネットワークがファイアウォールの背後にある場合、標準的なポート要件の他に、Microsoftで は Hyper-V Manager と Hyper-V クラスタ用のポートが推奨されます。次のファイアウォール ポートが開いていることを確認します。

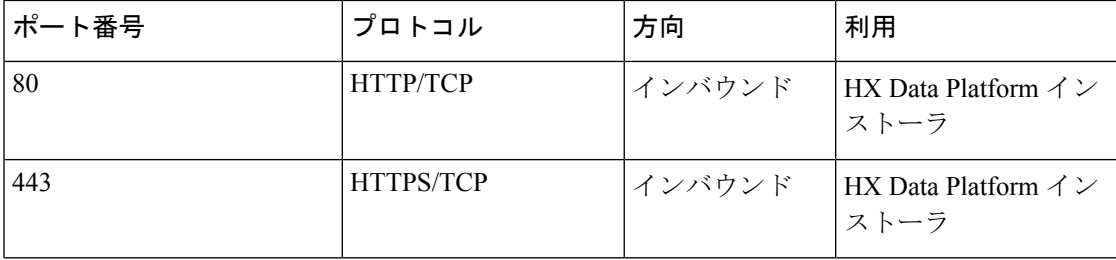

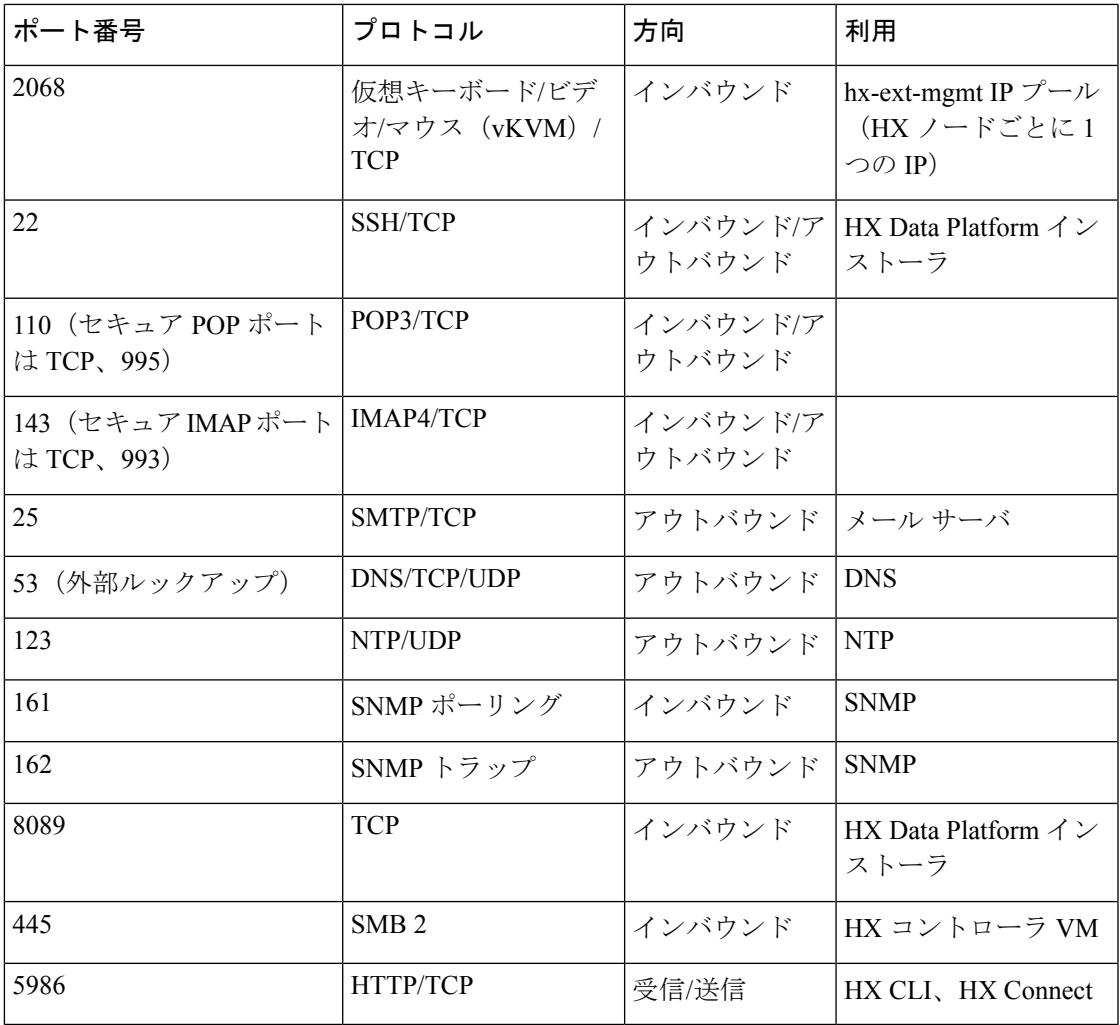

 $\label{eq:1} \bigotimes$ 

# <span id="page-20-0"></span>注意事項と制約事項

MicrosoftHyper-Vのインストールを最適に実行するには、次のガイドラインに従う必要があり ます。

- UCSM 4.0.1i は、Hyper-V リリース 4.5(x) 用の Cisco HyperFlex System インストールで使用 します。
- HyperFlex ノードを Microsoft System Center 2016 Virtual Machine Manager (Windows VMM 2016) 評価版に追加すると、エラーが発生します。この問題の解決策については、[Microsoft](https://support.microsoft.com/en-us/help/4041074/update-rollup-4-for-system-center-2016-virtual-machine-manager) [のヘルプ記事](https://support.microsoft.com/en-us/help/4041074/update-rollup-4-for-system-center-2016-virtual-machine-manager)を参照してください。

ポートの詳細については、 『Cisco HX Data Platform Security [Hardening](https://www.cisco.com/c/dam/en/us/support/docs/hyperconverged-infrastructure/hyperflex-hx-data-platform/HX-Hardening_Guide.pdf) Guide』の付録Aを参照 してください。 (注)

- 次の機能は現在のリリースでサポートされていません。
	- SED ドライブ
	- ネイティブ複製
	- Cisco HyperFlex Edge
	- ストレッチ クラスタ
	- Intersight ベースの展開
	- LAZ および 8 ノードを超えたスケール
	- HX M4 または M6 ハードウェア
	- 共有 VHDX/VHD セット
	- 一時停止状態ではないクラスタ ノード上で、Hyper-V ReadyClonePowerShell スクリプ トのみを使用します。

# <span id="page-21-0"></span>インストール前の作業

HyperFlex をインストールおよび展開する前に、次のものがインストールおよび設定されてい ることを確認してください。

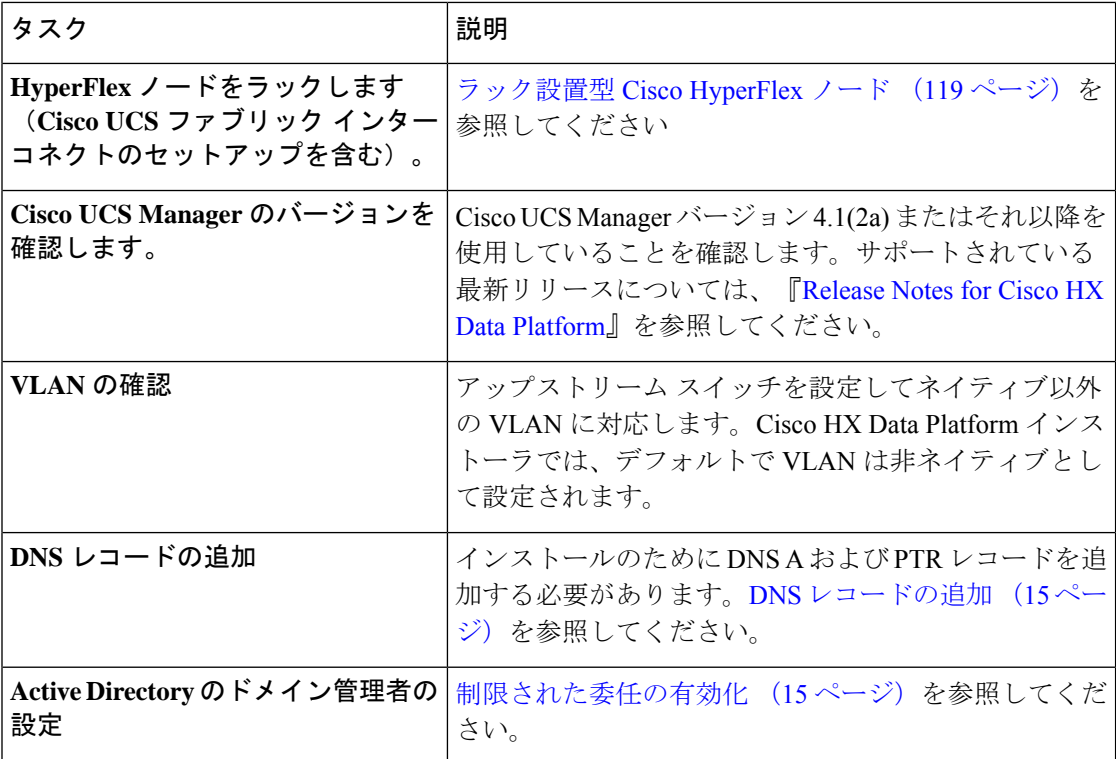

### <span id="page-22-0"></span>**DNS** レコードの追加

インストールの失敗を防ぐため、インストール前に、DNS A レコードと PTR レコードを追加 する必要があります。

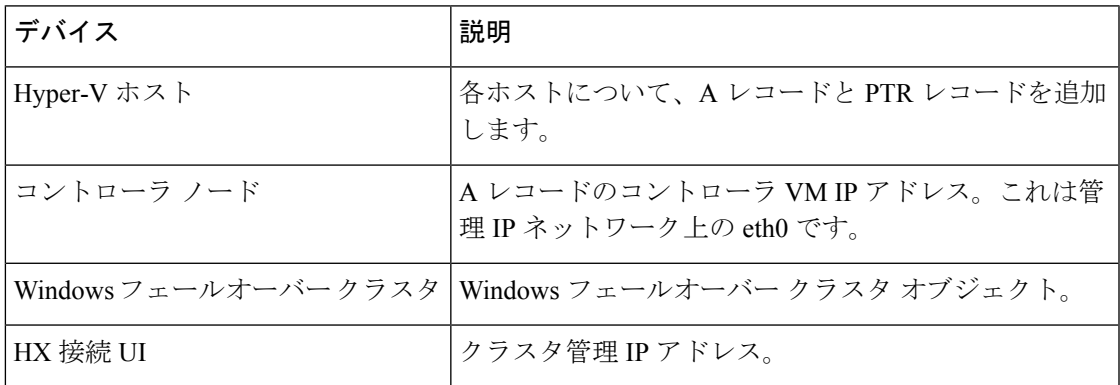

ご使用の環境で直接実行するPowerShellコマンドとして示されるレコードについては、本書の DNS [レコード](#page-133-0) (126 ページ) セクションを参照してください。

### <span id="page-22-1"></span>制限された委任の有効化

制限付き委任を有効にするには、このトピックの手順を完了する必要があります。

制限付き委任は、Active Directory にコンピュータを参加させる場合に使用します。HX Data Platformインストーラを通じて、制約付きの委任情報を入力してください。制限された委任は、 手動で作成されたサービス アカウントを使用します。例: hxadmin。このサービス アカウント は Active Directory にログインし、コンピュータを参加させ、HyperFlex Storage Controller VM から認証を実行するために使用されます。HyperFlex クラスタ内のすべてのノードに適用され る Active Directory コンピュータ アカウントには、次のものがあります。

- Hyper-V ホスト
- HyperFlex Storage Controller VM
- Hyper-V ホスト クラスタの名前空間
- HyperFlex クラスタのサーバ メッセージブロック (SMB) 共有の名前空間

ステップ **1** HX サービス アカウントとして hxadmin ドメイン ユーザ アカウントを作成します。

ステップ2 Active Directory (AD) に組織単位 (OU) を作成します(例: HyperFlex)。

a) [Active Directory ユーザとコンピュータ (Active Directory Users and Computers)] 管理ツールを使用し て、OU を作成します。**[**表示(**View**)**]** > **[**高度な機能(**Advanced Features**)**]** を選択し、高度な機能を 有効にします。作成した OU を選択します。たとえば、**[HyperFlex]** > **[**プロパティ(**Properties**)**]** > **[**属 性エディタ(**Attribute Editor**)**]** です。

b) OU で識別名属性を探し、情報を記録します。この情報は、 HX Data Platform Installer ウィザードの [制 約付き委任 (Constrained Delegation) 1ウィザードで必要となります。値は次のようになります。 OU=HyperFlex,DC=contoso,DC=com.

**Get-ADOrganizationalUnit** コマンドレットを使用して、組織ユニット(OU)オブジェクトを取得する か、検索を実行して複数の OU を取得します。

```
Get-ADOrganizationalUnit
[-AuthType <ADAuthType>]
[-Credential <PSCredential>]
-Filter <String>
[-Properties <String[]>]
[-ResultPageSize <Int32>]
[-ResultSetSize <Int32>]
[-SearchBase <String>]
[-SearchScope <ADSearchScope>]
[-Server <String>]
[<CommonParameters>]
```
- ステップ **3** [Active Directory ユーザとコンピュータ(Active Directory Users and Computers)] 管理ツールを使用して、 ユーザ hxadmin に対し新しく作成した OU に対するフル権限を付与します。高度な機能が有効になってい ることを確認します。有効になっていない場合は、手順 2 に戻ります。
	- a) 作成した OU を選択します。たとえば、**[HyperFlex]** > **[**プロパティ **(Properties)]** > **[**セキュリティ **(Security)]** > **[**詳細 **(Advanced)]**。
	- b) [所有者の変更 (Change Owner) ] をクリックし、hxadmin ユーザを選択します。
	- c) **[**詳細 **(Advanced)]** ビューで **[**追加 **(Add)]** をクリックします。
	- d) プリンシパルを選択し、hxadminユーザを選択します。[フルコントロール(FullControl)]を選択し、 [OK] をクリックします。

<span id="page-24-0"></span>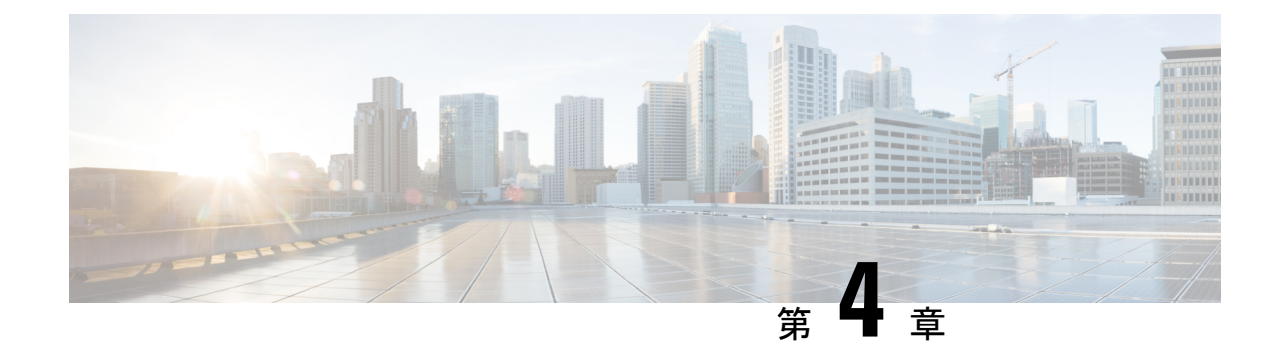

# インストール

• [インストール作業の概要](#page-24-1) (17 ページ)

## <span id="page-24-2"></span><span id="page-24-1"></span>インストール作業の概要

Microsoft Hyper-V のインストールは次の手順で構成されます。

## **HX Data Platform** インストーラの展開

HX DataPlatform インストーラ仮想マシンを作成するため、**Microsoft Hyper-V Manager** を使用 してHX Data Platform インストーラを展開します。

- ステップ **1** Cisco ソフトウェア ダウンロード サイトで、HX Data Platform インストーラの .vhdx zipped ファイル (例:**Cisco-HX-Data-Platform-Installer-v5.0.1a-33133-hyperv.vhdx.zip**)を探してダ ウンロードします。
- ステップ **2** ローカル コンピュータに ZIP フォルダを解凍し、HX Data Platform インストーラをホストする Hyper-V ホストに .vhdx ファイルをコピーします。たとえば、 \\hyp-v-host01\....\HX-Installer\Cisco-HX-Data-Platform-Installer-v5.0.1a-33133-hyperv.vhdx です。
- ステップ **3 Hyper-V Manager** で Hyper-V サーバの 1 つに移動します。
- ステップ **4** Hyper-V サーバを選択し、右クリックして、**[**新規(**New**)**]** > **[**仮想マシンを作成(**Create a virtual machine)** ] を選択します。[Hyper-V Manager 新規仮想マシン (Hyper-V Manager New Virtual Machine) ] ウィザードが表示されます。

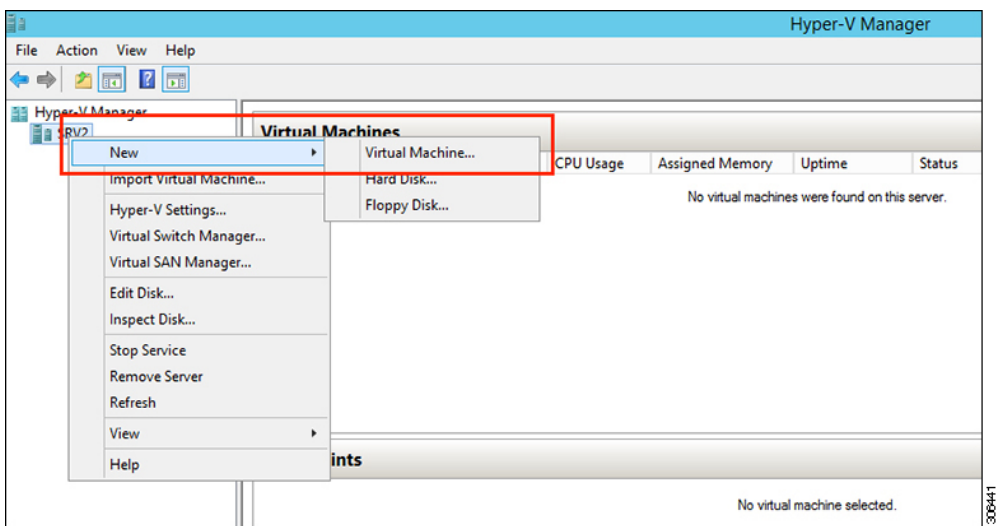

ステップ **5** [始める前に(Before you Begin)] ページで、[次へ(Next)] をクリックします。

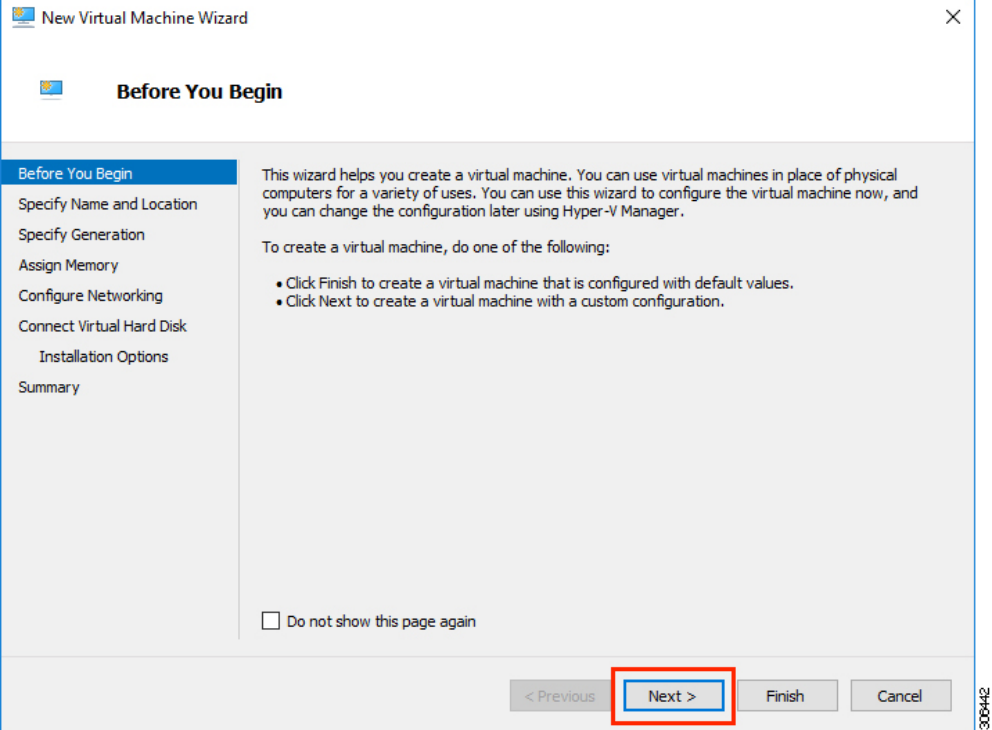

- ステップ **6** [名前とロケーションの指定(Specify Name and Location)] ページで、仮想マシン設定ファイルが保存さ れる仮想マシンの名前と場所を入力します。[次へ (Next) ] をクリックします。
	- (注) ベスト プラクティスとして、VM と .vhdxファイルを一緒に保存します。

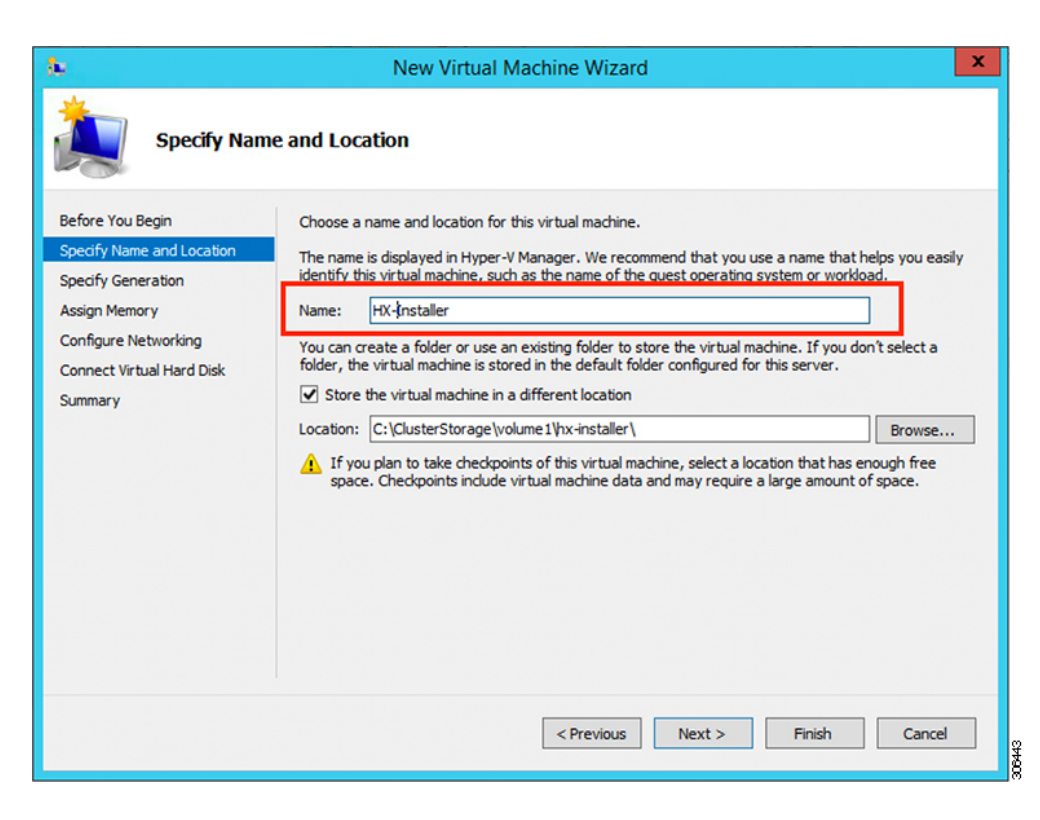

ステップ **7** [世代の指定(Specify Generation)] ページで [第 1 世代(Generation 1)] を選択します。**[**次へ **(Next)]** を クリックします。第二世代を選択する場合、VM が起動しない可能性があります。

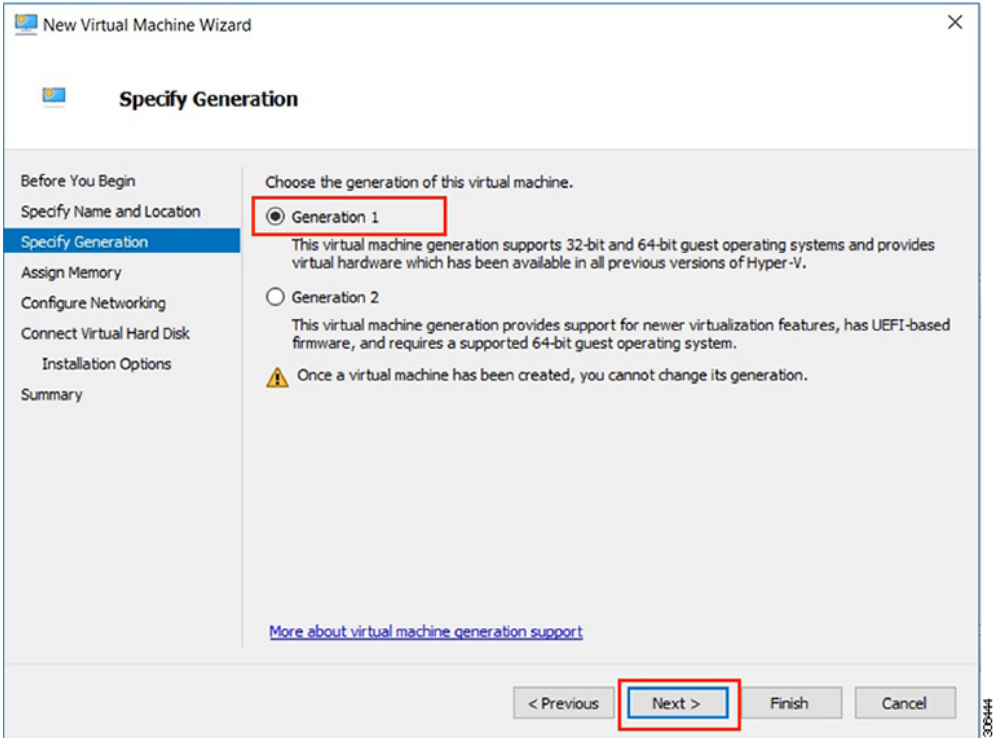

ステップ **8** [メモリの割り当て(Assign Memory)] ページで、起動時のメモリの値を [4096 MB] に設定します。[次 へ(Next)] をクリックします。

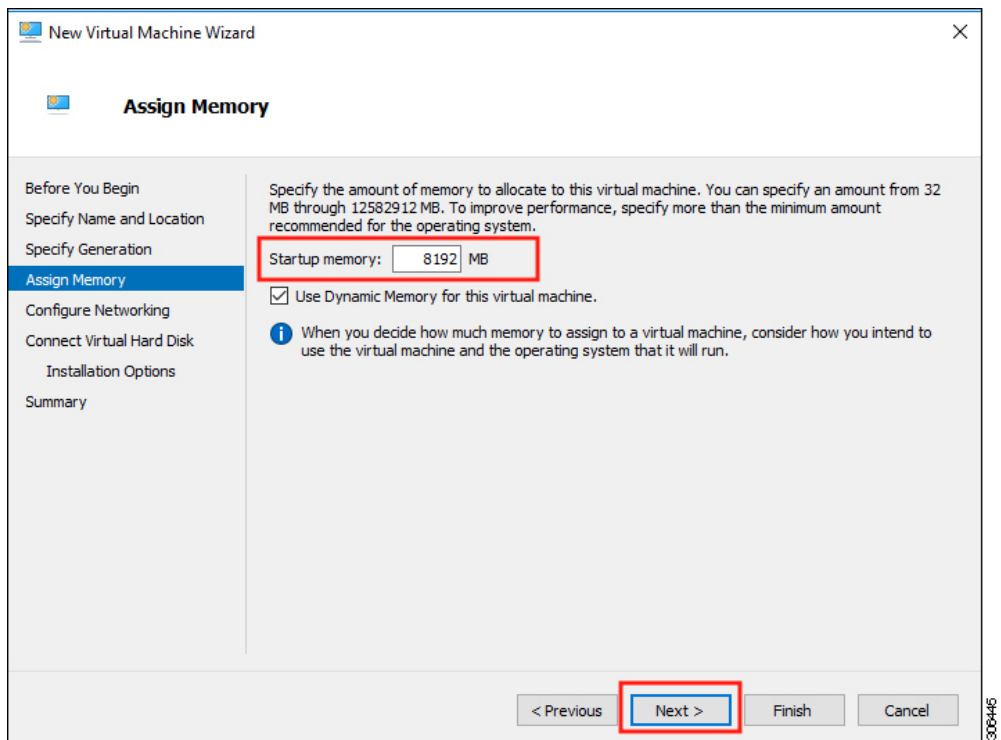

ステップ **9** [ネットワーキング設定(Configure Networking)] ページで、既存の仮想スイッチのリストから使用する -<br>仮想マシンのネットワーク接続を選択します。[次へ (Next) ] をクリックします。

306446

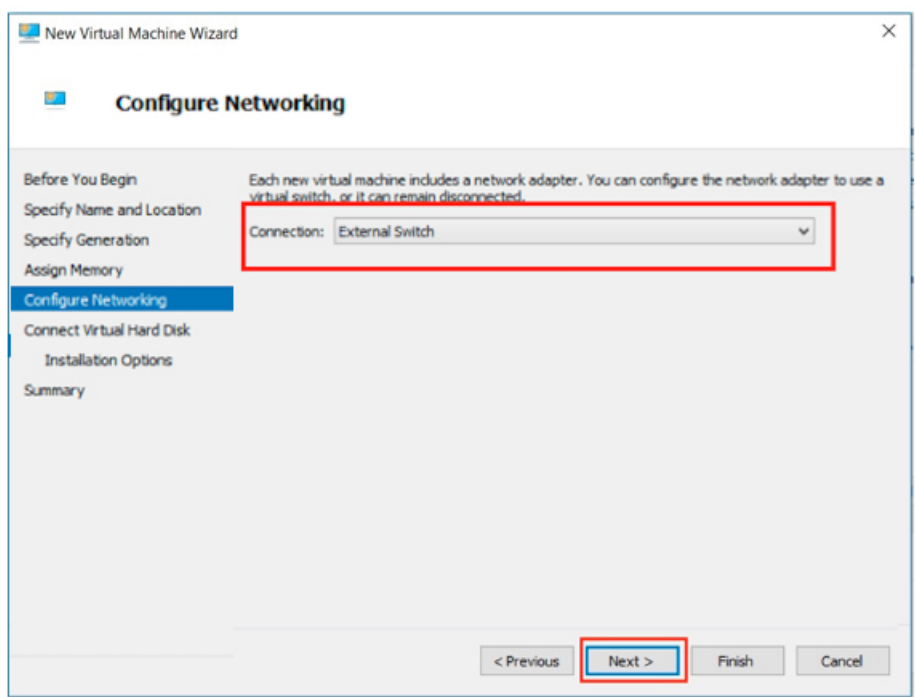

ステップ **10** [仮想ハード ディスクの接続(Connect Virtual Hard Disk)] ページで [既存の仮想ハード ディスクを使用 -<br>する (Use an existing virtual hard disk) ] を選択し、Hyper-V ホストで .vhdx ファイルが含まれているフォ ルダを参照します。[次へ(Next)] をクリックします。

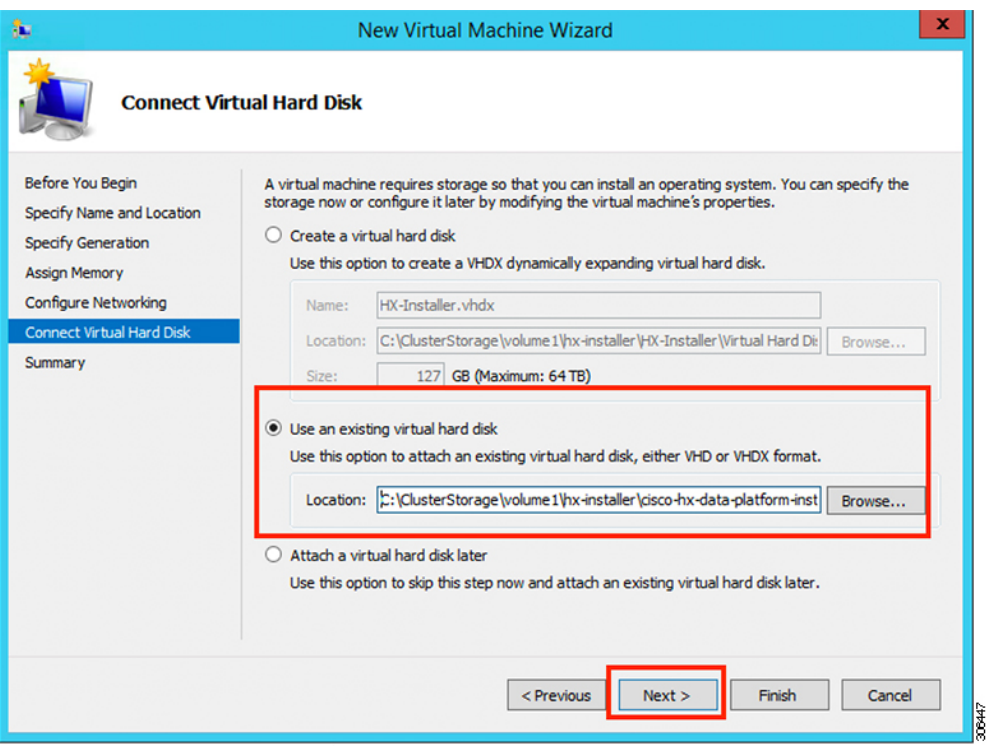

ステップ **11** [概要(Summary)] ページで、表示されているオプションのリストが正しいことを確認します。[Finish] をクリックします。

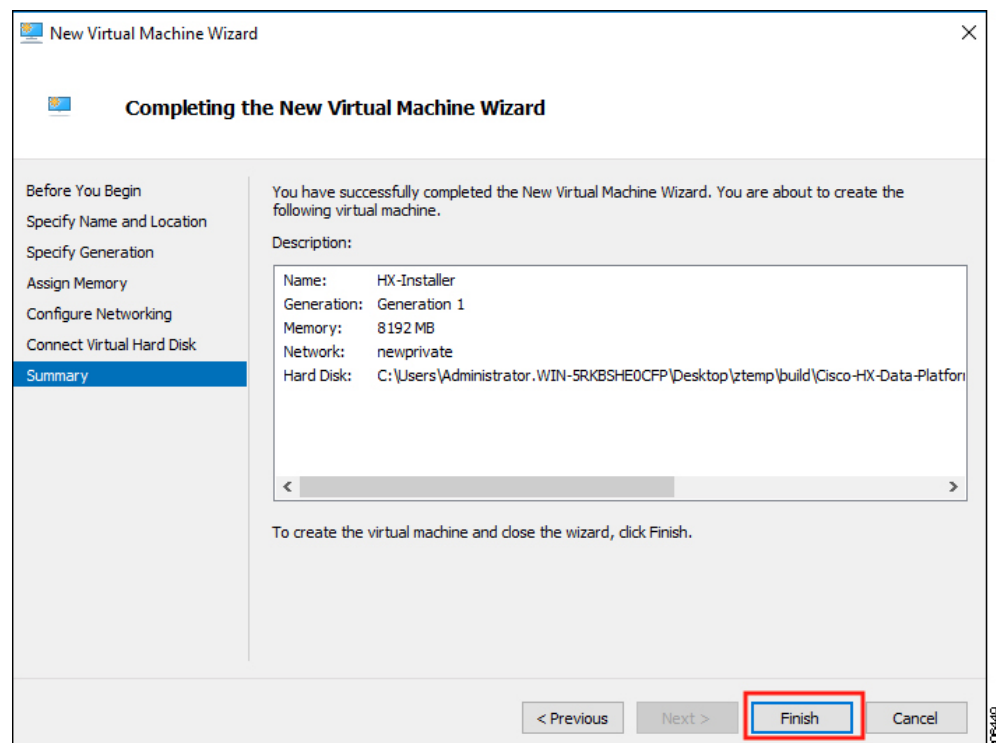

- ステップ **12** VM が作成されたら、VM の電源をオンにし、GUI を起動します。
	- a) VM を右クリックし、[接続(Connect)] を選択します。
	- b) **[**アクション(**Action**)**]** > **[**開始(**Start**)**(Ctrl+S)]**を選択します。
	- c) VM が起動したら、URL(VM の IP アドレス)をメモします。この情報は、インストールの以降の 手順で必要となります。
	- d) HX インストーラのデフォルトログイン情報 **Cisco123** を使用してログインします。

## <span id="page-29-0"></span>**HX Data Platform** インストーラでのスタティック **IP** アドレスの設定

VM のデフォルトのインストールでは、HX インストーラが DHCP を使用して IP アドレスを自 動的に取得します。起動するたびに同じIPアドレスが設定されるようにするため、VMに静的 IP アドレスを割り当てることができます。

静的 IP アドレスを使用してネットワーク インターフェイス(/etc/network/interfaces)を構成す るには、次のコマンドを使用します。ネットワークに合わせて関連する設定を変更してくださ い。

- ネットワークのガイドラインは次のとおりです。 (注)
	- Active Directory (AD) に接続できる必要があります。
	- Windows インストール用に Hyper-V インストーラから Hyper-V ホストに OS メディアをス トリーミングするには、ネットワークを使用します。
- ステップ **1** 次のコマンドを実行します。**ifdown eth0**.
	- この手順により、静的IP設定を実行する前にインターフェイスがダウンしていることを確認しま す。そうしないと、インストール プロセス中に TAC のサポートが必要になる問題が発生する可 能性があります。 警告
- ステップ **2** お気に入りのエディタを使用して、環境に合わせて /etc/network/eth0.interface ファイルを編集 します。たとえば、次の行をファイルに追加します。

auto eth0 # eth0 interface iface eth0 inet static # configures static IP for the eth0 interface metric 100 address XX.XX.XX.XX # Static IP address fr the installer VM netmask 255.255.0.0 # netmask for the Static IP address gateway XX.XX.X.X # gateway for the Static IP address dns-nameservers XX.XX.X.XXX #DNS name servers used by the HX installer dns-search <DNS Search Name>.local # DNS search domain name used by the installer

- ステップ **3** 変更を反映するため、ファイルを保存します。
- ステップ **4** 次のコマンドを実行します。**ifup eth0**.
- <span id="page-30-0"></span>ステップ **5** インストーラ VM を再起動します。

### **Hyper-V** クラスタの展開

Cisco HX Data Platform のインストーラをダウンロードして展開したら、次の手順を実行して Hyper-V クラスタを展開します。この手順の一部として、次のサブタスクも実行します。

- Cisco UCS Manager の設定
- Hyper-V のインストール
- Windows OS のインストール
- 初期のクラスタの作成

#### 始める前に

Hyper-V クラスタを展開する前に、**Windows 2016 Datacenter Edition** の **ISO** または **Windows Server 2019 Datacenter-Desktop Experience ISO** が使用可能であることを確認してください。

ステップ **1** HX Data Platform のインストーラを起動してログインします。

ステップ2 [ワークフローの選択 (Select a Workflow) ] 画面で、[HyperFlex (FI) によるクラスタ作成 (Cluster Creation with HyperFlex (FI)) ] をクリックし、UCS Manager に関する情報、ドメイン情報、およびハイパーバイザ のクレデンシャルを入力します。

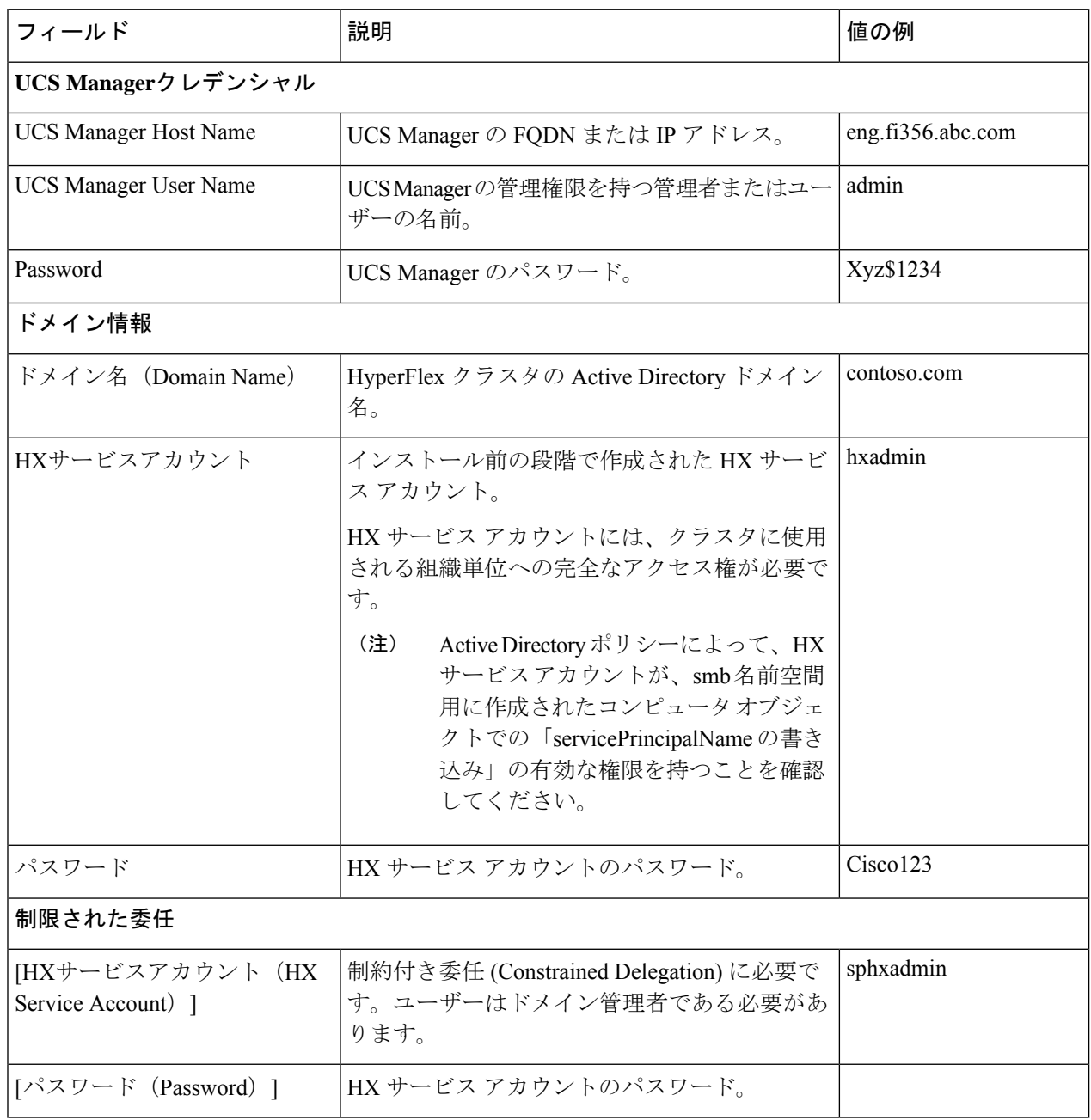

I

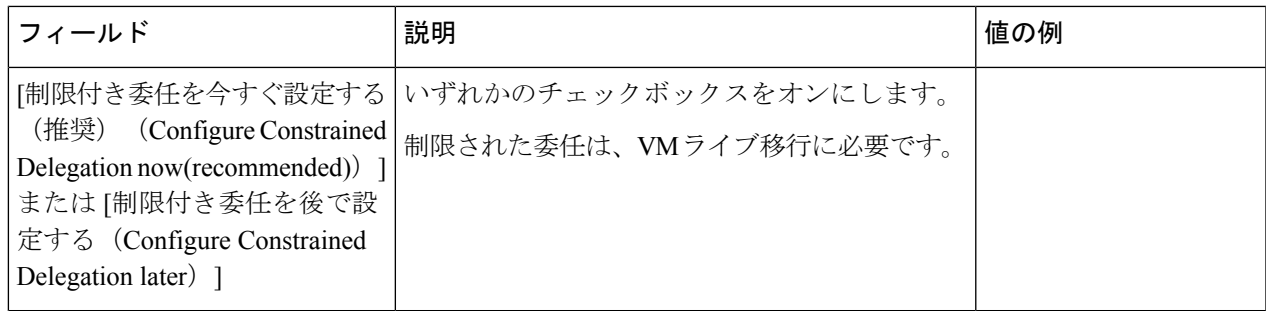

次のスクリーンショットを参照して、このページのフィールドに入力してください。

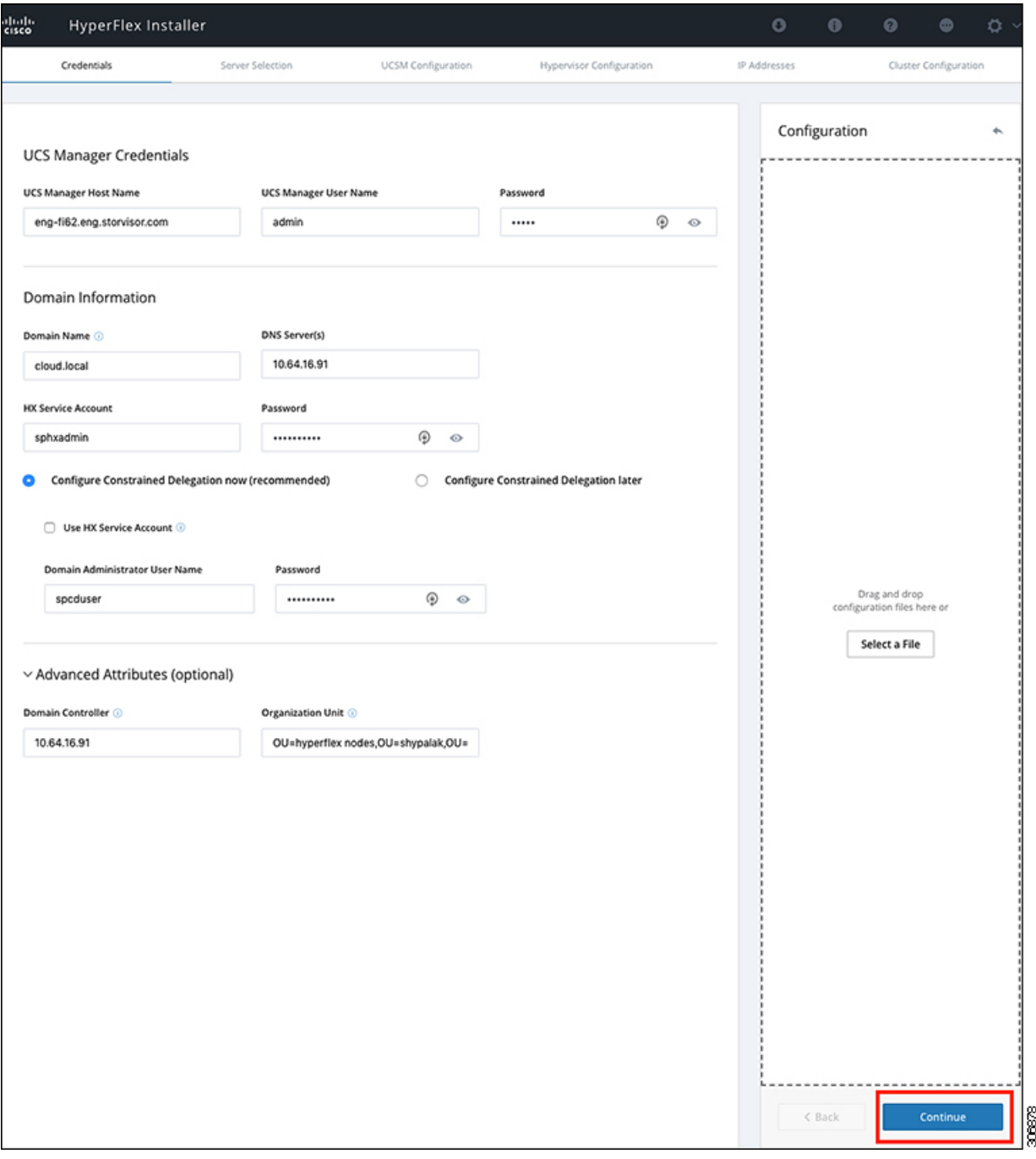

HX Data Platform のインストーラは、UCS Manager に接続し、HX クラスタの関連するサーバーを取得して 一覧表示します。また、HX Data Platform のインストーラは、UCS ファームウェアを検証します。

[続行 (Continue) ] をクリックします。

ステップ3 [サーバーの選択 (Server Selection) ]ページの [関連あり (Associated) ] タブと [関連なし (Unassociated) ] タブで、すべての関連付けられているサーバーと関連付けられていないサーバーをそれぞれ確認します。

[関連なし(Unassociated)] タブでは、既存のクラスタに任意のノードを追加できます。 [関連あり(Associated)] タブでは、既存のクラスタからサーバーの関連付けを解除できます。 次のスクリーンショットを参照して、このページのフィールドに入力してください。

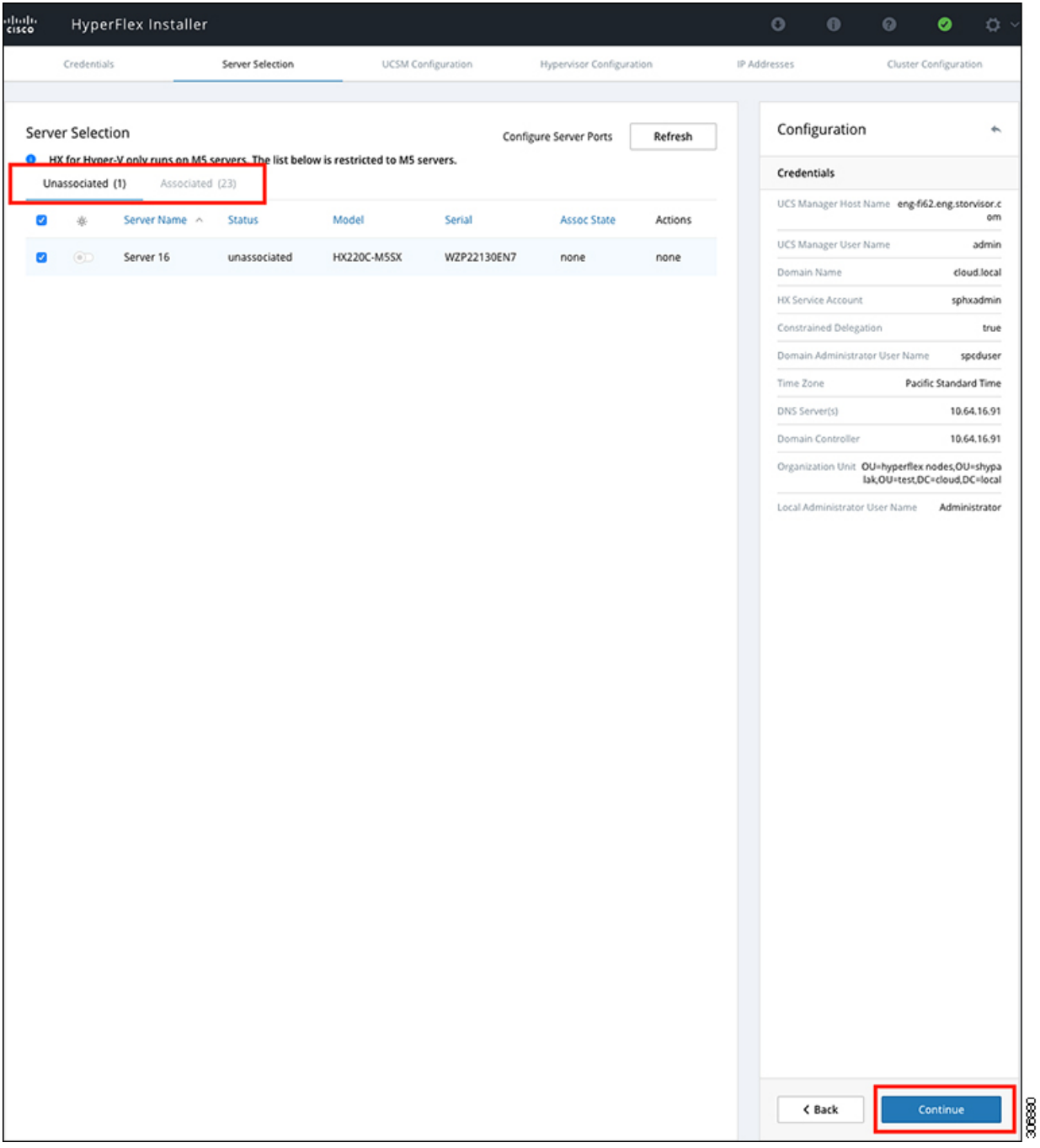

[続行 (Continue)] をクリックします。

- ステップ **4 [UCSM**の設定 **(UCSM Configuration)]** ページで、次のガイダンスに従って、 VLAN 設定、MAC プール、 および Cisco IMC アクセス管理(アウトオブバンドまたはインバンド)のサブセクションに入力します。
	- a) [VLANの設定(VLAN Configuration)]:4 つ以上の VLAN が必要です。また、各 VLAN は異なる IP サ ブネット上にあり、ファブリック インターコネクトから接続しているアップリンク スイッチまで拡張 されている必要があります。これにより、プライマリ ファブリック インターコネクト(ファブリック A) から下位のファブリック インターコネクト (ファブリック B) にトラフィックを確実に転送でき るようになります。

この画面に値を入力するには、次の表と図を参考にしてください。

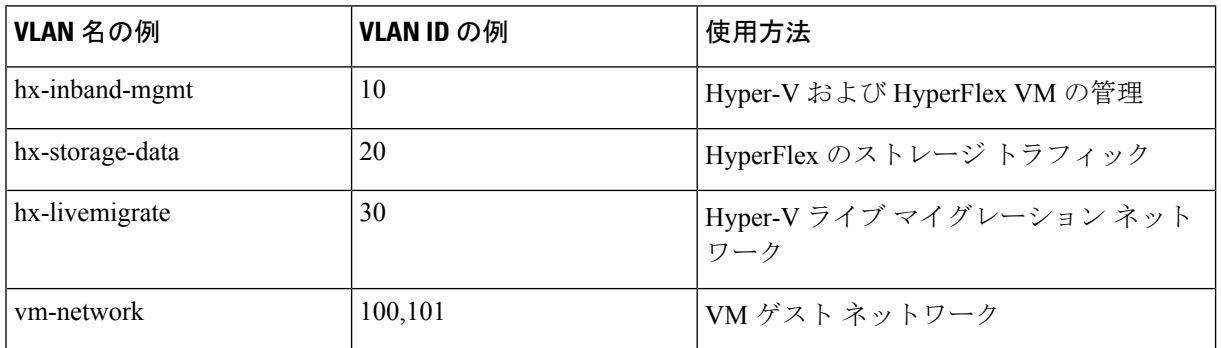

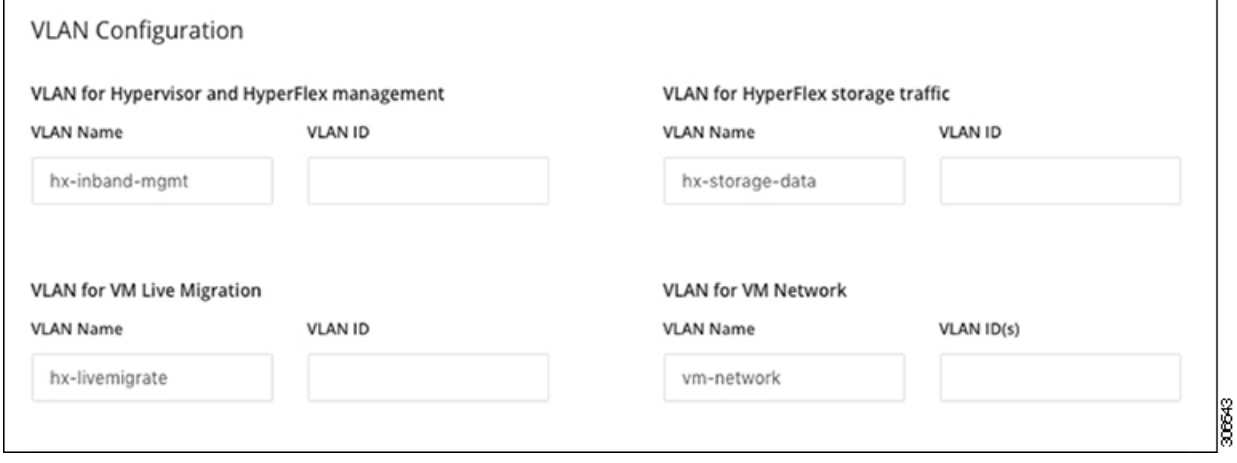

VLAN 1 を使用すると、分離レイヤ 2 によって問題が発生する可能性があります。 (注)

vm-network には、複数の VLAN をカンマ区切りのリストとして追加できます。

b) [MACプール(MAC Pool)]:次の表と図を使用して、残りのネットワーク設定の指定を完了します。

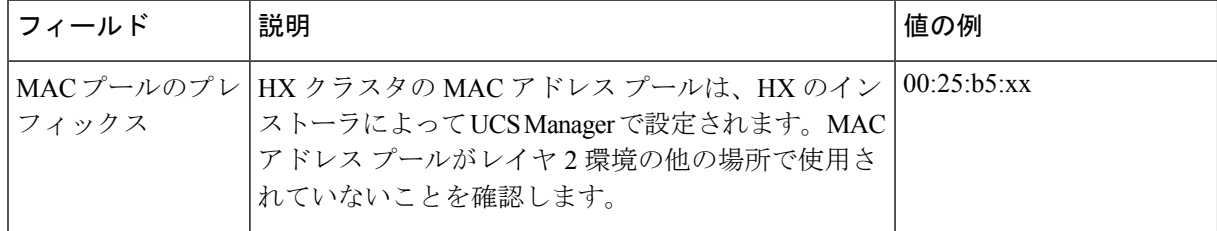
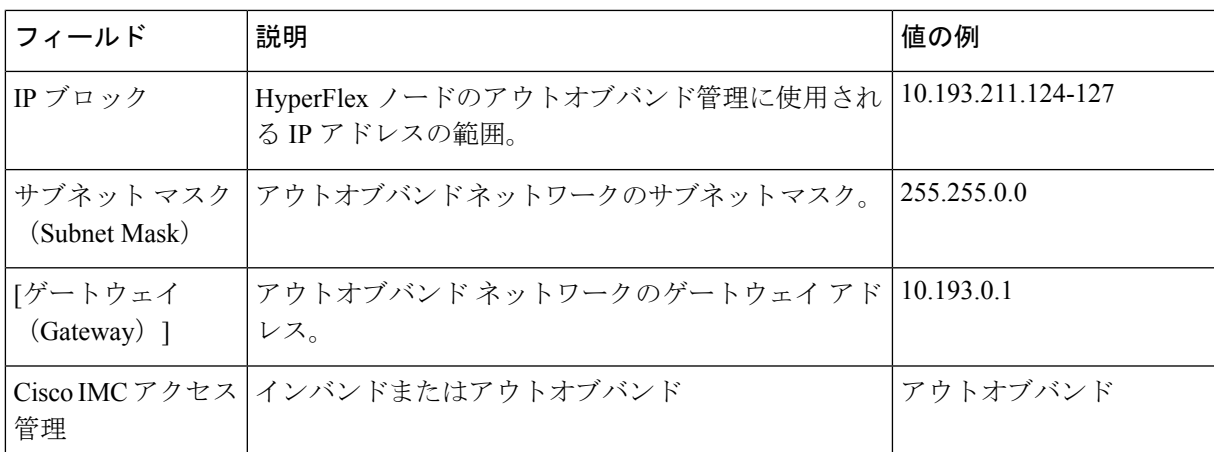

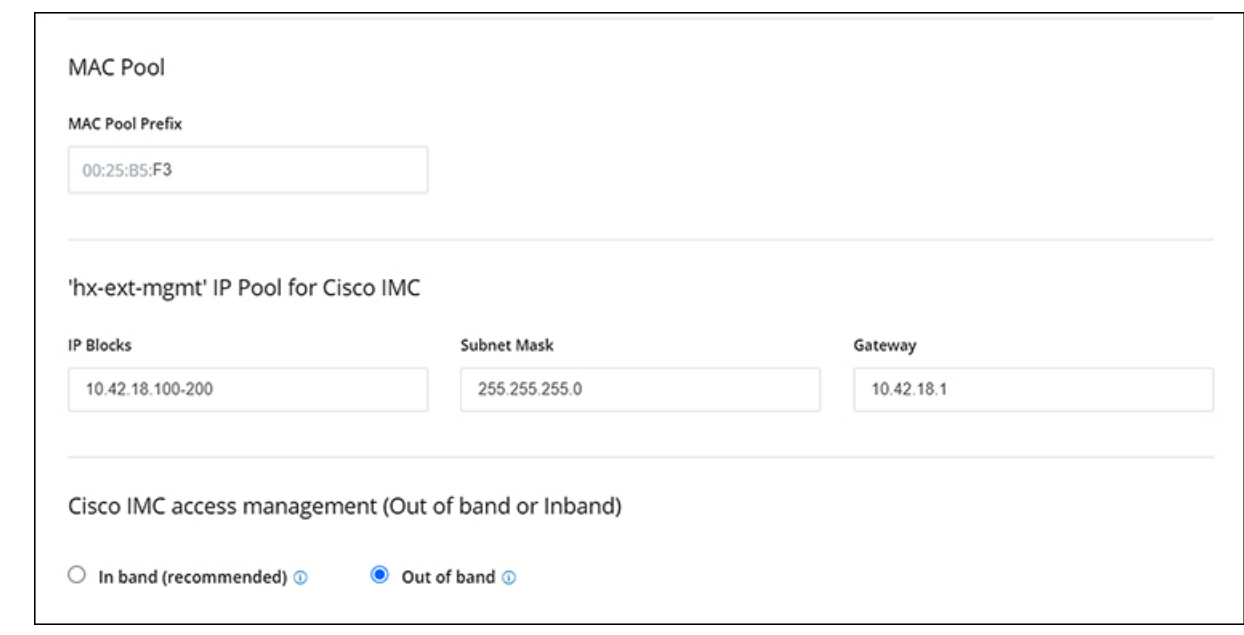

ステップ5 外部ストレージを追加する場合は、次のガイダンスを使用します。

a) 以下のフィールドに記入して **iSCSI** ストレージ を設定します。

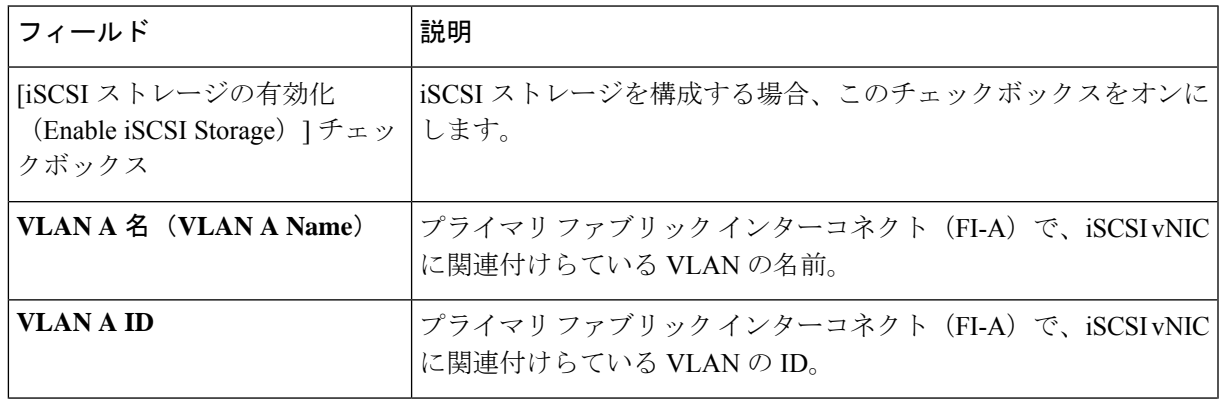

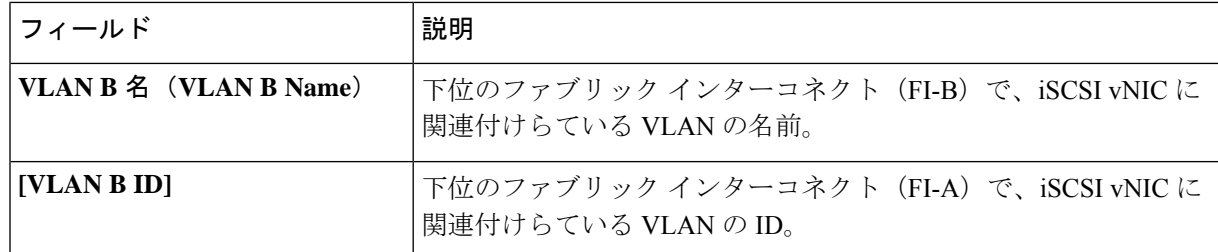

b) 以下のフィールドに記入して **FC** ストレージ を設定します。

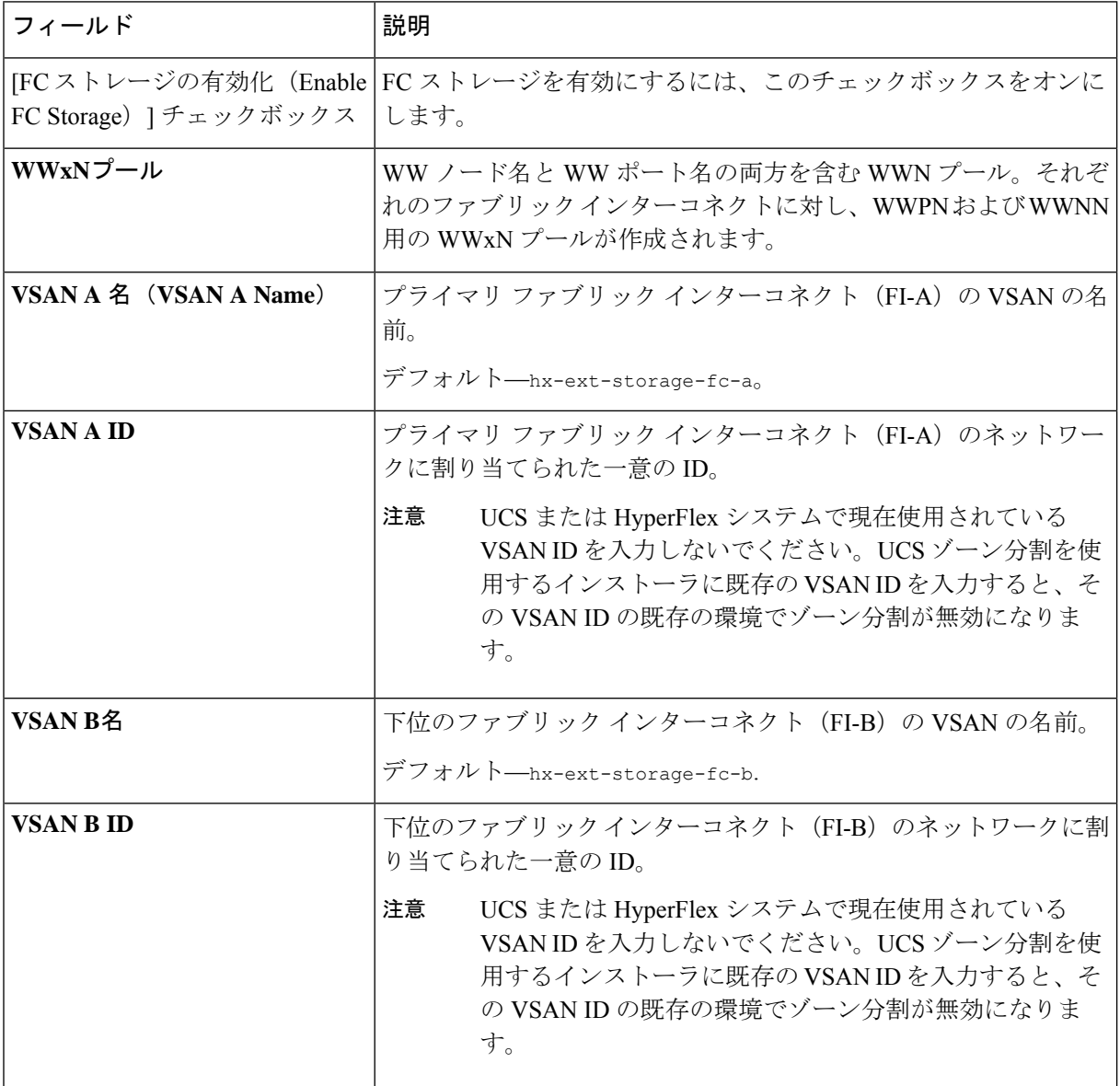

ステップ6 [ハイパーバイザの設定 (Hypervisor Configuration) ] ページで、次のフィールドに入力します。

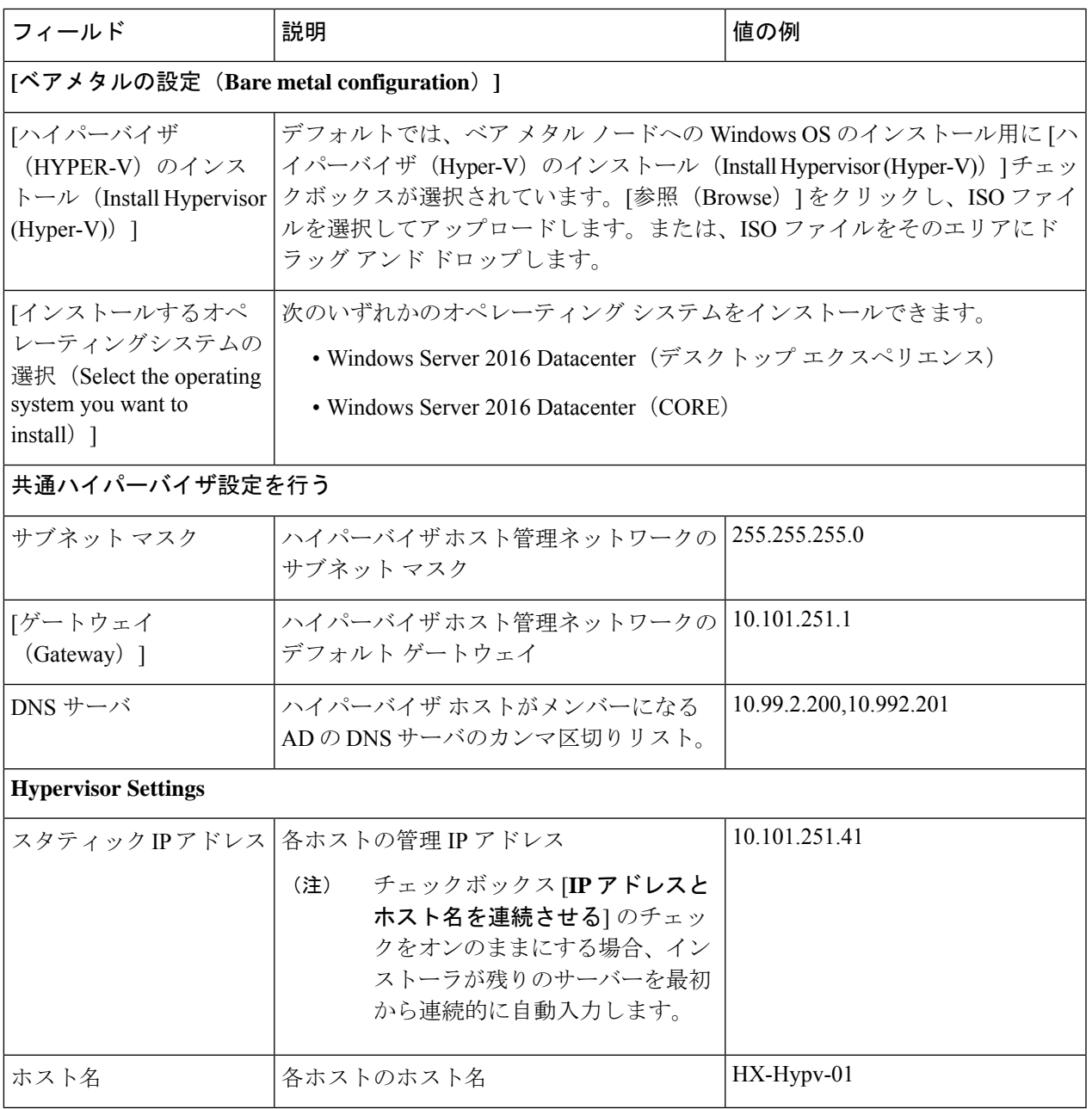

[続行 (Continue) ] をクリックします。

### ステップ **7 HX Data Platform** の展開

I

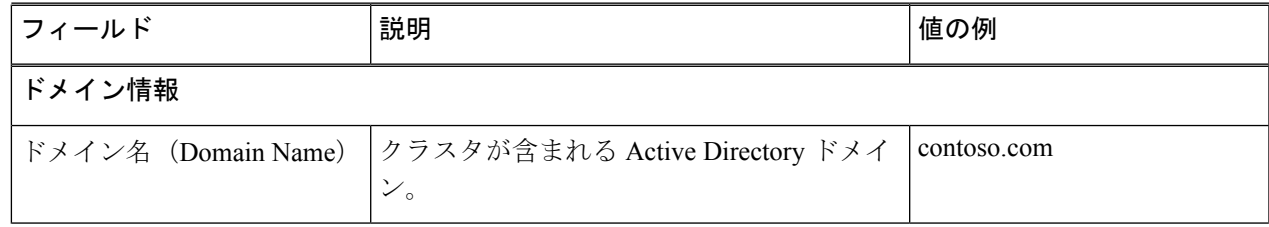

 $\mathbf I$ 

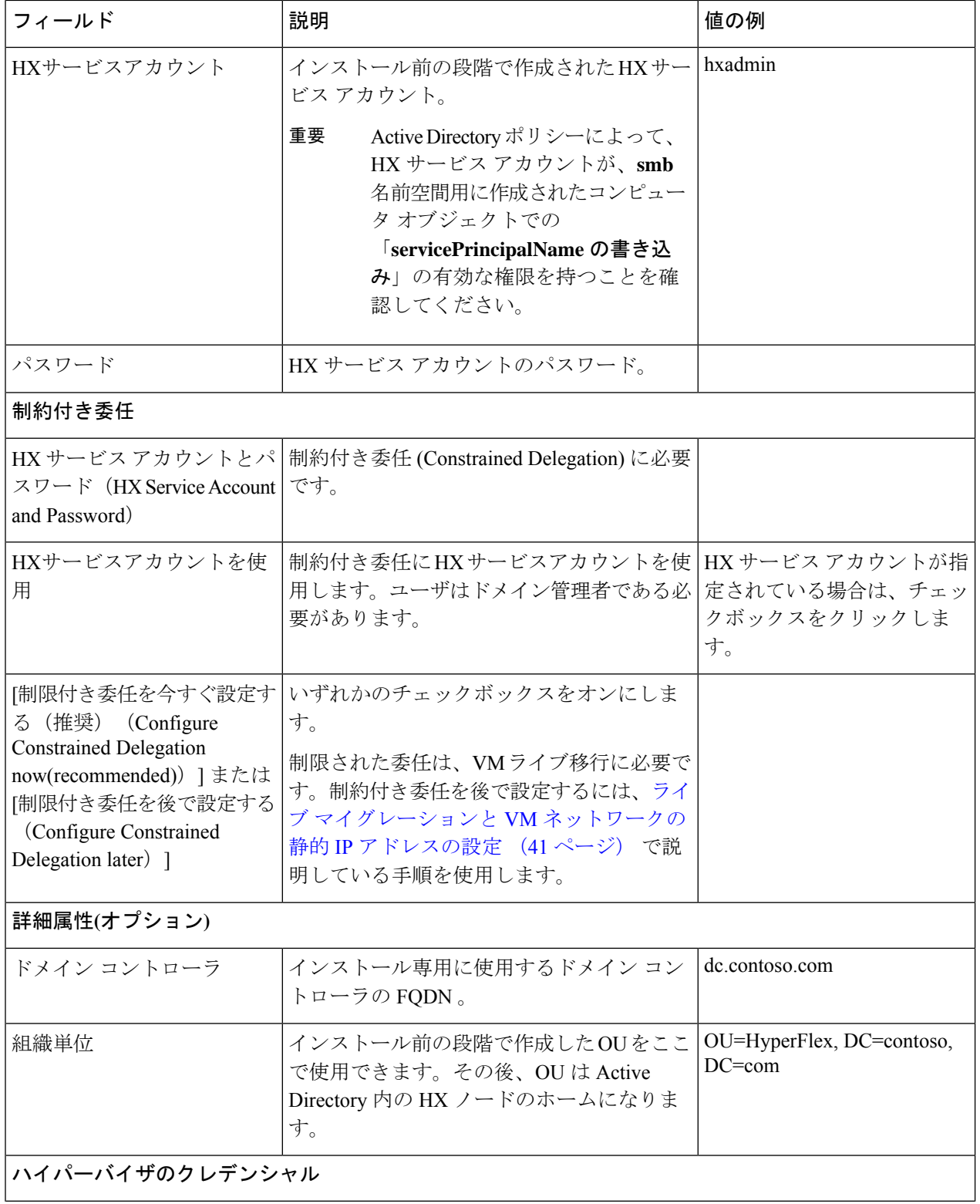

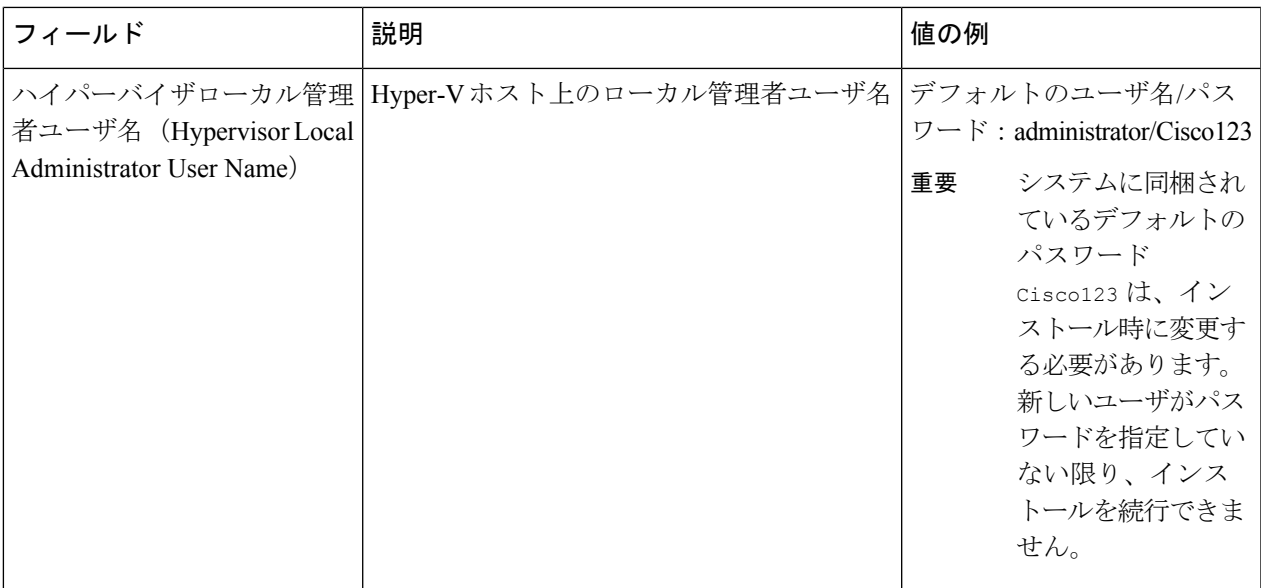

**[**続行(**Continue**)**]**をクリックします。

ステップ **8** [IPアドレス(IP Addresses)] ページで、次の表を使用して、このページのフィールドに入力します。

| フィールド                                              | 説明                                                                                                    | 値の例                      |  |  |
|----------------------------------------------------|----------------------------------------------------------------------------------------------------|--------------------------|--|--|
| Cisco HXクラスタ                                       |                                                                                                    |                          |  |  |
| クラスタ名(SMBアクセスポ<br>イント)                             | データストアの FQDN として使用されるク<br>ラスタ名。                                                                                | $HX- EAP-01$             |  |  |
| レプリケーション ファクタ                                      | HXストレージクラスタ全体の冗長なデータ 3(既定値)<br>レプリカの数を選択します。オプションは2<br>または3です。クラスタの作成後には、これ<br>は変更できません。稼働ワークロードには3<br>を推奨します。 |                          |  |  |
| フェールオーバークラスタ名                                      | Windows フェールオーバー クラスタに使用<br>される名前。                                                                             |                          |  |  |
| コントローラ VM                                          |                                                                                                    |                          |  |  |
| 管理者パスワードの作成                                        |                                                                                                    |                          |  |  |
| 管理者パスワードの確認<br>(Confirm Administrator<br>Password) |                                                                                                    |                          |  |  |
| システムサービス                                           |                                                                                                    |                          |  |  |
| DNS サーバ                                            | DNS サーバのカンマ区切りリスト。                                                                                             | 10.99.2.200, 10.99.2.201 |  |  |

 $\mathbf I$ 

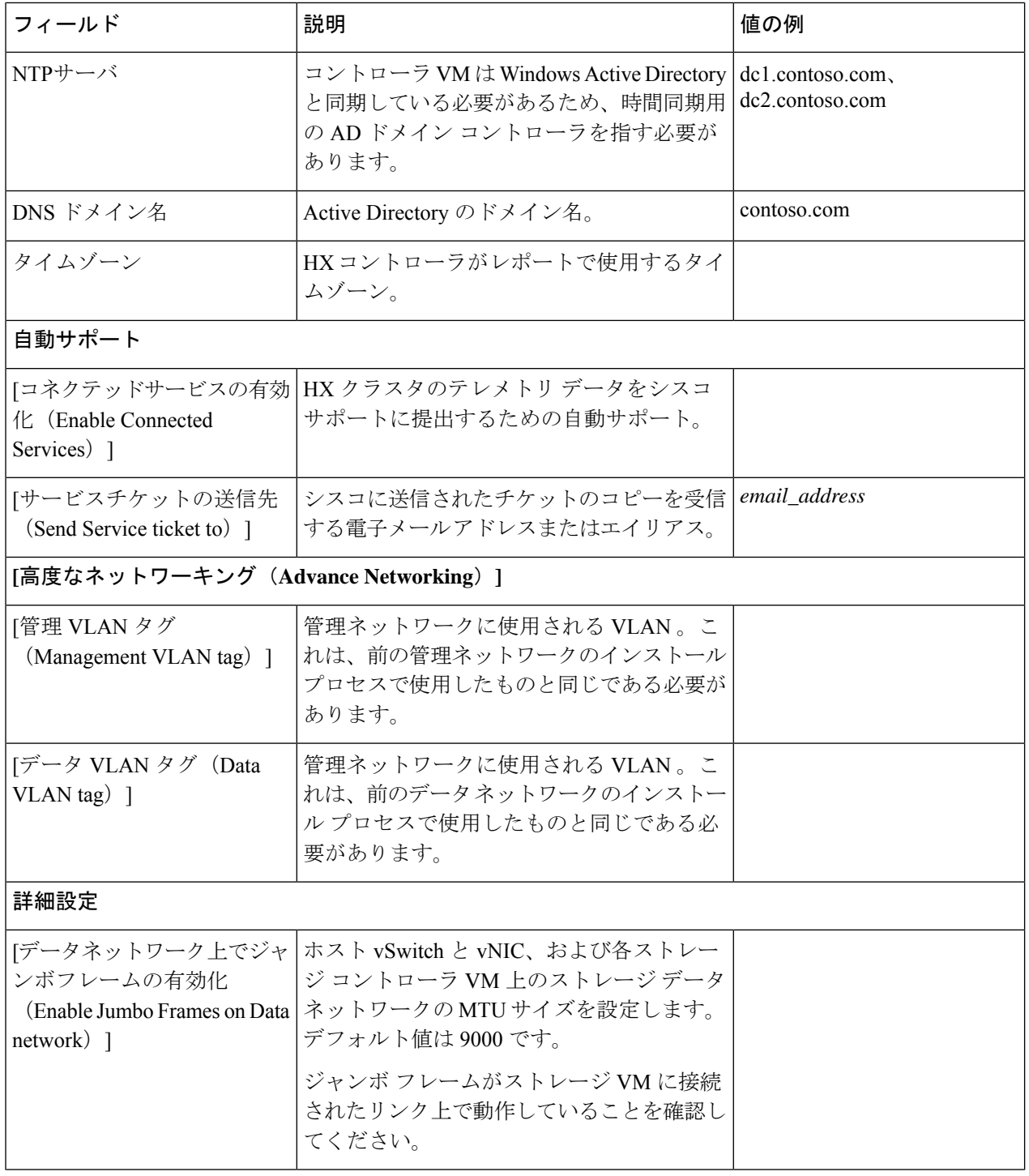

 $\mathbf I$ 

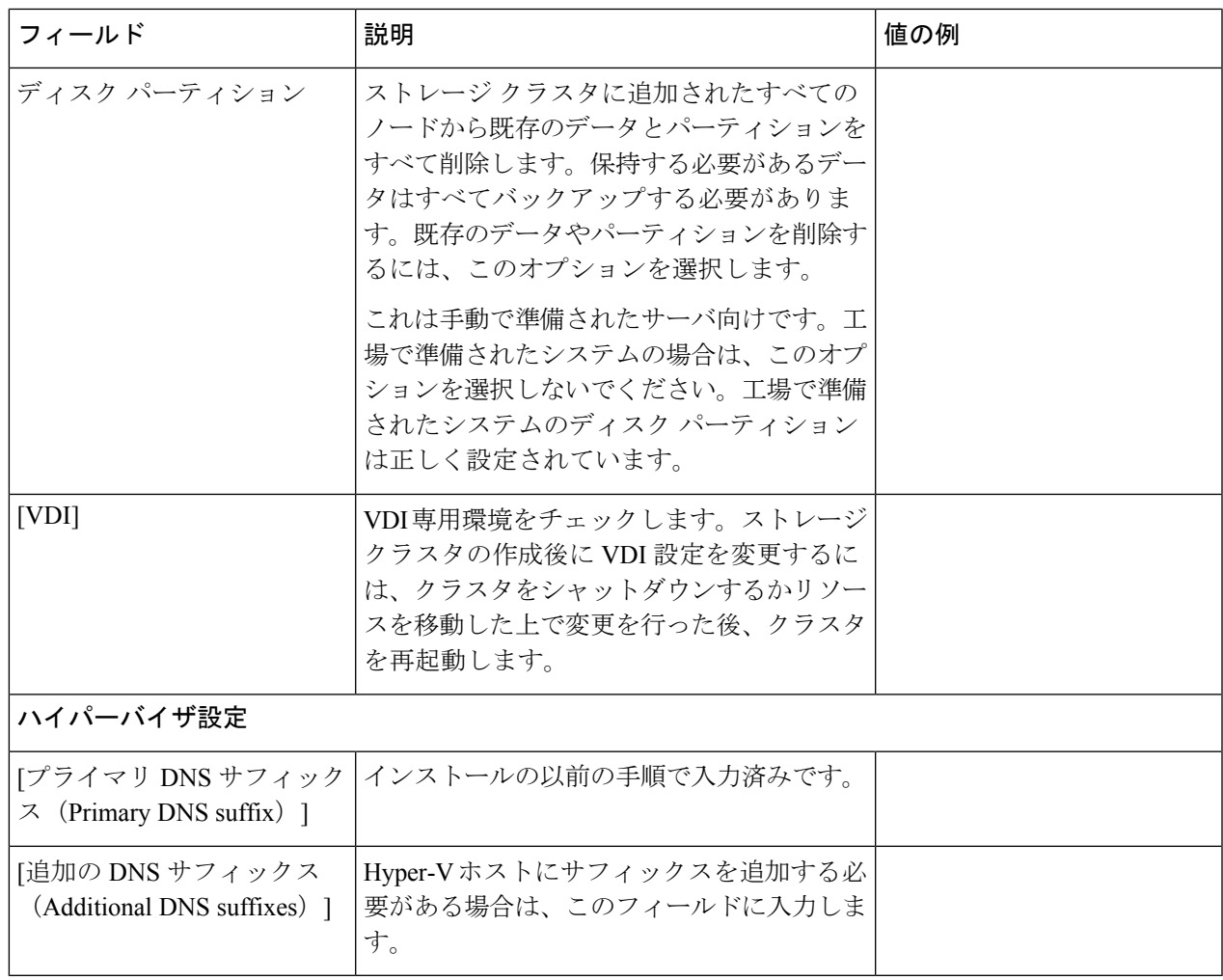

このページの各フィールドの入力例として、下の図を参照してください。

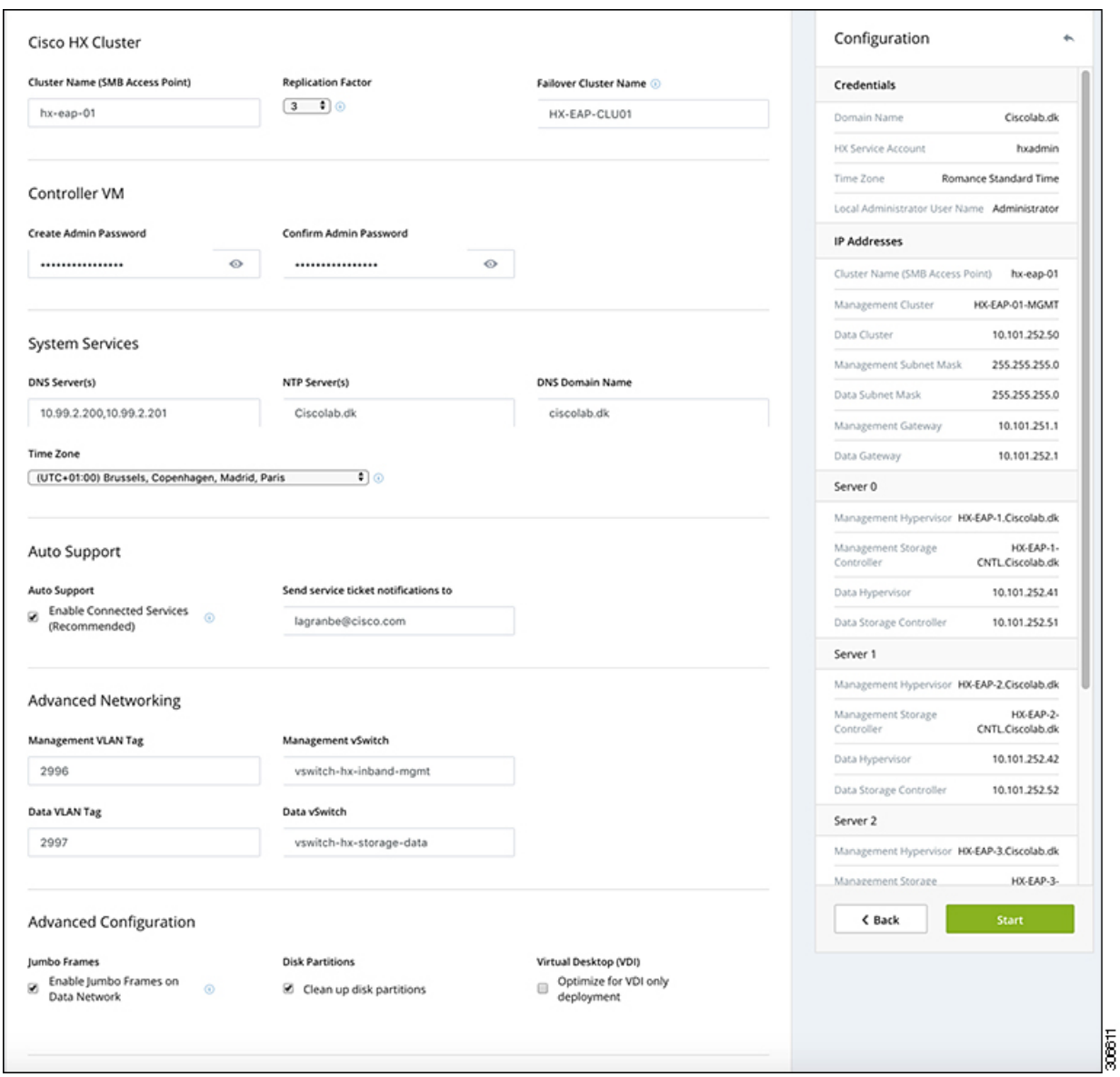

ステップ9 [開始 (Start) ] をクリックして、展開を開始します。[進行状況 (Progress) ] ページには、設定タスクの進 行状況 ([開始 (Start) ]、[展開の検証 (Deploy Validation) ]、[展開 (Deploy) ]、[生成の検証 (Create Validation)]、[クラスタ生成(Cluster Creation)])が表示されます。

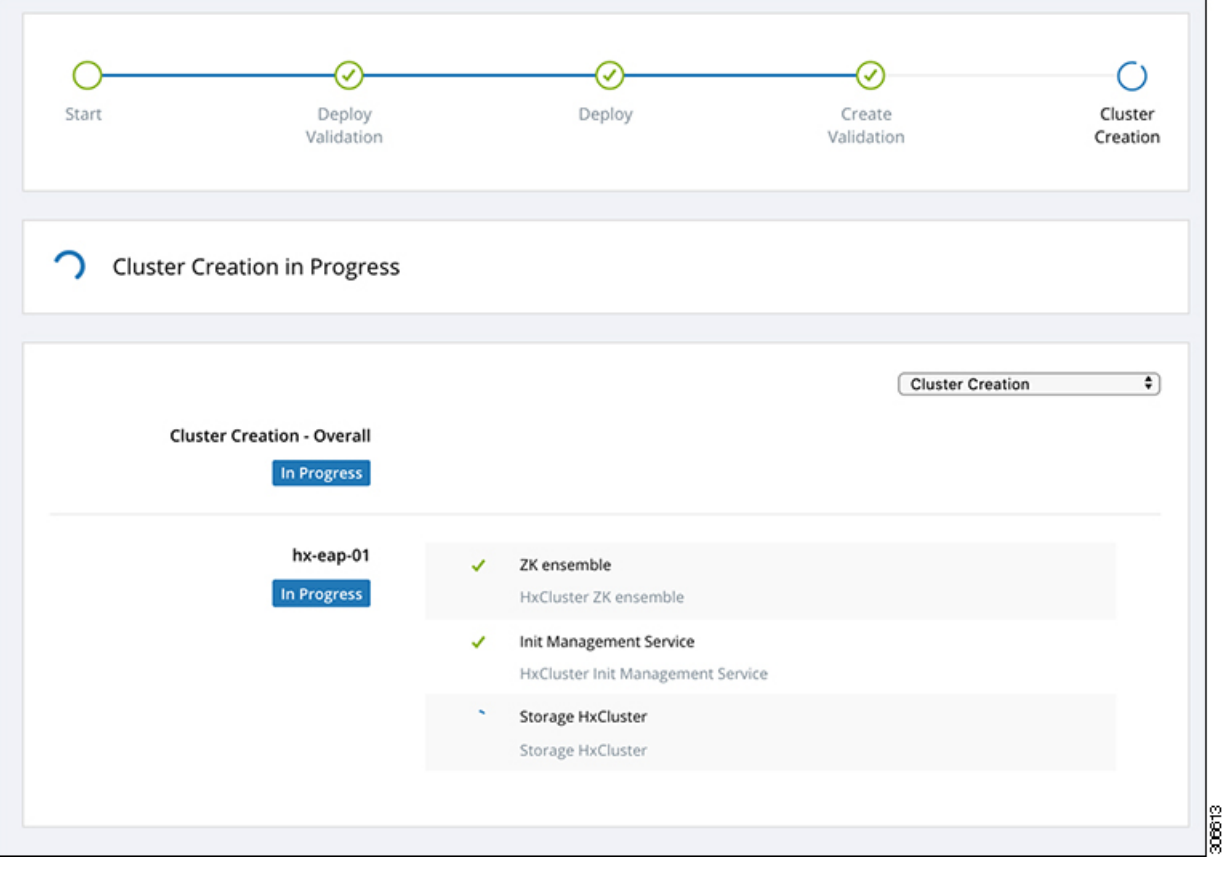

# ベストプラクティス

Microsoft Hyper-V インストールを使用した Cisco HyperFlex の一般的なベスト プラクティスを 次に示します。

- Cisco HyperFlexに関しては、Windowsシステムの更新をアウトオブバンドで実行しないで ください。
- Windows Update (WU) の動作を設定するためにグループ ポリシー設定を使用している場合 は、Cisco HyperFlexによって設定されたデフォルト設定を上書きしないようにしてくださ い。更新を自動的にダウンロードし、スケジュールにインストールするように指定するポ リシーを設定しないでください。

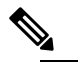

デフォルトでは、Cisco HyperFlex は自動更新を無効に (注) します。AUオプションの値は**2**に設定されています: ダウンロードとインストールの通知。Windows update の設定の詳細については、「Windows[更新設定の管理」](https://docs.microsoft.com/en-us/windows/deployment/update/waas-wu-settings) を参照してください。

ベストプラクティス

 $\mathbf l$ 

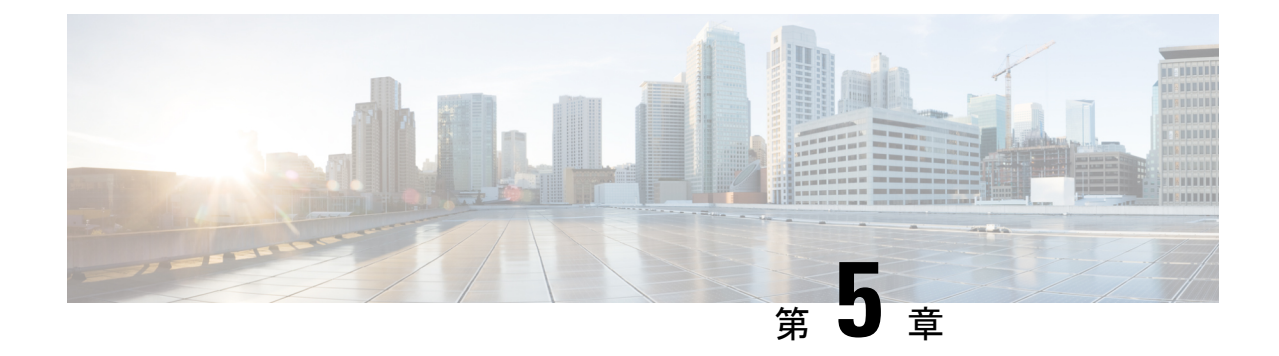

# インストール後

• [インストール後のタスクの概要](#page-46-0) (39 ページ)

# <span id="page-46-0"></span>インストール後のタスクの概要

クラスタの設定が正常に完了したら、次の追加のインストール後タスクを実行して、クラスタ が VM に対応できる状態になっていることを確認します。

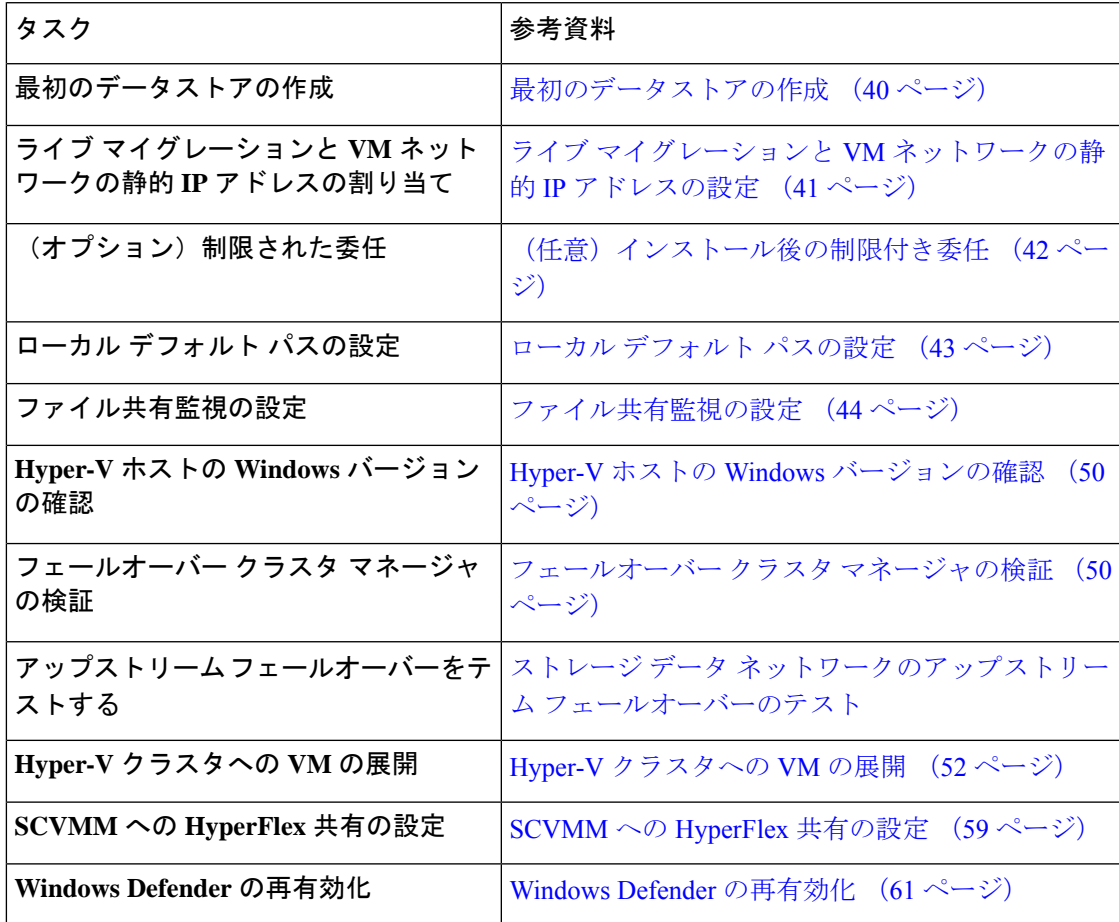

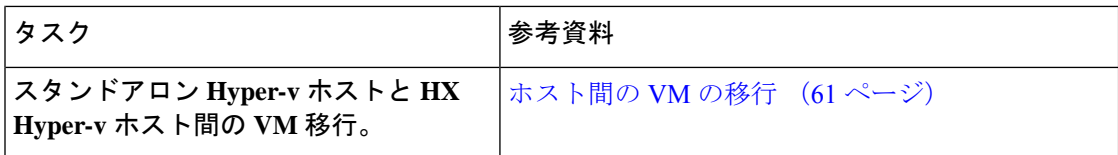

# <span id="page-47-0"></span>最初のデータストアの作成

クラスタを使用する前に、データストアを作成する必要があります。データストアはHXConnect UI で作成できます。

ステップ **1** *https://Cluster\_IP/* または*https://FQDN* から、任意のブラウザで HX Connect UI を起動します。

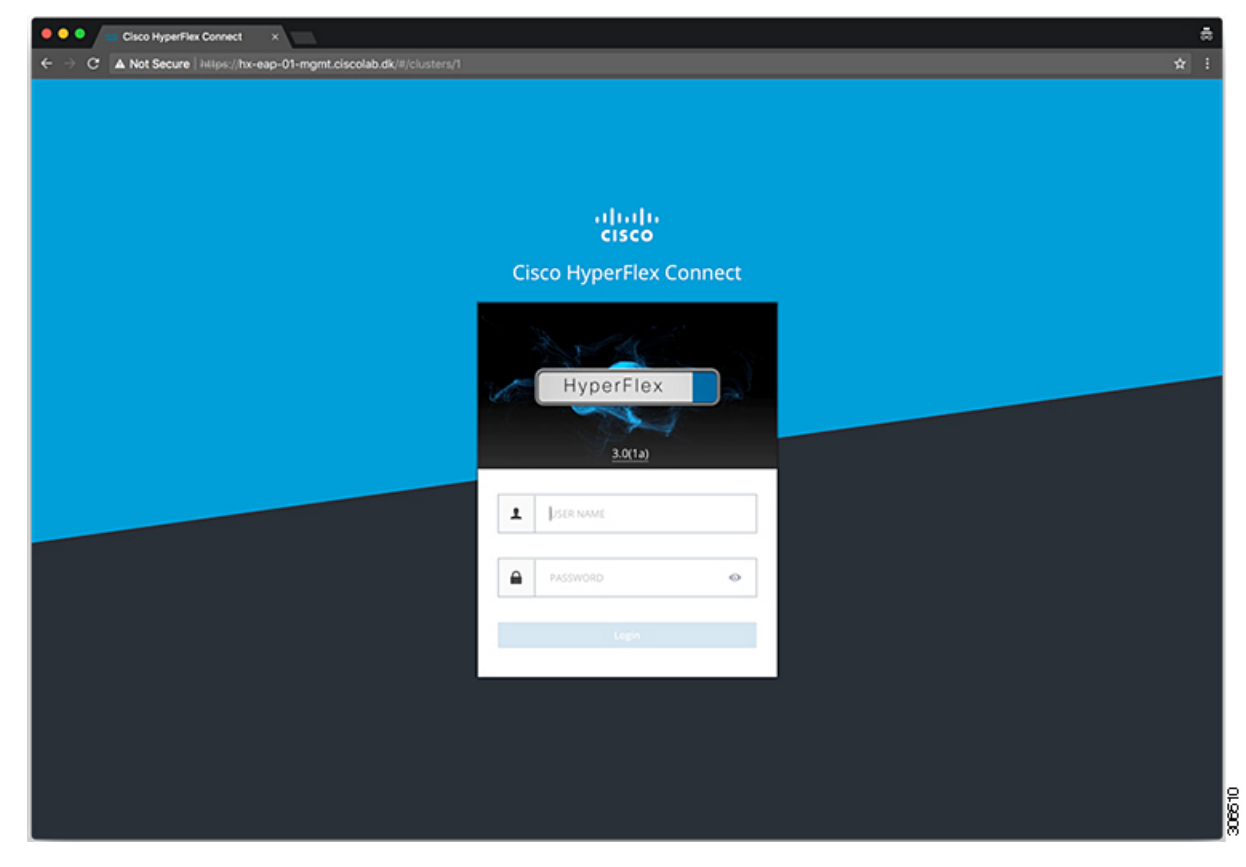

ステップ2 次のクレデンシャルでログインします。

• ユーザ名:**hxadmin**

• パスワード:クラスタのインストール時に設定されたパスワードを使用します。

ステップ **3** ナビゲーション ウィンドウで [データソース(Datasource)] を選択します。

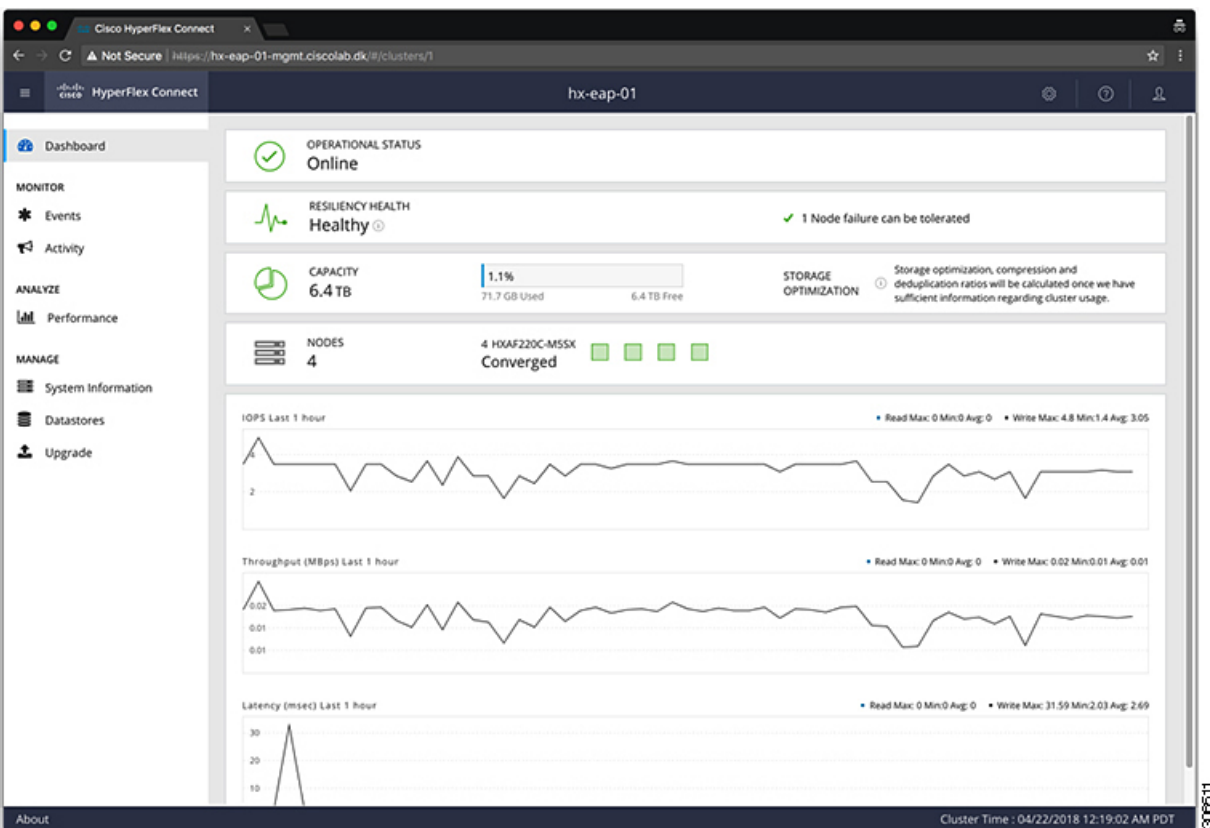

ステップ **4** [作業(Work)] ペインで [データストアの作成(Create Datastore)] をクリックします。 ステップ **5** [データストアの作成(Create Datastore)] ダイアログボックスで、次のフィールドに値を入力します。

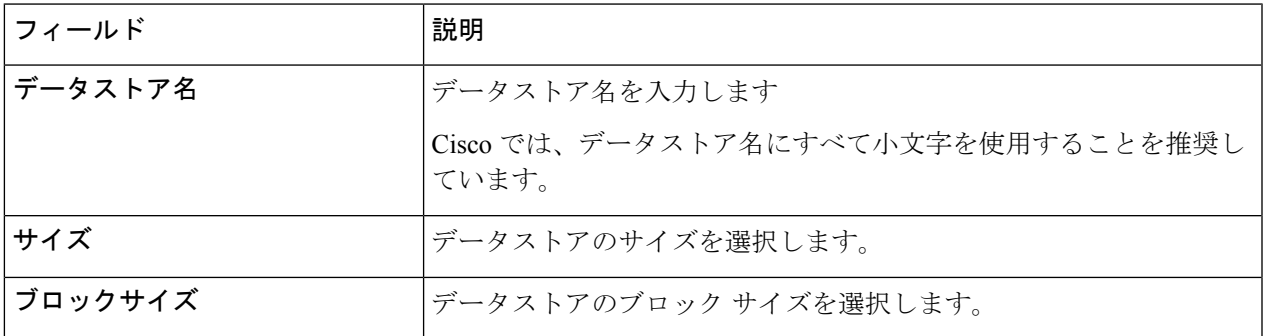

<span id="page-48-0"></span>パフォーマンスを最大限に引き出すため、ブロックサイズとして 8K を使用し、データストアの 数は可能な限り少なくすることが推奨されます。 (注)

# ライブマイグレーションと**VM**ネットワークの静的**IP**アドレスの設定

各 Hyper-V ノードにログインし、Power Shell で次のコマンドを実行して、ライブ マイグレー ションと VM ネットワークの静的 IP アドレスを割り当てます。

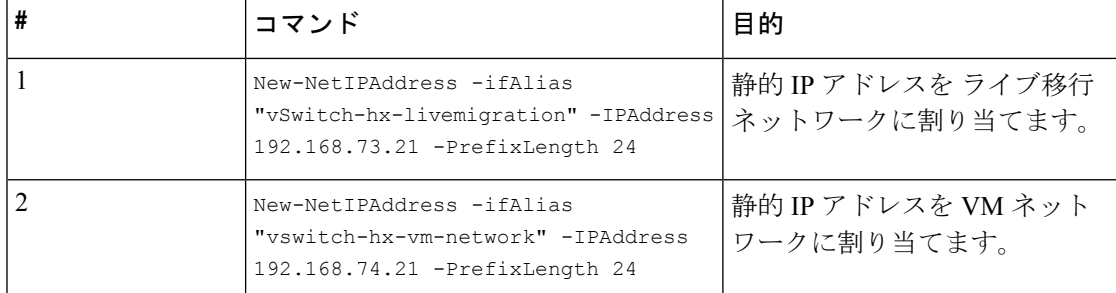

### <span id="page-49-0"></span>(任意)インストール後の制限付き委任

この手順は、初期インストール時に制限付き委任を設定していない場合にのみ実行する必要が あります。この手順は、インストール後ではなく、HX のインストーラを使用して実行するこ とをお勧めします。 注目

制限付き委任により、偽装をきめ細かく制御できます。リモート管理要求がHyper-Vホストに 対して行われた場合、発信者の代理としてストレージにそれらの要求を行う必要があります。 これは、HX ストレージの CIFS サービス プリンシパルの委任についてそのホストが信頼でき る場合に許可されます。

制限付き委任では、セキュリティ設定の [ユーザアカウント制御:管理者承認モードでの管理 者の昇格プロンプトの動作 (User Account Control: Behavior of the elevation prompt for Administrators in Admin Approval Mode)] が [プロンプトなしで昇格(Elevate without Prompting)] に設定され ている必要があります。これにより、グローバルADポリシーがHXOUのポリシーをオーバー ライドすることを防ぎます。

*HX* クラスタの各 *Hyper-V* ホストで次の手順を実行して、Windows の [Active Directory ユーザと コンピュータ(Active Directory Users and Computers)] を使用して設定してください。

- ステップ1 [スタート (Start) ]、[管理ツール (Administrative Tools) ]、[Active Directory ユーザとコンピュータ (Active Directory Users and Computers)] の順にクリックします。
- ステップ **2** ドメインを展開し、コンピュータ フォルダを展開します。
- ステップ3 右側のペインでコンピュータ名 (例: HX-Properties) をクリックし、「プロパティ (Properties) ] をクリッ クします。
- ステップ **4** [委任(Delegation)] タブをクリックします。
- ステップ **5** [指定されたサービスへの委任でのみこのコンピュータを信頼する(Trust this computerfor delegation to specified services only) 11 を選択します。
- ステップ **6** [任意の認証プロトコルを使用する(Use any authentication protocol)]が選択されていることを確認します。
- ステップ **7** [追加(Add)] をクリックします。**[Add Services (**サービスの追加**)]** ダイアログ ボックスで、**[Users or Computers(**ユーザーまたはコンピュータ**)]**をクリックし、サービスタイプの名前を参照するか入力します (CIFS など)。[OK] をクリックします。次の図を例として使用できます。

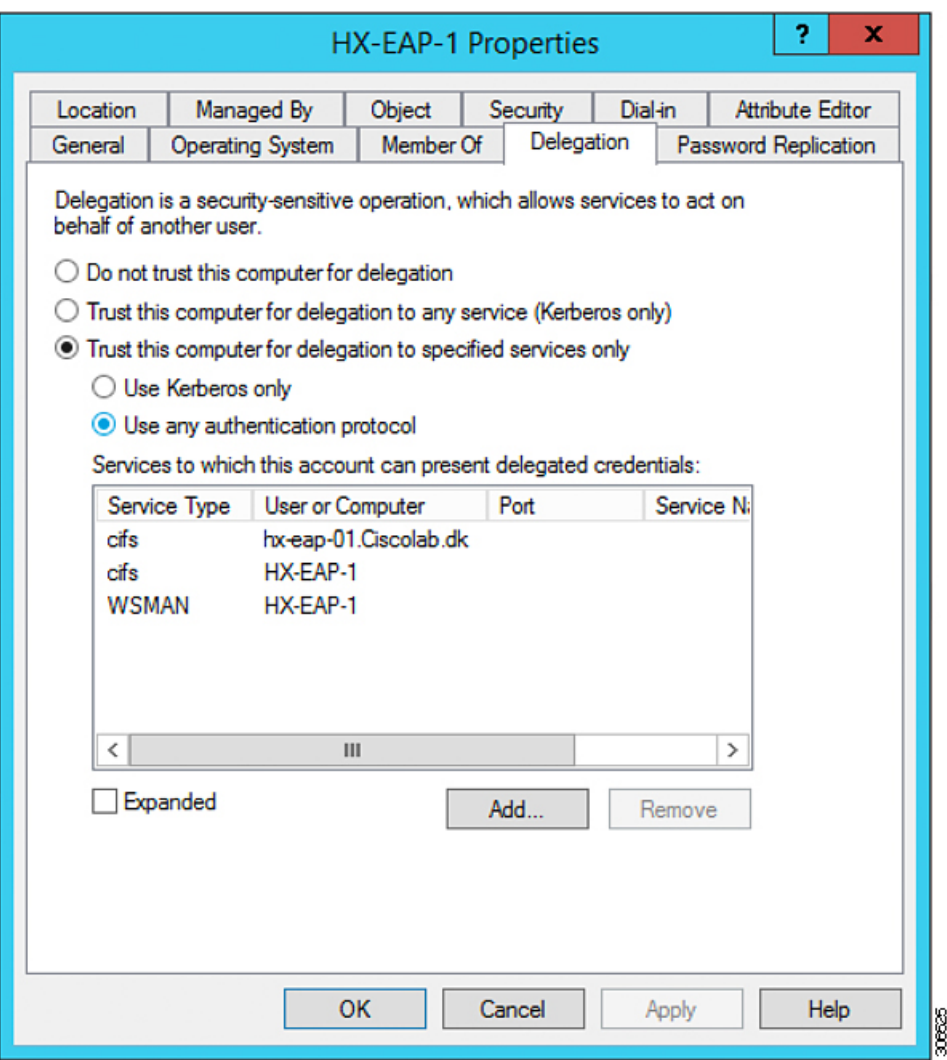

<span id="page-50-0"></span>ステップ **8** すべてのノードに対してこれらの手順を繰り返します。

# ローカル デフォルト パスの設定

VM のデフォルト ローカル パスは、HX クラスタ データストア上のパスになるように設定し ます。

PowerShell で次のコマンドを実行します。

```
$Creds = Get-Credential -Message "User Credentials" -UserName <<current logon username>>
$hosts = ("hostname1","hostname2","hostname3","hostname4")
Invoke-Command -ComputerName $hosts -Credential $Creds -ScriptBlock {Set-VMHost
-VirtualHardDiskPath
"\\HX-EAP-01.ciscolab.dk\DS1_8K" -VirtualMachinePath "\\HX-EAP-01.ciscolab.dk\DS1_8K"}
```
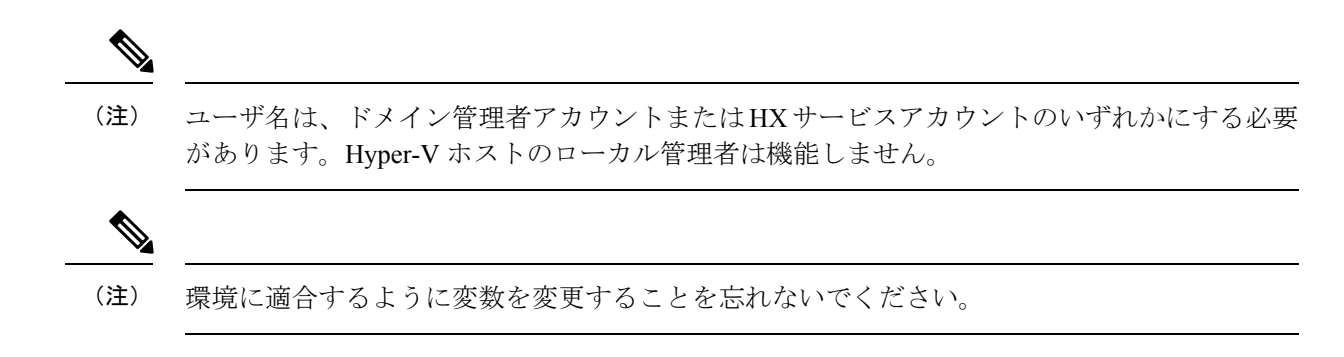

### <span id="page-51-0"></span>ファイル共有監視の設定

Microsoft ベスト プラクティスとして、クォーラム監視データストアを設定していることを確 認します。**Failover ClusterManager**(FCM)を使用してファイル共有監視を設定するには、次 の手順を使用します。ファイル共有監視は、ネットワーク上のノードで障害が発生した場合 に、フェールオーバ クラスタのハイアベイラビリティを保証します。具体的には、フェール オーバ クラスタ クォーラムを維持するためにファイル共有監視が必要になります。これは、 ネットワーク内のパーティションとノードのサブセットが相互に通信できない場合に発生する 可能性のあるスプリット ブレイン シナリオを回避するように設計されています。詳細につい ては、「[クラスタとプールのクォーラムについて](https://docs.microsoft.com/en-us/windows-server/storage/storage-spaces/understand-quorum)」を参照してください。

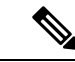

HX クラスタでは、ストレージは可用性が高く、ホストがストレージにアクセスできなくなる ように設計されています。1個のホストがデータストアへの書き込みを停止した場合、Microsoft のストレージ復元動作が開始されます。ホストは、デフォルトで 30 分間、ストレージとの接 続確立を繰り返し再試行します。この間、ユーザーVMは一時停止する可能性があります。30 分後に接続できない場合、VM は「停止」状態に移行します。 (注)

ステップ1 FCM を起動します。

ステップ **2** ナビゲーション ウィンドウでクラスタを選択します。次に、**[Actions]** ウィンドウで、**[More Actions)]** > **[Configure Cluster Quorum Settings...]**を選択します。。

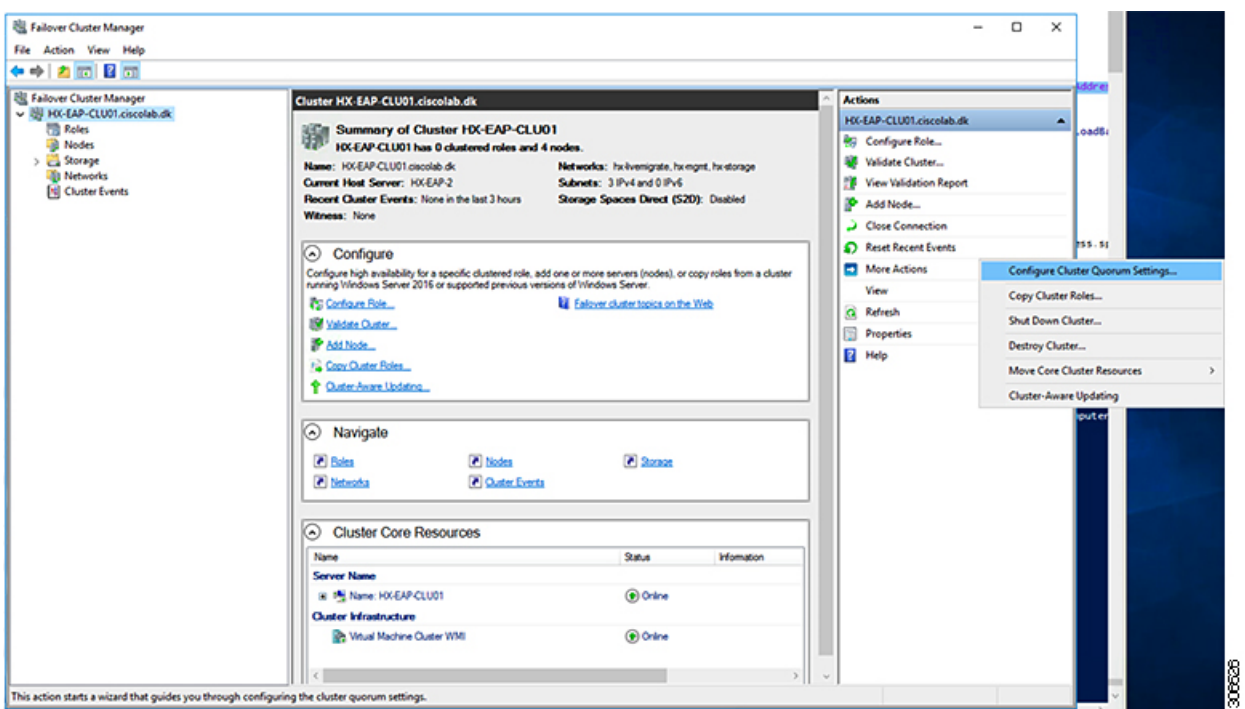

ステップ3 [クラスタークォーラム設定の構成 (Configure Cluster Quorum) ]ウィザードが起動します。[次へ (Next) ] をクリックします。

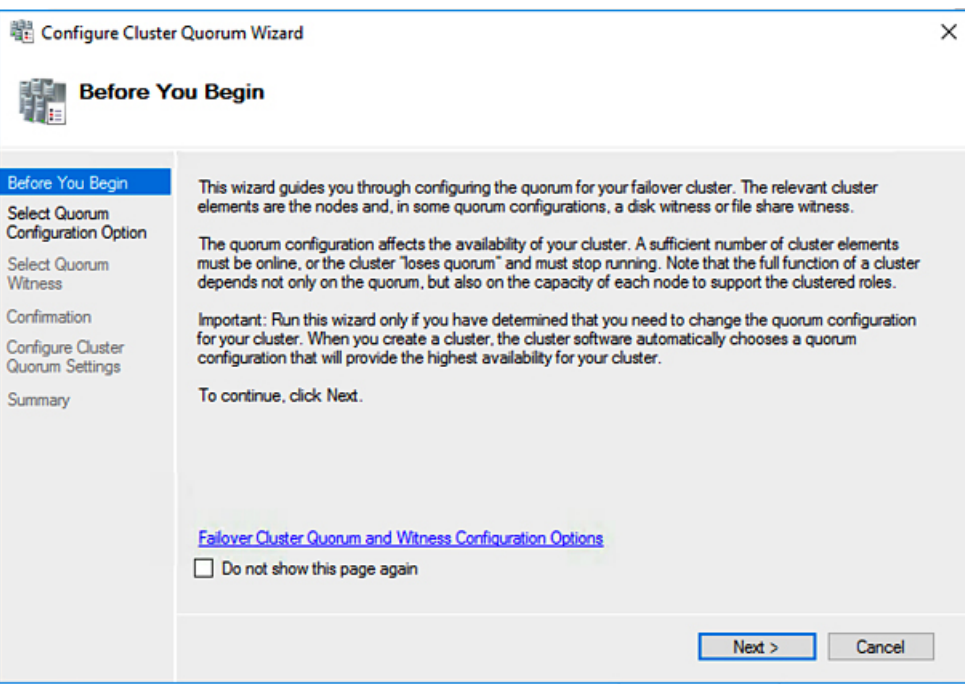

ステップ **4** [クォーラム構成オプションの選択(Select Quorum Configuration Option)] 画面で [クォーラム監視を選択す る(Select the quorum witness)] を選択します。[次へ(Next)] をクリックします。

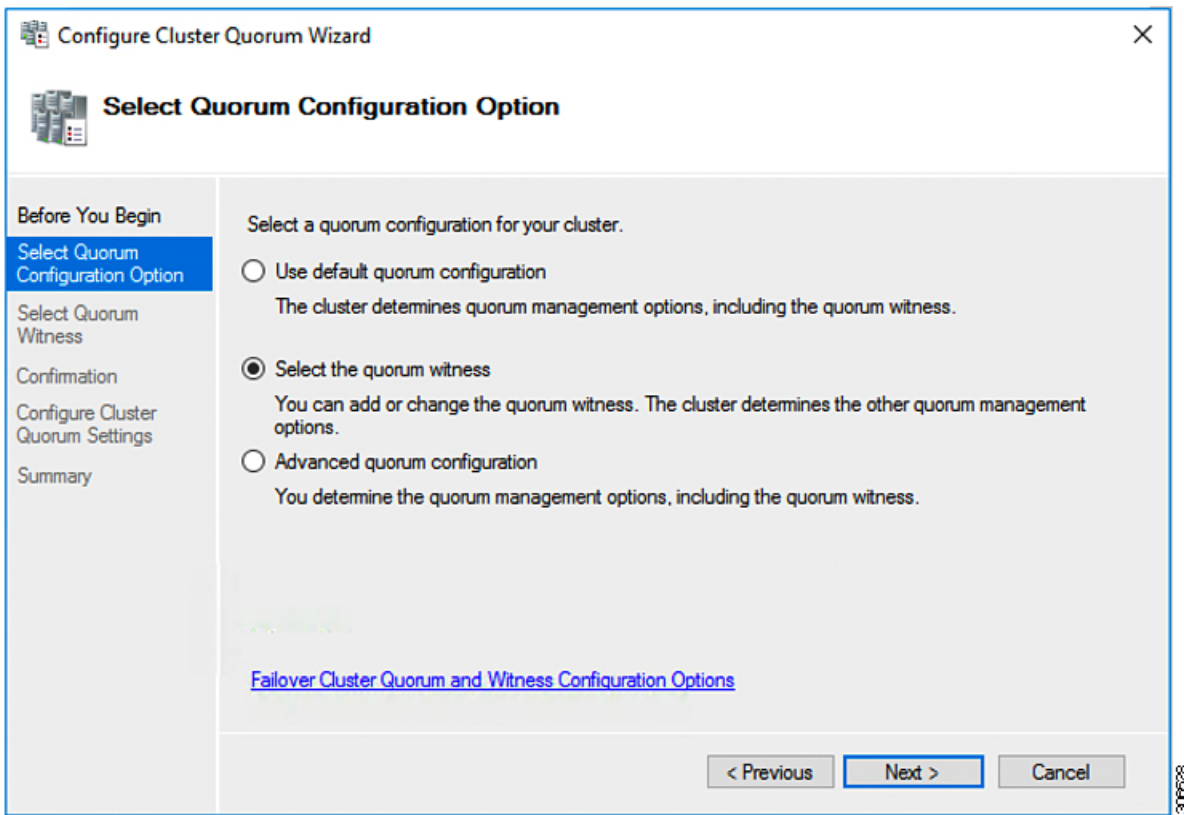

ステップ **5** [クォーラム監視の選択(Select Quorum Witness)] 画面で [ファイル共有監視を構成する(Configure a file share witness)] を選択します。[次へ(Next)] をクリックします。

I

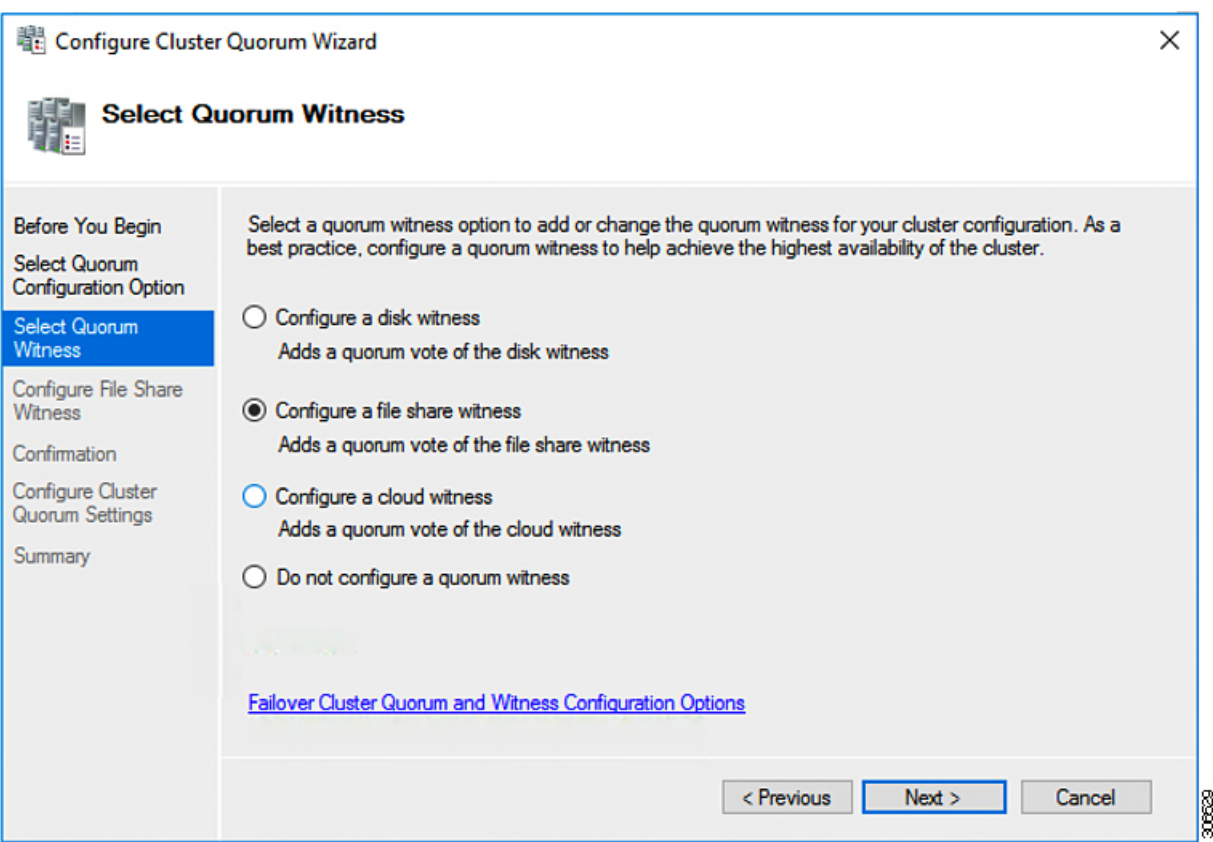

ステップ6 [ファイル共有監視の構成 (Configure File Share Witness)] 画面で、ファイル共有のパスを指定します。[次 へ(Next)] をクリックします。

I

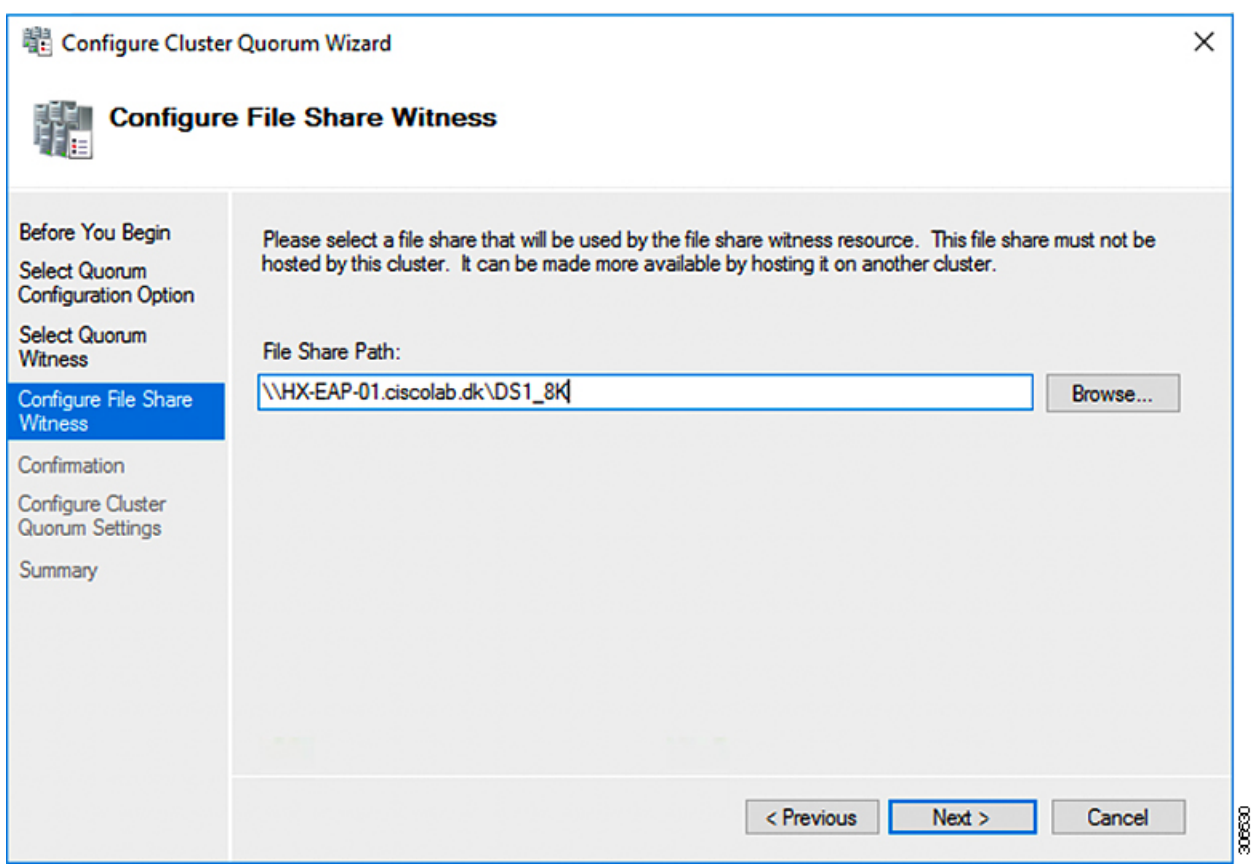

ステップ **7** [確認 **(Confirmation)**] 画面で、[次へ **(Next)**] をクリックします。

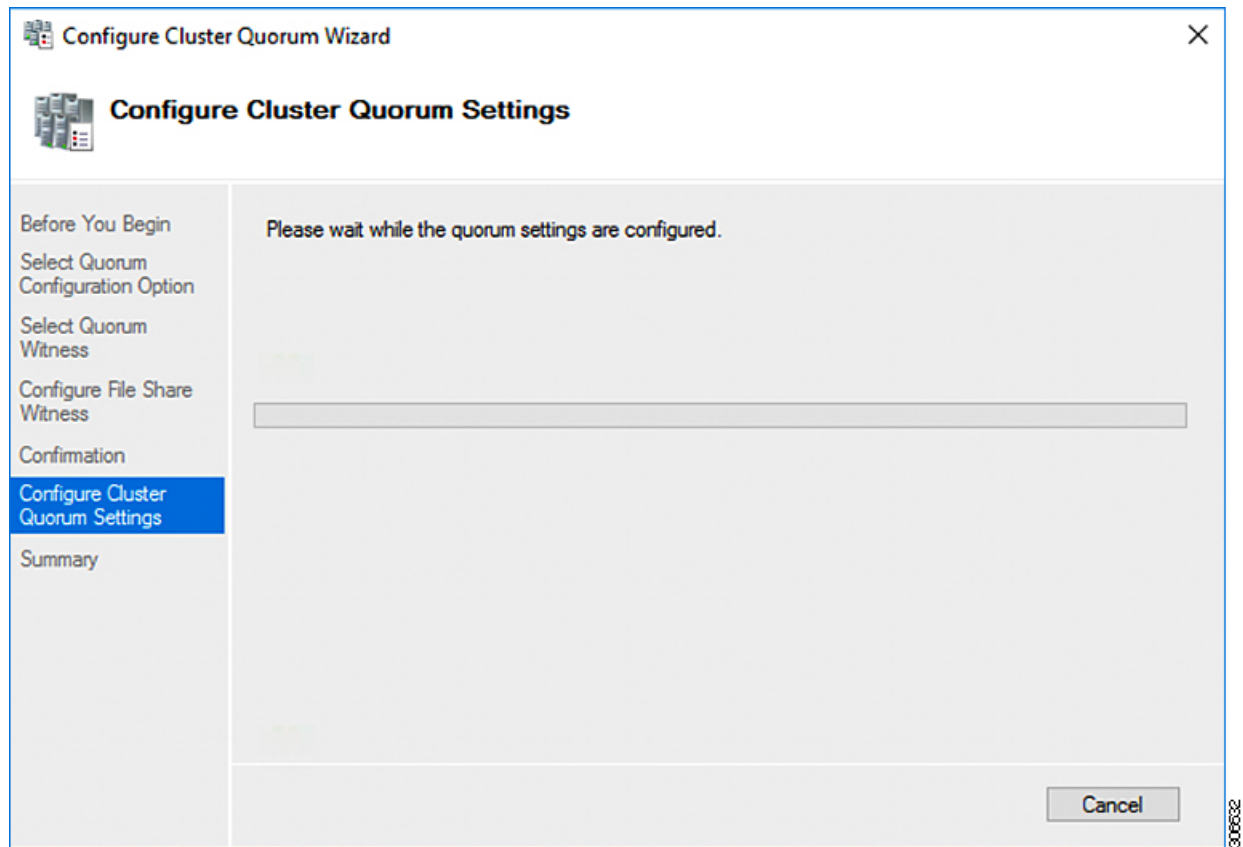

ステップ **8** [概要(Summary)] 画面で [完了(Finish)] をクリックし、ウィザードを閉じます。

- ステップ **9** または、Windows PowerShell を使用してファイル共有監視を設定することもできます。
	- a) タイプSet-ClusterQuorum FileShareWitness <ファイル共有監視パス>
	- b) **Set-ClusterQuorum FileShareWitness <**ファイル共有ウィットネス パス**>**とタイプします
	- c) ご使用のクラスタに合わせて設定されたファイル共有監視が表示されます。ファイル共有監視の共有 に移動すると、ご使用のクラスタ用に作成されたフォルダが表示されます。

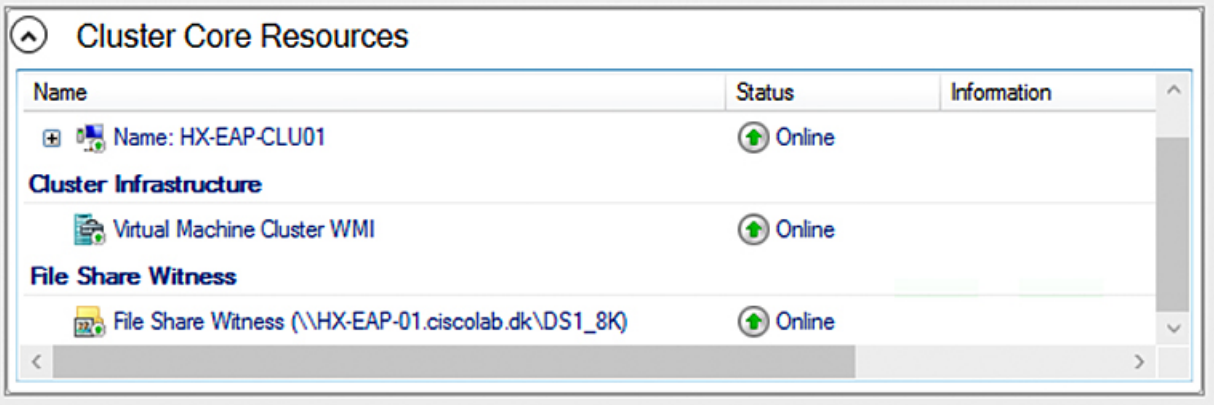

**Cisco HyperFlex Systems Installation Guide for Microsoft Hyper-V Release 5.0(x)**

306633

### <span id="page-57-0"></span>**Hyper-V** ホストの **Windows** バージョンの確認

インストールされている Windows のバージョンを確認するには、次の手順を実行します。

- ステップ **1** 管理者または HX サービスの管理者アカウントとして Hyper-V サーバにログインします。
- ステップ **2** PowerShell で次のコマンドを実行してください。

**C:\Users\adminhyperflex> Get-ItemProperty 'HKLM:\SOFTWARE\Microsoft\Windows NT\CurrentVersion'**

ステップ **3** コマンド出力の結果で、インストールされている Windows のバージョンを確認します。

次に、Windows Server 2016 をインストールした場合の出力例を示します。

```
ProductName : Windows Server 2016 Datacenter
         ReleaseId : 1607
         SoftwareType : System
         UBR : 447
         次に、Windows Server 2019 をインストールした場合の出力例を示します。
         ProductName : Windows Server 2019 Datacenter
         ReleaseId : 1809
         SoftwareType : System
         UBR : 107
ステップ 4 さらに、次のことを確認します。
```
- Windows Server 2016 Datacenter Core & Desktop Experience では、Windows 2016 ISO イメージは少なくと も Update Build Revision (UBR) 1884 である必要があります。それ以外の場合は、HyperV サーバを最新 の更新にアップグレードします。『*Microsoft* ナレッジ ベースの記事*: KB4467691*』を参照してくださ い。
- スタンドアロンのHyper0VマネージャーをHXノードの外部で使用している場合は、Hyper-V管理サー バのバージョン UBR 番号が 1884 よりも大きい必要があります。バージョンが 1884 以下の場合は、 Hyper-V 管理サーバをアップグレードする必要があります。
- Windows Server 2019 Desktop Experience では、Windows 2019 ISO イメージは少なくとも Update Build Revision (UBR) 107 である必要があります。

# <span id="page-57-1"></span>フェールオーバー クラスタ マネージャの検証

ステップ **1** フェールオーバー クラスタ マネージャを開き、**[Validate cluster (**クラスタの検証**)]** をクリックして、**[Next (**次へ**)]** をクリックします。

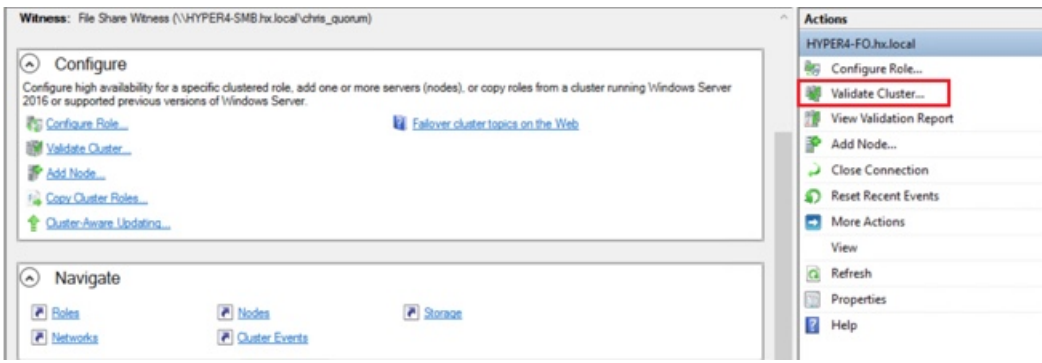

ステップ **2 [Run all tests (**すべてのテストを実行**)] (**推奨**)** を選択し、**[Next (**次へ**)]** をクリックします。

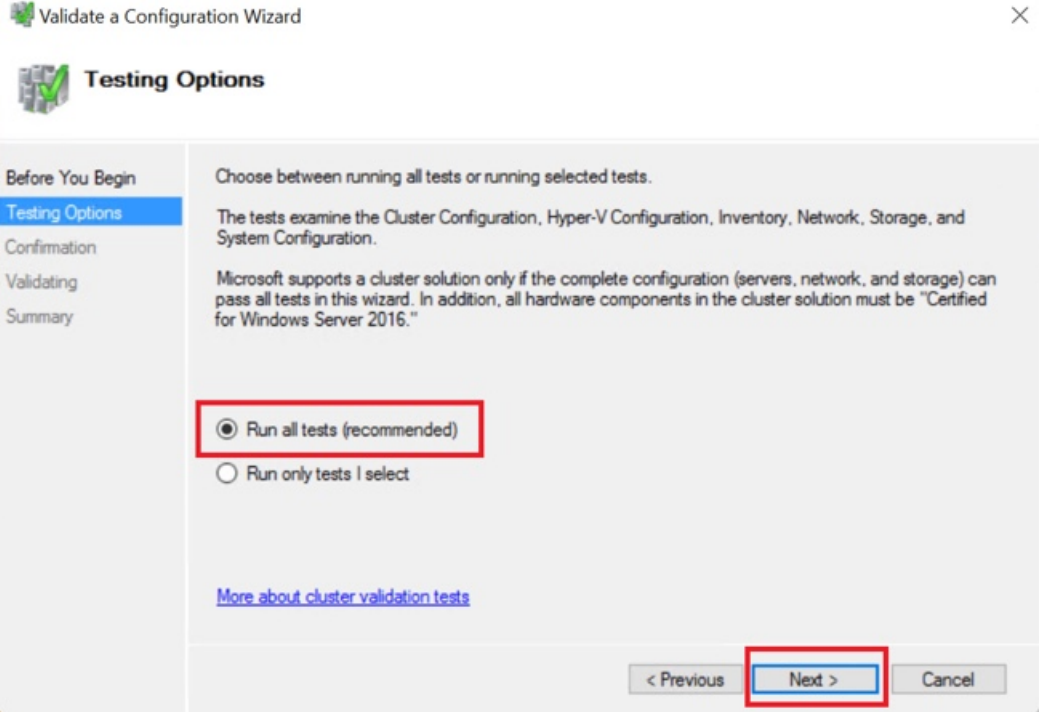

**[Next (**次へ**)]** をクリックすると、検証手順が開始されます。

ステップ **3** 検証に失敗がないことを確認します。検証に失敗した場合は、**[View Report (**レポートの表示**)]** をクリック し、**[Failed (**失敗**)]**したと表示された結果に対処します。

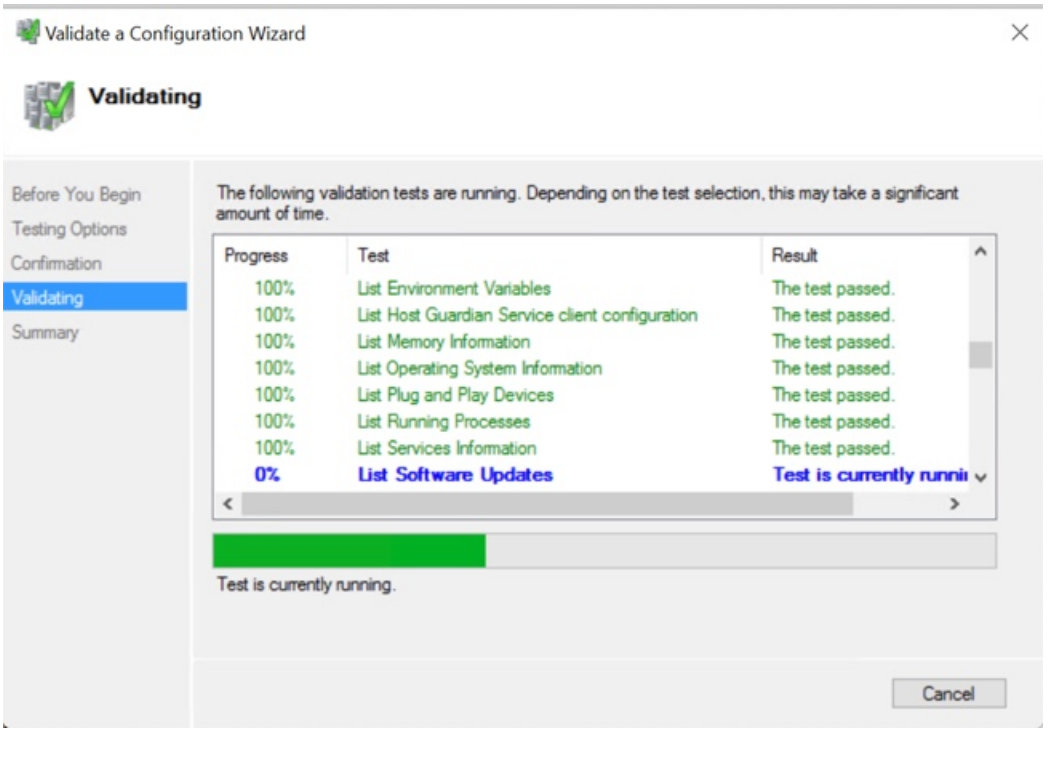

### <span id="page-59-0"></span>**Hyper-V** クラスタへの **VM** の展開

Hyper-V クラスタへの VM の展開は複数のステップからなる手順です。以下でこの手順を説明 します。

- 管理ステーション**/**ホストへのリモート サーバ管理ツール(**RSAT**)のインストール: Hyper-V Manager や Failover Cluster Manager などの管理者ツールをサーバ マネージャ機能 としてインストールする必要があります。詳細については[、管理ステーションまたはホス](#page-59-1) トへの RSAT [ツールのインストール](#page-59-1) (52ページ)を参照してください。
- **VM** の管理:HX クラスタ内のすべての Hyper-V ノードへの接続と新しい VM の作成は、 Hyper-V Manager または Failover Cluster Manager を使用して実行できます。詳細について は、Hyper-V Manager による VM の作成 (57 [ページ\)を](#page-64-0)参照してください。

#### <span id="page-59-1"></span>管理ステーションまたはホストへの **RSAT** ツールのインストール

RSAT をインストールするには、次の手順を実行します。

#### 始める前に

RSAT ツールをインストールするには、次のものが必要です。

• VM を Hyper-V HX クラスタにインストールして、管理し、モニタすることができるサー バ。

• Hyper-V Manager、FCM、PowerShell、SCVMM などの管理ツール。

ステップ1 サーバマネージャで、「管理 (Manage) 1をクリックして、「ロールおよび機能の追加 (Add Roles and Features) 1を選択します。[ロールおよび機能の追加 (Add Roles and Features) 1ウィザードが表示されま す。

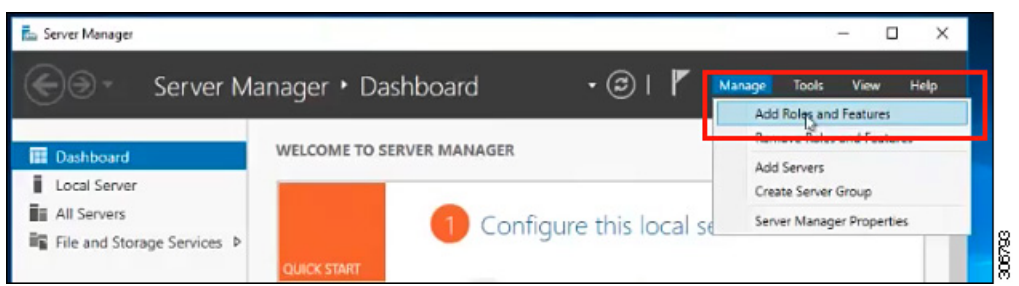

ステップ2 [始める前に (Before you begin) ] ページで、[次へ (Next) ] をクリックします。

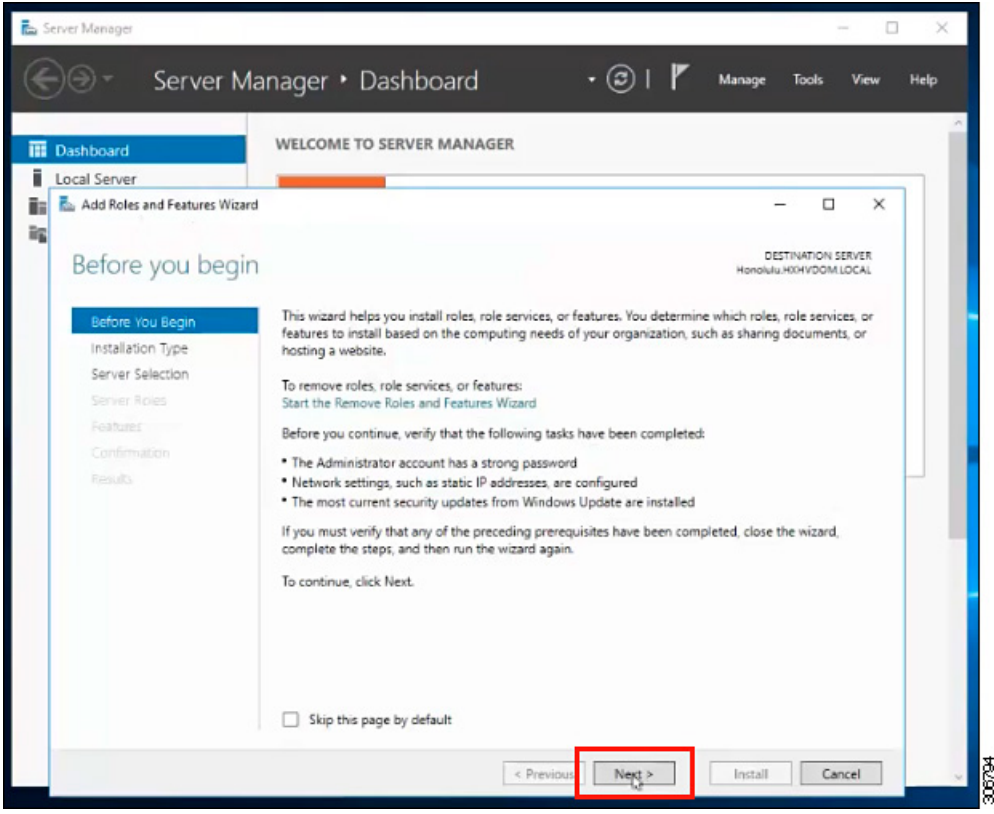

- ステップ **3** [インストールタイプの選択(Select installation type)] ページで、[役割ベースまたは機能ベースのインス トール (Role-based or feature-based installation) | を選択します。[次へ (Next) | をクリックします。
- ステップ4 [サーバの選択 (Server Selection) 1ページで、リストからサーバを選択します。このサーバは、HX クラス タと同じドメインに属します。[次へ(Next)] をクリックします。

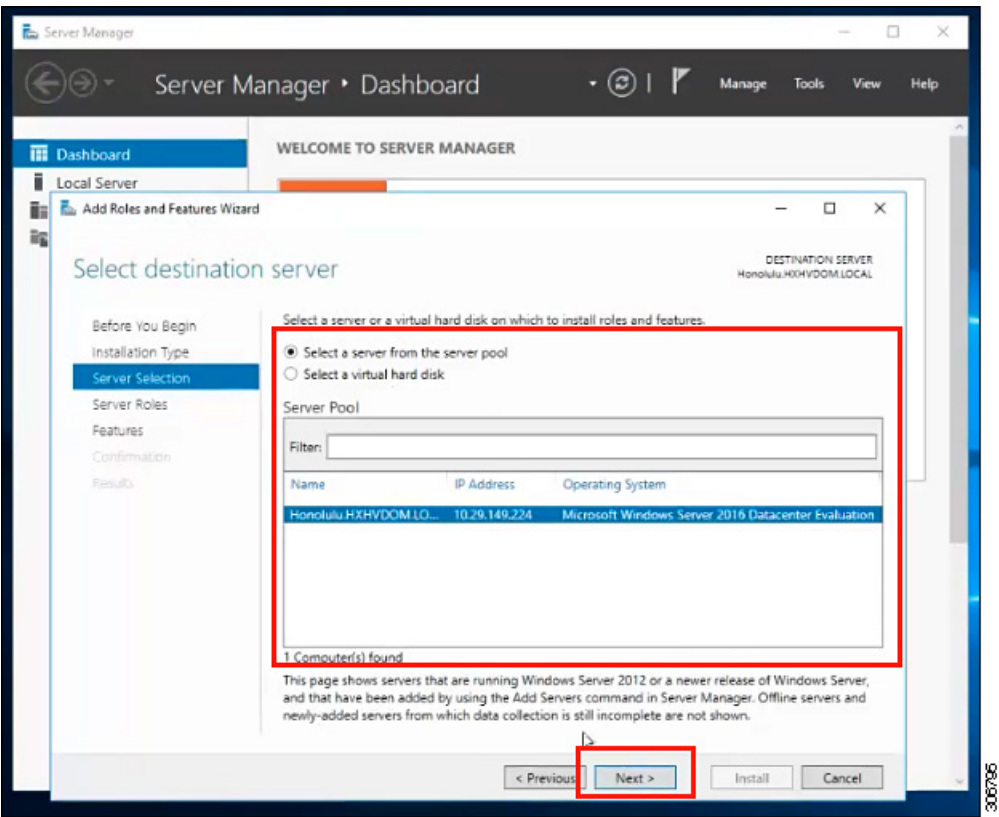

- ステップ5 [ロールの選択 (Select Roles) ] ページで、[次へ (Next) ] をクリックします。
- ステップ **6** [機能(Features)] ページで、**[**リモートサーバ管理ツール(**Remote Server Administration Tools**)**]** > **[**機能 管理ツール(**Feature AdministrationTools**)**]** > **[**フェールオーバークラスタリングツール(**Failover Clustering Tools**)**]**と、**[**ロール管理ツール(**Role AdministrationTools**)**]** > **[Hyper-V**管理ツール(**Hyper-VManagement Tools**)**]** > **[**フェールオーバークラスタリングツール(**Failover Clustering Tools**)**]** を選択します。[次へ (Next)] をクリックします。

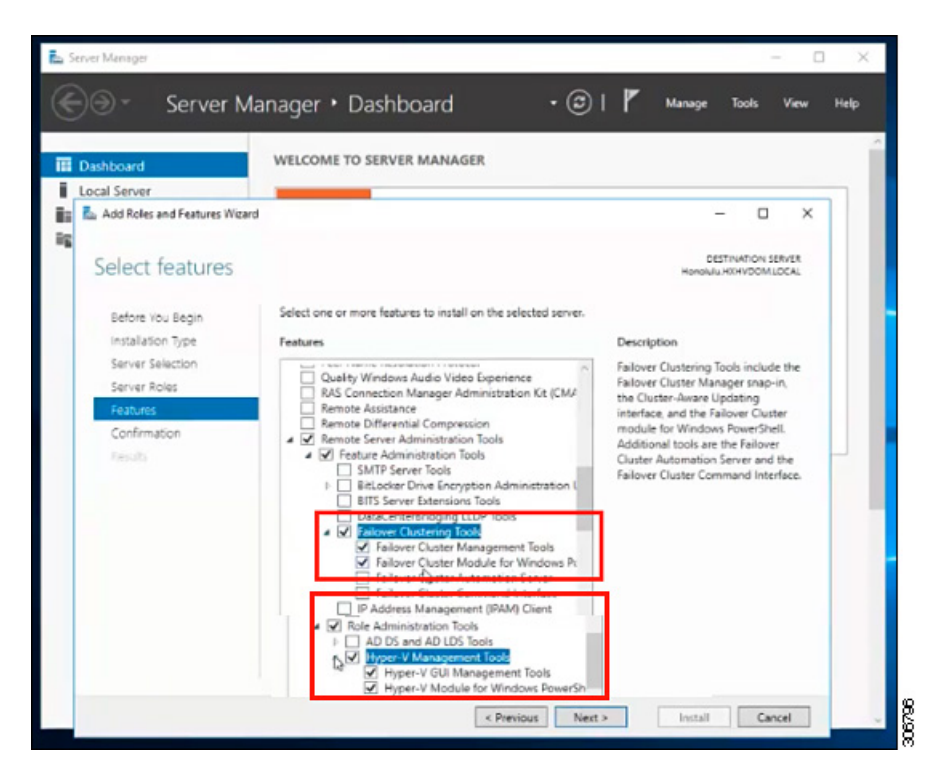

- ステップ7 [確認 (Confirmation) ] ページで、[インストール (Install) ] をクリックします。[必要に応じて宛先サーバ を再起動する (Restart the destination server if required) ] チェックボックスをオフのままにします。
- ステップ8 [インストールの進行状況 (Installation Progress) ] ページに、インストールの進行状況が表示されます。イ ンストールが完了したら、[閉じる (Close) ] をクリックしてウィザードを閉じます。

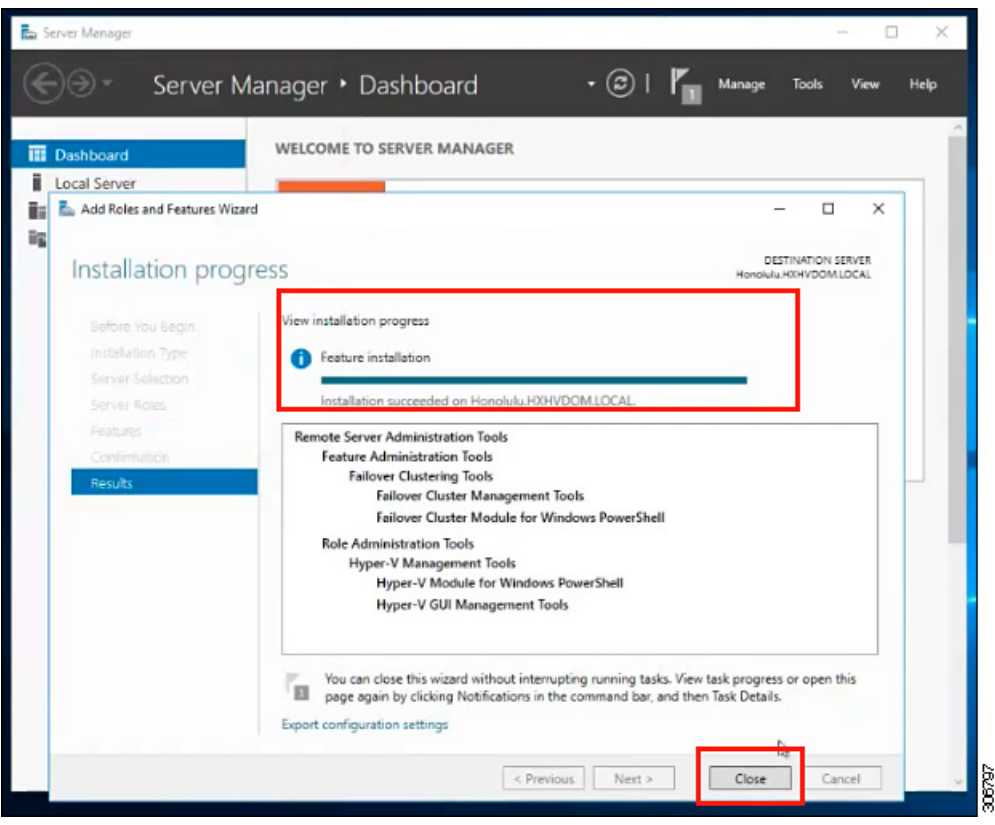

### **Hyper-V Manager** による **VM** の管理

#### **Hyper-V** ノードへの接続

Hyper-V HX クラスタ内のすべての Hyper-V ノードに接続するには、次の手順を実行します。

- ステップ1 [サーバマネージャ (Server Manager) ] ダッシュボードを開き、[ツール (Tools) ] をクリックします。次 に、[Hyper-V Manager] をクリックします。[Hyper-V Manager] コンソールが表示されます。
- ステップ **2** 左側のペインで**[Hyper-V Manager]**を選択し、 **[Connect to Server...]** をクリックしてください。
- ステップ3 [コンピュータの選択 (Select Computer) ]ダイアログボックスで、[別のコンピュータ (Another computer) ] を選択し、Hyper-V クラスタに属する Hyper-V ノードの名前(「HXHV1」など)を入力します。[OK] をク リックします。
- ステップ **4** Hyper-V HX クラスタ内の各ノードについて上記の手順をすべて繰り返します。

新規インストールの場合は、ストレージ コントローラ仮想マシン (StCtlVM) が、[Hyper-V Manager] コンソールの [仮想マシン(Virtual Machines)] ペインに表示される唯一の仮想マシンで す。仮想マシンは、各ノードに追加されると、このペインの下のリストに表示されます。Hyper-V Manager を使用して VM を作成する方法の詳細については、次を参照してください: [Hyper-V](#page-64-0) Manager による VM の作成 (57 [ページ\)](#page-64-0) (注)

#### <span id="page-64-0"></span>**Hyper-V Manager** による **VM** の作成

Hyper-V Manager を使用して VM を作成するには、次の手順を実行します。

- ステップ **1 Hyper-V Manager** を開きます。
- ステップ **2** Hyper-V サーバを選択し、右クリックして、**[**新規(**New**)**]** > **[**仮想マシンを作成(**Create a virtual machine)** ] を選択します。[Hyper-V Manager 新規仮想マシン (Hyper-V Manager New Virtual Machine) ] ウィザードが表示されます。
- ステップ **3** [始める前に(**Before you Begin**)] ページで、[次へ(**Next**)] をクリックします。
- ステップ **4** [名前とロケーションの指定(Specify Name and Location)] ページで、仮想マシン設定ファイルの名前を 入力します。仮想マシンのロケーションを入力して、[次へ(Next)] をクリックします。
- ステップ5 [世代の指定 (Specify Generation) ]ページで、[第1世代 (Generation 1) ] または [第2世代 (Generation 2) 1のいずれかを選択します。
- ステップ **6** [メモリの割り当て(Assign Memory)] ページで、起動時のメモリの値を 2048 MB に設定します。[次へ (Next)] をクリックします。
- ステップ7 [ネットワーキング設定 (Configure Networking) ] ページで、既存の仮想スイッチのリストから使用する 仮想マシンのネットワーク接続を選択します。
- ステップ8 [仮想ディスクの接続 (Connect Virtual Hard Disk) ] ページで、[仮想ディスクの作成 (Create a Virtual Hard Disk)] を選択し、仮想ディスクの名前、場所、およびサイズを入力します。[次へ(Next)] をクリック します。
- ステップ **9** [インストールオプション(Installation Options)]では、デフォルトで選択されている[オペレーティング システムを後でインストールする(Install an operating system later)] をそのままにしておくことができま す。[次へ (Next) 1をクリックします。
- ステップ **10** [概要(Summary)] ページで、表示されているオプションのリストが正しいことを確認します。[Finish] をクリックします。
- ステップ **11** Hyper-V Manager で、仮想マシンを右クリックし、[接続(Connect)] をクリックします。
- ステップ **12** [仮想マシンの接続(VirtualMachineConnection)]ウィンドウで、**[**アクション(**Action**)**]** > **[**開始(**Start**)**]** を選択します。

#### **Failover Cluster Manager** による **VM** の管理

#### **Failover Cluster Manager** による **VM** の作成

Failover Cluster Manager を使用して、Windows フェールオーバー クラスタ(Hyper-V HX クラ スタとともにインストールされている)に接続し、新しいVMを作成するには、次の手順を実 行します。

- ステップ **1 [Failover ClusterManager]**コンソールの**[**アクション(**Actions**)**]**ウィンドウで、**[**サーバに接続(**Connect to Server...**)**]** をクリックします。
- ステップ **2 [**クラスタの選択(**Select Cluster**)**]** ダイアログボックスで、**[**参照(**Browse**)**]** をクリックして **Hyper-V HX** クラスタに移動します。**[OK]** をクリックします。
- ステップ **3** 左側のペインで、**[Roles]** > **[Virtual Machines...]** > をクリックします新しい仮想マシン(**New Virtual Machine**)**...** 。
- ステップ **4** [新規仮想マシン(New Virtual Machine)] ダイアログボックスで、新しい VM を作成する Hyper-V ノー ドを検索して選択します。[OK] をクリックします。[新規仮想マシン(New Virtual Machine)] ウィザー ドが表示されます。
- ステップ **5** [始める前に(Before you begin)] ページで、[次へ(Next)] をクリックします。
- ステップ **6** [名前とロケーションの指定(Specify Name and Location)] ページで、VM の名前を選択し、VM を保存 するロケーションまたはドライブを指定します。[次へ (Next) ] をクリックします。
- **ステップ7 [世代の指定 (Specify Generation) 1ページで、使用する仮想マシンの世代 (「第 1 世代 (Generation 1) ]** または [第2世代 (Generation 2) ]) を選択し、[次へ (Next) ] をクリックします。
- ステップ **8** [メモリの割り当て(Assign Memory)] ページで、VM のメモリの容量を入力します。[次へ(Next)] を クリックします。
- ステップ **9** [仮想ディスクの接続(Connect Virtual Hard Disk)]ページで、名前、場所、およびハードドライブのサイ ズを入力します。[次へ(Next)] をクリックします。
- ステップ **10** [インストール オプション(Installation Options)] ページで、OS のインストール場所を選択します。[次 へ(Next)] をクリックします。
- ステップ **11** [サマリー(Summary)] ページで、選択したオプションを確認し、[完了(Finish)] をクリックします。
- ステップ **12** 新しく作成されたVMを右クリックし、**[Connect...]**をクリックします。**[VirtualMachine Connection]**ウィ ンドウで、**[Start]** を選択します。
	- デフォルトでは、フェールオーバー クラスタ マネージャは、作成された 4 個のネットワークに デフォルト名を割り当てます。これらのネットワーク名の名前を変更することをお勧めします。 (注)

#### 次のタスク

管理パスを介してHXクラスタ境界外からのデータストアアクセス要求のリダイレクトを有効 にするには、Hyper-V マネージャ、フェールオーバー クラスタ マネージャ、または SCVMM コンソールを実行している (リモート) マシン上のホスト ファイルに次のエントリを追加しま す。たとえば、C:\Windows\System32\drivers\etc\hostsを編集して次を追加します。

cluster\_mgmt\_ip \\smb\_namespace\_name\datastore\_name

10.10.10.100 \\hxcluster.company.com\ds1

# **SCVMM** ホストへのデータ パス アクセスの開始

SCVMM ホストへのデータ パス アクセスを開くには、次の手順を完了します。

### <span id="page-66-0"></span>**SCVMM** への **HyperFlex** 共有の設定

#### 始める前に

VMM 管理コンソールを実行しているホスト上の /etc/hosts ファイルを編集して、**smb** ア クセス ポイントを HyperFlex クラスタのクラスタ管理 IP アドレスに解決します。この IP アド レスは、通常、Cisco HX Connect の起動に使用されます。

The complete path is : C:\Windows\System32\drivers\etc Open the "hosts" file in the above directory in Notepad or any other text editor and add the following entry in the bottom :

<CMIP> <smb share namespace>

CMIP will be the Cluster Management IP which is usually used to open HX connect UI.

For example, 10.10.10.1 hxhvsmb.example.com

SCVMM の実行アカウントの場合は、Active Directory(AD)の対応する Hyperflex 組織単位 (OU)に対してhxadmin(またはFULL権限を持つ他のドメイン管理者アカウント)を使用す ることをお勧めします。 (注)

- ステップ **1** クラスタを **System Center - Virtual Machine Manager**(**VMM**) に追加します。
- ステップ **2** VMM コンソールで、**[**ファブリック(**Fabric**)**]** > **[**サーバ(**Servers**)**]** > **[**すべてのホスト(**All Hosts**)**]** に 移動します。
- ステップ **3** クラスタを右クリックし、[プロパティ(Properties)] を選択します。

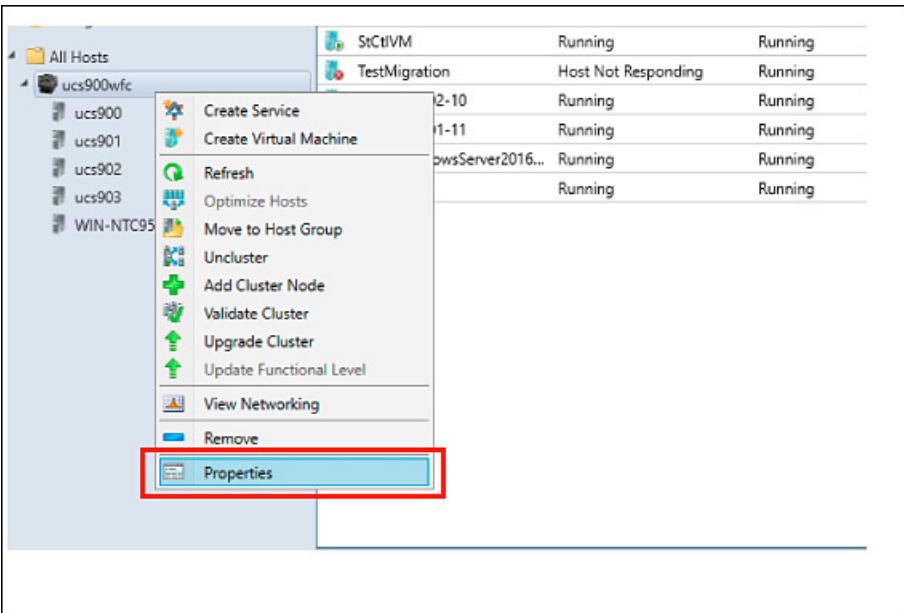

ステップ **4** [プロパティ(Properties)] ウィンドウで、**[**ファイル共有ストレージ(**File Share Storage**)**]** > **[**ファイルス トレージの追加(**Add File Storage**)**]** を右クリックします。

306788

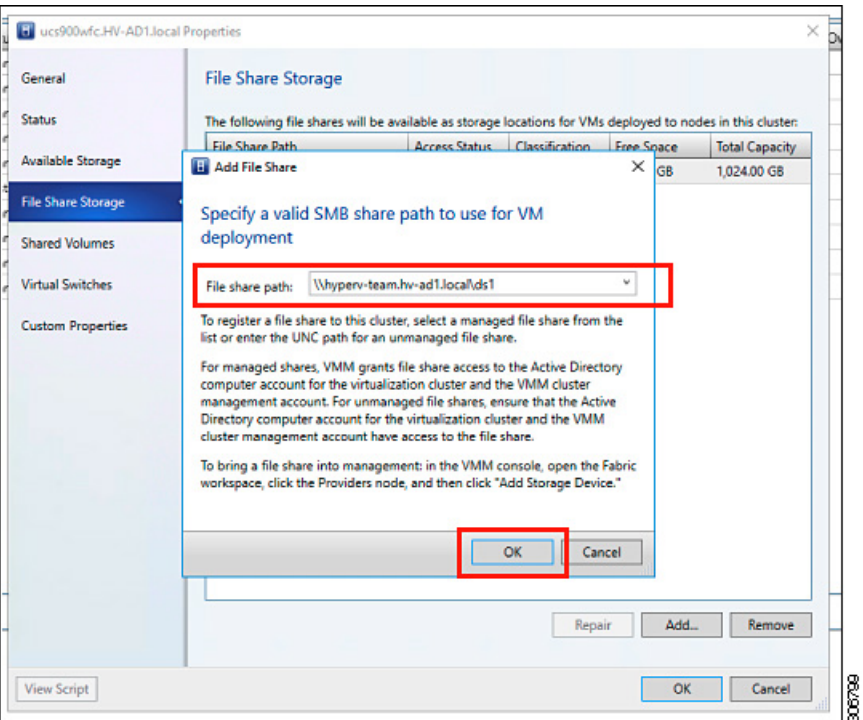

ステップ **5** マッピングが完了すると、次のスクリーンショットのように共有が追加されます。

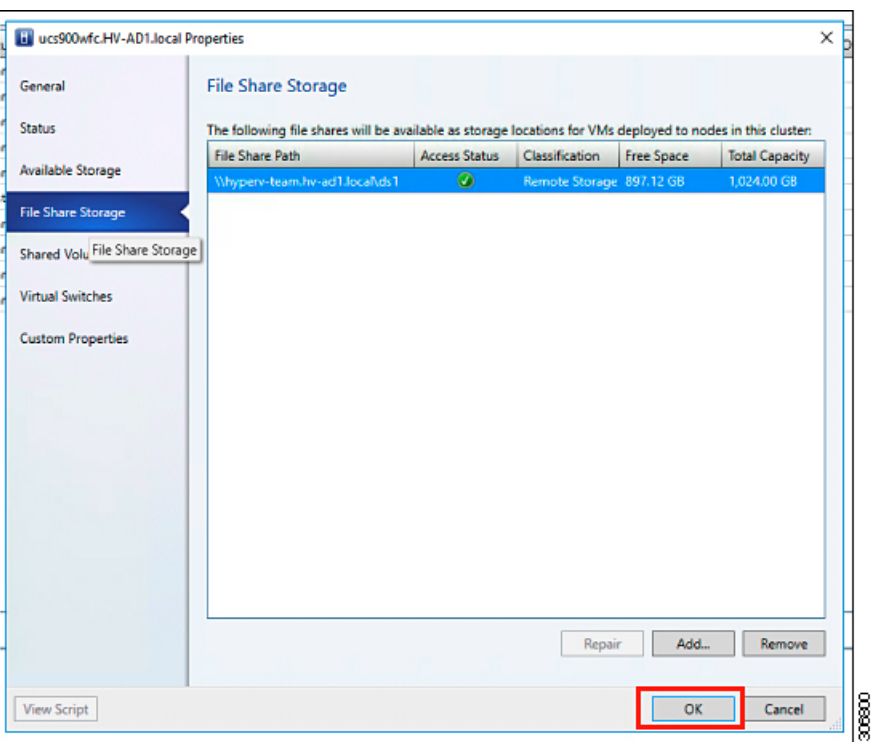

<span id="page-68-0"></span>ステップ **6** [OK] をクリックして VMM を終了します。HyperFlex 共有がマッピングされており、SCVMM を使用して この共有上に VM を作成できます。

# **Windows Defender** の再有効化

次のコマンドを実行して、Windows Defender を再度有効にします。

**PowerShell** からの **Defender** のインストール

Install-WindowsFeature -Name Windows-Defender

#### **(**オプション**) PowerShell** からの **Defender GUI** のインストール

Install-WindowsFeature -Name Windows-Defender-GUI

# <span id="page-68-1"></span>ホスト間の **VM** の移行

#### 始める前に

スタンドアロン ホストと HX Hyper-V ホスト間の VM 移行を実行するには、次の手順を実行し ます。この手順を実行する前に、お使いの環境が次の前提条件を満たすことを確認してくださ い。

• 送信元コンピュータと宛先コンピュータは、同じ Active Directory ドメインに属している か、相互に信頼するドメインに属します。

- Failover Cluster Manager で、送信元と宛先の両方の Hyper-V ホストにライブ移行設定を設 定します。
- ステップ **1 Hyper-V Manager** を開きます。
- ステップ **2** [navigation (ナビゲーション)] ペインで、**[HXHVINFRA2]** を選択します。
- ステップ **3 [Action (**アクション**)]** ペインで、**[Hyper-V Settings (Hyper-V** 設定**)]** > **[Live Migrations (**ライブ移行**)]** をク リックします。
- ステップ **4 [Live Migrations (**ライブ移行**)]** ペインで、**[Enable incoming and outgoing live migrations (**有効な着信および 発信ライブ移行**)]** をオンにします。
- ステップ **5 [Incoming live migrations (**着信ライブ移行**)]** で、**[Use the IP addresses for live migration (**ライブ移行に **IP** ア ドレスを使用する**)]** を選択します。**[Add (**追加**)]** をクリックし、次に **[OK]** をクリックします。これによ り、[Move (移動)] ウィザードが開きます。
- ステップ **6** ウィザード ページを使用して、移動、宛先サーバ、およびオプションのタイプを選択します。
- <span id="page-69-0"></span>ステップ **7 [Summary (**サマリ**)]** ページで、選択したものを確認し、**[Finish (**終了**)]**をクリックします。

# ストレージデータネットワークのアップストリームフェールオーバー のテスト

ストレージ データ ネットワーク ジャンボ フレームが FI-A と FI-B の間で通信するように、 アップストリーム(トップオブラック(ToR))を設定します。

場合によっては、クラスタが 1500 サイズのフレームを使用するように設定されているため、 ジャンボ フレームの ToR を設定できないため、1500 ベースのフレームが使用されます。ping テストでは、ToR 全体の基本的な 1500 フレーム接続をテストできます。 (注)

ステップ **1** 単一の Hyper-V ホストに HX サービス アカウントとしてログインします。

ステップ **2 [**サーバー マネージャ(**Server Manager**)**]** > **[**ローカル サーバー(**Local Server**)**]**を開きます。

ステップ **3** NIC チーミングの **[**有効化(**Enabled**)**]** をクリックします。

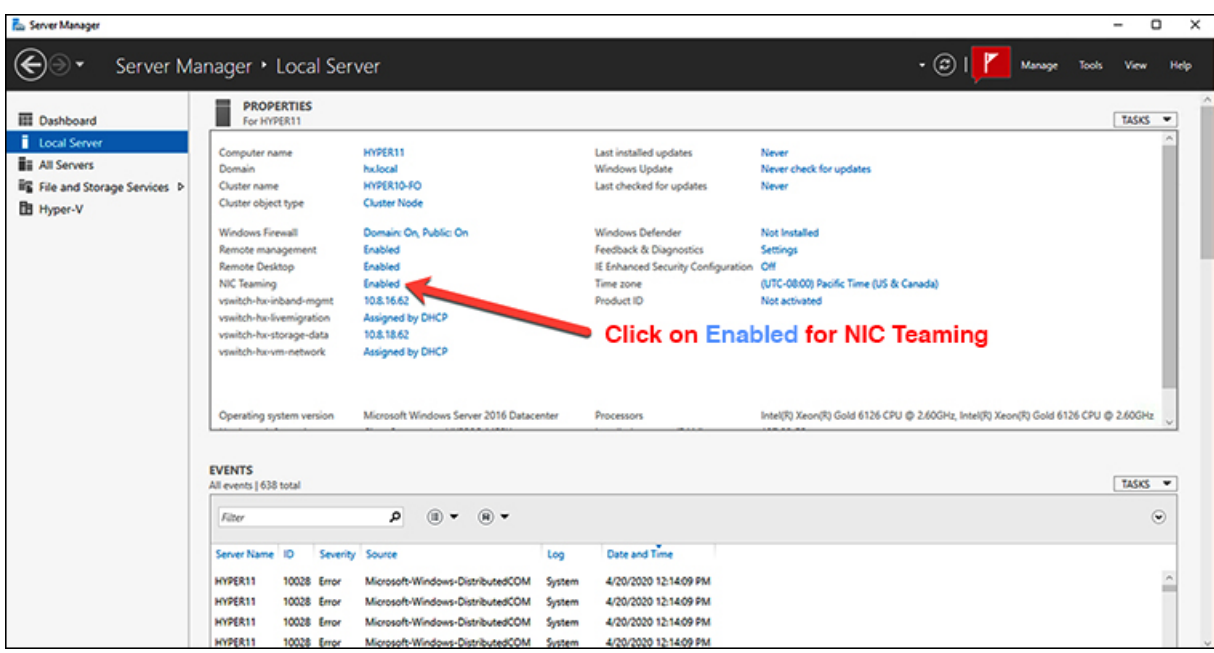

ステップ **4** storage-data-a を右クリックし、**[**無効化(**Disable**)**]** を選択します。

| <b>ADAPTERS AND INTERFACES</b>            |              |            |                                         |  |  |
|-------------------------------------------|--------------|------------|-----------------------------------------|--|--|
|                                           |              |            | <b>TASKS</b>                            |  |  |
| Network Adapters Team Interfaces          |              |            |                                         |  |  |
| ≖<br>Adapter                              | Speed        |            | <b>State</b><br>Reason                  |  |  |
| hv-livemigrate-a                          | 40 Gbps      | ÷          | $\widehat{\phantom{a}}$<br>(f) Active   |  |  |
| hv-livemigrate-b                          | 40 Gbps      |            | <b>1</b> Standby                        |  |  |
| $\blacktriangle$ team-hx-storage-data (2) |              |            |                                         |  |  |
| storage-data-a                            | 40 Gbps      | $^{\circ}$ | Add to New Team                         |  |  |
| storage-data-b                            | ⊕<br>40 Gbps |            | Remove From Team "team-hx-storage-data" |  |  |
| Name                                      | Sent         | Received   | <b>Disable</b>                          |  |  |
| Bytes:                                    | 1,851,401    | 1,504,781  | Properties                              |  |  |
| Packets:                                  | 7,709        | 8,259      |                                         |  |  |
| Packets discarded:                        | $\mathbf{0}$ | 0          |                                         |  |  |
| Bytes/Second:                             | 181,740      | 175,152    |                                         |  |  |
| Packets/Second:                           | 455          | 478        | Activate                                |  |  |

これにより、FI-B の storage-data-b インターフェイスがデータのアクティブ パスになります。

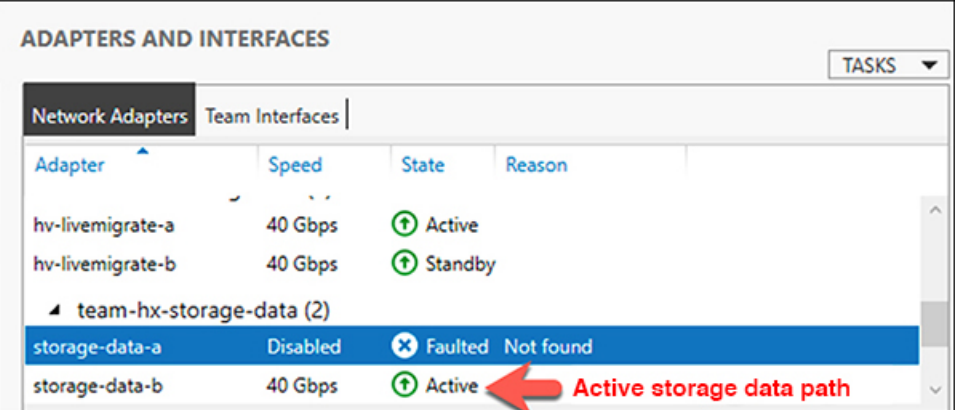

ステップ **5** ローカル PowerShell ウィンドウからリモート ホスト ストレージ データ IP アドレスへのジャンボ ping をテ ストします。次に例を示します。

# ping -f -l 8000 <data\_ip\_address\_of\_other\_hosts>

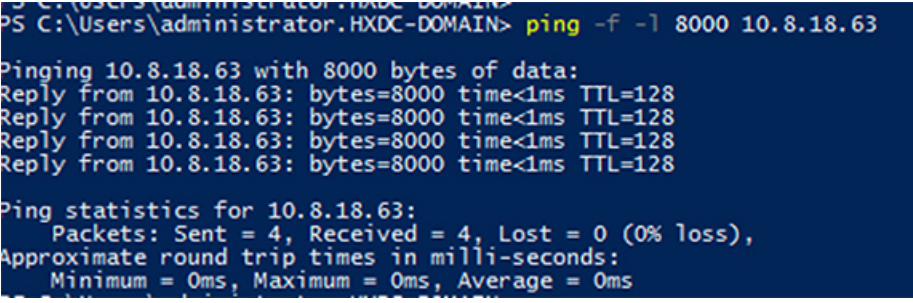

ステップ **6** 右クリックして **[**有効化(**Enable**)**]** を選択し、storage-data-a チーム インターフェイスをアクティブにリ セットします。

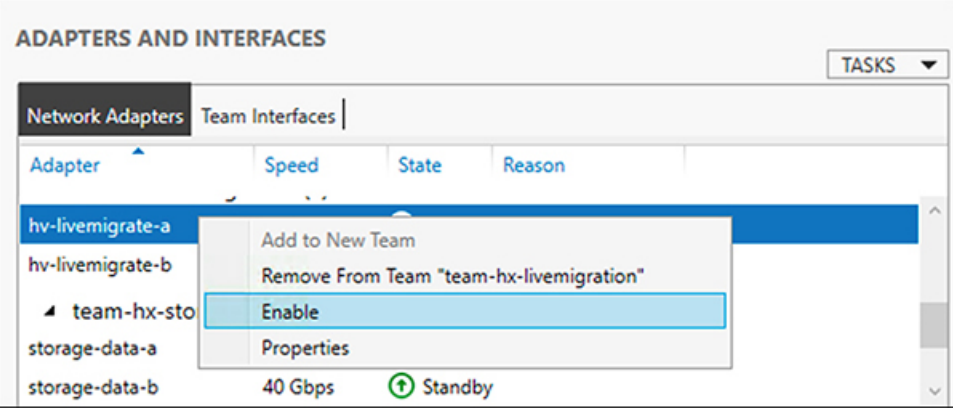
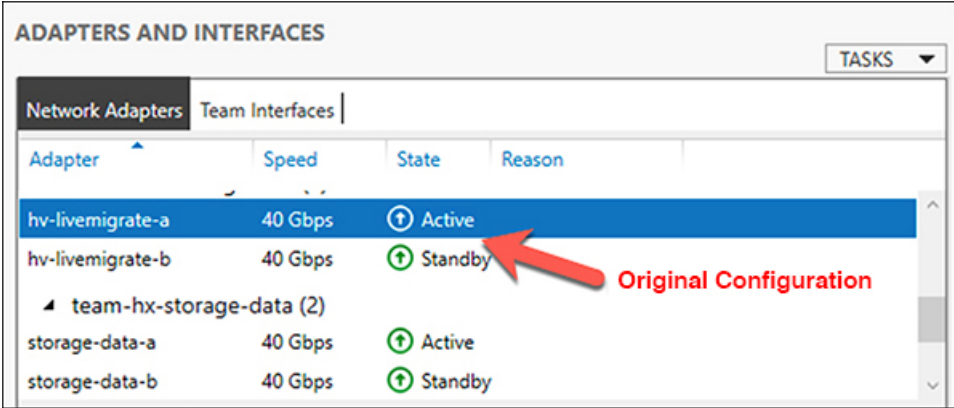

## インストール後の **VLAN** の追加

インストールの完了後に VLAN をクラスタに追加するには、次の手順を実行します。

ステップ **1** Cisco UCS Manager では、 **LAN** > **LAN Cloud** > **VLANs**に移動します。

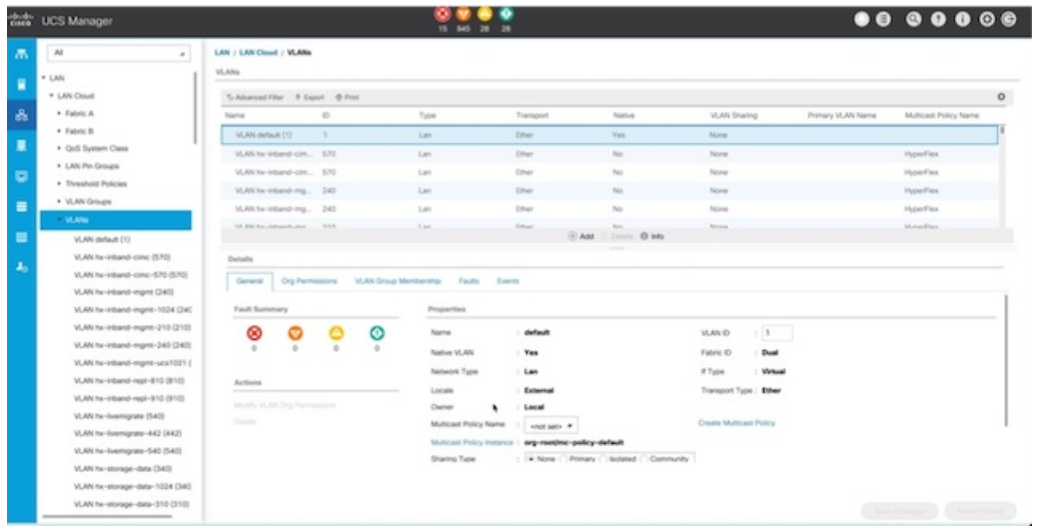

ステップ **2** 新しい VLAN を追加するには、VLAN テーブルの最下部にある **[**追加**]** 記号をクリックします。

|                                                                                                    | VLAN ucs1110-hx-inband-cimc (570)<br>To Advanced Filter 4 Export 45 Print                                             |                                      |  |             |                                                             |                                                  |        |                                                                                    |                   |                       |  |
|----------------------------------------------------------------------------------------------------|----------------------------------------------------------------------------------------------------|--------------------------------------|--|-------------|-------------------------------------------------------------|--------------------------------------------------|--------|------------------------------------------------------------------------------------|-------------------|-----------------------|--|
| VLAN ucs1110-hx-inband-mgmt (240)                                                                                                    | Name                                                                                                    |                                      |  | $\bullet$ 0 | Type                                                        | Transport                                        | Native | VLAN Sharing                                                                       | Primary VLAN Name | Multicast Policy Name |  |
| VLAN ucs1110-hx-ilvemigrate (540)                                                                                                    | -                                                                                                    | VLAN ucs 1118-hx-inband-cimc (570)   |  | 570         | Lan.                                                        | Ether                                            | No     | None                                                                               |                   | HyperFlex.            |  |
| VLAN ucs1110-hx-storage-data (340)                                                                                                    | VLAN ucs1118-hx-inband-mgmt (240)                                                                                     |                                      |  | 240         | S.MT                                                        | Ether                                            | No     | Ninha                                                                              |                   | HyperFlex             |  |
| VLAN ucs1110-wm-network (440)<br>VLAN ucs1110-um-network440 (440)                                                                                               | VLAN ucs1118-hx-8venigrate (540)                                                                                      |                                      |  | 540         | Lan                                                         | Ether                                            | No     | None                                                                               |                   | HyperFlex             |  |
| VLAN ucs1110-um-network441 (441)                                                                                                    | VLAN uca1118-hx-storage-data (340)                                                                                    |                                      |  | 340         | Lan.                                                        | Ether                                            | No     | None                                                                               |                   | HyperFlex             |  |
| VLAN ucs1118-hx-inband-cime (570)                                                                                                    | VLAN ucs1118-ha-vession (540)                                                                                         |                                      |  | 540         | Lan                                                         | Ether                                            | No     | None                                                                               |                   | HyperFlex.            |  |
| VLAN ucs1118-hx-inband-momt (240)                                                                                                    | VLAN ucs1118-ym-natwork (AAS)                                                                                         |                                      |  | 445         | Lan.                                                        | Ether                                            | No     | None                                                                               |                   | HyperFlex             |  |
| VLAN ucs1118-fw-9venigrate (540)                                                                                                    | (OAS) OAAnnamental FTT (AVA)                                                                                          |                                      |  | 440         | Lan.                                                        | Ether                                            | No     | <b>Tuisman</b>                                                                     |                   | HyperFlex             |  |
| VLAN ucs1115-hx-storage-data (340)                                                                                                    |                                                                                                    | VLAN upst 11tili-ym-network441 (441) |  | 441         | Lan.                                                        | Ether                                            | No     | None                                                                               |                   | <b>HuberFlex</b>      |  |
| VLAN ucs1118-hx-ymotion (540)<br>VLAN ucs1118-wm-network (440)<br>VLAN ucs1118-um-network440 (440)<br>VLAN ucs1118-wm-network441 (441)<br>VLAN ym-network (440) | GLASS III Delete 10 kds<br>Details<br><b>Coneral</b><br>VLAN Group Membership<br>Org Permissions<br>Faults<br>Eugenes |                                      |  |             |                                                             |                                                  |        |                                                                                    |                   |                       |  |
| VLAN vm-network-1021 (440)<br>VLAN wm-network-1024 (AAD)<br>VLAN ym-network-410 (410)<br>VLAN ym-network-440 (AAS)<br>VLAN ym-network410 (410)                  | Fault Summary<br>⊗<br>$\alpha$<br>Actions                                                                             |                                      |  |             | Properties<br>Name<br>Native VLAN<br>Network Type<br>Locale | ucc1118-um-network441<br>No.<br>Lan.<br>External |        | 441<br>VLAN ID<br>Fabric ID<br>Dual<br>if Type<br>Virtual<br>Transport Type: Ether |                   |                       |  |
| VLAN um-network440 (440)                                                                                                    | Modify VLAN Ora Permissions                                                                                           |                                      |  |             | Pasman                                                      | <b>Execut</b>                                    |        |                                                                                    |                   |                       |  |

ステップ **3 VLAN** 名**/**プレフィックスと **VLAN ID** を入力します。

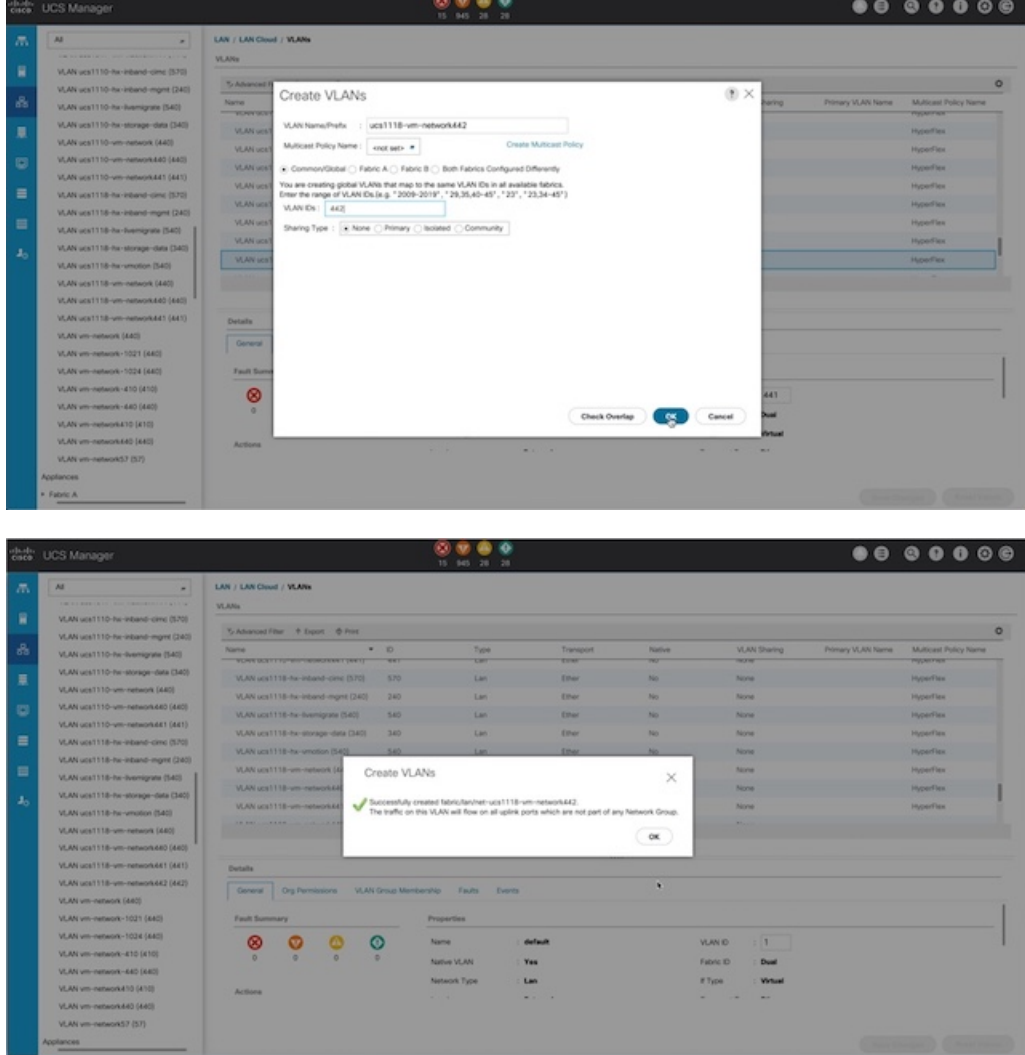

ステップ **4** 必要な Hyper-V VM で新しい VLAN にタグを付けます。

(注) • 追加の Hyper-V ネットワーキング構成は必要ありません。

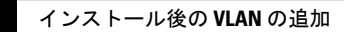

 $\overline{\phantom{a}}$ 

 $\mathbf I$ 

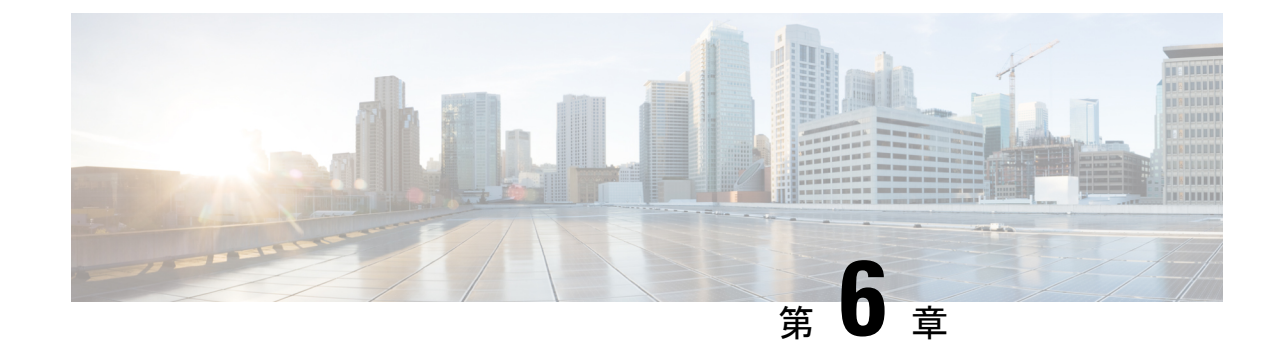

# クラスタ拡張**—**コンピューティング専用 ノード

- 概要 (69 [ページ\)](#page-76-0)
- [拡張前のチェックリスト](#page-76-1) (69 ページ)
- •[クラスタ拡張](#page-80-0): M5 ブレード サーバ (M.2 SATA) または M4 ブレード サーバ (ローカル SAS [ドライブ](#page-80-0)) (73 ページ)
- [クラスタ拡張](#page-106-0): M4 ブレード サーバー (ファイバ チャネル SAN) (99 ページ)

<span id="page-76-0"></span>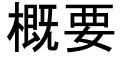

コンバージドまたはコンピューティング専用ノードを追加して、Hyper-V クラスタを拡張でき ます。次に、Hyper-V クラスタでサポートされているコンバージドおよびコンピューティング 専用ノードのリストを示します。

- コンバージド ノード: HX220c M5、HX240c M5、HX220c AF M5、HX240c AF m5
- コンピューティング専用ノード: B200 M5、B200 M4 ブレード サーバ、C220 M5 C シリー ズ ラック サーバ

次の手順では、コンピューティング専用ノードを追加して、Hyper-V クラスタを拡張する方法 について説明します。この拡張ワークフローには Windows OS のインストールが含まれてお り、HXインストーラを使用したクラスタ作成する際には実行されません。コンバージドノー ドを使用して Hyper-V クラスタを拡張するには、クラスタ拡張—[コンバージド](#page-120-0) ノード (113 [ページ\)](#page-120-0) を参照してください。

## <span id="page-76-1"></span>拡張前のチェックリスト

コンピューティング専用ノードを追加してHyper-Vクラスタを拡張するには、主要な要件、考 慮事項、およびタスクをまとめた次の拡張前のチェックリストを満たすようにしてください。

(注) 次のチェックリストは、Cisco HX リリース 4.5(x) 以降に適用されます。

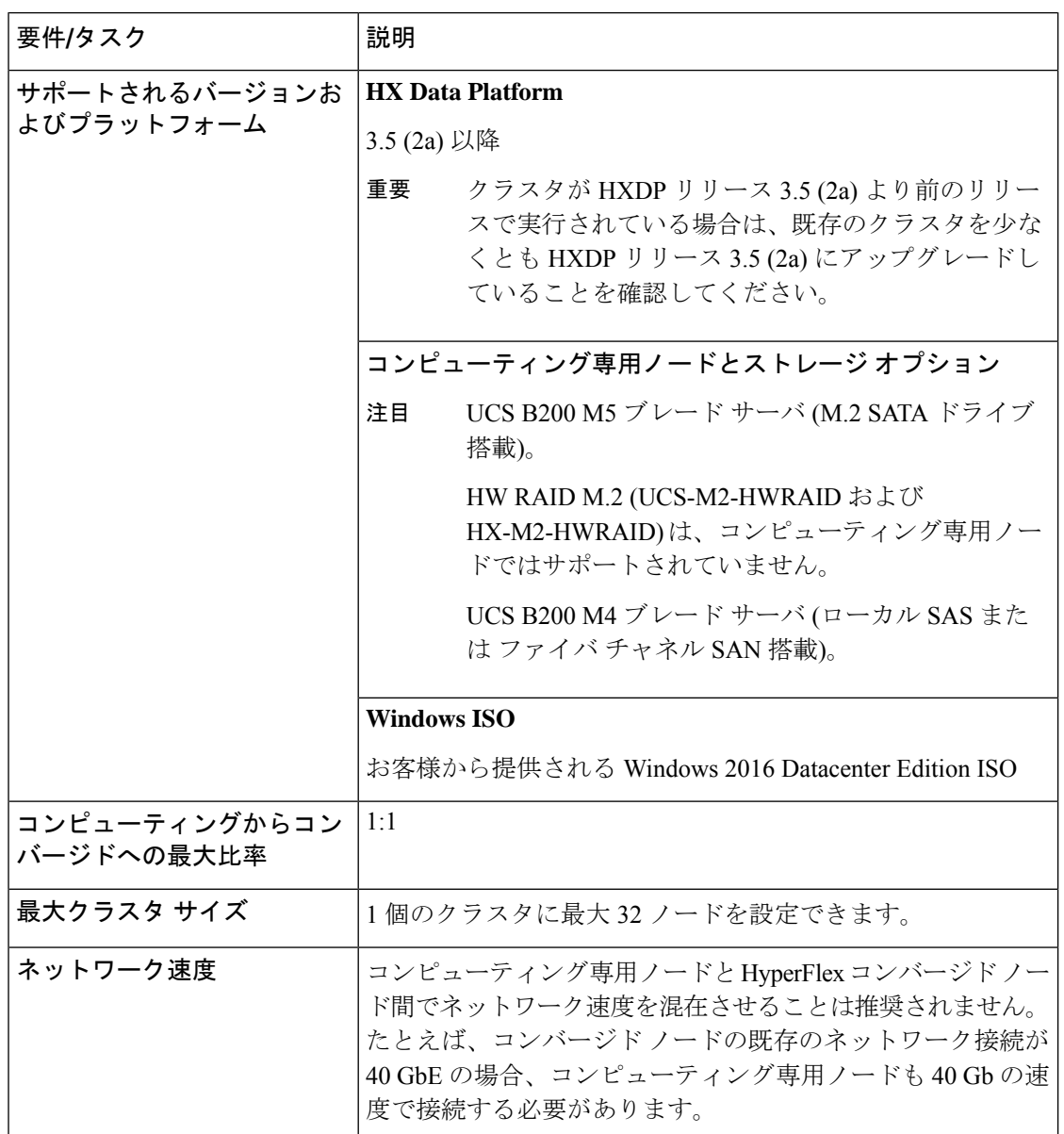

I

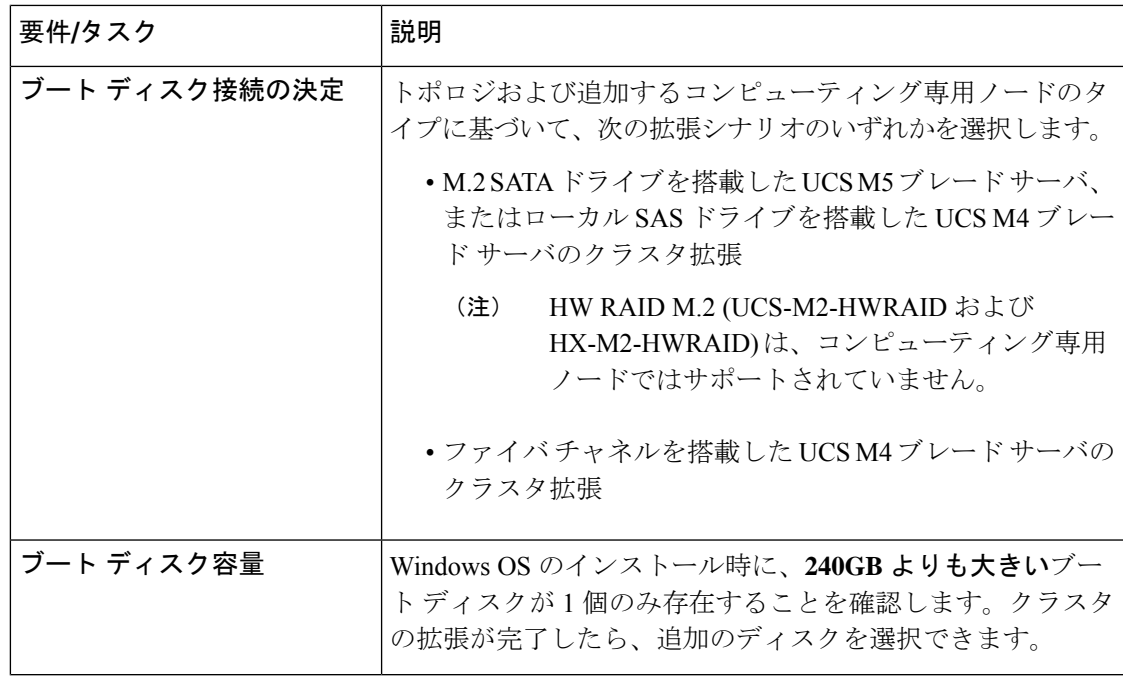

 $\mathbf I$ 

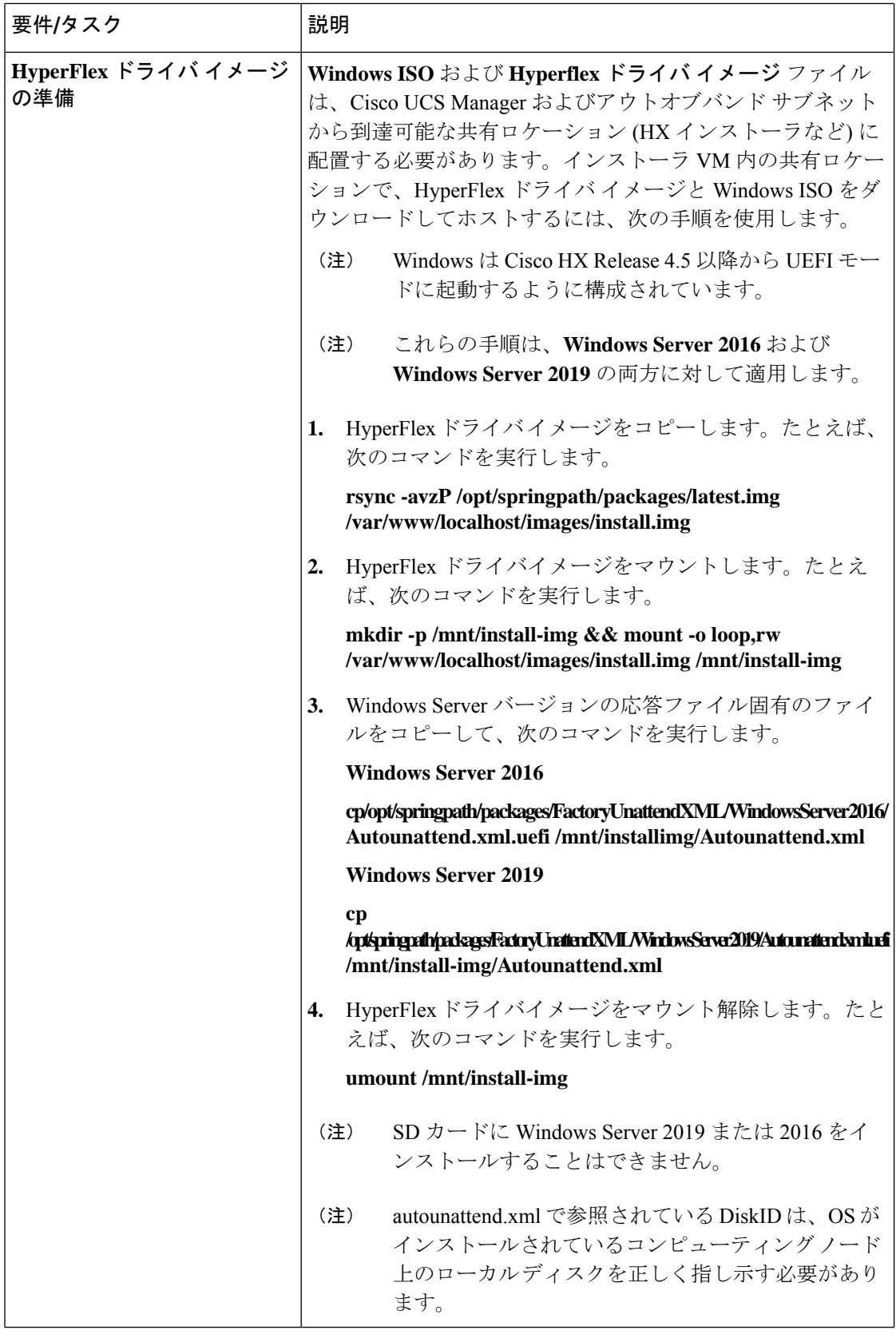

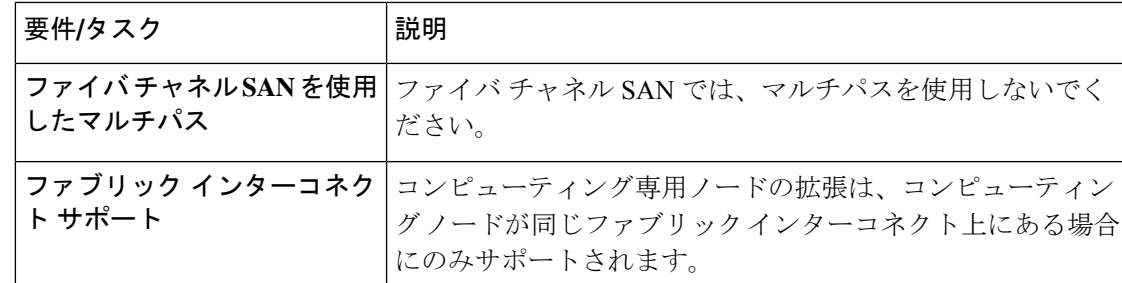

# <span id="page-80-0"></span>クラスタ拡張**: M5** ブレード サーバ **(M.2 SATA)** または **M4** ブレード サーバ **(**ローカル **SAS** ドライブ**)**

### 手順の概要

**UCS M5** ブレードサーバ **(M. 2 SATA)** または **M4** ブレード サーバ **(**ローカル **SAS** ドライブ**)**を 追加するための Hyper-V クラスタ拡張手順は、次の一連のタスクで構成されています。

- **1.** [拡張前のチェックリスト](#page-76-1)
- **2.** Cisco UCS Manager の設定 (73 [ページ\)](#page-80-1)
- **3.** Microsoft OS [のインストール](#page-87-0) (80 ページ)
- **4.** ハイパーバイザ設定、HXDP[ソフトウェアのインストールとクラスタの拡張\(](#page-97-0)90ページ)
- **5.** 次のインストール後の手順を実行します。
	- ライブ マイグレーションと VM [ネットワークの静的](#page-48-0) IP アドレスの設定 (41 ページ)
	- [\(任意\)インストール後の制限付き委任](#page-49-0) (42 ページ)
	- ローカル デフォルト [パスの設定](#page-50-0) (43 ページ)
	- Hyper-V ホストの Windows [バージョンの確認](#page-57-0) (50 ページ)

### <span id="page-80-1"></span>**Cisco UCS Manager** の設定

次の手順では、HX インストーラを使用した Cisco UCS Manager の設定について説明します。

- ステップ **1** HX Data Platform インストーラにログインします。
	- a) ブラウザで、HX Data Platform インストーラがインストールされている VM の URL を入力します。
	- b) 資格情報(ユーザ名:root、パスワード:Cisco123)を使用します。
- システムに同梱されているデフォルトのパスワード Cisco123 は、インストール時に変更す る必要があります。新しいユーザがパスワードを指定していない限り、インストールを続 行できません。 重要
- c) EULA を読みます。[利用規約に同意します (I accept the terms and conditions) ] をクリックします。 [ログイン(Login)] をクリックします。
- ステップ **2 [Select a Workflow (**ワークフローの選択**)]** ページで、**[Expand Cluster (**クラスタの拡張**)]** > **[Compute Node (**コンピューティング ノード**)]** を選択します。

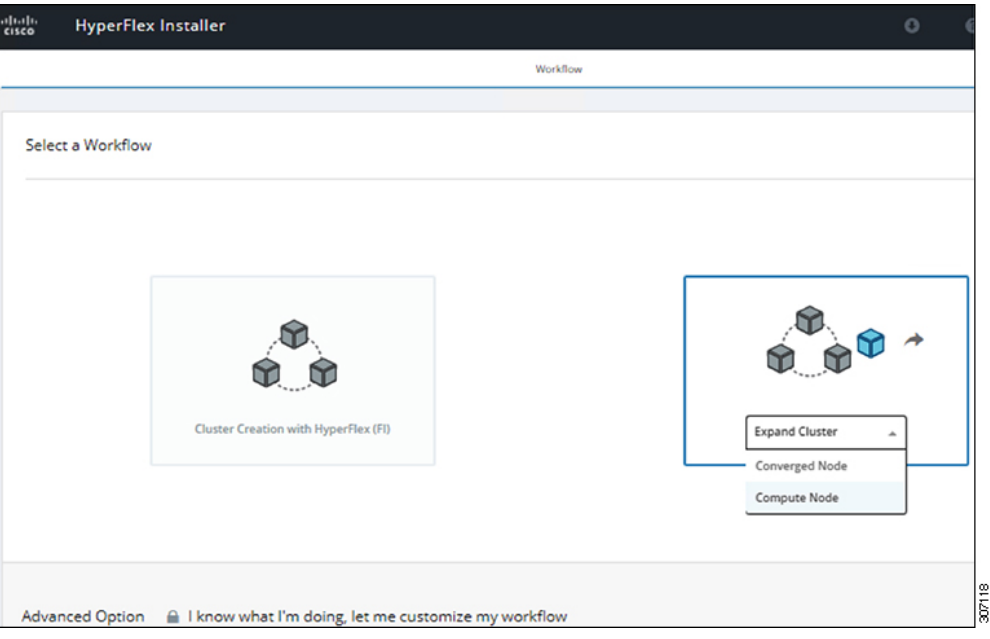

ステップ **3** 次の画面で、**[Run UCS Manager Configuration (UCS** マネージャ設定の実行**)]** をクリックし、**[Continue (**続行**)]** をクリックします。

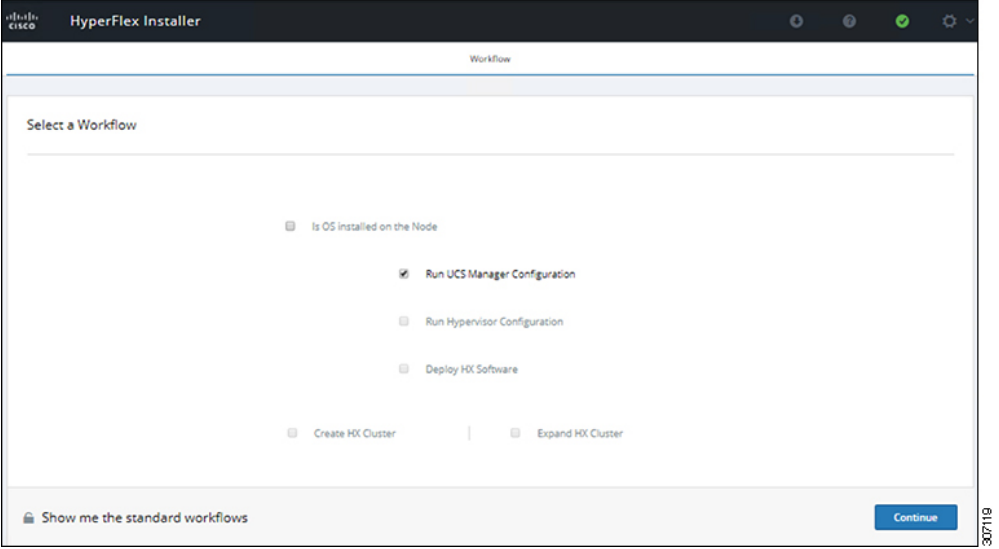

注意 この時点では、他のワークフロー オプションを選択しないでください。

ステップ **4** 表示されるポップアップで [確認(Confirm)] をクリックします。

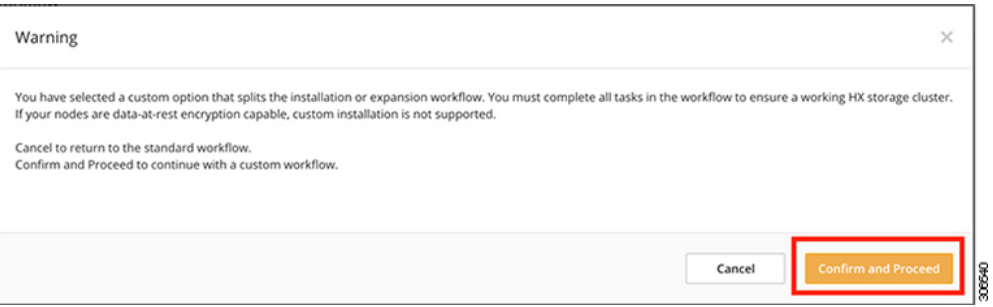

ステップ **5 [Credentials (**クレデンシャル**)]** ページで、UCS Manager の次のフィールドに値を入力します。

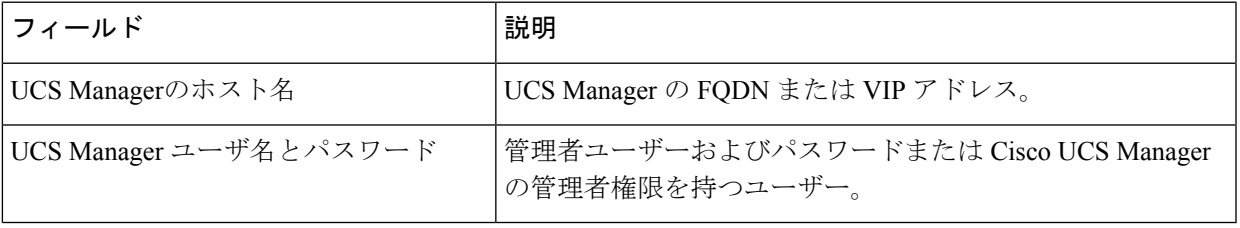

このページに値を入力するには、次の図を参考にしてください。

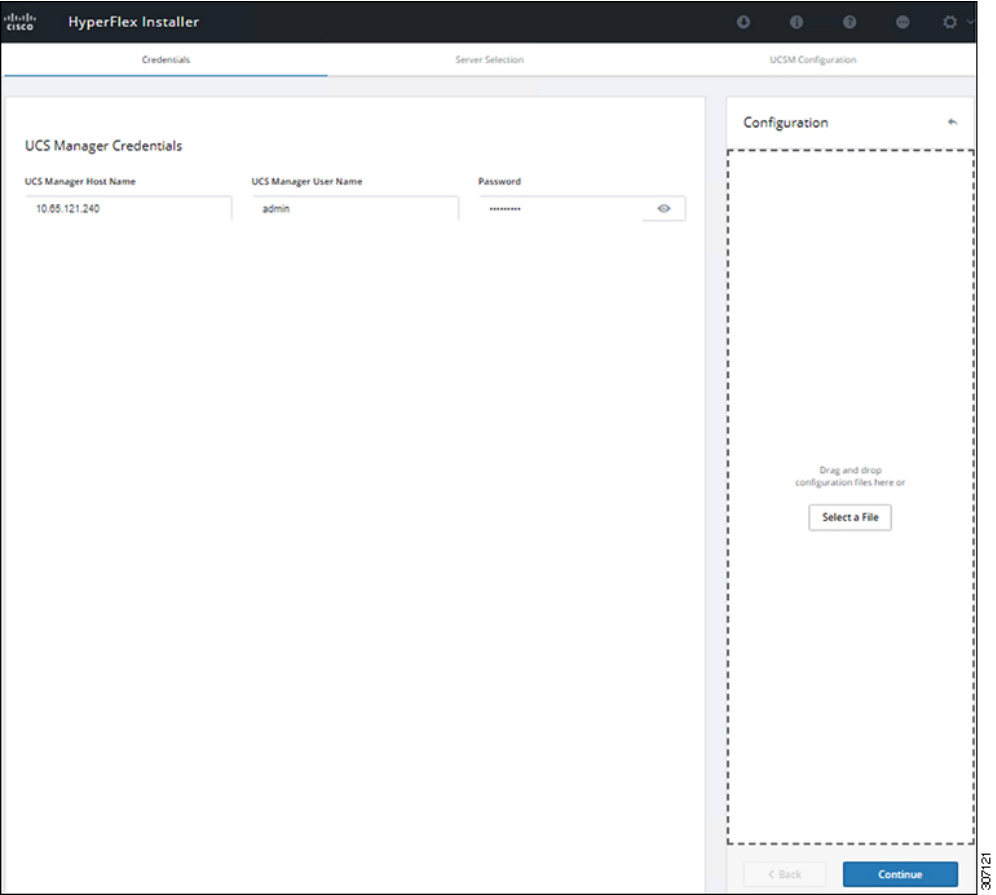

[Continue]をクリックして進みます。インストーラは、UCSManagerに接続し、使用可能なサーバーを照 会しようとします。インストーラが進行すると、設定ペインが表示されます。クエリが終了すると、使 用可能なサーバが画面上に表示されます

ステップ **6 [Server Selection (**サーバ選択**)]** ページで、クラスタにインストールするすべてのサーバを選択して、 **[Continue (**続行**)]** をクリックします。

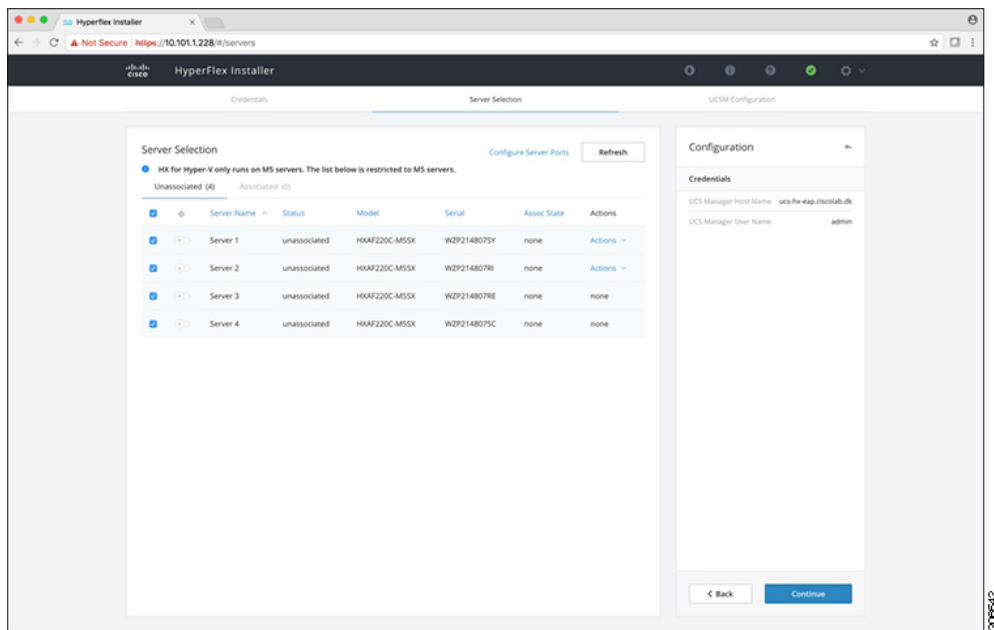

ステップ **7 [UCSM Configuration (UCSM** 設定**)]** ページで、**VLAN** 設定の次のフィールドに値を入力します。

HyperFlex では少なくとも 4 つの VLAN が機能する必要があり、それぞれが異なる IP サブネット上にあ り、ファブリックインターコネクトから接続するアップリンクスイッチまで拡張する必要があります。 これにより、プライマリファブリックインターコネクト (ファブリックA)から従属ファブリックイン ターコネクト(ファブリック B)へのトラフィック フローを確保できます。

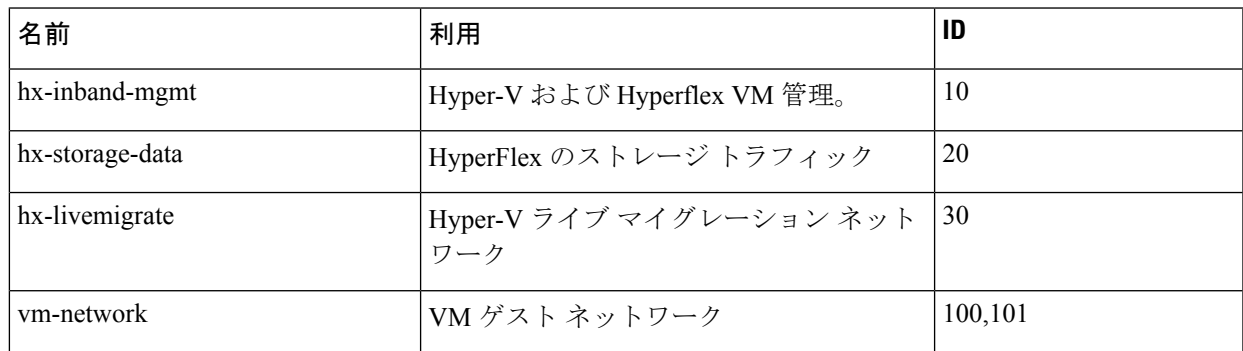

このページに値を入力するには、次の図を参考にしてください。

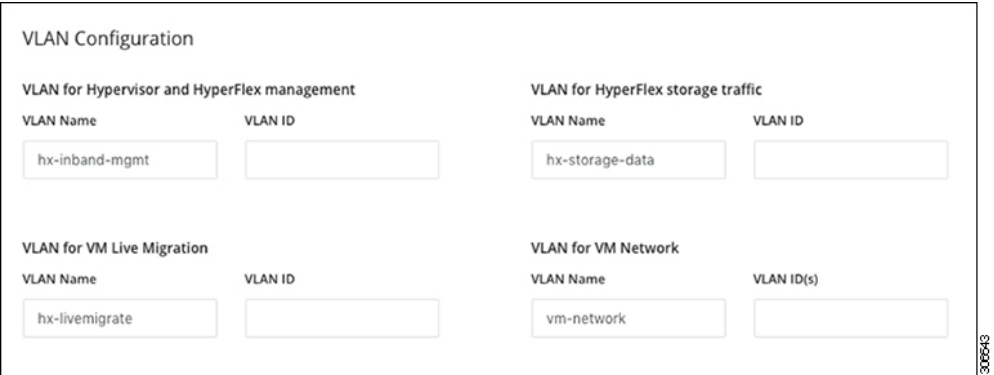

- VLAN 1 は使用しないでください。これはベスト プラクティスではなく、分離レイヤ 2 に よって問題が発生する可能性があるためです。 (注)
	- vm-network には、複数の VLAN をカンマ区切りのリストとして追加できます。
- 注意 4つのコアネットワークの名前を変更することはできません。
- ステップ **8** MAC プールの残りのネットワーク設定、Cisco IMC の「hx」 IP プール、Cisco IMC アクセス管理 (アウ トオブバンドまたはインバンド) を入力します。

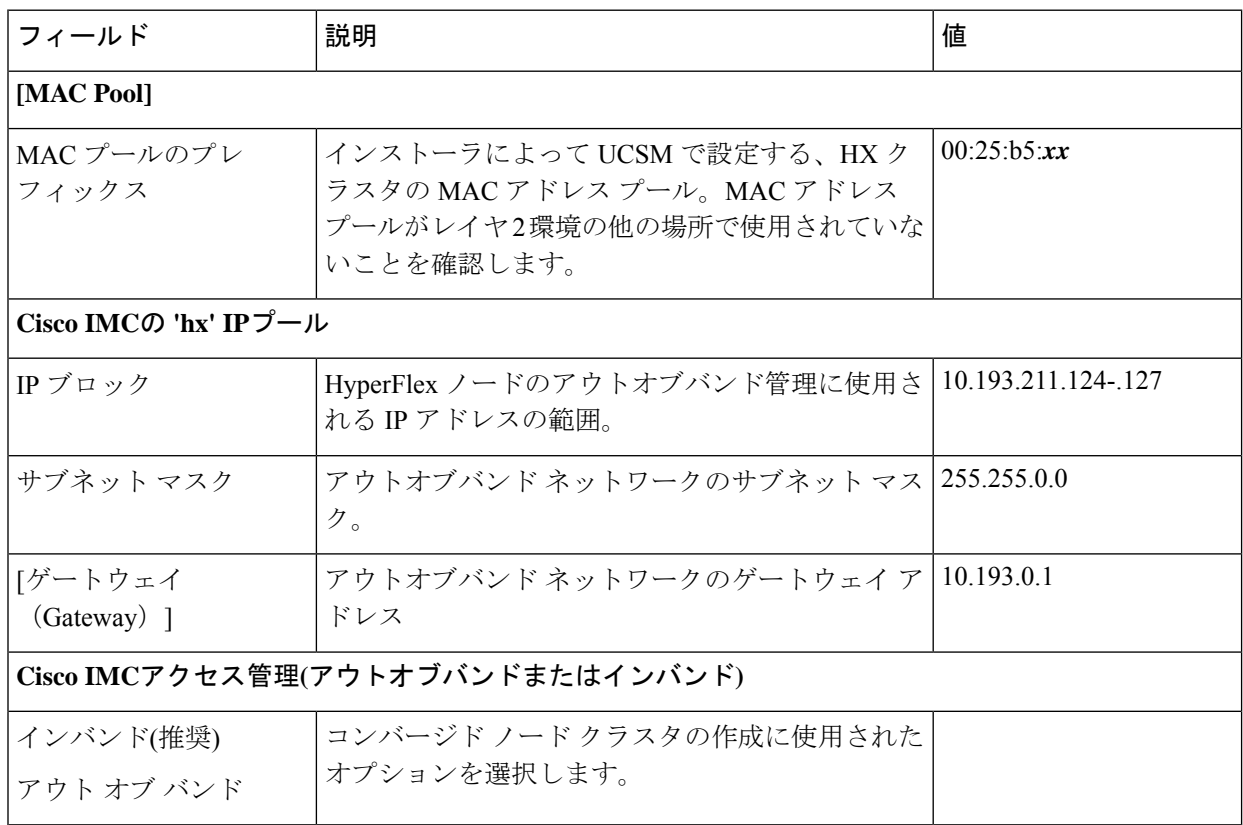

- アウトオブバンド ネットワークは、UCS Manager と同じサブネット上にある必要がありま す。 (注)
	- 複数のアドレス ブロックをカンマ区切りの行として追加できます。

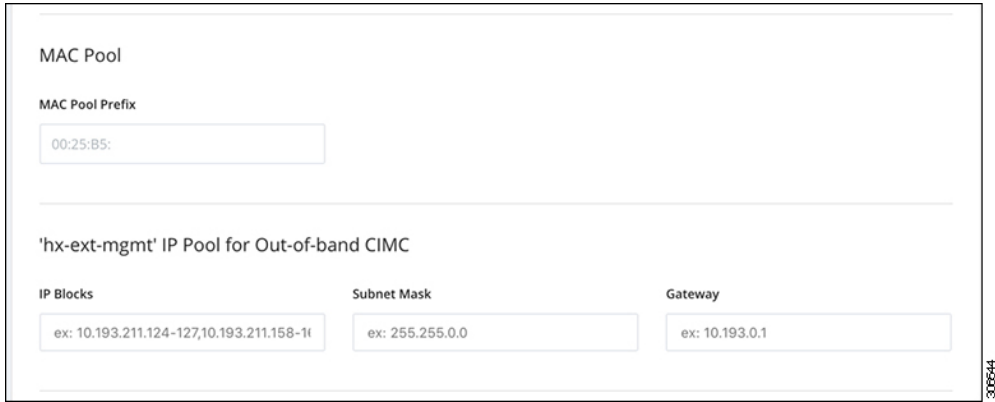

- FC SAN ブートオプションを使用して**M4** ブレードサーバを使用して hyper-v クラスタを拡張す る場合は、fcストレージを有効にする必要があります。FCストレージのフィールドに入力しま す。 重要
- 表 **12 : (**オプション**) FC SAN** を搭載した **M4** ブレード サーバに適用可能

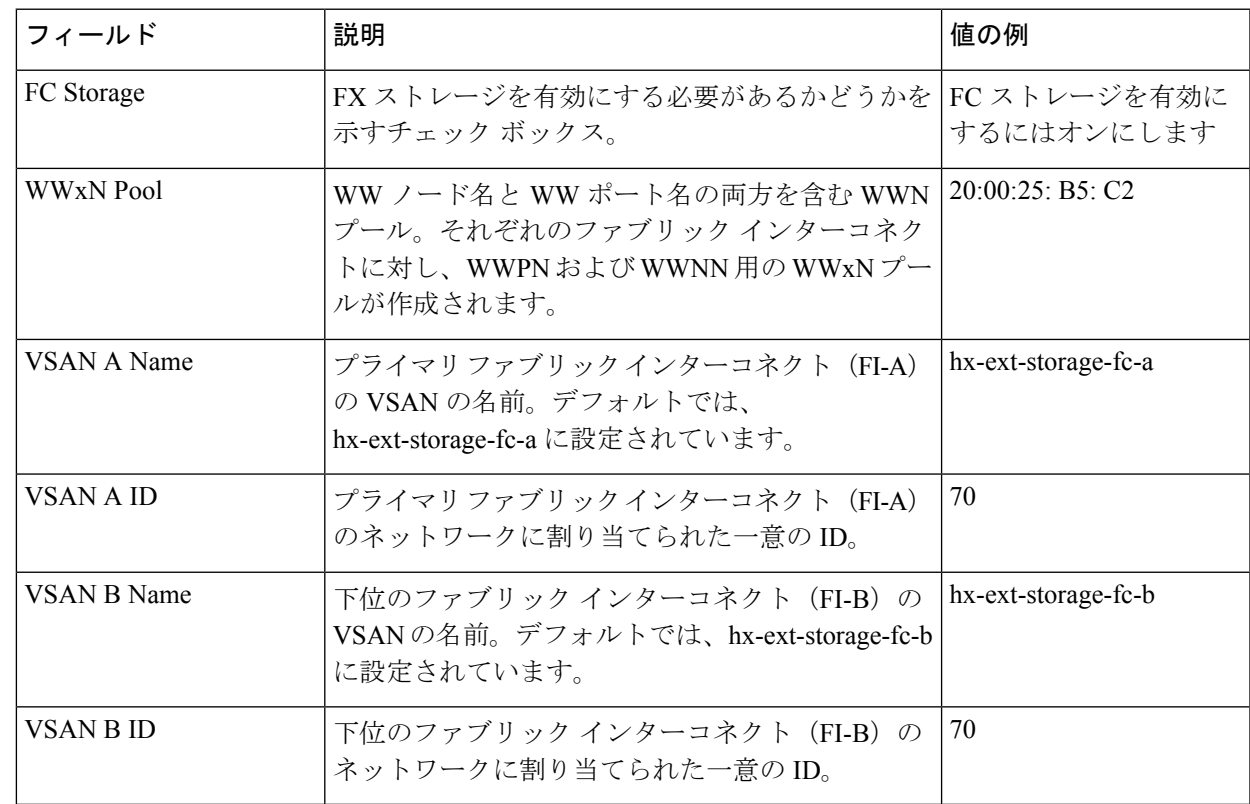

#### ステップ **9 [**詳細**]**セクション

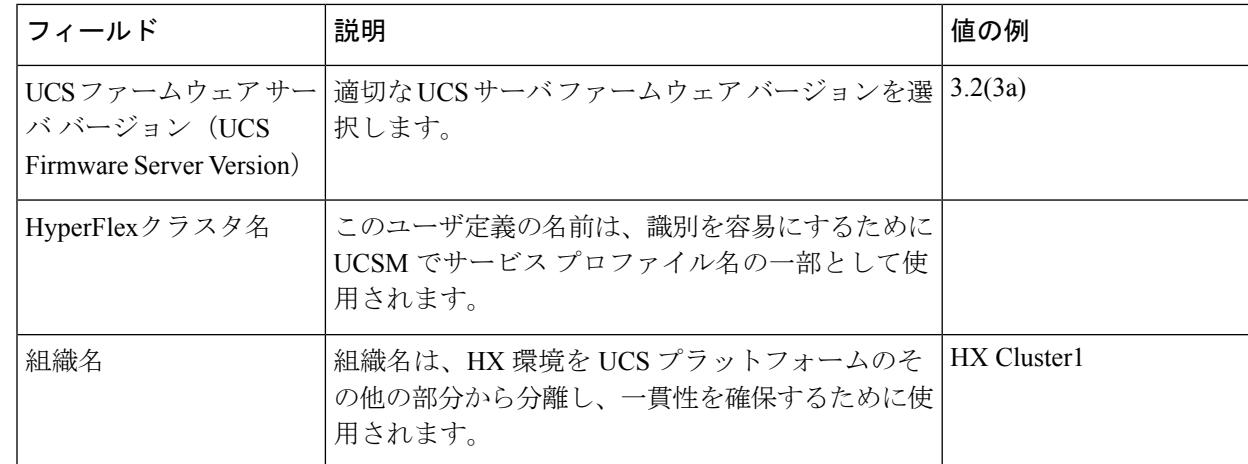

- ステップ **10 [Start (**スタート**)]** をクリックすると、インストーラは入力を検証し、UCS マネージャの設定を開始しま す。
- ステップ **11** HX Data Platform Installer が終了したら、次の手順に進むことができます。

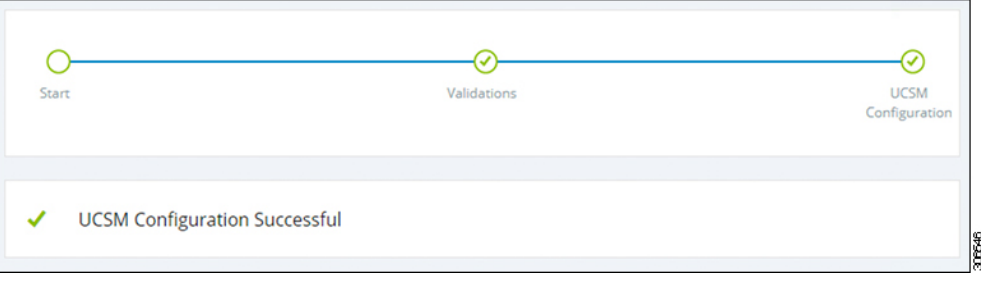

## <span id="page-87-0"></span>**Microsoft OS** のインストール

Microsoft OS のインストールでは、まず、Cisco UCS Manager で次の 2 つのイメージ ファイル をマップするように vMedia ポリシーを設定する必要があります。

- 顧客から提供される **Windows 2016 datacenter EDITION ISO** または **Windows Server 2019 Datacenter-**デスクトップ体験 **ISO**、および
- Cisco から提供される **Cisco HyperFlex** ドライバ イメージ

ファイル共有とすべてのサーバ管理 IP アドレスの間にネットワーク接続が確立されているこ とを確認します。 (注)

#### ステップ **1 Cisco UCS Manager** の起動:

a) Web ブラウザで **Cisco UCS Manager** の IP アドレスを入力します。

- b) [UCS Manager の起動 (Launch UCS Manager) ] をクリックします。
- c) ログイン画面で、ユーザ名として **admin** を入力し、インストールの開始時に設定したパスワードを入 力します。[Log in] をクリックします。

#### ステップ **2 Windows OS** イメージと **Cisco** ドライバ イメージの **vMedia** ポリシーを作成します。

- a) ナビゲーション ウィンドウで [サーバ (Server) 1をクリックします。
- b) **[**サーバ(**Servers**)**]** > **[**ポリシー(**Policies**)**]** > **[root**」**]** > **[**下位組織(**Sub-Organizations**)**]** > *[hx-cluster\_name]* > **[vMedia** ポリシー(**vMedia Policies**)**]** の順に展開します。
- c) [vMedia ポリシー(vMedia Policies)] ポリシーを右クリックし、[vMedia ポリシー HyperFlex の作成 (Create vMedia Policy HyperFlex)] を選択します。

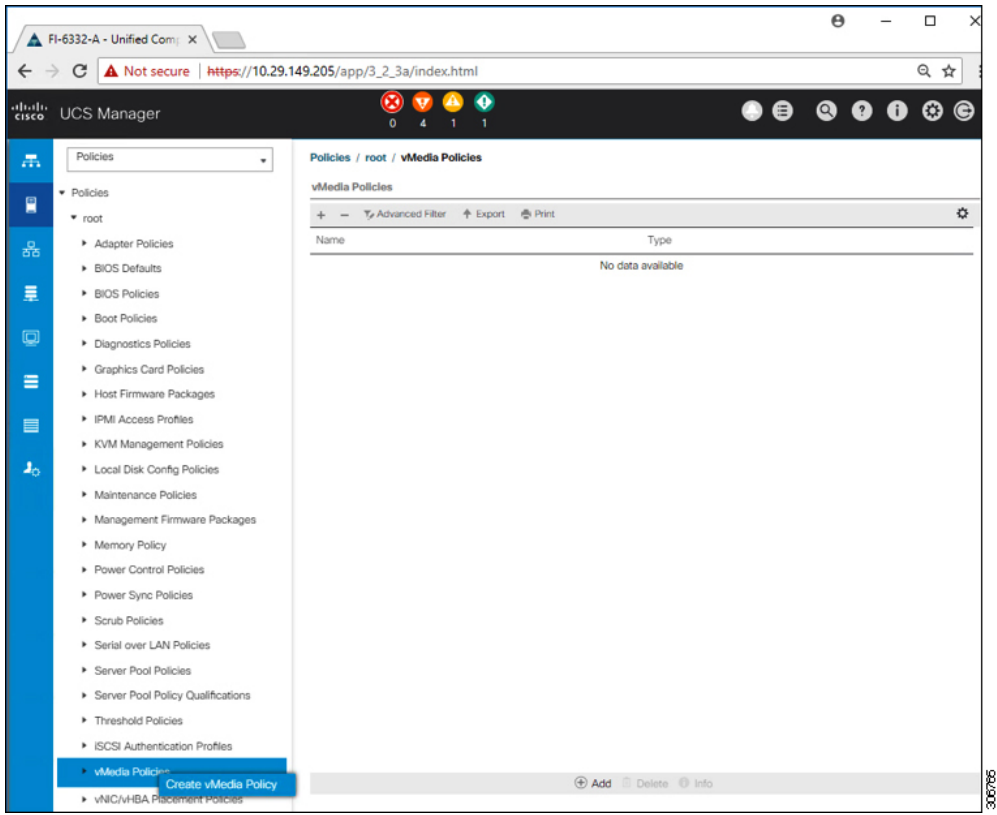

#### d) [Create vMedia Policy] ダイアログ ボックスで、次のフィールドに値を入力します。

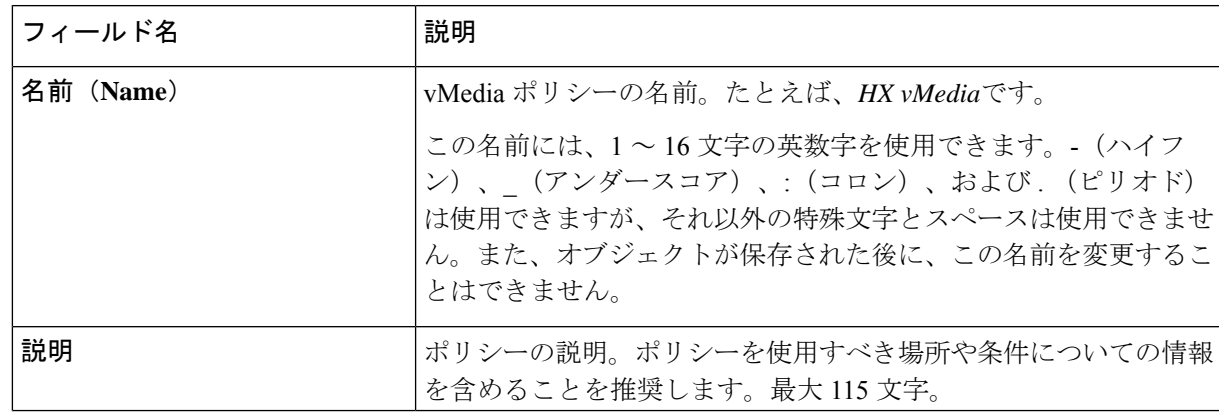

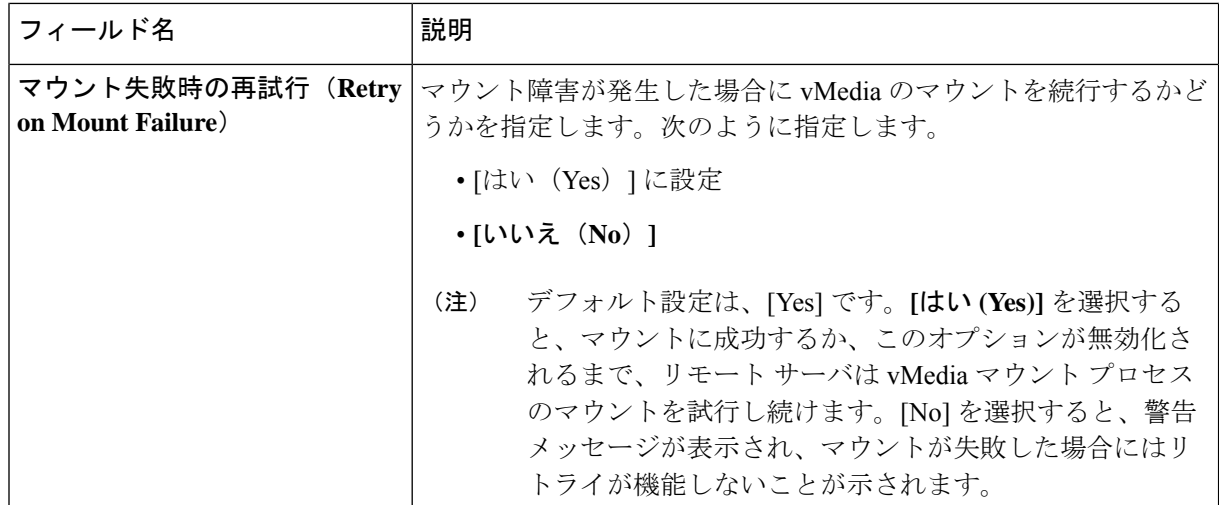

例については次のスクリーンショットを参照してください。

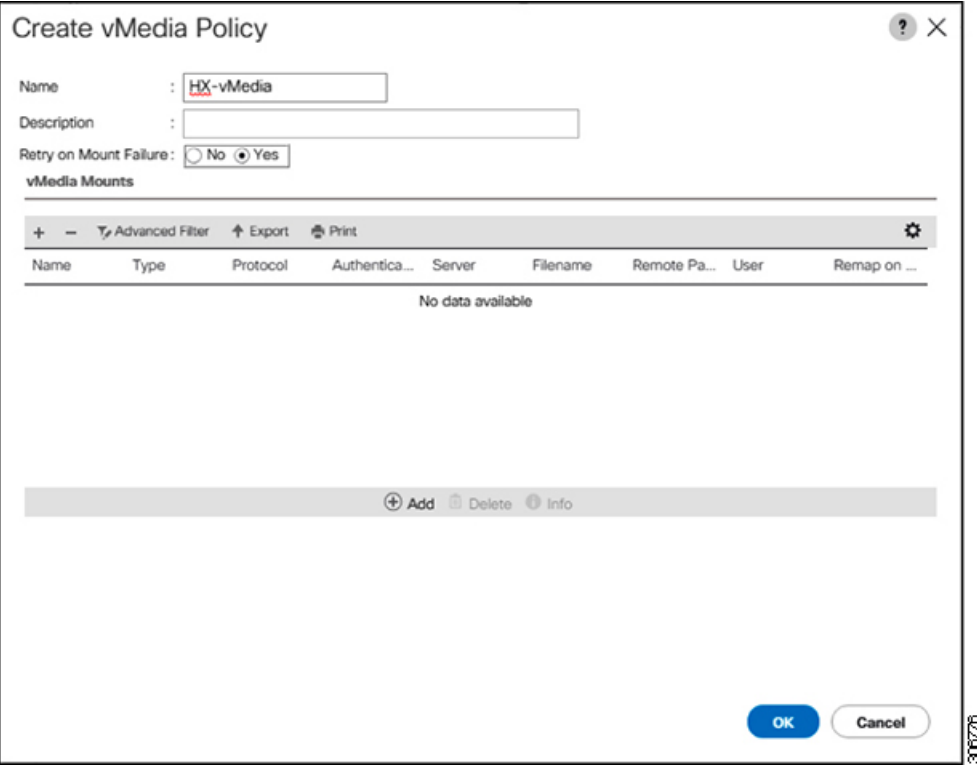

e) [vMedia のマウント (vMedia Mounts) ] ペインの下のアイコン バーで [+ 追加 (+ Add) ] をクリックし -<br>ます。[vMedia マウントの作成 (Create vMedia Mount) ] ダイアログボックスで、次のフィールドに値 を入力します。

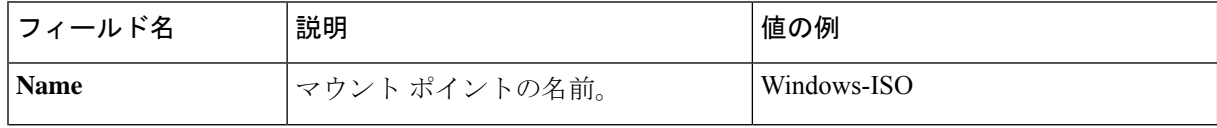

Ι

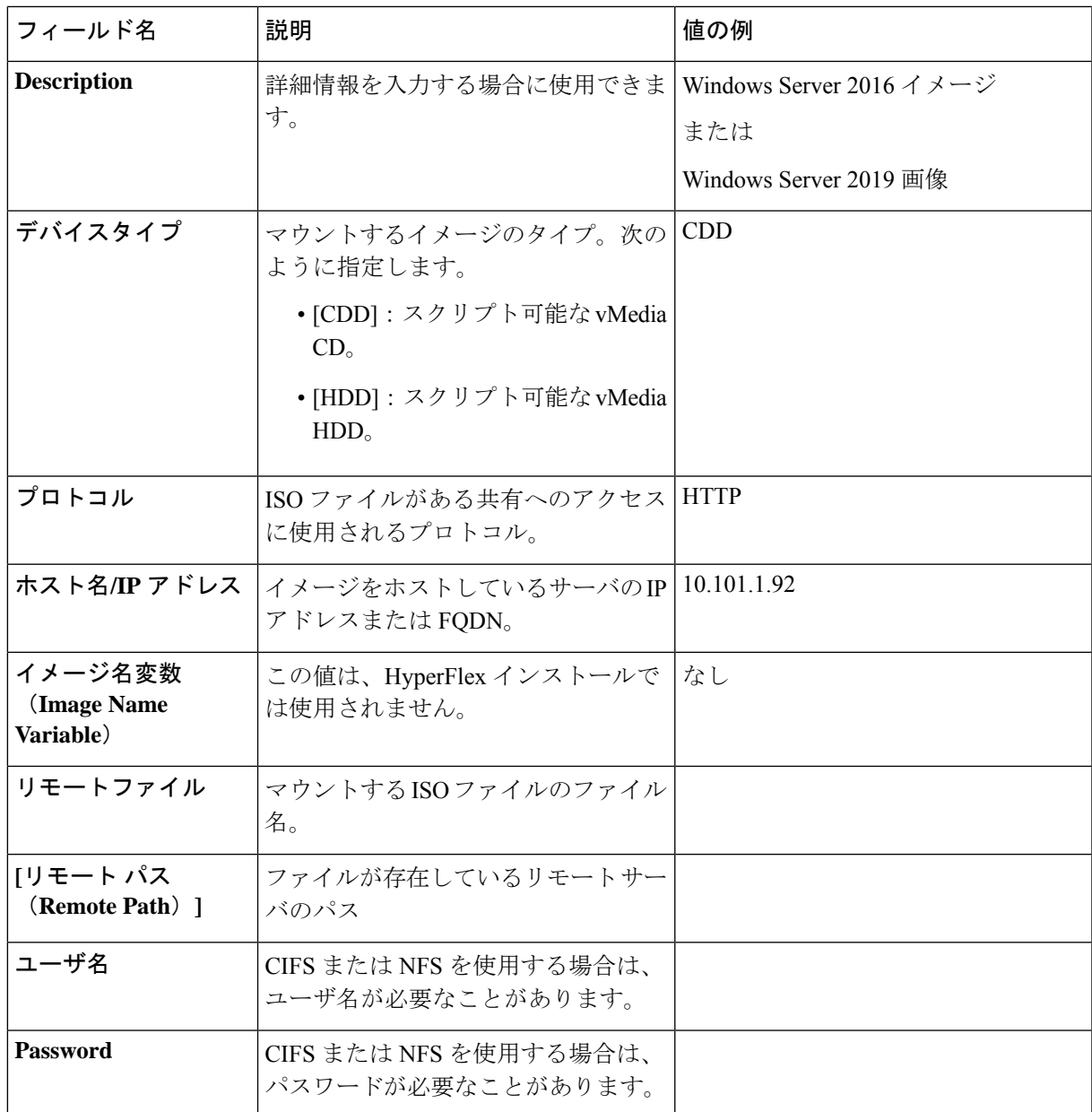

例については次のスクリーンショットを参照してください。

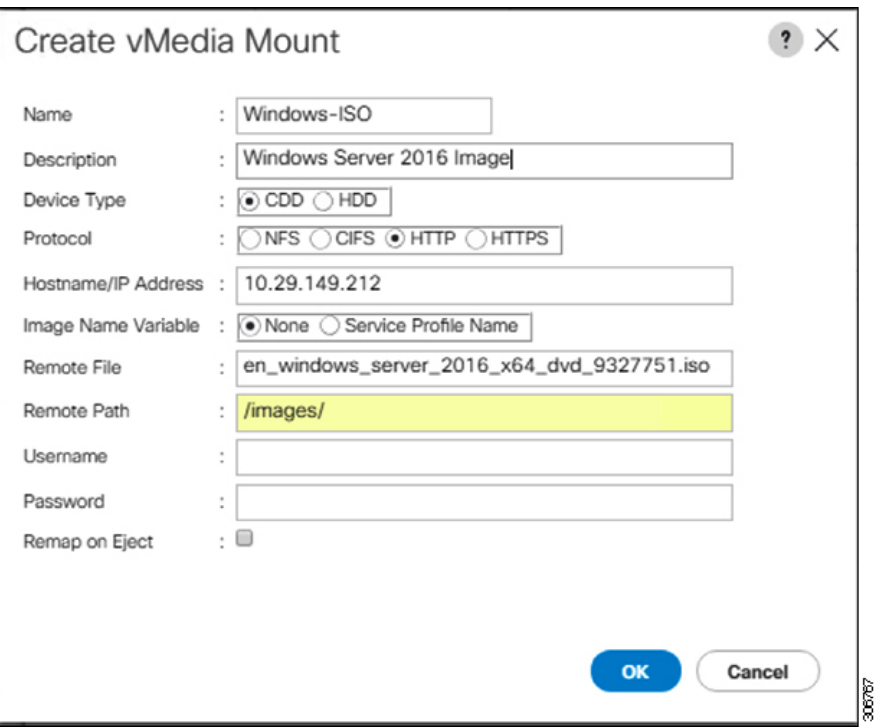

f) [OK] をクリックします。[OK] をクリックするとすぐに [vMedia ポリシー(vMediaPolicies)] 画面に戻 り、送信した情報が表示されます。

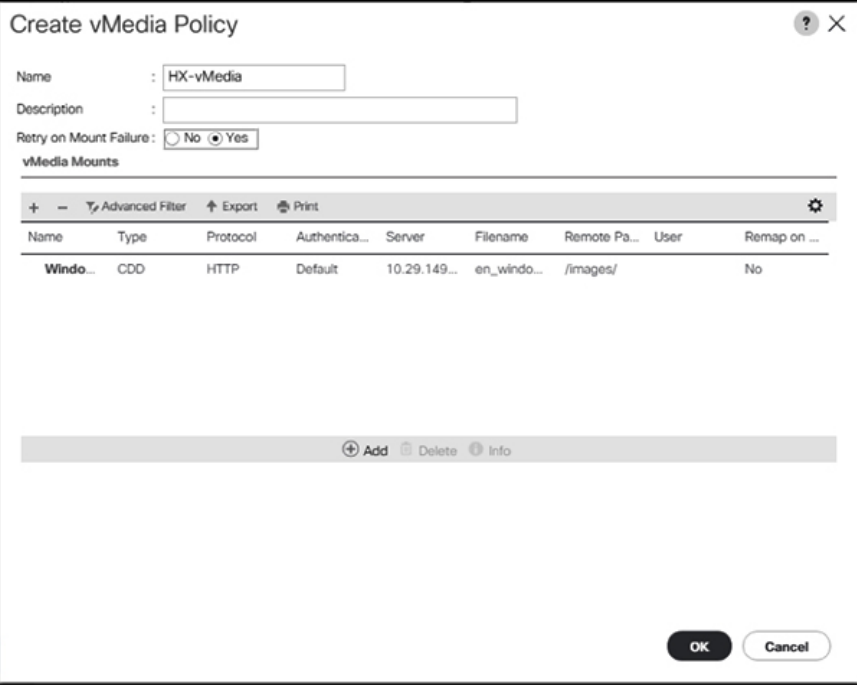

g) 手順 **2e** と **2f**を繰り返しますが、タイプを [HDD] に、リモート ファイル名を [Cisco HyperFlex ドライ バー イメージ(Cisco HyperFlex driver image)] に変更してください。

18

h) この手順の終わりでは、次のスクリーンショットに示すように、2 つの vMedia マウントが [vMedia ポ リシーの作成 (Create vMedia Policy) 1画面に表示されます。

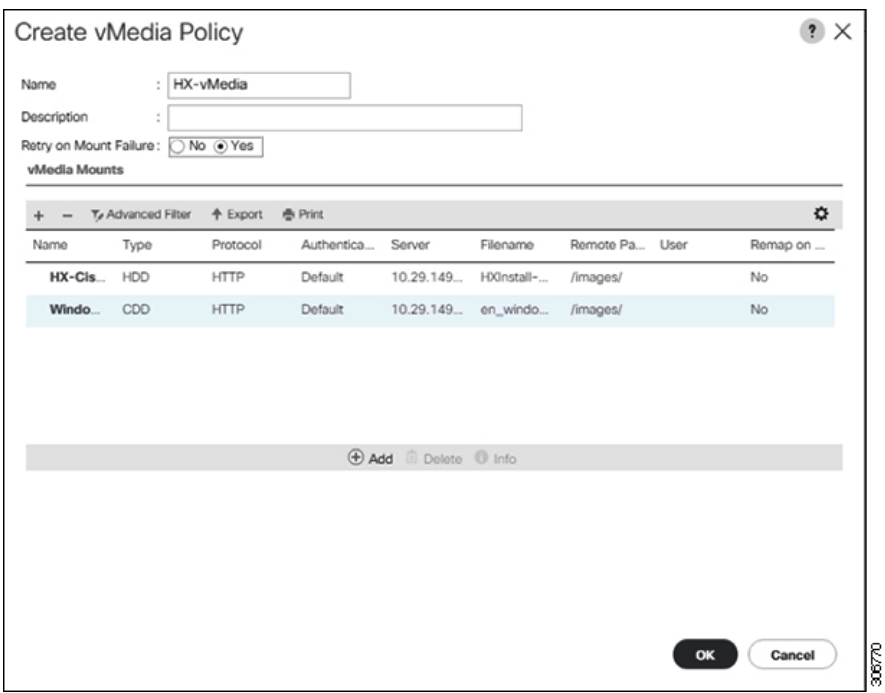

ステップ **3 vMedia** ポリシーをサービス プロファイルに関連付けます。

a) [Navigation (ナビゲーション)] ペインで、**[Servers (**サーバ**)]** > **[Service Profile Templates (**サービス プロ ファイル テンプレート**)]** > **[root (**ルート**)]** > **[Sub-Organizations(**サブ組織**)]** > *[hx-cluster\_name]* > **[Service Template (**サービス テンプレート**)]** *[compute-nodes]*、または *[compute-nodes-m5]* を選択します。

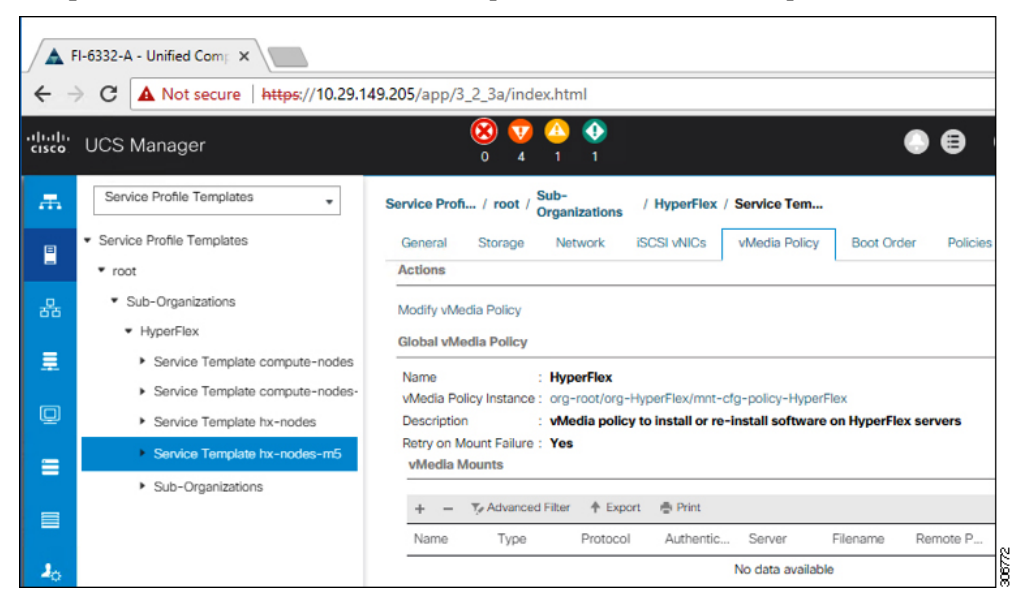

b) [VMedia ポリシー (vMedia Policy) ] タブをクリックします。次に、[vMedia ポリシーの変更 (Modify vMedia Policy)] をクリックします。

c) ドロップダウンの選択肢から、作成した **vMedia** ポリシーを選択し、[OK] を 2 回クリックします。

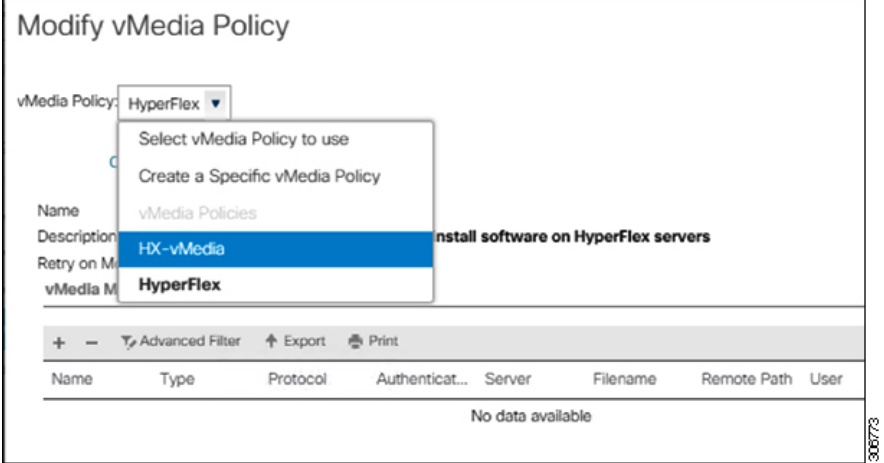

d) [一般(General)]タブで、vMediaポリシーがサービスプロファイルに追加されたことを確認します。

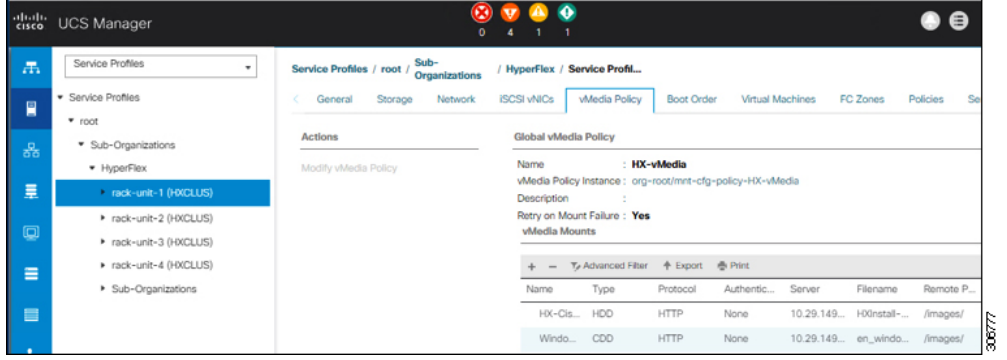

- ステップ **4** ブート ポリシーを変更し、ブート順序を設定して **CIMC CD/DVD** をリストに追加します。
	- a) ナビゲーション ウィンドウで [サーバ (Servers) ] タブをクリックします。
	- b) **[Servers (**サーバ**)]** > **[Policies ()]** > **[root (**ルート**)]** > > **[Boot Policies (**ブート ポリシー**)]** > *[hx-compute]*、 または *[hx-compute-m5]* を展開します。

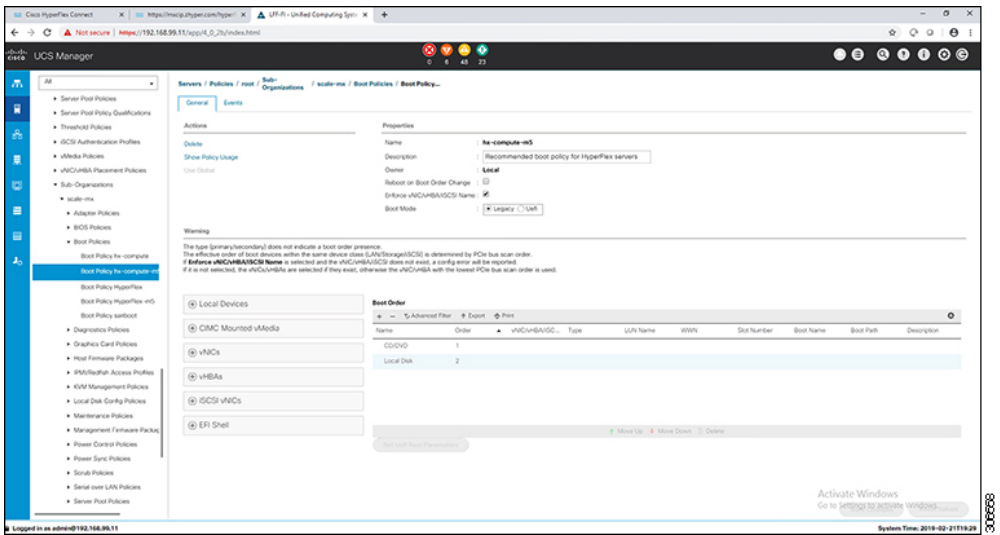

- c) [ブート順序 (Boot Order) ] 設定ウィンドウで、[CIMC マウント CD/DVD (CIMC Mounted CD/DVD) ] をクリックします。次に [CIMC マウント CD/DVD の追加 (Add CIMC Mounted CD/DVD) ] をクリック し、ブート順序を追加します。[上に移動 (Move up) ] ボタンを使用してブート順序の最上位にこれを 移動します。
	- 次のスクリーンショットに示すように、[CIMCマウントCD/DVD (CIMC Mounted CD/DVD)] オプションが、ブート順序でその他のオプション (「組み込みローカルディスク (Embedded Local Disk) 1および [CD/DVD]) よりも上であり、最上位でなければなりません。 重要

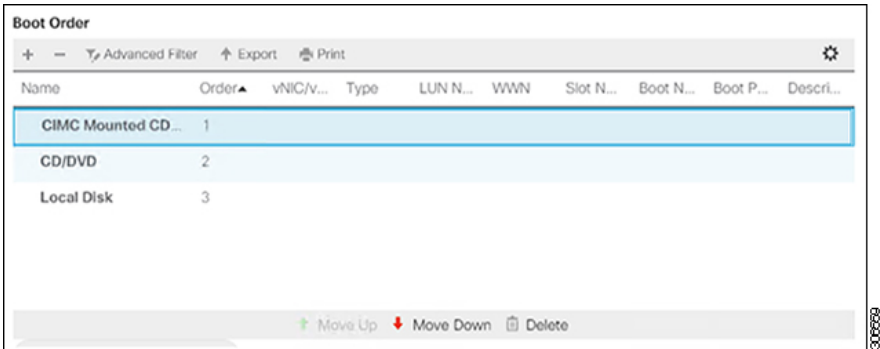

d) [変更を保存(Save Changes)] をクリックし、[成功(Success)] ダイアログボックスで [OK] をクリッ クします。変更されたブート ポリシーが保存されます。

#### ステップ **5 vMedia** のマウントが成功していることを確認します。

- a) [機器 (Equipment)] タブで、いずれかのサーバを選択します。
- b) **[**インベントリ(**Inventory**)**]** > **[CIMC]** をクリックし、下にスクロールしてマウントエントリ #1(OS imag)とマウントエントリ#2(CiscoHyperFlex driverimage)のステータスが[マウント済み(Mounted)] であり、失敗が表示されていないことを確認します。

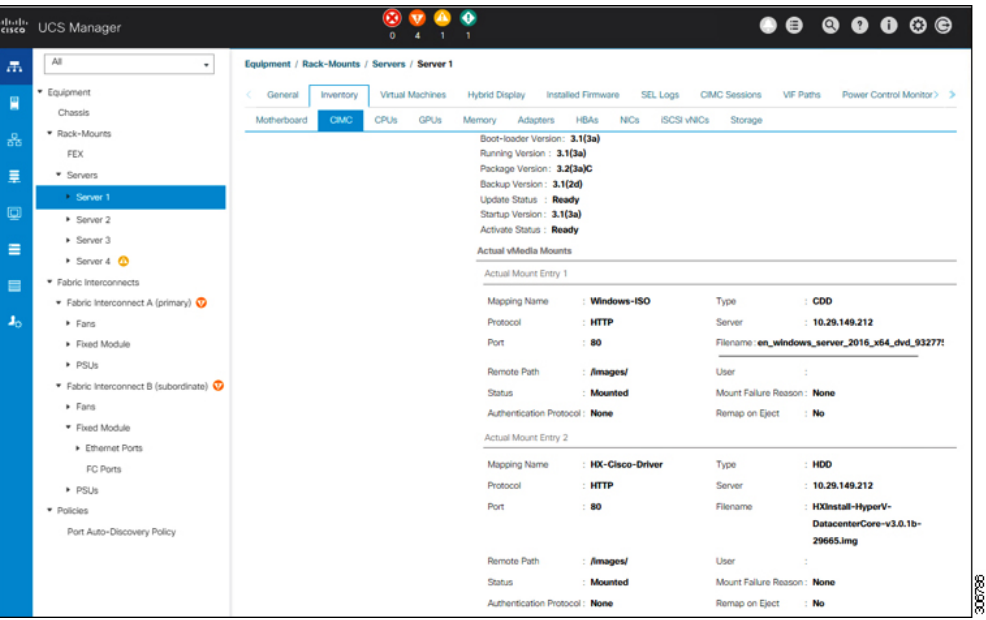

- c) メニューバーで [サーバ **(Servers)**] をクリックし、最初の HyperFlex サービス プロファイルを選択しま す。
- d) [一般(General)] タブをクリックし、**[**アクション(**Actions**)**]** > **[KVM** コンソール**>>**(**KVM Console>>**)**]** を選択します。
	- 新しいブラウザで KVM コンソールが開きます。ポップアップ ブロッカーに注意してくださ い。ポップアップを許可して、KVM を再び開きます (注)

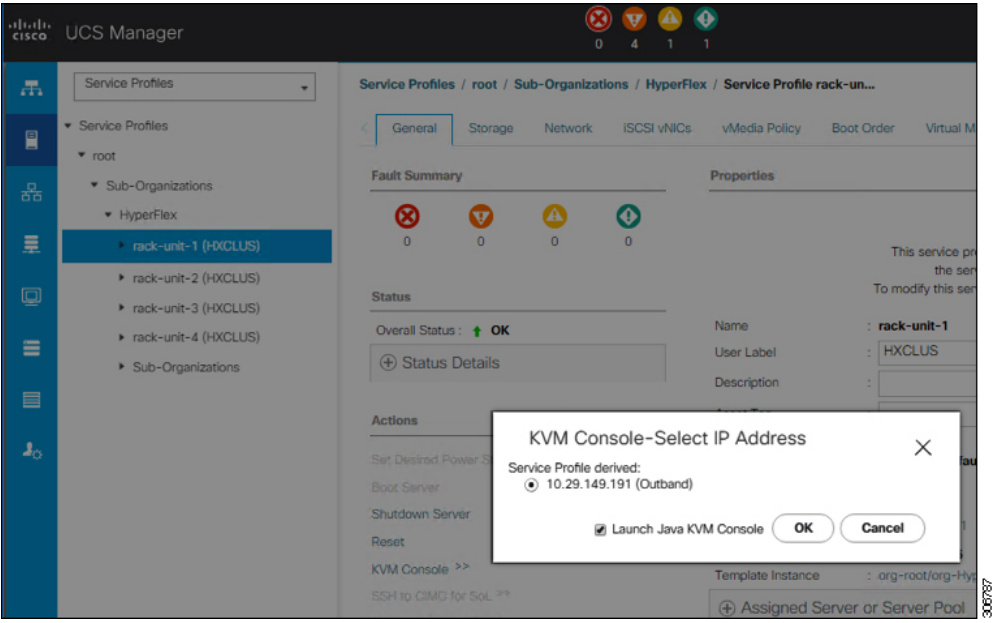

e) ホストを再起動し、KVMコンソールを起動し、サーバの電源を入れ、Windowsインストールの進行状 況を監視します。[ファイルの読み込み中 (Loading Files) ]画面が表示されます。Windows は自動的に インストールされ、ユーザによる介入は不要です。

ユーザーの介入なしに Windows を自動的にインストールするオプションは、新規インストー ルまたは初回インストールの場合にのみ適用されます。再インストールの場合、またはノー ドにすでに Windows パーティションが含まれている場合は、「いずれかのキーを押して CD/DVD から起動してください」のプロンプトに応答する必要があります。 (注)

青い画面が表示され、しばらくすると [セットアップが開始されました **(Setup is starting)**] メッセージ が表示されるはずです。ホストは数回再起動します。自動インストールが開始されない場合は、両方 のイメージがサーバにマウントされていることを再度確認します。

- f) c:\users\administrator> でクリア コマンド プロンプトが表示されたら、インストールは完了で す。これは、WindowsCoreおよびDesktop Experienceの両方のインストールに適用されます。ドライバ イメージをコピーしてインストールするには数分かかる可能性があります。
	- [指定されたファイルが見つかりません (The system cannot find the file specified) 1というメッ セージがプロンプトに表示される場合は無視してください。 (注)
	- 重要 HX クラスタに含めるすべてのサーバでステップ **e** と **f** が完了していることを確認します。
	- Microsoft Windows OS がノードにすでにインストールされている場合は、新しい OS のインス トールが行われるように、ノードが起動したときに続行するには、任意のキーをクリックす る必要があります。 (注)

続行するためにキーを何もクリックしていない状態で、以前にインストールされたOSがイン ストールされている既存のノードを展開すると、新しいインストールがスキップされ、さら なる拡張に失敗します。

g) 各サーバにログインし、次のことを確認します。

Powershell コマンド Get-ScheduledTask -TaskName HXInstallbootstraplauncherTask を実行します。HX インストールブートストラップランチャタスクが実行されていることを確認します。次のような出力 例を示します。

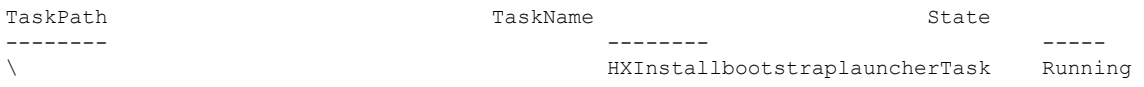

C:\ProgramData\Cisco\HyperFlex\Install\Log\PostSysprepSetup.log にログ行「Done with HX PostSysPrepSetup」が存在することを確認します。

PowershellコマンドGet-Command Get-VMSwitchを実行します。コマンドが正常に実行されていることを 確認します (例外はありません)。次のような出力例を示します。

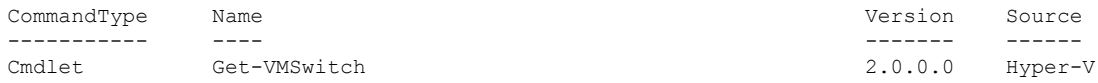

#### ステップ **6 VMedia** ポリシーをリセットして、デフォルトの **HyperFlex** ポリシーに戻します。

- a) コンピューティング ノードの vMedia ポリシーを更新します。**[Servers (**サーバ**)]** > **[Service Profile Templates (**サービス プロファイル テンプレート**)]** > **[root (**ルート**)]** > **[Sub-Organizations (**サブ組織**)]** > *[hx-cluster\_name]* > **[Service Template (**サービス テンプレート**)]** *[compute-nodes]*、または *[compute-nodes-m5]* に移動します。次に、**[Modify vMedia Policy]**を選択します。
- b) [vMedia ポリシー (vMedia Policy)] ドロップダウン選択で、[HyperFlex] ポリシーを選択します。
- ステップ **7** インストール前に、ブート順序を復元します。
	- a) ナビゲーション ウィンドウで [サーバ (Servers) ] タブをクリックします。
	- b) **[Servers (**サーバ**)]** > **[Policies ()]** > **[root (**ルート**)]** > > **[Boot Policies (**ブート ポリシー**)]** > *[hx-compute]*、 または *[hx-compute-m5]* を展開します。
	- c) **[Boot Order]**の設定ペインで、 **CIMC** マウント **CD/DVD**オプション リストの一番下に移動するのに下 へ移動] ボタンを使用します。
- ステップ **8** ローカル管理者パスワードを、既存のクラスタのパスワードと一致するように変更します。
	- a) 新しくインストールされたコンピューティング ノードにログインします。
	- b) コマンド プロンプトを開きます。
	- c) 次のコマンド net User Administrator < password > を実行します。

#### ステップ **9 HXInstallbootstraplauncherTask** のパスワードを更新し、実行されていることを確認します。

a) 実行されている場合は、スケジュール済みタスクが「HXInstallbootstraplauncherTask」を停止します。 次に例を示します。

Get-ScheduledTask -TaskName "HXInstallbootstraplauncherTask" | Stop-ScheduledTask

b) タスクのクレデンシャルをっ更新します。

```
次に例を示します。
```
Get-ScheduledTask -TaskName "HXInstallbootstraplauncherTask" | Set-ScheduledTask -User "Administrator" -Password <password>

c) スケジュールされたタスクを開始し、実行中であることを確認します。

次に例を示します。

Get-ScheduledTask -TaskName "HXInstallbootstraplauncherTask" | Start-ScheduledTask

Get-ScheduledTask -TaskName "HXInstallbootstraplauncherTask"

## <span id="page-97-0"></span>ハイパーバイザ設定、**HXDP** ソフトウェアのインストールとクラスタ の拡張

WindowsOSのインストールが完了したら、次の手順を実行してハイパーバイザを設定し、HX Data Platform ソフトウェアをインストールして、クラスタを拡張します。

- ステップ **1** HX データ プラットフォーム インストーラを再度開き、ログインします。
- ステップ **2** 前のワークフローが完了しているため、初めからやり直す必要がある場合があります。右上隅にある歯 車アイコンをクリックして「初めからやり直す(Start Over)」を選択します。
- ステップ **3 [Select a Workflow (**ワークフローの選択**)]** ページで、**[Expand Cluster (**クラスタの拡張**)]** > **[Compute Node (**コンピューティング ノード**)]** を選択します。

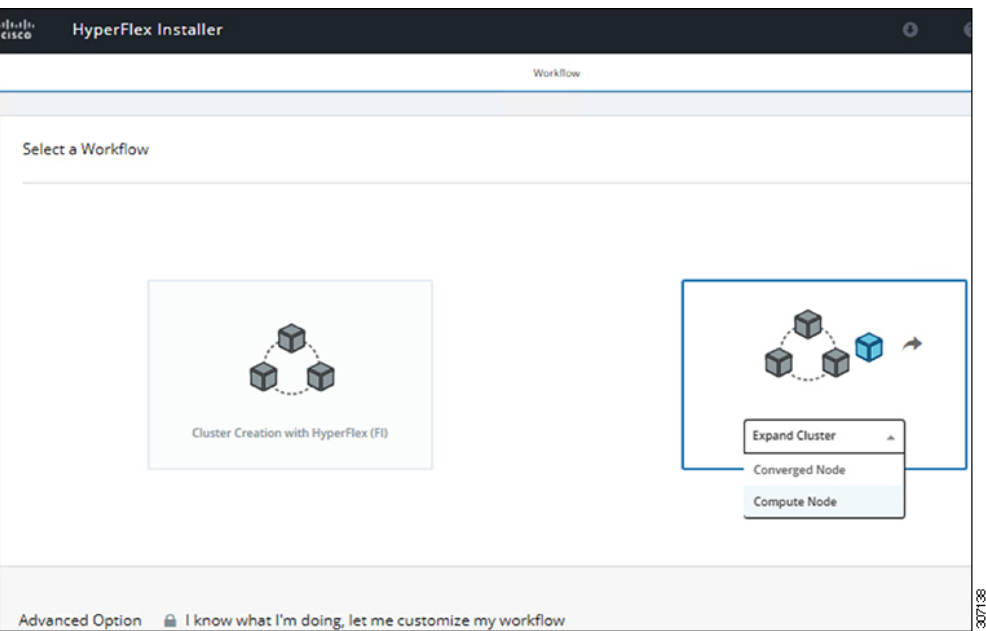

ステップ **4 [Select a Workflow (**ワークフローの選択**)]** ページで、**[Expand HX Cluster (HX** クラスタの拡張**)]** を選択し ます。**[Is OS installed on the Node (**ノードに **OS** をインストールする**)]**、**[Run Hypervisor Configuration (**ハイパーバイザ設定の実行**)]**、**[Deploy HX Software (HX** ソフトウェアの展開**)]**チェックボックスをオン にしたままにします。

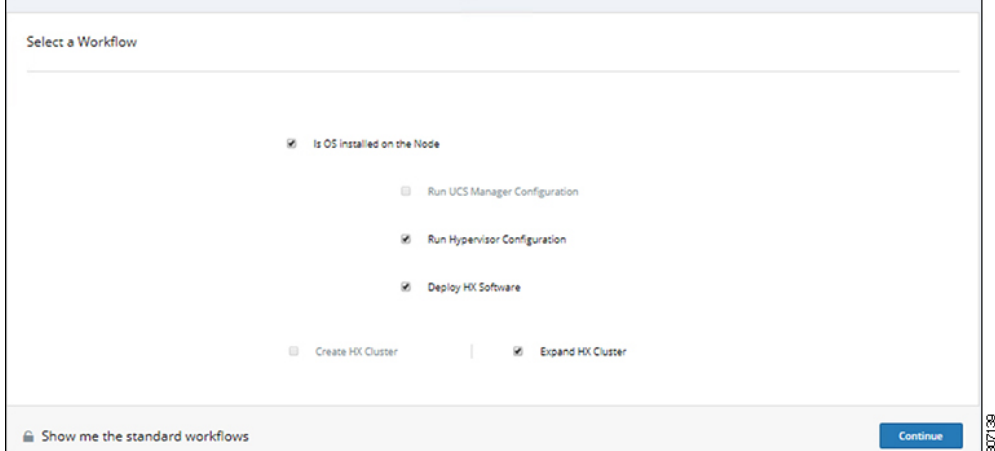

ステップ **5** [警告] ダイアログ ボックスで、[確認して続行する] をクリックします。

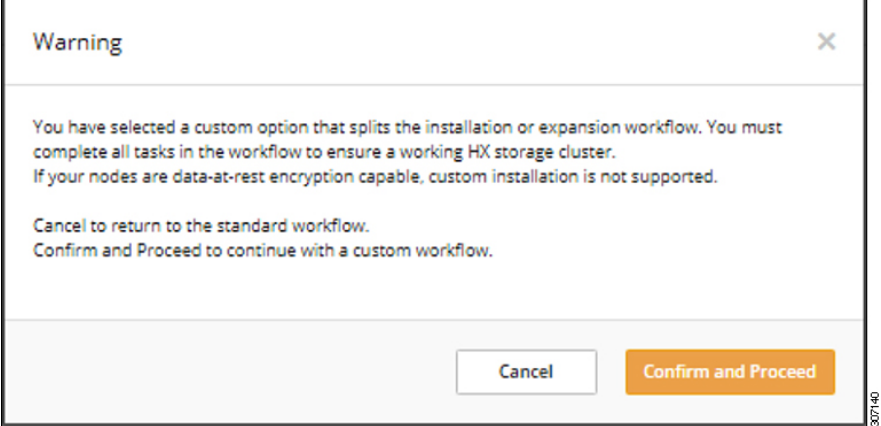

#### ステップ **6 [Cluster (**クラスタ**)]** ページで、次のフィールドに値を入力します。

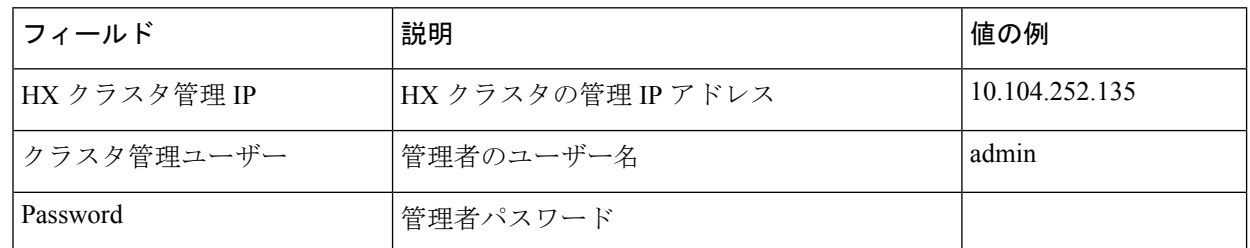

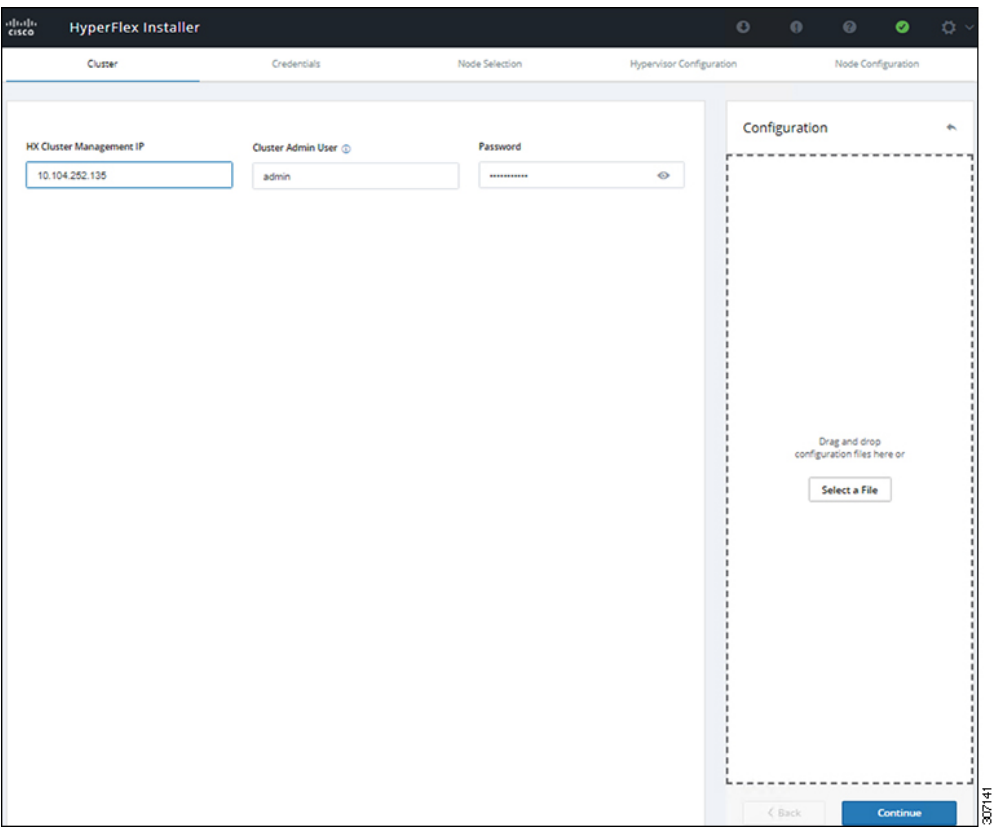

#### ステップ7 [Credentials]ページで、次のフィールドに値を入力します。

#### 表 **<sup>13</sup> : UCS Manager**クレデンシャル

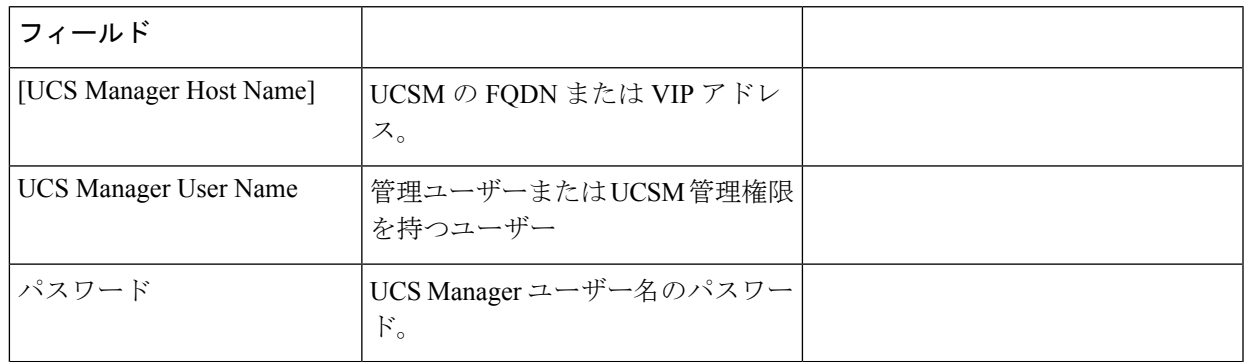

#### 表 **<sup>14</sup> : Domain Information (**ドメイン情報**)**

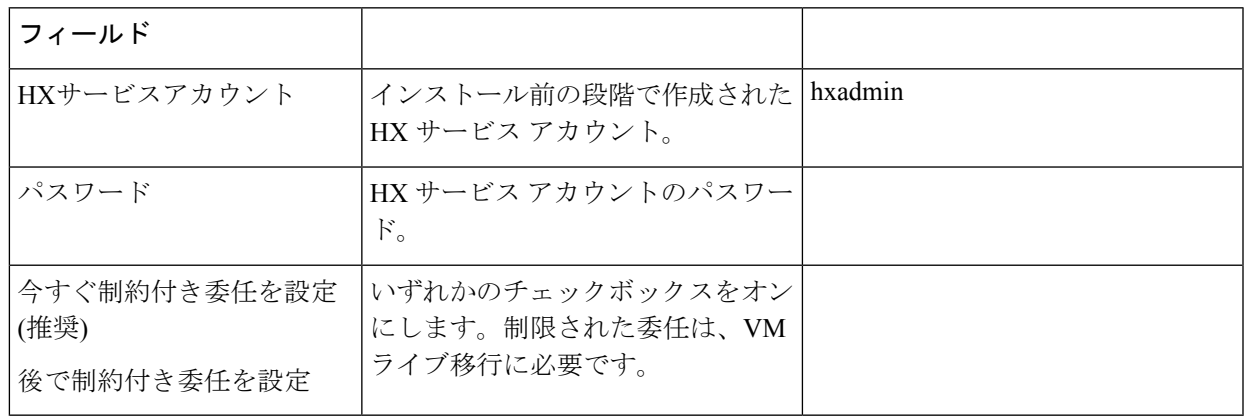

この画面に値を入力するには、次の図を参考にしてください。

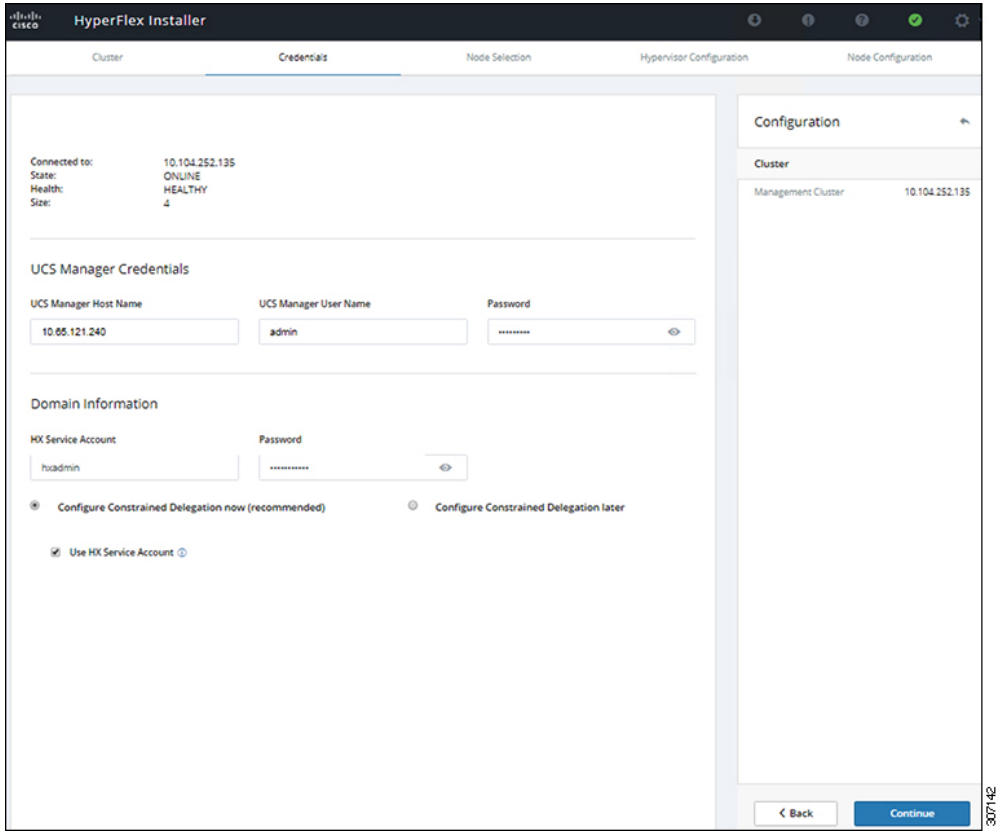

ステップ **8 [Node Selection (**ノード選択**)]** ページで、クラスタにインストールするすべてのサーバを選択して、 **[Continue (**続行**)]** をクリックします。

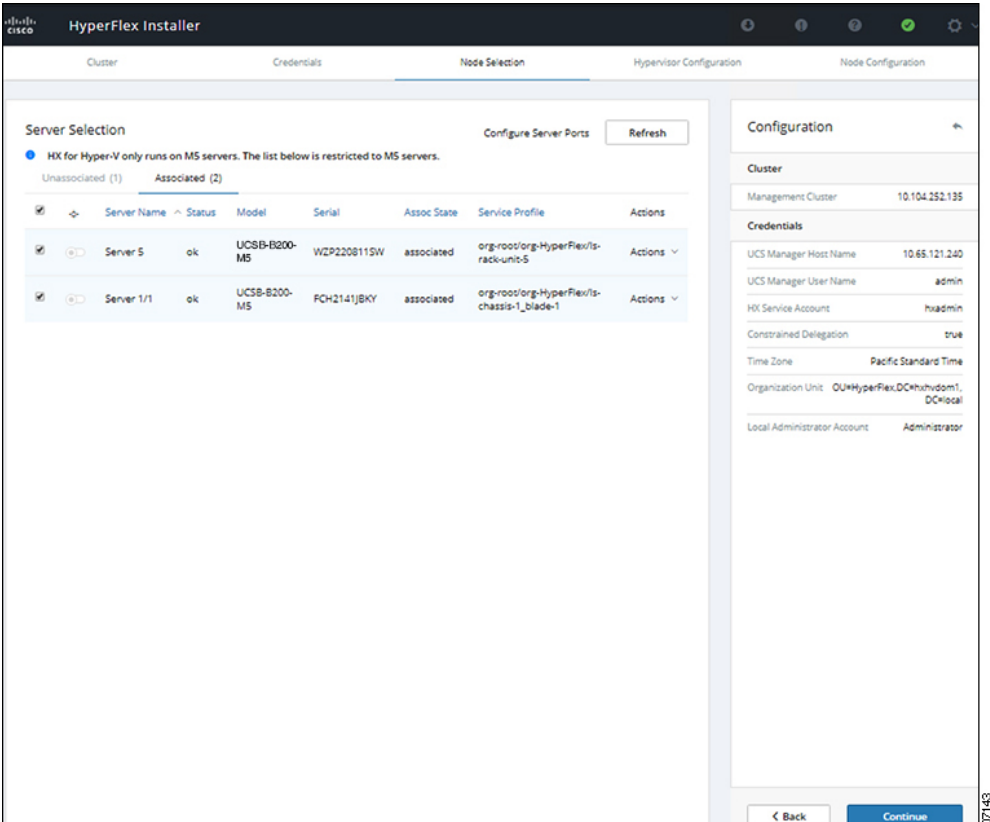

#### ステップ **9 [Hypervisor Configuration (**ハイパーバイザ設定**)** ページで、**[VLAN Configuration (VLAN** 設定**)]**、 **[Hypervisor Settings (**ハイパーバイザ設定**)]**、および **[Hypervisor Credentials (**ハイパーバイザ クレデン シャル**)]** の次のフィールドに値を入力します。

**VLAN** 設定—HyperFlex には少なくとも 4 つの VLAN が必要であり、それぞれが異なる IP サブネット上 にあり、ファブリックインターコネクトから接続するアップリンクスイッチまで拡張する必要があり、 プライマリ ファブリック インターコネクト (ファブリック A) から従属ファブリック インターコネクト (ファブリック B) へのトラフィック フローを確実にする必要があります。

この画面に値を入力するには、次の図を参考にしてください。

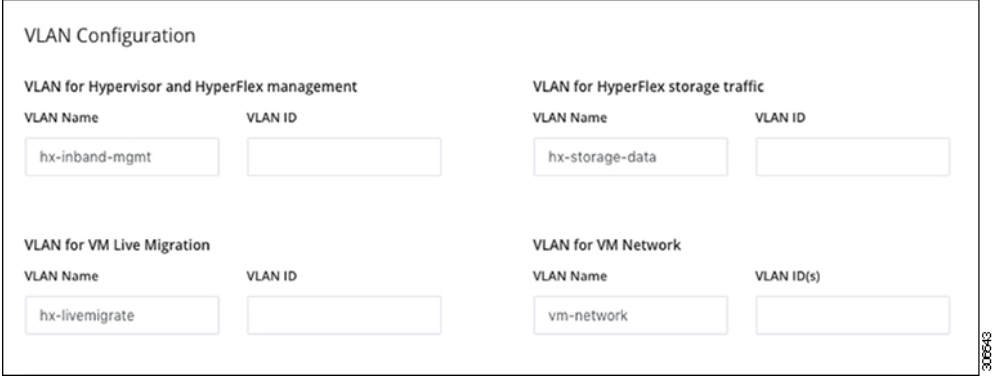

ハイパーバイザ設定: チェックボックス [Make IP Addresses and Hostnames Sequential (IP アドレスとホスト 名を連続させる)] のチェックをオンのままにする場合、インストーラが残りのサーバを最初から連続的 に自動入力します。

ハイパーバイザクレデンシャル:Hyper-Vホスト上のローカル管理者ユーザー名を入力します。[Continue] をクリックします。

ステップ **10 [Node Configuration(**ノード設定**)]** ページで、**[HypervisorSettings(**ハイパーバイザ設定**)]** と **[IP Addresses (IP** アドレス**)]** のフィールドに入力します。

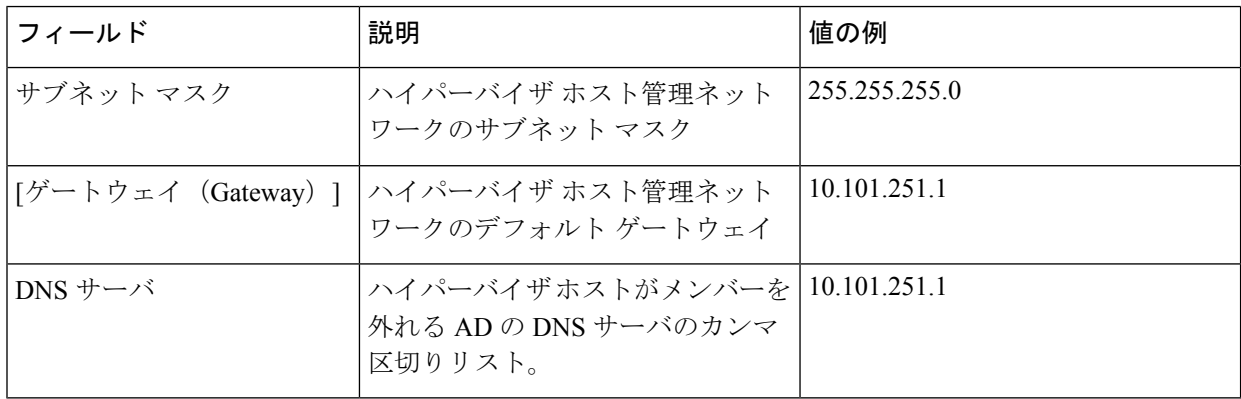

この画面に値を入力するには、次の図を参考にしてください。

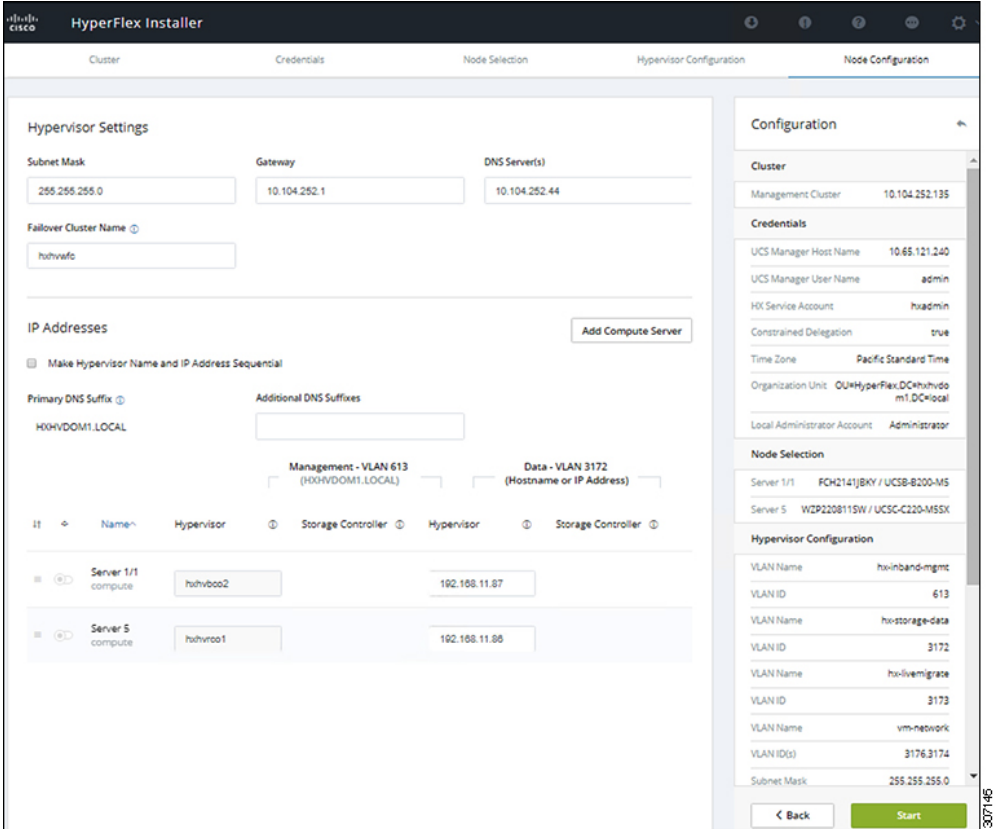

**[Start (**開始**)]** をクリックしてハイパーバイザ設定を開始します。インストールが続行され、ハイパーバ イザ ホストが設定されます。

ステップ **11** [警告] ダイアログ ボックスで、[確認して続行する] をクリックします。

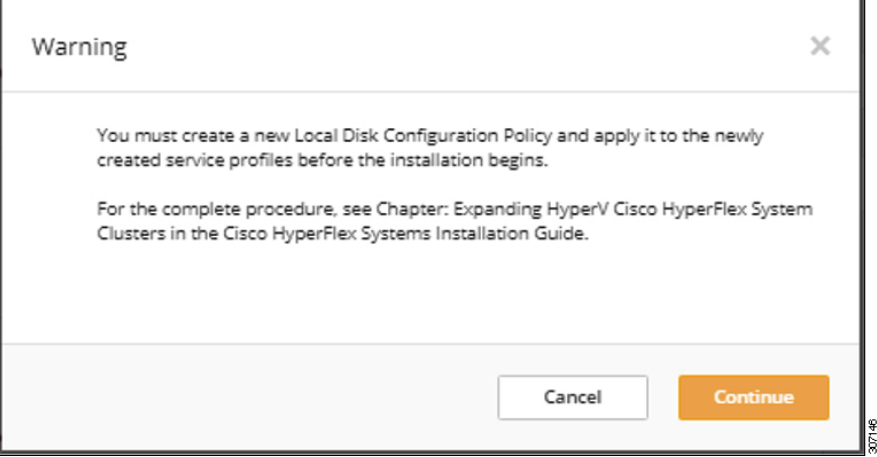

ステップ **12 [Progress (**進捗**)]** 画面には、ハイパーバイザ設定とクラスタ拡張のステータスが表示されます。

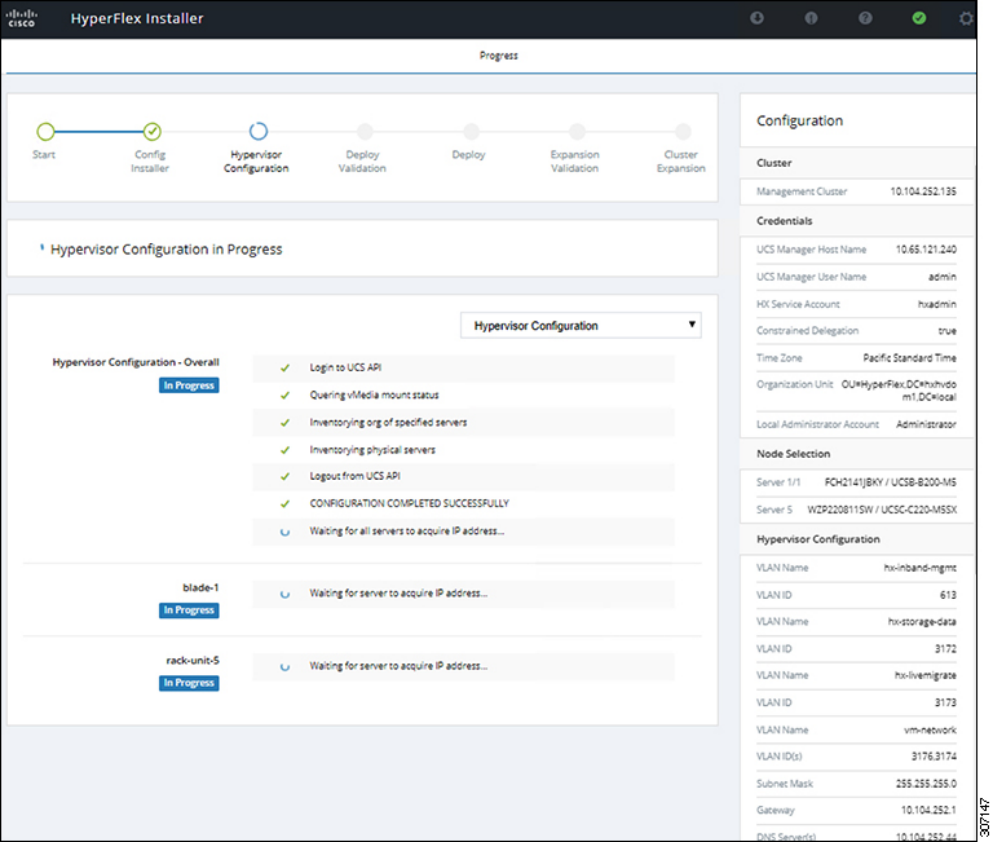

ステップ **13** プロセスが正常に終了すると、**[Summary (**概要**)]** ページに完了ステータスが表示されます。

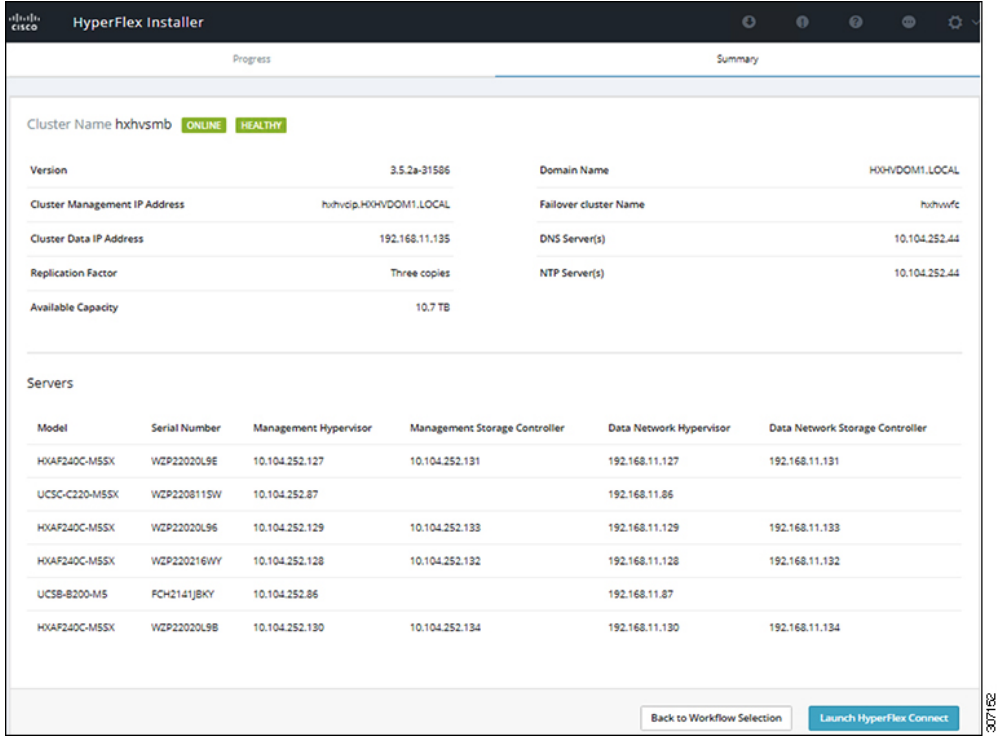

HX Connect にログインするには、**[Launch HX Connect (HX Connect** の起動**)]** をクリックします。[HX Connect **Dashboard** (HX Connect ダッシュボード)] ページには、クラスタの状態、動作ステータス、およ びクラスタ内の新しく追加されたコンピューティング専用ノードの情報が表示されます。

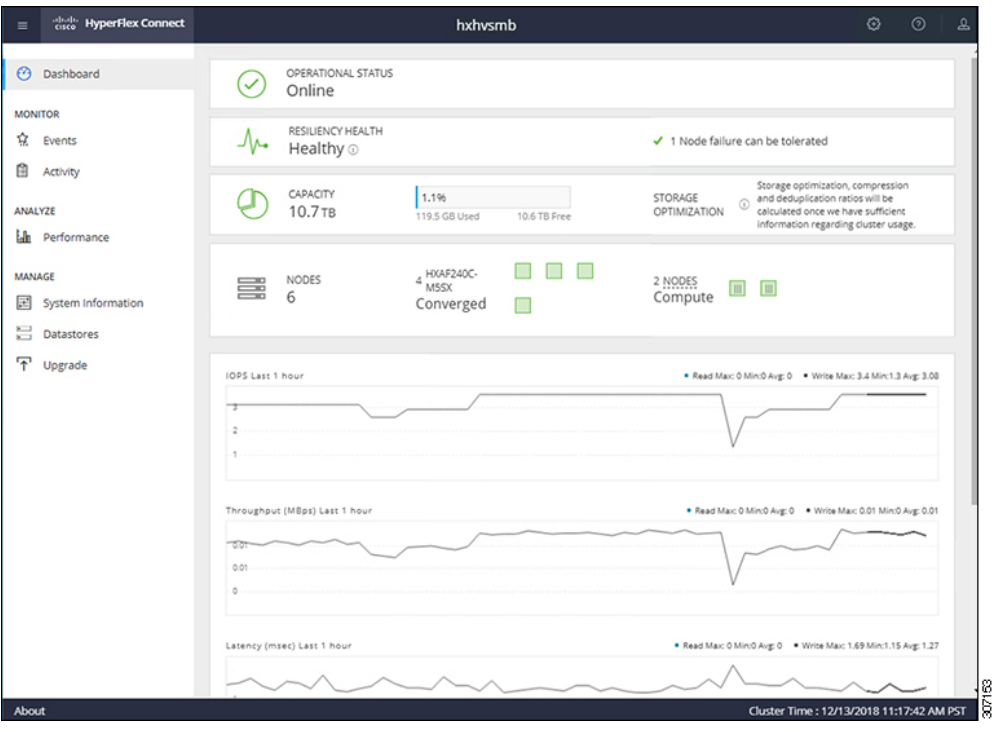

# <span id="page-106-0"></span>クラスタ拡張**: M4** ブレード サーバー **(**ファイバ チャネル **SAN)**

概要

ファイバチャネルを備えた **UCS B200 M4** ブレード サーバ ストレージ ブート オプションの Hyper-V クラスタ拡張手順は、次の一連のタスクで構成されています。

- **1.** [拡張前のチェックリスト](#page-76-1)
- **2.** Cisco UCS [Manager](#page-80-1) の設定
- **3.** Microsoft Windows OS [のインストール](#page-107-0) (100 ページ)
- **4.** ハイパーバイザ設定、HXDP [ソフトウェアのインストールとクラスタの拡張](#page-97-0)
- **5.** 次のインストール後の手順を実行します。
	- ライブ マイグレーションと VM [ネットワークの静的](#page-48-0) IP アドレスの設定 (41 ページ)
	- [\(任意\)インストール後の制限付き委任](#page-49-0) (42 ページ)
	- ローカル デフォルト [パスの設定](#page-50-0) (43 ページ)

• Hyper-V ホストの Windows [バージョンの確認](#page-57-0) (50 ページ)

### <span id="page-107-0"></span>**Microsoft Windows OS** のインストール

この手順は、 **UCS B200 M4** ブレード サーバ **(**コンピューティング専用ノード**)**を追加し、ファ イバ チャネル **SAN** ブート オプションを有効にして、Hyper-V クラスタを拡張する場合に使用 します。

- ステップ **1** UCS Manager を起動しログインします。
- ステップ **2** 次の手順を実行し、サービス プロファイル テンプレートを複製します。
	- a) [Navigation (ナビゲーション)] ペインで **[Servers (**サーバ**)]** をクリックします。
	- b) 複製する組織のノードを展開し、**[Create a clone (**複製の作成**)]** を選択します。
	- c) **[Create clone From Service Profile (**サービス プロファイルから複製を作成する**)]** ダイアログ ボックス で、**[Clone Name (**複製名**)]** フィールドの新しいプロファイルに使用する名前を入力します (例: **hx-compute**)。[OK] をクリックします。
- ステップ **3 FC** ゾーン分割を有効にするには、次の手順を実行します。
	- a) [Navigation (ナビゲーション)] ペインで、**[SAN]** > **[VSAN]** をに移動します。
	- b) **[FC Zoning (FC** ゾーン分割**)]** の下の **[Enabled(**有効**)]** ラジオ ボタンが選択されていることを確認しま す。
- ステップ **4** 現在のサービスプロファイルテンプレートからブレードサーバのバインドを解除し、手順2で新しく作 成したテンプレートにバインドします。
- ステップ **5** Hyperflex ドライバイメージファイルをマウントし、autounattend.xmlファイルを変更するには、 次の手順を実行します。
	- a) HX インストーラ VM に接続し、Windows ISO および HyperFlex ドライバ イメージ ファイルを含む 共有フォルダに移動します。
	- b) HyperFlex イメージをマウントするには、次のコマンドを実行します。

- c) Autounattend.xml ファイルを開き、 DiskID を検索して、0 から Windows PE (WinPE) の値に変更 します。
- ステップ **6** SAN ブートポリシーを設定するには、次の手順を実行します。
	- a) 手順 2 で新しく作成したサービス プロファイル テンプレートを選択し、**[Boot Order (**ブート順序**)]** タブに移動します。**[Modify Boot Policy (**ブート ポリシーの変更**)]** をクリックします。**[Modify Boot policy (**ブート ポリシーの変更**)]** ページで、**[Create boot policy (**ブート ポリシーの作成**)]** をクリック します。
	- b) [VHBAs] を展開し、[ **ADD SAN Boot**] を選択し、[name] フィールドに、vhbas の名前を入力します  $(\overline{\emptyset}$ : hx)。
	- c) **[Primary (**プライマリ**)]** を選択し、**[OK]** をクリックします。

mkdir /mnt/hx-img mount /var/www/localhost/images/latest.img /mnt/hx-img
- d) **[ADD SAN Boot target (SAN** ブート ターゲットの追加**)]** で、**[Boot target LUN (**ブート ターゲット **LUN)]** を **[0]** に設定したままにします。 **[Boot TARGET WWPN]** フィールドに、ストレージ アレイ から WWPN を入力します。**[Type (**タイプ**)]** が **[Primary (**プライマリ**)]** に設定されていることを確認 し、**[OK]** をクリックします。
- ステップ **7 Windows OS** イメージと **Cisco** ドライバ イメージの **vMedia** ポリシーを作成します。
	- a) ナビゲーション ウィンドウで [サーバ (Server) ] をクリックします。
	- b) **[**サーバ(**Servers**)**]** > **[**ポリシー(**Policies**)**]** > **[root**」**]** > **[**下位組織(**Sub-Organizations**)**]** > *[hx-cluster\_name]* > **[vMedia** ポリシー(**vMedia Policies**)**]** の順に展開します。
	- c) [vMedia ポリシー (vMedia Policies) ] ポリシーを右クリックし、[vMedia ポリシー HyperFlex の作成 (Create vMedia Policy HyperFlex) | を選択します。

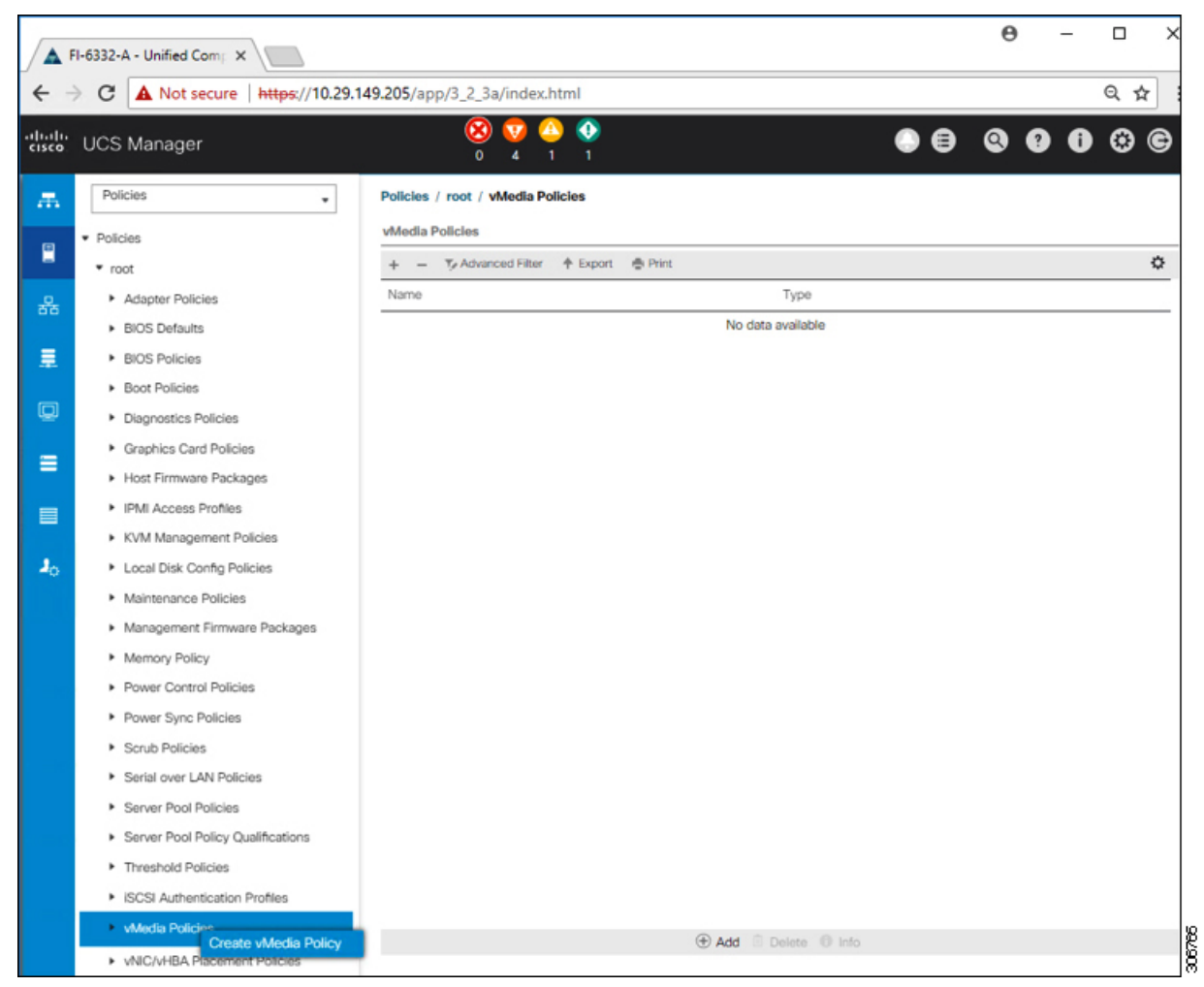

d) [Create vMedia Policy] ダイアログ ボックスで、次のフィールドに値を入力します。

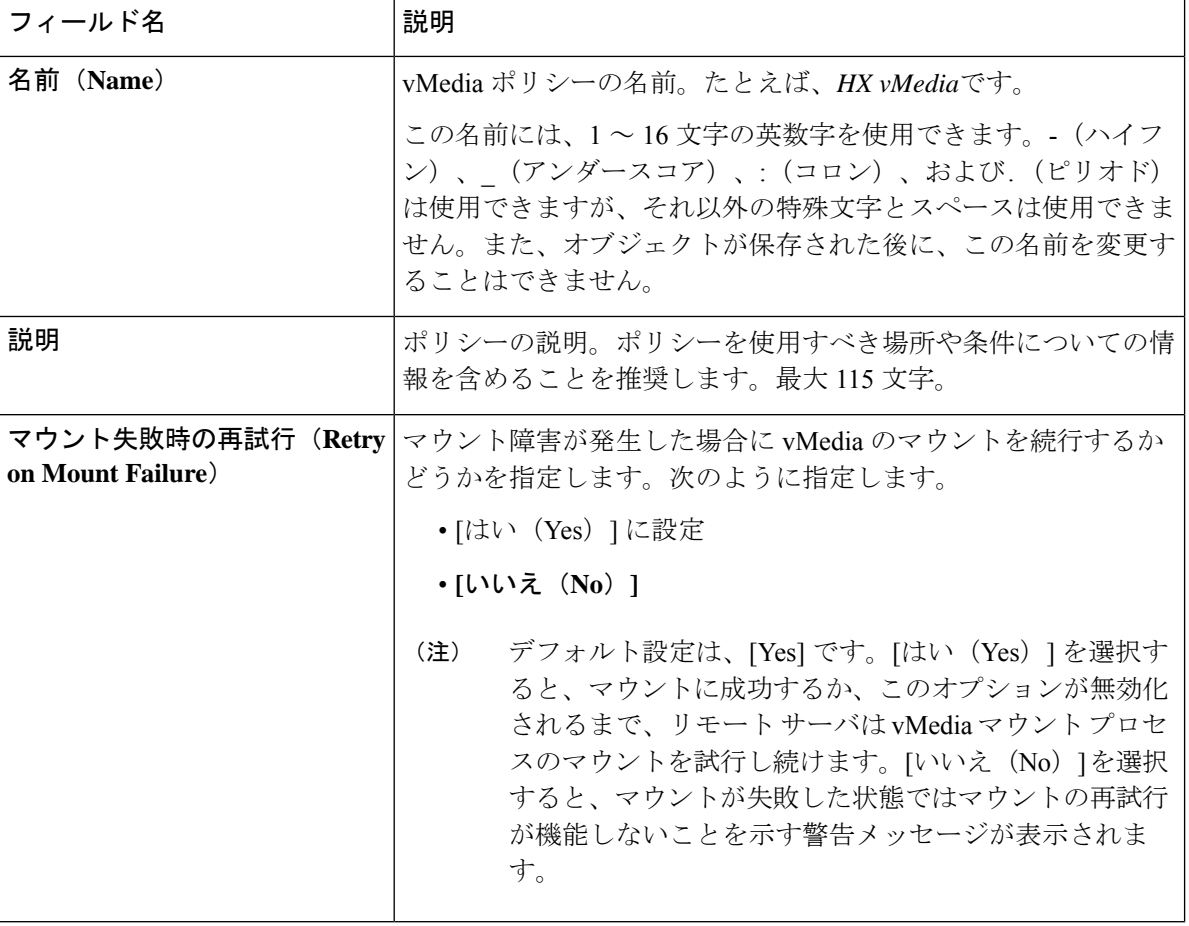

例については次のスクリーンショットを参照してください。

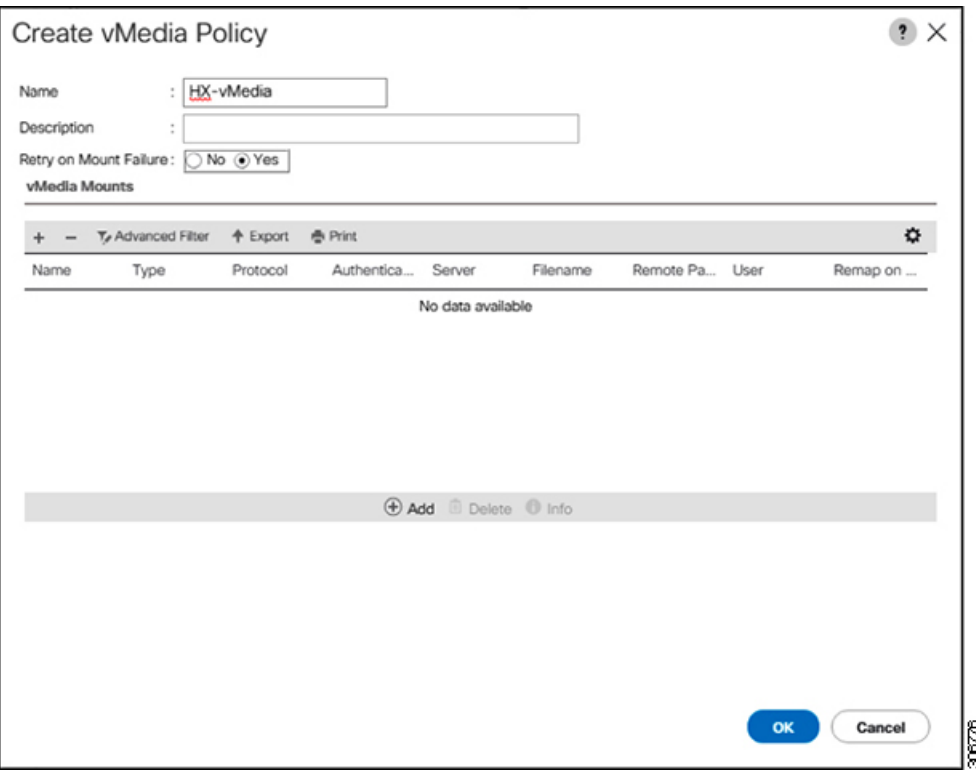

e) [vMedia のマウント (vMedia Mounts) ] ペインの下のアイコン バーで [+ 追加(+ Add)] をクリック します。[vMedia マウントの作成 (Create vMedia Mount) ] ダイアログボックスで、次のフィールド に値を入力します。

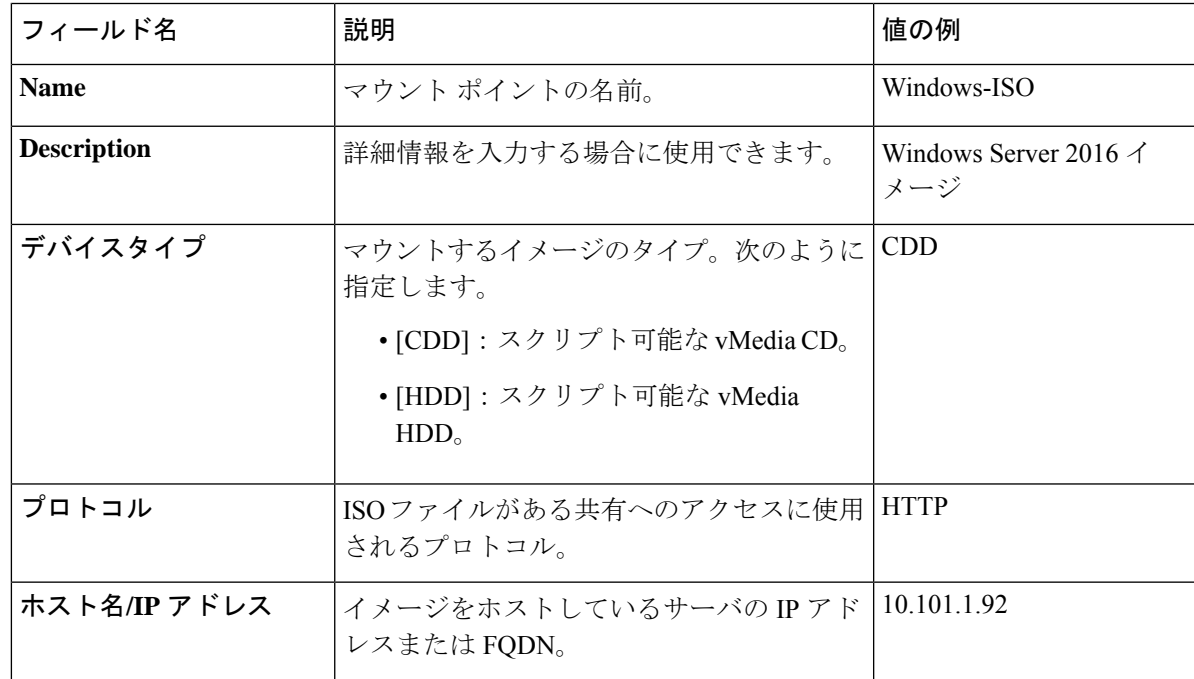

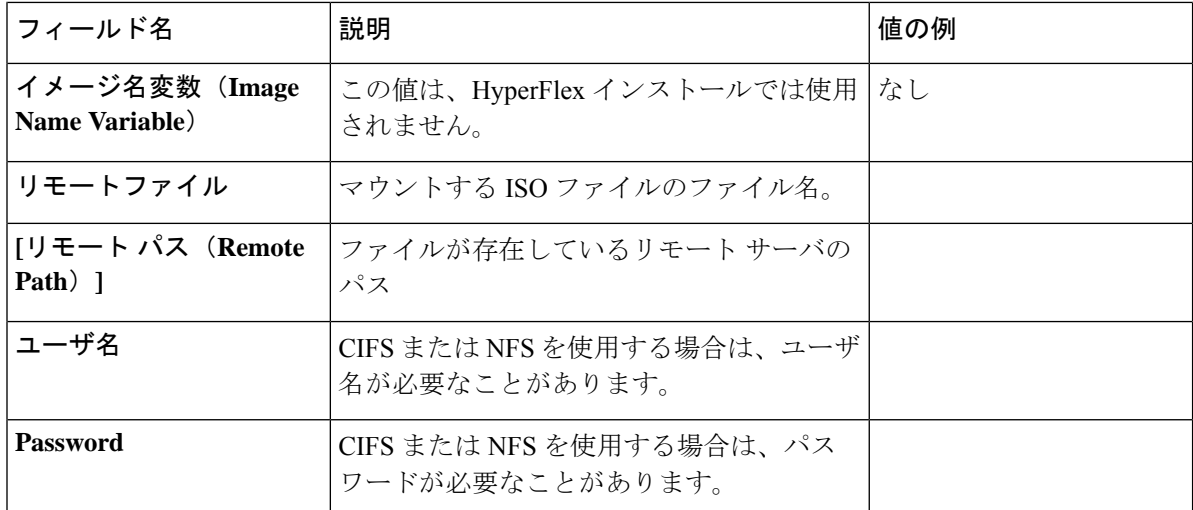

例については次のスクリーンショットを参照してください。

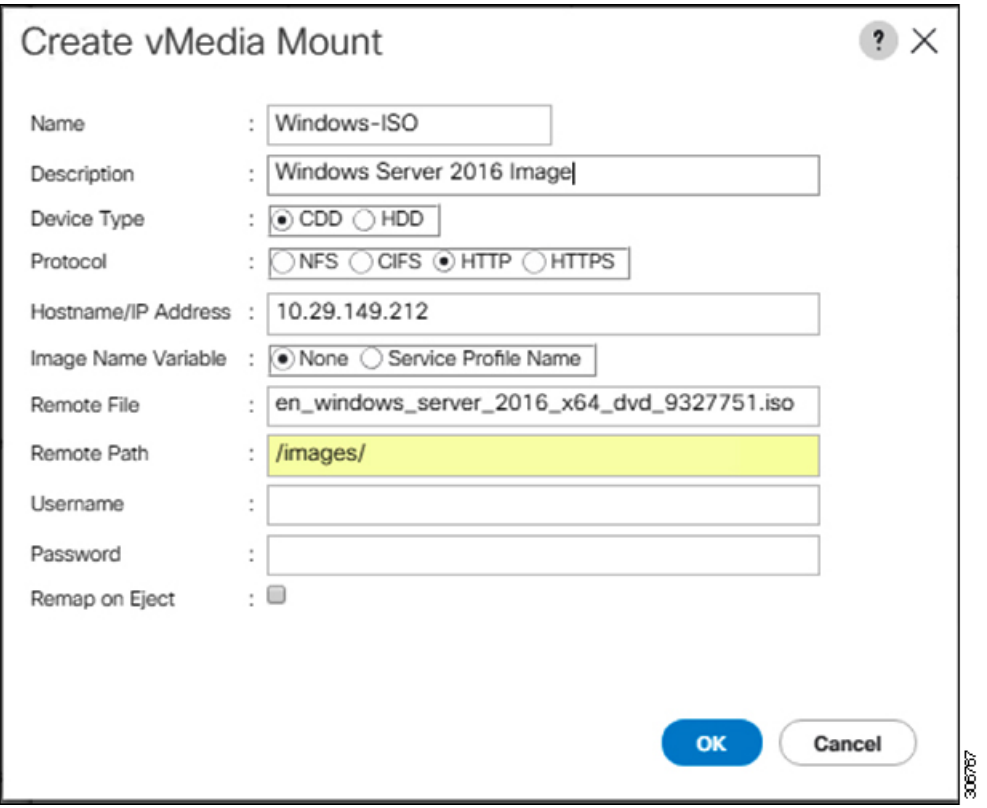

f) [OK] をクリックします。[OK] をクリックするとすぐに [vMedia ポリシー(vMedia Policies)] 画面に 戻り、送信した情報が表示されます。

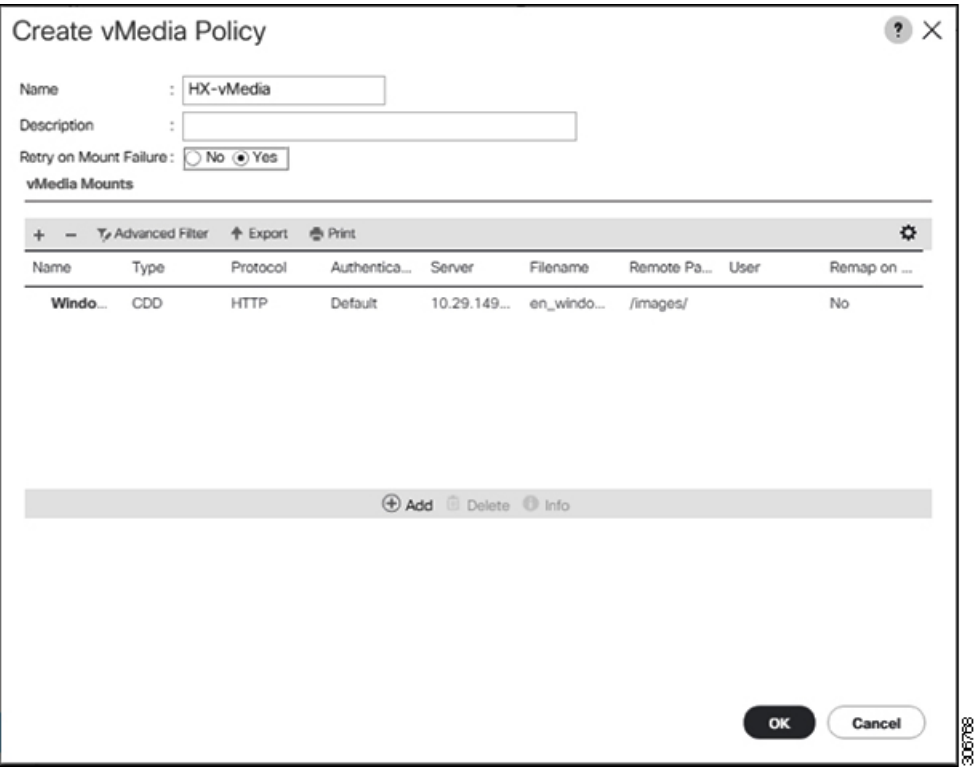

- g) 手順 **2e** と **2f**を繰り返しますが、タイプを [HDD] に、リモート ファイル名を [Cisco HyperFlex ドライ バーイメージ (Cisco HyperFlex driver image) ]に変更してください。
- h) この手順の終わりでは、次のスクリーンショットに示すように、2 つの vMedia マウントが [vMedia ポリシーの作成 (Create vMedia Policy) ] 画面に表示されます。

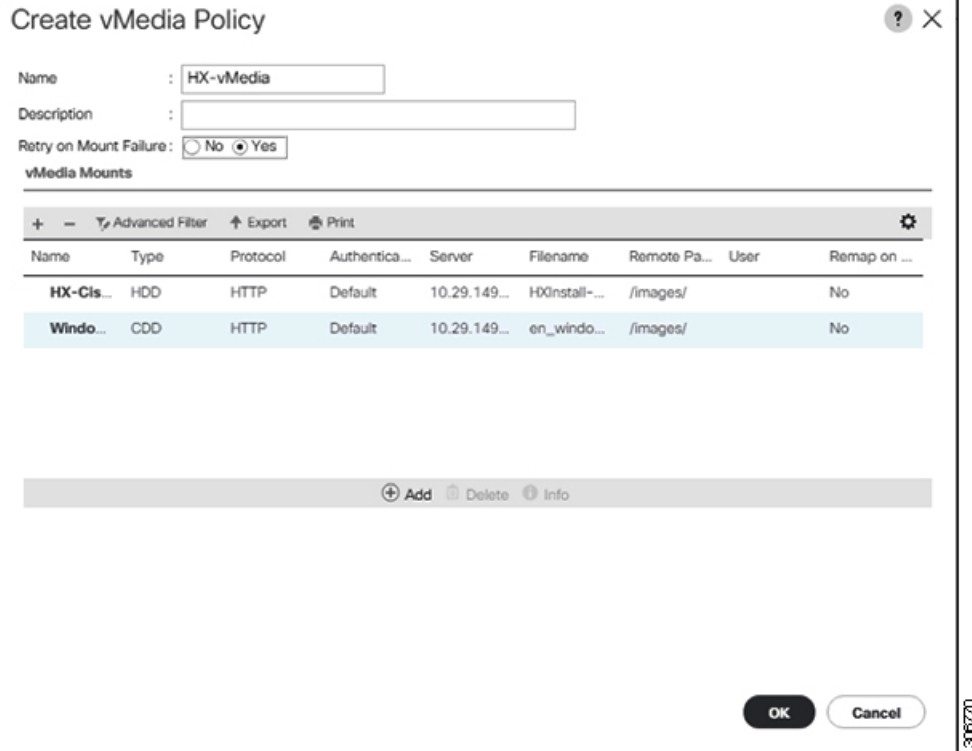

- ステップ **8 vMedia** ポリシーをサービス プロファイルに関連付けます。
	- a) [Navigation (ナビゲーション)] ペインで、**[Servers (**サーバ**)]** > **[Service Profile Templates (**サービス プ ロファイル テンプレート**)]** > **[root (**ルート**)]** > **[Sub-Organizations (**サブ組織**)]** > *[hx-cluster\_name]* > **[Service Template (**サービス テンプレート**)]** *[compute-nodes]*、または *[compute-nodes-m5]* を選択しま す。

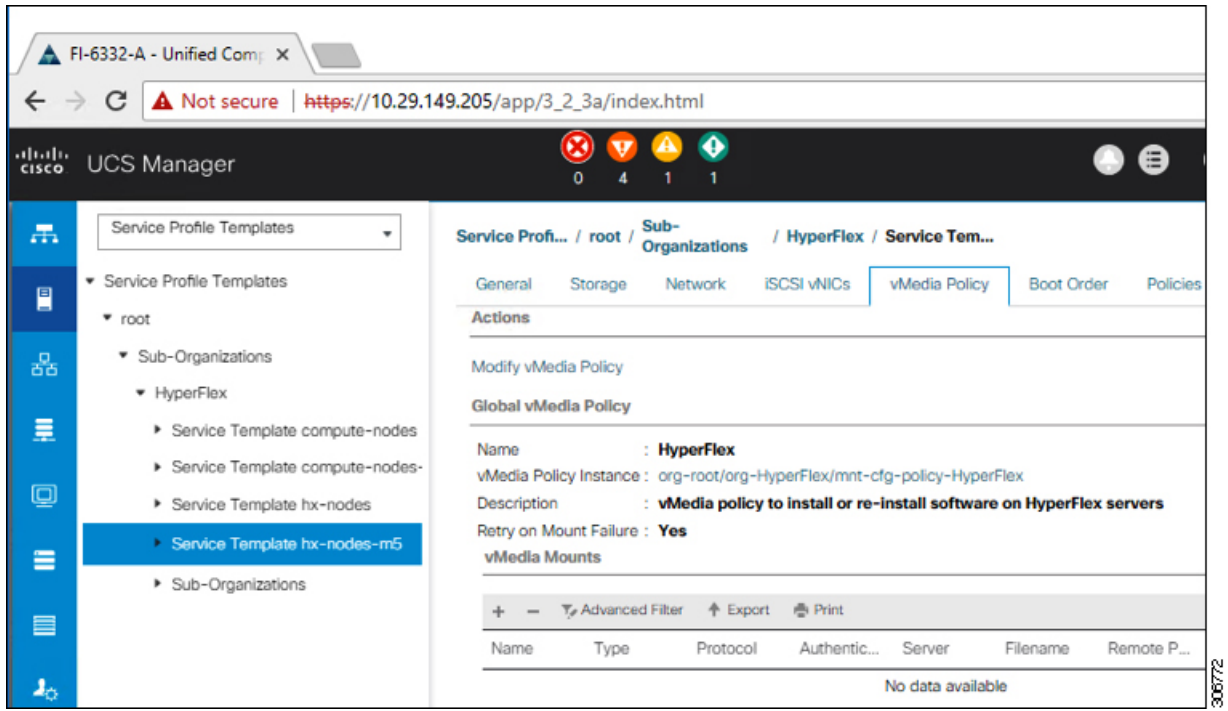

- b) [VMediaポリシー(vMediaPolicy)]タブをクリックします。次に、[vMediaポリシーの変更(Modify vMedia Policy)] をクリックします。
- c) ドロップダウンの選択肢から、作成した **vMedia** ポリシーを選択し、[OK] を 2 回クリックします。

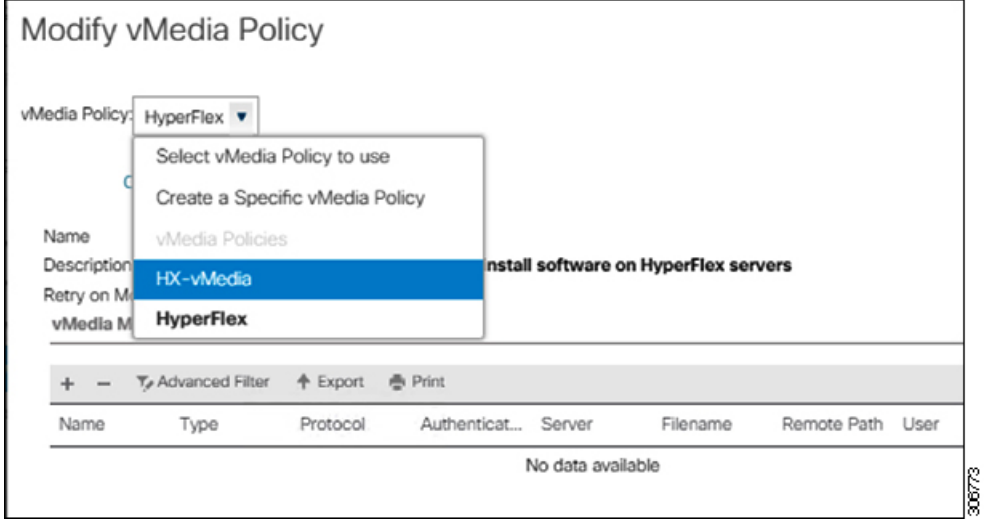

d) [一般(General)] タブで、vMedia ポリシーがサービス プロファイルに追加されたことを確認しま す。

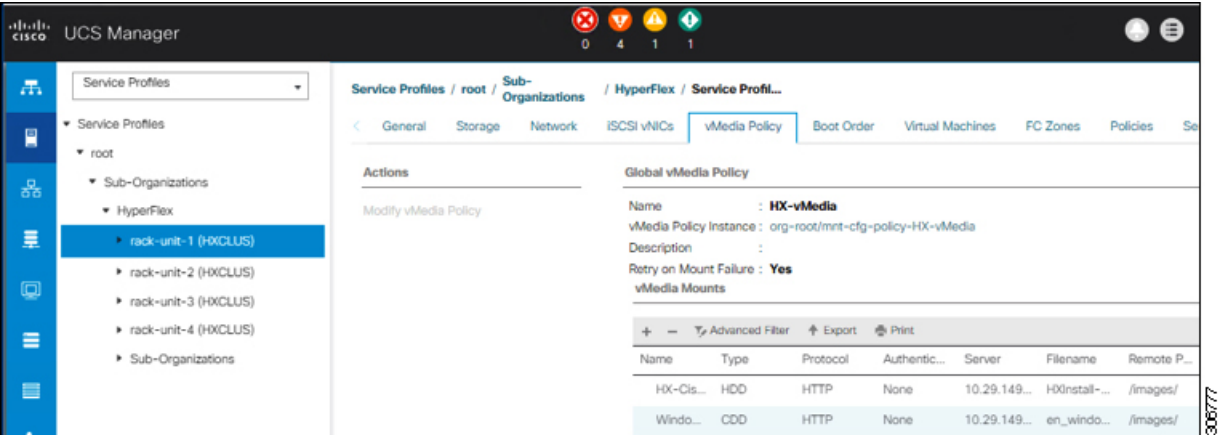

#### ステップ **9** ブート ポリシーを変更し、ブート順序を設定して **CIMC CD/DVD** をリストに追加します。

- a) ナビゲーション ウィンドウで [サーバ (Servers) ] タブをクリックします。
- b) **[Servers (**サーバ**)]** > **[Policies ()]** > **[root (**ルート**)]** > > **[Boot Policies (**ブート ポリシー**)]** > *[hx-compute]*、 または *[hx-compute-m5]* を展開します。

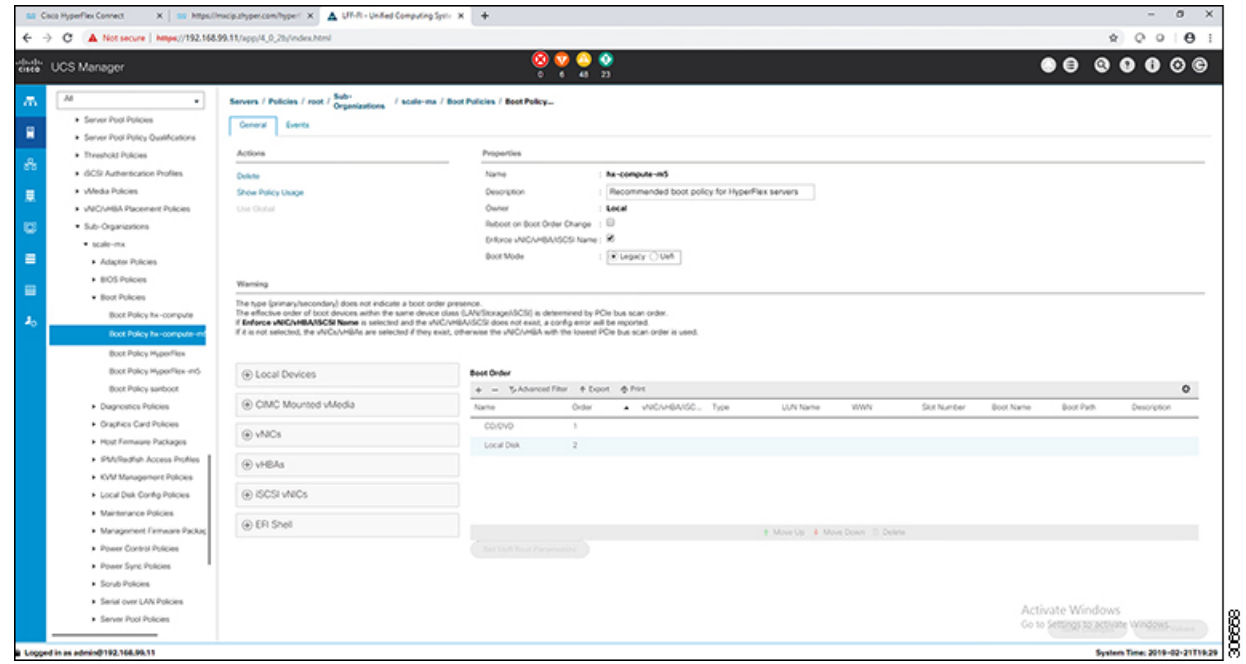

- c) **(M5** サーバのみ**) [Boot Order (**ブート順序**)]** 設定ペインで、**[CIMC Mounted CD/DVD (CIMC** マウン ト CD/DVD)]をクリックします。次に[CIMCマウントCD/DVDの追加 (Add CIMC Mounted CD/DVD) ] をクリックし、ブート順序を追加します。[上に移動(Move up)] ボタンを使用してブート順序の最 上位にこれを移動します。
	- **CIMC** マウント **CD/DVD**オプションはその他のオプション、ローカル ディスクの組み込み と**CD/DVD**の前のブート順序で最上位である必要があります。 重要

**(**ローカル**SAS**ドライバを備えた**M4**サーバの場合**)[BootOrder (**ブート順序**)]**設定ペインで、**[vHBAs]** をクリックします。次に、**[ADD SAN boot (SAN** ブートの追加**)]** をクリックして、ブート順序に追加 します。

d) [変更を保存(SaveChanges)]をクリックし、[成功(Success)]ダイアログボックスで[OK]をクリッ クします。変更されたブート ポリシーが保存されます。

#### ステップ **10 vMedia** のマウントが成功していることを確認します。

- a) [機器 (Equipment)] タブで、いずれかのサーバを選択します。
- b) **[**インベントリ(**Inventory**)**]** > **[CIMC]**をクリックし、下にスクロールしてマウントエントリ#1(OS imag)とマウント エントリ #2 (Cisco HyperFlex driver image) のステータスが [マウント済み (Mounted)] であり、失敗が表示されていないことを確認します。

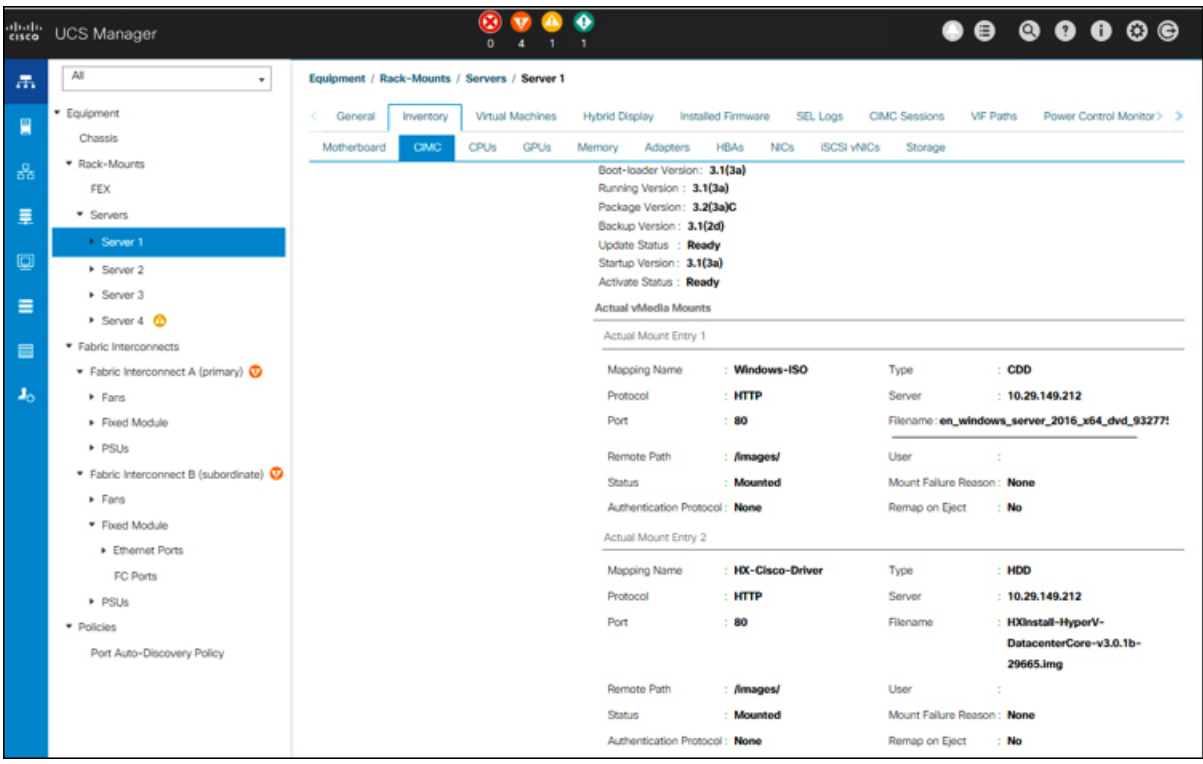

- c) メニューバーで [サーバ **(Servers)**] をクリックし、最初の HyperFlex サービス プロファイルを選択し ます。
- d) [一般(General)] タブをクリックし、**[**アクション(**Actions**)**]** > **[KVM** コンソール**>>**(**KVM Console>>**)**]** を選択します。
	- 新しいブラウザで KVM コンソールが開きます。ポップアップ ブロッカーに注意してくだ さい。ポップアップを許可して、KVM を再び開きます (注)

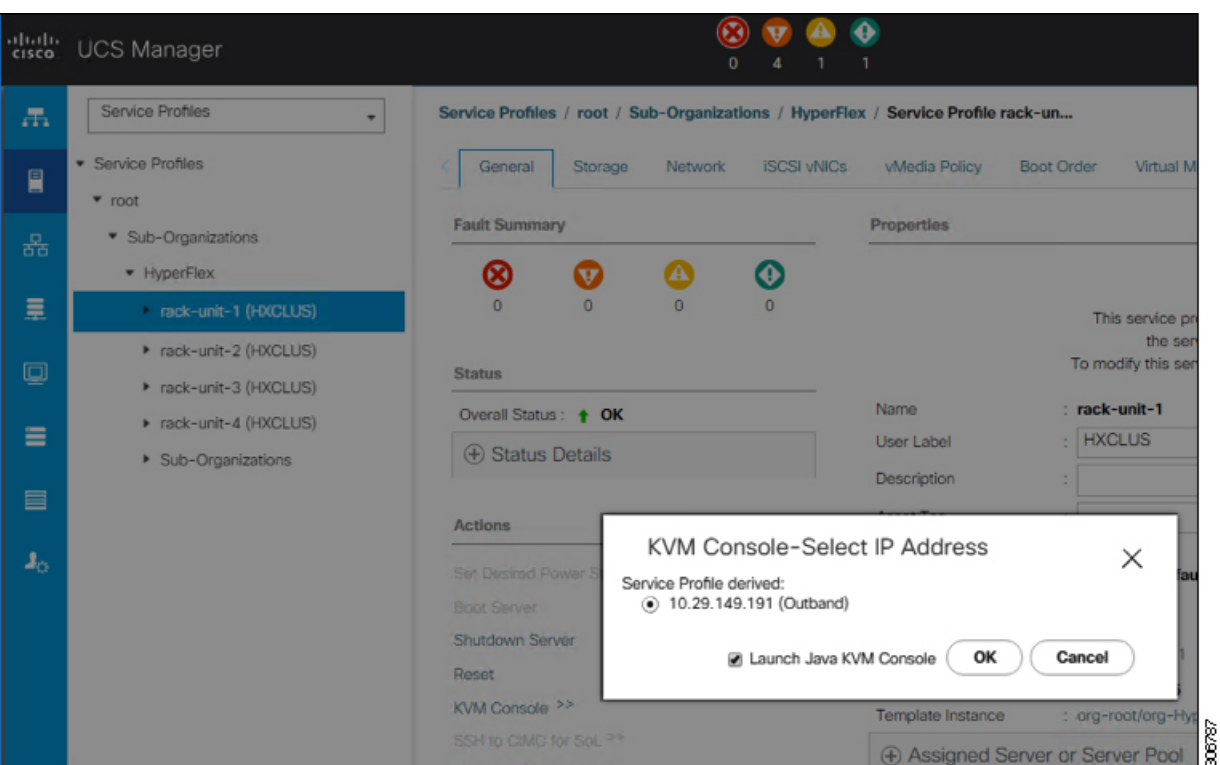

- e) ホストを再起動し、KVM コンソールを起動し、サーバの電源を入れ、Windows インストールの進行 状況を監視します。「ファイルの読み込み中 (Loading Files) 1画面が表示されます。Windows は自動 的にインストールされ、ユーザによる介入は不要です。ブルー スクリーンが表示され、その後間も なく [セットアップを始めています(Setup is starting)] メッセージが表示されます。自動インストー ルが開始しない場合は、両方のイメージがサーバにマウントされていることを再確認してください。
- f) Windows のインストールが完了すると、コマンド プロンプトが表示されます。インストールが完了 するまで待ちます。その後、ホストが数回再起動します。c:\users\administrator> でクリア コマンド プロンプトが表示されたら、インストールは完了です。ドライバ イメージをコピーしてイ ンストールするには数分かかり、リブート操作が必要になることがあります。
	- [指定されたファイルが見つかりません (The system cannot find the file specified) 1というメッ セージがプロンプトに表示される場合は無視してください。 (注)
	- 重要 HX クラスタに含めるすべてのサーバでステップ **e** と **f** が完了していることを確認します。
- g) 各サーバにログインし、C>Users>Administrator>Get-ScheduledTask コマンドを入力し、HX Install Bootstrap Launcher タスクが実行中であることを確認します。
- ステップ **11** サービス プロファイルから **vMedia** ポリシーを削除します。
	- a) サービス プロファイルから vMedia ポリシーをマップ解除するには、**[Servers (**サーバ**)]** > **[Service Profile Templates (**サービス プロファイル テンプレート**)]** > **[root (**ルート**)]** > **[Sub-Organizations (**サブ 組織**)]** > *[hx-cluster\_name]* > **[Service Template (**サービス テンプレート**)]** *[ompute-nodes]* または *[compute-nodes-m5]* を順に選択します。次に、[vMedia ポリシーの変更(Modify vMedia Policy)] を クリックします。

b) [vMediaポリシー(vMediaPolicy)]ドロップダウンの選択肢で、2つのイメージのマップに使用した vMedia ポリシー(*HX-vMedia*)をオフにします。

ステップ **12** インストール前に、ブート順序を復元します。

- a) ナビゲーション ウィンドウで [サーバ (Servers) ] タブをクリックします。
- b) **[Servers (**サーバ**)]** > **[Policies ()]** > **[root (**ルート**)]** > > **[Boot Policies (**ブート ポリシー**)]** > *[hx-compute]*、 または *[hx-compute-m5]* を展開します。
- c) **[Boot Order]**の設定ペインで、 **CIMC** マウント **CD/DVD**オプション リストの一番下に移動するのに 下へ移動] ボタンを使用します。

この手順で復元したブート順序については、次のスクリーンショットを参照してください。

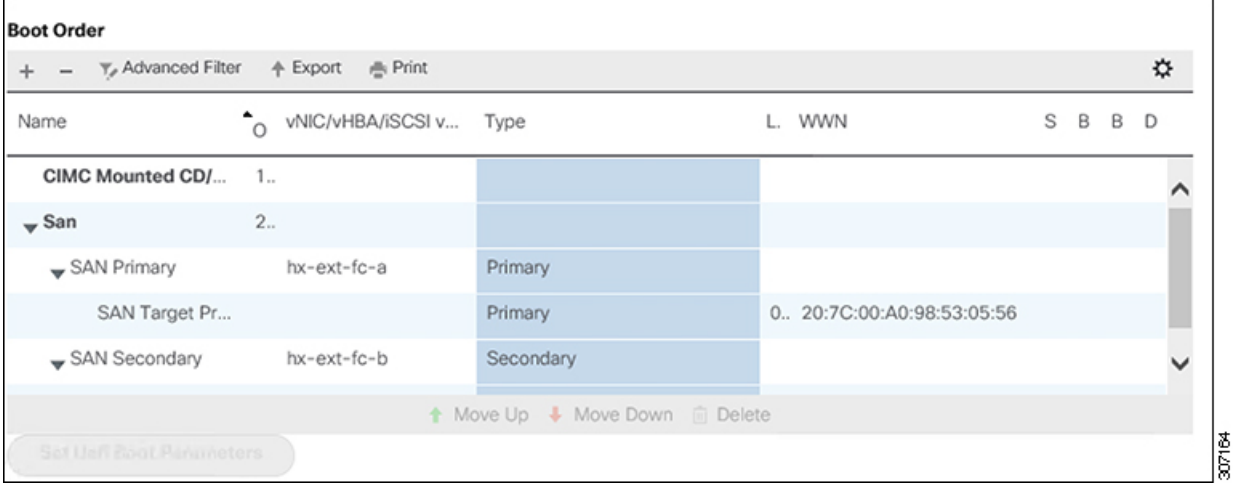

#### 次のタスク

この手順の最後に、Windows OS が正常にインストールされます。次に、[「ハイパーバイザ設](#page-97-0) 定、HXDP [ソフトウェアのインストールとクラスタの拡張](#page-97-0)」に進み、クラスタ拡張ワークフ ローの残りの手順を実行します。

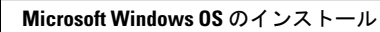

I

ı

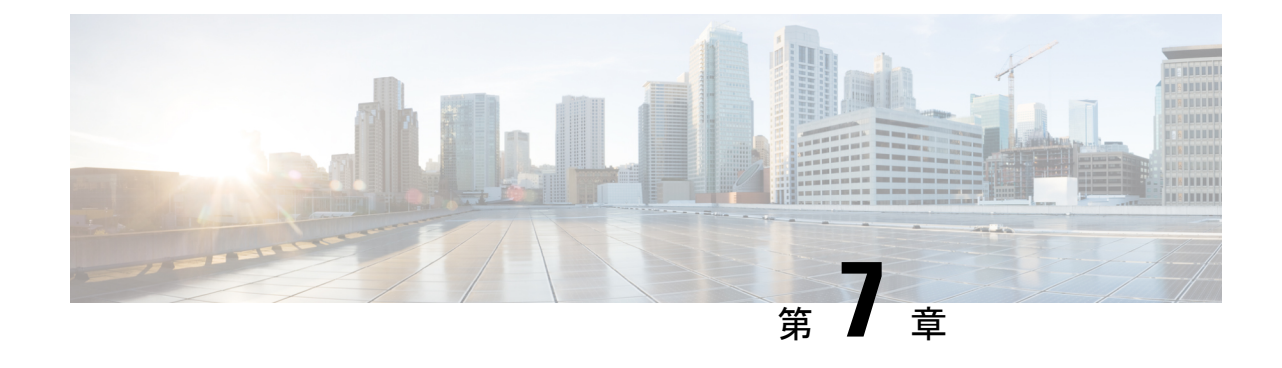

# クラスタ拡張**—**コンバージド ノード

• [クラスタ拡張](#page-120-0)—コンバージド ノード (113 ページ)

### <span id="page-120-0"></span>クラスタ拡張**—**コンバージド ノード

#### 始める前に

- コンバージド ノードは、クラスタ作成後に追加できます。
- この手順には、Windows オペレーティング システムのインストールも含まれます。
- クラスタを展開する前に、WindowsISO ファイルが使用可能であることを確認してくださ い。
- 3.5 (2a) よりも前のリリースで稼働している Hyper-V クラスタの場合、クラスタ拡張はコ ンバージド ノードでのみサポートされます。
- ステップ **1 Cisco HX Data Platform** のインストーラを起動します。
- ステップ **2** ログイン ページで、次のクレデンシャルを入力します。

[ユーザ名 (Username) ]: root

 $\mathcal{N}$ スワード $(\vec{r}$ フォルト) : Cisco123

- システムに同梱されているデフォルトのパスワード Cisco123 は、インストール時に変更する必 要があります。新しいユーザがパスワードを指定していない限り、インストールを続行できま せん。 (注)
- ステップ **3** [利用規約に同意します(I accept the terms and conditions)] チェックボックスをオンにして、[ログイン (Login)] をクリックします。
- ステップ **4** [ワークフローの選択(Select a Workflow)] ページで、[クラスタ拡張(Cluster Expansion)] を選択しま す。
- ステップ **5** [クラスタ(Cluster)] ページで、次のフィールドに入力し、[続行(Continue)] をクリックします。

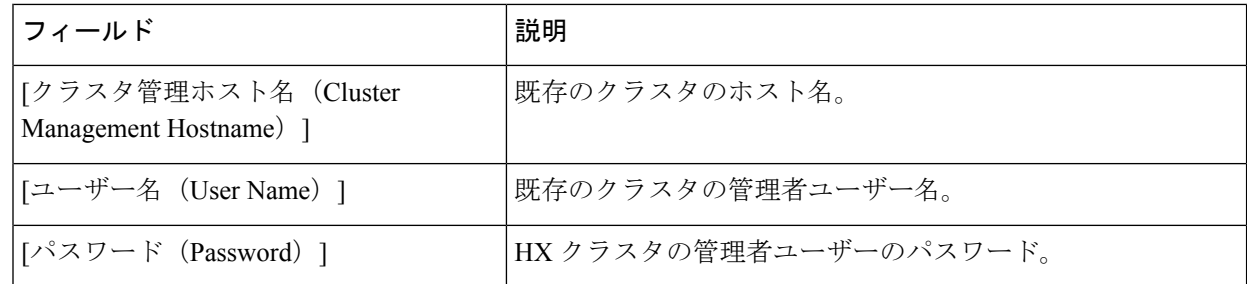

### ステップ **6** [クレデンシャル(Credentials)] ページで、次のフィールドに入力し、[続行(Continue)] をクリックし ます。

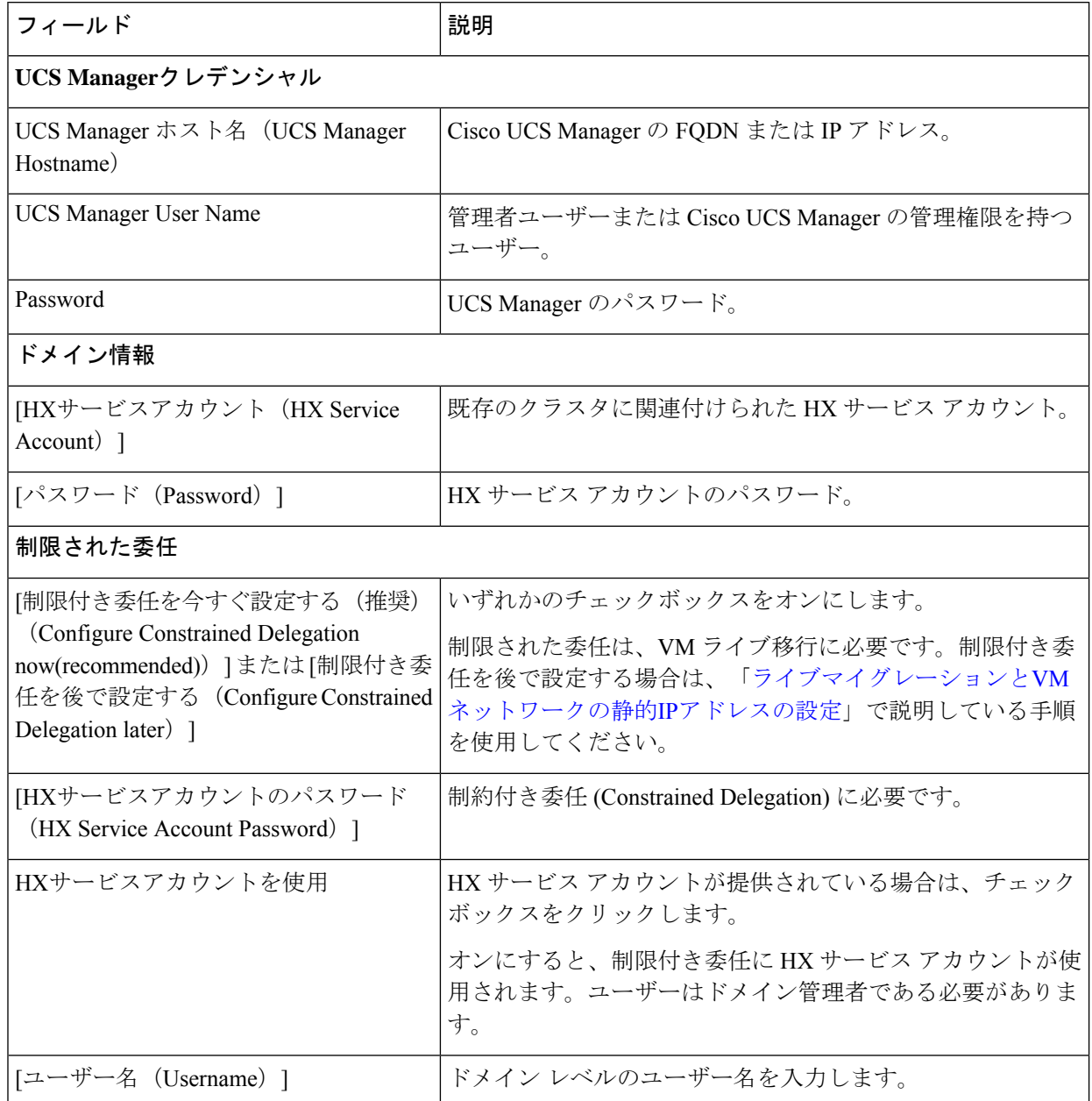

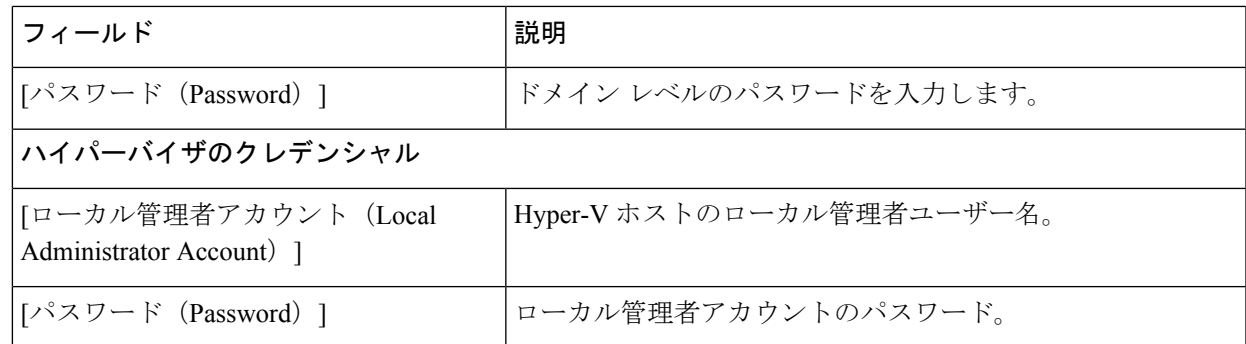

**ステップ7 [ノードの選択 (Node Selection) ] ページの [関連あり (Associated) ] タブと [関連なし (Unassociated) ]** タブで、すべての関連付けられているサーバーと関連付けられていないサーバーをそれぞれ確認します。

[関連なし(Unassociated)] タブでは、既存のクラスタに任意のノードを追加できます。

[関連あり (Associated) ] タブでは、既存のクラスタからサーバーの関連付けを解除できます。

- ステップ **8** [UCSMの設定(UCSM Configuration)] ページで、既存のクラスタの VLAN 設定と MAC プール情報に関 して自動入力される詳細情報を表示または変更します。次に、[続行(Continue)] をクリックします。
- ステップ9 [ハイパーバイザの設定 (Hypervisor Configuration) ] ページで、次のフィールドに入力します。

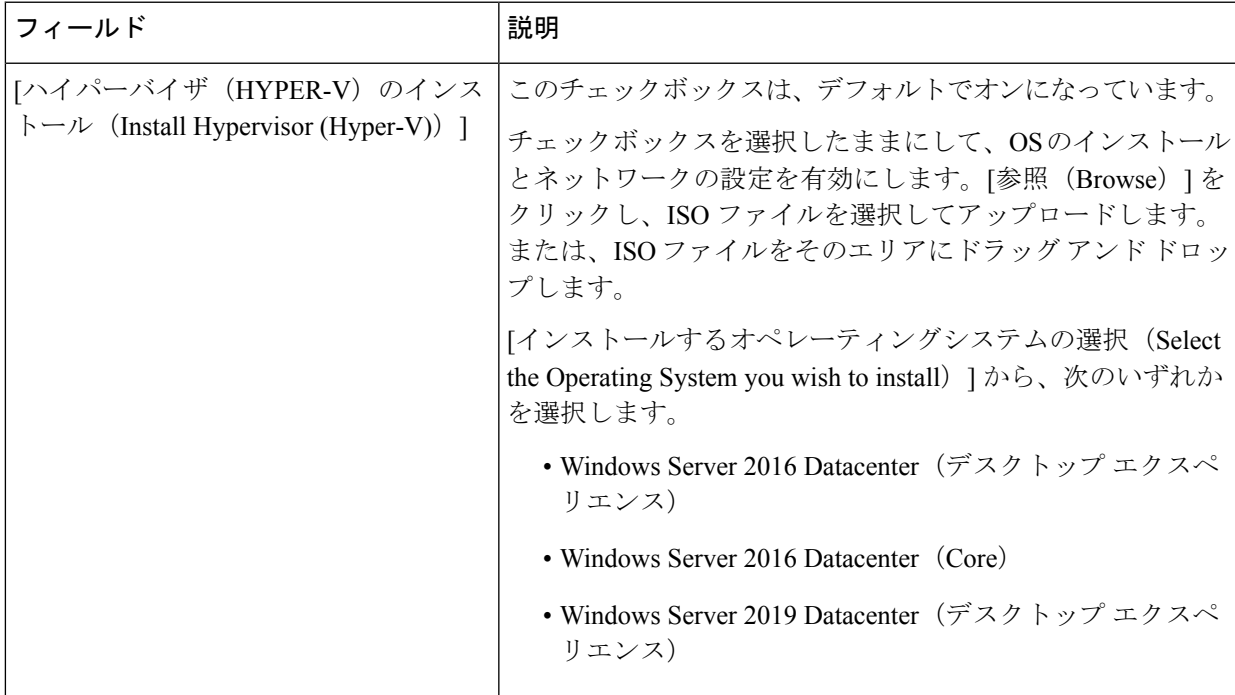

[続行 (Continue) ] をクリックします。

- ステップ 10 [ノードの設定 (Node Configuration) 1ページで、[コンバージドサーバーの追加 (Add Converged Server) 1 をクリックしてサーバーを既存のクラスタに追加します。
- ステップ11 [開始 (Start) ] をクリックして展開を開始します。[進捗状況 (Progress) ] ページには、設定タスクの進 捗状況が表示されます。

ステップ **12** 次のインストール後の手順を実行します。

- ライブ [マイグレーションと](#page-48-0) VM ネットワークの静的 IP アドレスの設定 (41 ページ)
- [\(任意\)インストール後の制限付き委任](#page-49-0) (42 ページ)
- ローカル デフォルト [パスの設定](#page-50-0) (43 ページ)
- Hyper-V ホストの Windows [バージョンの確認](#page-57-0) (50 ページ)

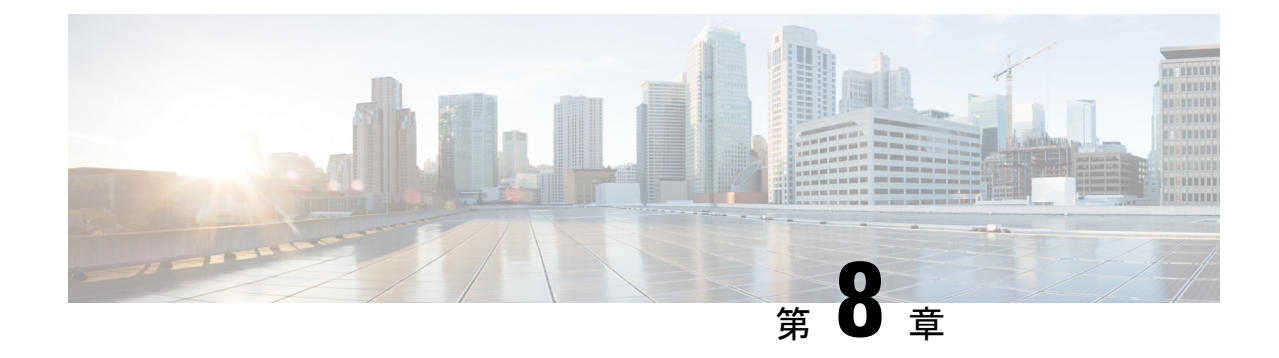

# トラブルシューティング情報

• [トラブルシューティング](#page-124-0) (117 ページ)

# <span id="page-124-0"></span>トラブルシューティング

ここでは、Hyper-V の展開中に発生する問題に関するトラブルシューティング情報を説明しま す。

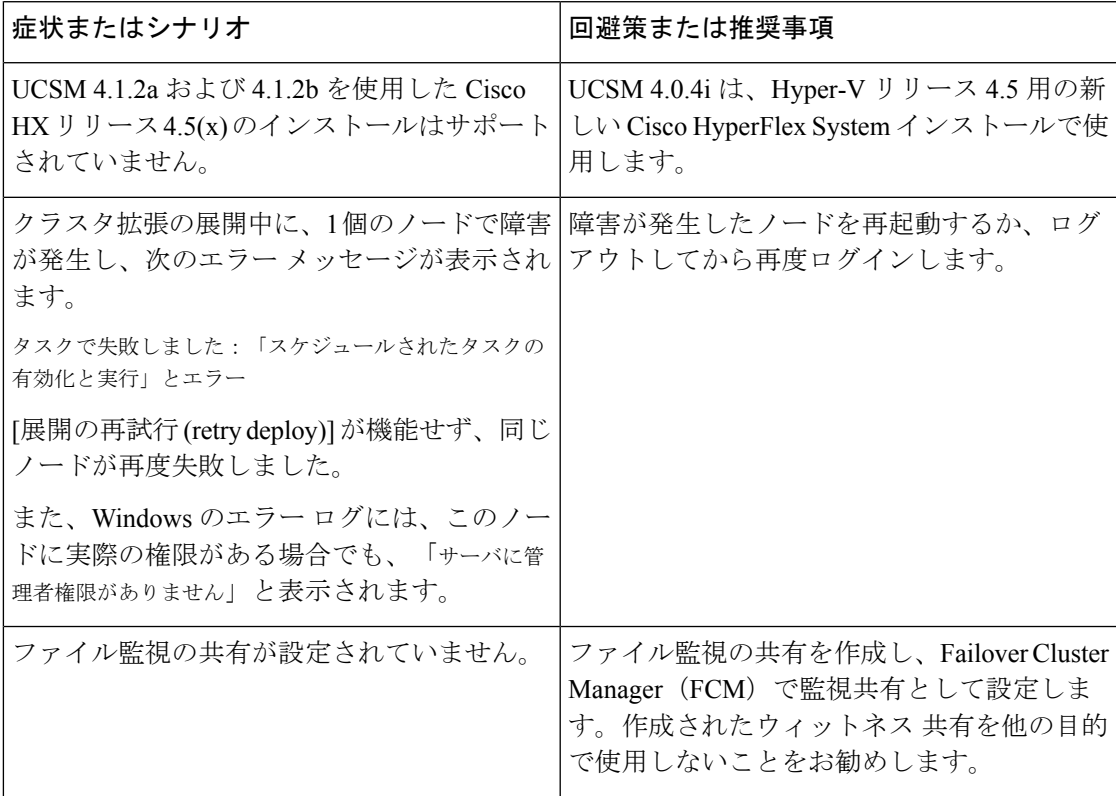

 $\mathbf l$ 

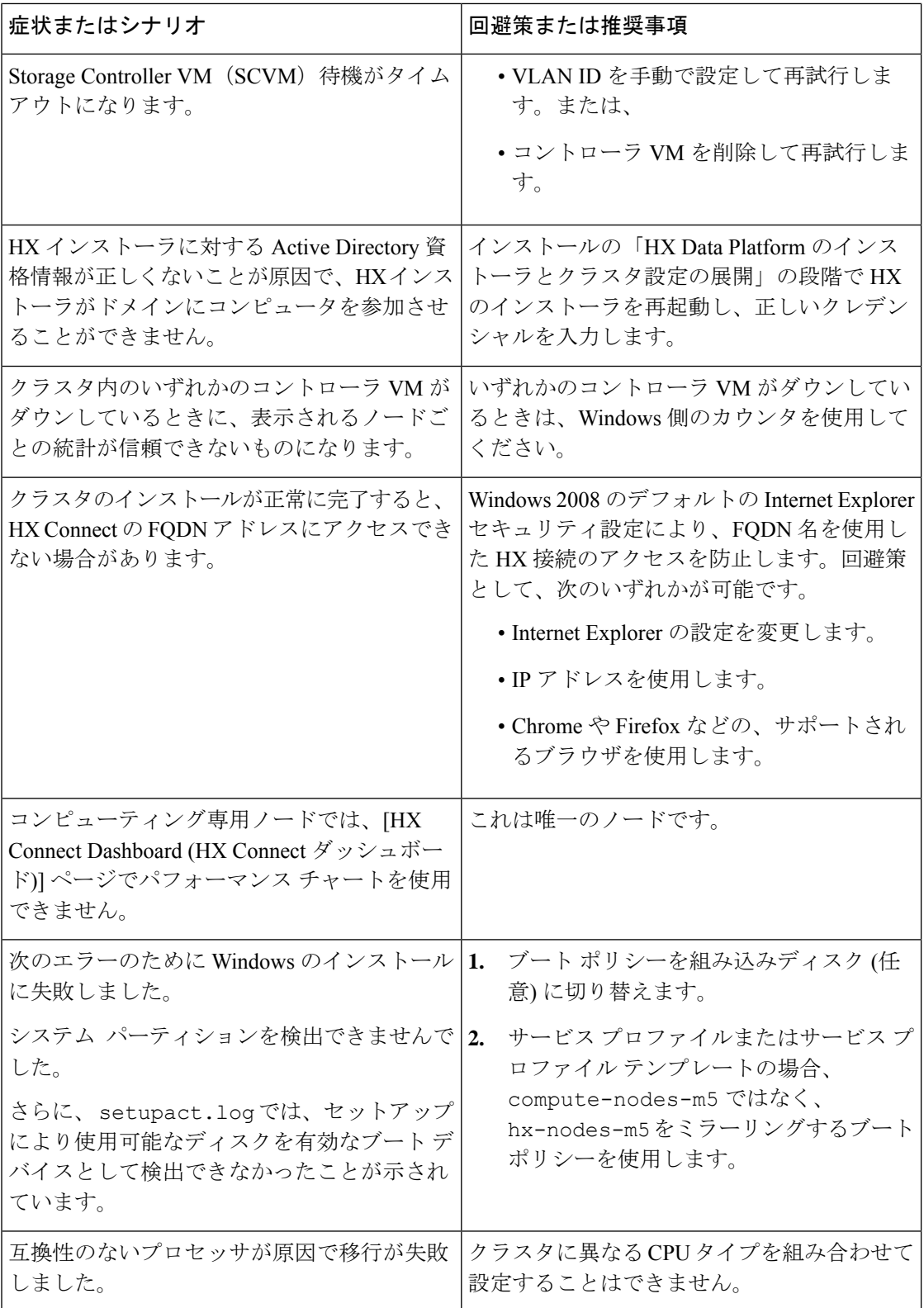

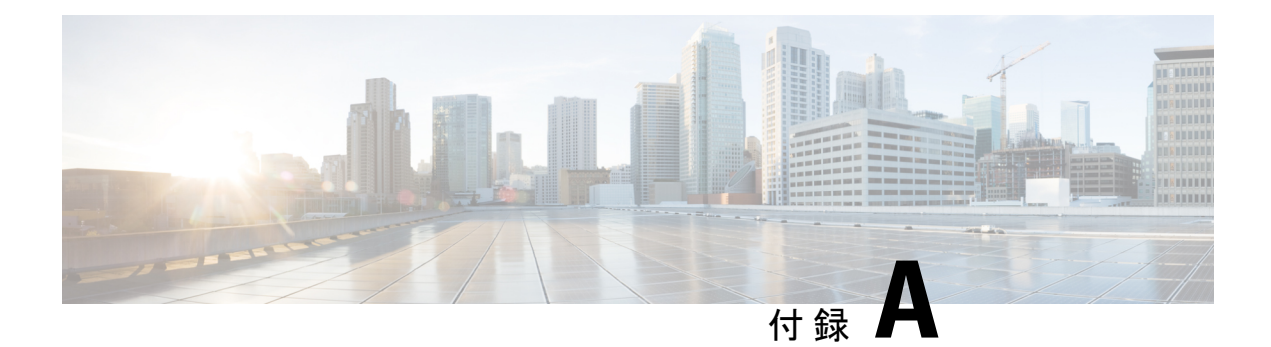

### 付録

- •[ラック設置型](#page-126-0) Cisco HyperFlex ノード (119ページ)
- ファブリック [インターコネクトのセットアップ](#page-126-1) (119 ページ)
- WinSCP を使用してインストーラ VM に iso と img [ファイルをアップロードするには](#page-131-0) (124 [ページ\)](#page-131-0)
- DNS [レコード](#page-133-0) (126 ページ)
- HX サービス [アカウントのユーザー名とパスワードの更新](#page-134-0) (127 ページ)

### <span id="page-126-0"></span>ラック設置型 **Cisco HyperFlex** ノード

HyperFlexクラスタとノード制限の詳細については、『Release Notes for Cisco HX Data Platform』 の最新版の「**Cisco HX Data Platform Storage Cluster Specifications**」を参照してください。

Cisco HyperFlexノードのインストールの詳細については、下の表のそれぞれのリンクを参照し てください。

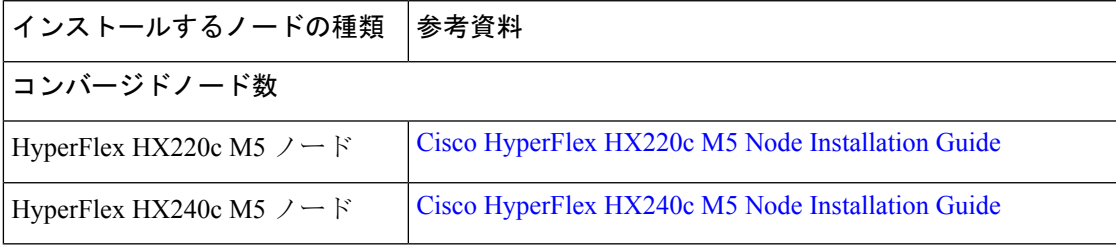

(注) Hyper-V は M5 サーバでのみサポートされます。

### <span id="page-126-1"></span>ファブリック インターコネクトのセットアップ

ファブリック インターコネクトの冗長ペアを設定することで高可用性を確保します。L1 また は L2 の高可用性ポート間で、イーサネット ケーブルを使用して直接 2 つのファブリック イン ターコネクトに接続します。ファブリック インターコネクト A 上のポート L1 をファブリック

付録 |

インターコネクト B 上のポート L1 に接続し、ファブリック インターコネクト A 上のポート L2をファブリックインターコネクトB上のポートL2に接続します。これにより、両方のファ ブリック インターコネクトがお互いのステータスを継続的に監視できます。

ファブリック インターコネクトを接続する前に、以下の情報を確認し、取得してください。

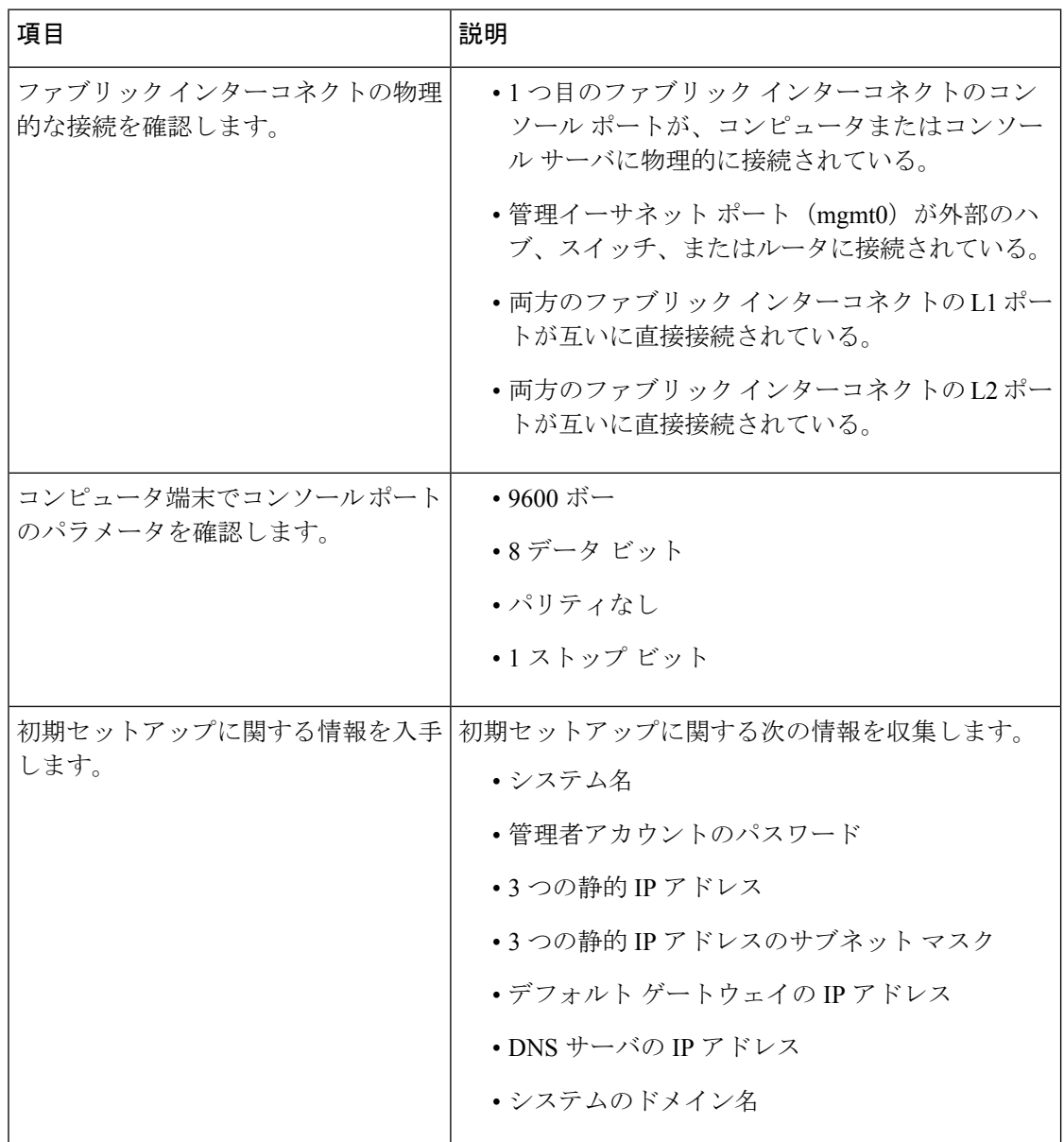

両方のファブリック インターコネクトが同じセットアップ プロセスを通過する必要がありま す。プライマリ ファブリック インターコネクトをセットアップして、クラスタ設定用に有効 にします。同じプロセスを使用してセカンダリ ファブリック インターコネクトをセットアッ プするときには、最初のファブリック インターコネクトがピアとして検出されます。

### **GUI** を使用したプライマリ ファブリック インターコネクトの設定

以下に示すプライマリ ファブリック インターコネクトの設定手順に従うか、または「[Cisco](http://www.cisco.com/c/en/us/td/docs/unified_computing/ucs/ucs-manager/videos/3-1/cisco_ucs_manager_initial_setup.html) UCS [Manager](http://www.cisco.com/c/en/us/td/docs/unified_computing/ucs/ucs-manager/videos/3-1/cisco_ucs_manager_initial_setup.html) Initial Setup part 1」を視聴します。

Δ

**Attention** IPv4 アドレスは、HyperFlex に必要です。

ステップ **1** ファブリック インターコネクトの電源を入れます。

ファブリック インターコネクトが起動すると、電源投入時セルフテスト メッセージが表示されます。

- ステップ **2** システムがリースを取得する場合は手順 6 に移動します。それ以外の場合は次のステップに進みます。
- ステップ **3** コンソール ポートに接続します。
- ステップ **4** インストール方式プロンプトに **gui** と入力します。
- ステップ **5** システムが DHCP サーバにアクセスできない場合は、次の情報を入力するよう求められます。
	- ファブリック インターコネクトの管理ポートの IPv4 アドレス。
	- ファブリック インターコネクトの管理ポートの IPv4 サブネット マスク。
	- ファブリック インターコネクトに割り当てられたデフォルト ゲートウェイの IPv4 アドレス。
- ステップ **6** プロンプトから、Web ブラウザに Web リンクをコピーし、Cisco UCS ManagerGUI 起動ページに移動し ます。
- ステップ **7** Cisco UCS Manager GUI 起動ページで [簡易設定(Express Setup)] を選択します。
- ステップ **8** [簡易設定(Express Setup)] ページで [初期設定(Initial Setup)] を選択し、[送信(Submit)] をクリック します。
- ステップ **9** [クラスタおよびファブリックの設定(Cluster and Fabric Setup)] 領域で、
	- a) クラスタ リングを有効にするオプションをクリックします。
	- b) [ファブリック設定(Fabric Setup)] オプションで [ファブリック A(Fabric A)] を選択します。
	- c) [クラスタ IP アドレス (Cluster IP Address) ] フィールドに、Cisco UCS Manager で使用する IPv4 アド レスを入力します。
- ステップ **10** [System Setup] 領域で、次のフィールドに値を入力します。

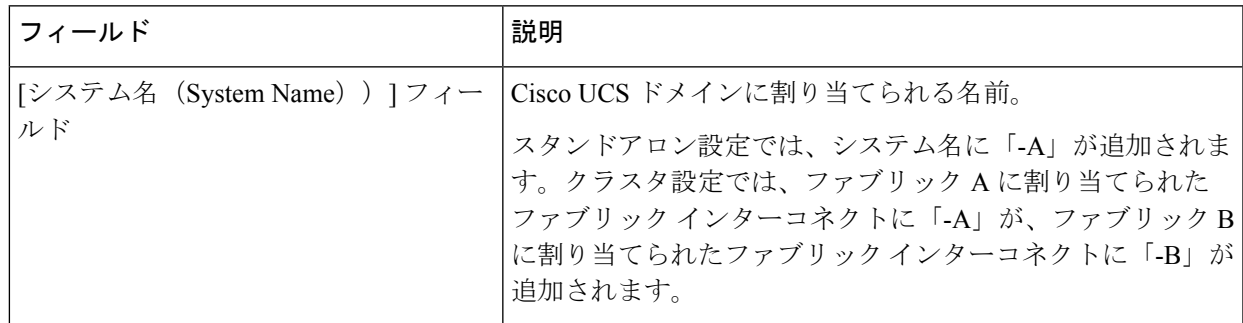

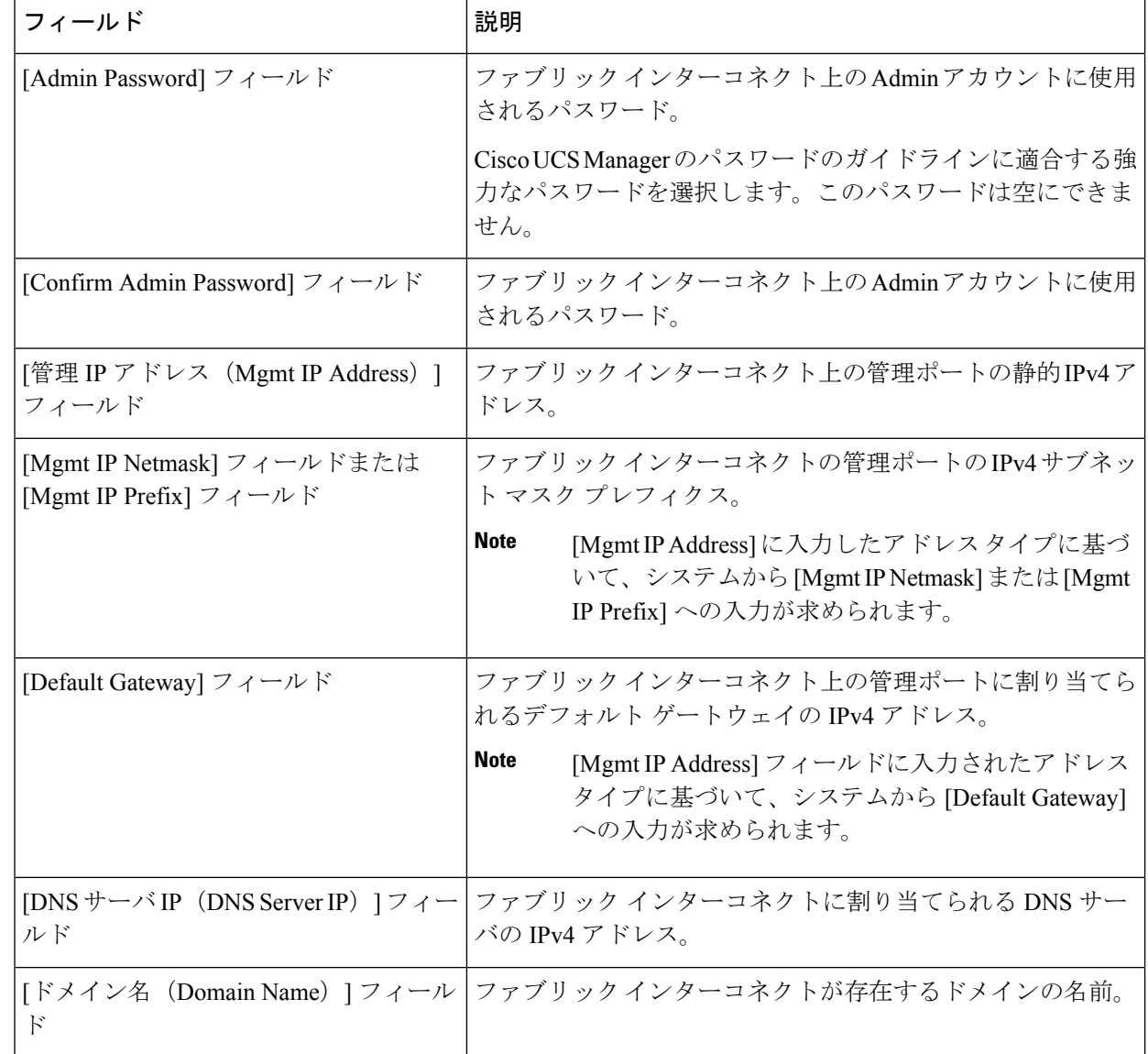

ステップ11 [送信 (Submit) ] をクリックします。 セットアップ操作の結果がページに表示されます。

### **GUI** を使用した従属ファブリック インターコネクトの設定

以下に示す従属ファブリックインターコネクトの設定手順に従うか、または「[CiscoUCSManager](http://www.cisco.com/c/en/us/td/docs/unified_computing/ucs/ucs-manager/videos/3-1/cisco_ucs_manager_initial_setup.html) [Initial](http://www.cisco.com/c/en/us/td/docs/unified_computing/ucs/ucs-manager/videos/3-1/cisco_ucs_manager_initial_setup.html) Setup part 2」を視聴します。

ステップ **1** ファブリック インターコネクトの電源を入れます。 ファブリック インターコネクトが起動すると、電源投入時セルフテスト メッセージが表示されます。

- ステップ **2** システムがリースを取得する場合はステップ 6 に移動します。それ以外の場合は次のステップに進みま す。
- ステップ **3** コンソール ポートに接続します。
- ステップ **4** インストール方式プロンプトに **gui** と入力します。
- ステップ **5** システムが DHCP サーバにアクセスできない場合は、次の情報を入力するよう求められます。
	- ファブリック インターコネクトの管理ポートの IPv4 アドレス
	- ファブリック インターコネクトの管理ポートの IPv4 サブネット マスク
	- ファブリック インターコネクトに割り当てられたデフォルト ゲートウェイの IPv4 アドレス
- ステップ **6** プロンプトから、Web ブラウザに Web リンクをコピーし、Cisco UCS ManagerGUI 起動ページに移動し ます。
- ステップ **7** Cisco UCS Manager GUI 起動ページで [簡易設定(Express Setup)] を選択します。
- ステップ **8** [簡易設定(Express Setup)] ページで [初期設定(Initial Setup)] を選択し、[送信(Submit)] をクリック します。

ファブリック インターコネクトは、第 1 ファブリック インターコネクトの設定情報を検出します。

- ステップ **9** [クラスタとファブリックの設定(Cluster and Fabric Setup)] 領域で、
	- a) [クラスタリングを有効にする (Enable Clustering) ] オプションを選択します。
	- b) [ファブリックの設定(Fabric Setup)] オプションに対して [ファブリック B(Fabric B)] が選択され ていることを確認します。
- ステップ 10 「システム設定(System Setup)] 領域の [マスターの Admin パスワード (Admin Password of Maste) r] フィールドに Admin アカウントのパスワードを入力します。
	- [Manager の初期設定(Manager Initial Setup)] 領域が表示されます。
- ステップ **11** [Manager の初期設定(Manager Initial Setup)] 領域で次の情報を入力します。

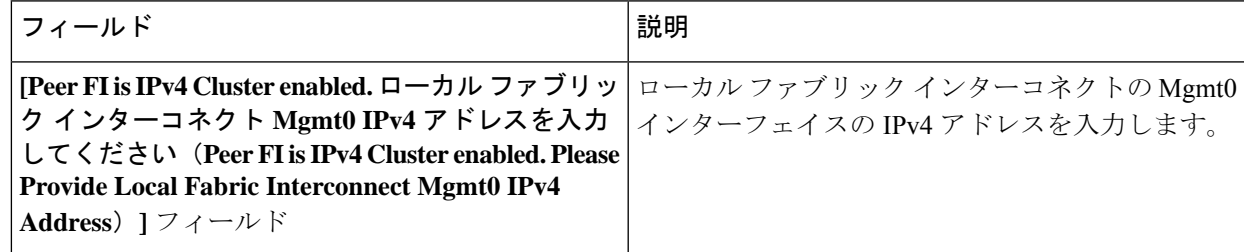

ステップ **12** [送信(Submit)] をクリックします。

セットアップ操作の結果がページに表示されます。

## <span id="page-131-0"></span>**WinSCP** を使用してインストーラ **VM** に **iso** と **img** ファイ ルをアップロードするには

ISO と IMG ファイルのホストとしてインストーラ VM を使用し、Hyper-V をインストールでき ます。これを行うには、インストーラに Windows ISO および Cisco HyperFlex ドライバ イメー ジをアップロードする必要があります。

このガイドの目的は、WinSCP を使用し、利用可能な SCP クライアントを何でも使用できるよ うになることです。

- ステップ1 Windows 用 SCP クライアントをダウンロードします。WinSCP (<https://winscp.net/eng/download.php>) を使用 できます。ワークステーションにこのクライアントをインストールします。
- ステップ **2** WinSCPからインストーラVMに接続します。ユーザ名には「**root**」、パスワードには「**Cisco123**」を使用 してください。
	- システム出荷時のデフォルト パスワード Cisco123 は、インストール時に変更する必要がありま す。新しいユーザがパスワードを指定していない限り、インストールを続行できません。 重要

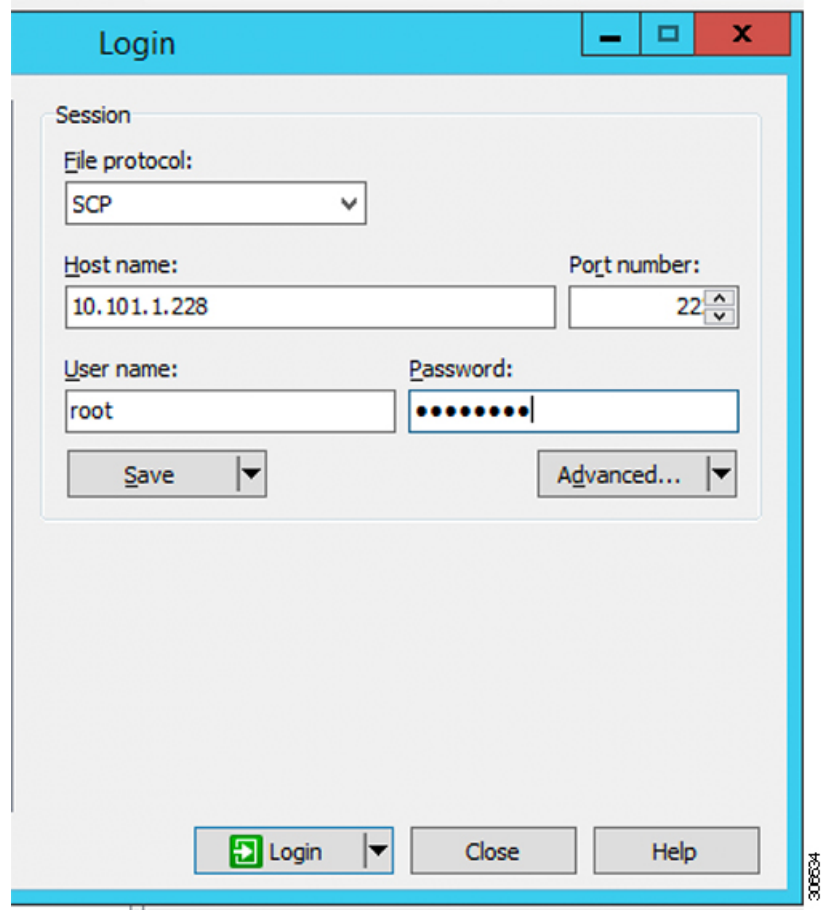

#### ステップ **3** キーを受け入れ、キャッシュに追加します。

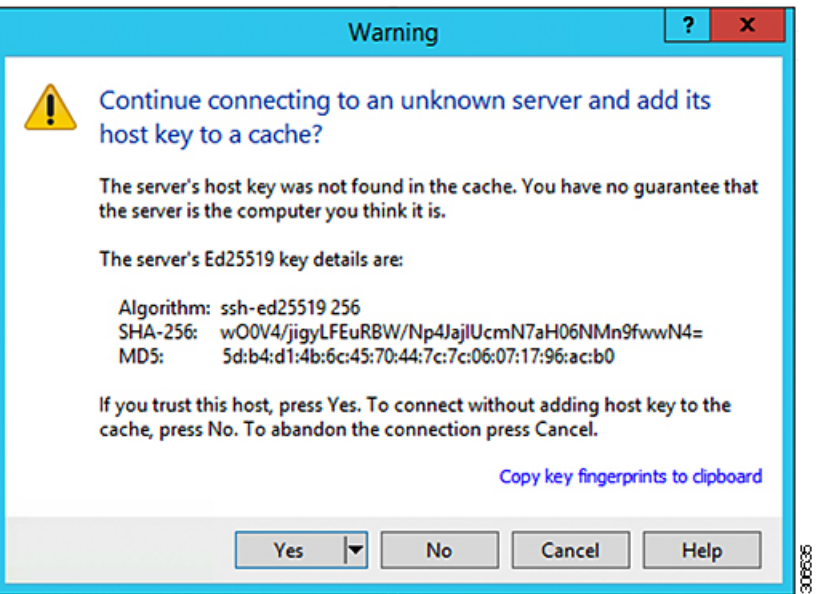

- ステップ **4** 接続したら、インストーラでフォルダ**/var/www/localhost/images/**を参照します。マシン上でローカルファ イルが保存されている場所を参照してください。
- ステップ **5** ファイルを転送します。ブラウザの URL にアクセスする場合ファイル名をコピーできます: *http://<controller\_IP>/images/* </controller\_IP>

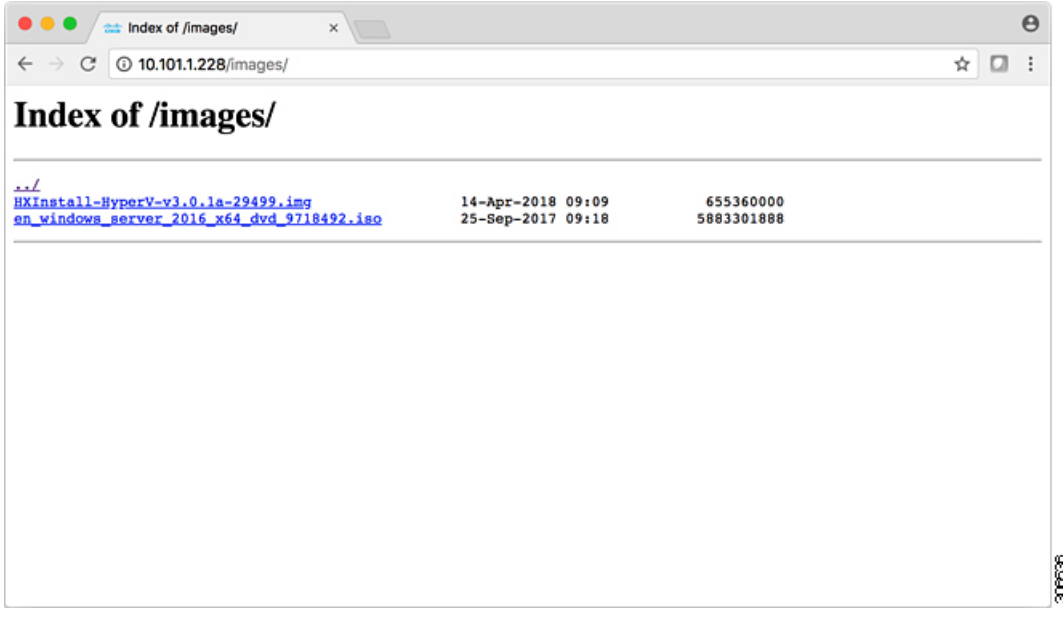

### <span id="page-133-0"></span>**DNS** レコード

次のリストで、ご使用の環境に追加する必要がある DNS レコードを参照してください。

Add-DnsServerResourceRecordA -Name "" -ZoneName "Ciscolab.dk" -AllowUpdateAny -IPv4Address "" -TimeToLive 01:00:00 -CreatePtr -computername

Add-DnsServerResourceRecordA -Name "" -ZoneName "Ciscolab.dk" -AllowUpdateAny -IPv4Address "" -TimeToLive 01:00:00 -CreatePtr -computername

Add-DnsServerResourceRecordA -Name "" -ZoneName "Ciscolab.dk" -AllowUpdateAny -IPv4Address "" -TimeToLive 01:00:00 -CreatePtr -computername

Add-DnsServerResourceRecordA -Name "" -ZoneName "Ciscolab.dk" -AllowUpdateAny -IPv4Address "" -TimeToLive 01:00:00 -CreatePtr -computername

Add-DnsServerResourceRecordA -Name "" -ZoneName "Ciscolab.dk" -AllowUpdateAny -IPv4Address "" -TimeToLive 01:00:00 -CreatePtr -computername

Add-DnsServerResourceRecordA -Name "" -ZoneName "Ciscolab.dk" -AllowUpdateAny -IPv4Address "" -TimeToLive 01:00:00 -CreatePtr -computername

Add-DnsServerResourceRecordA -Name "" -ZoneName "Ciscolab.dk" -AllowUpdateAny -IPv4Address "" -TimeToLive 01:00:00 -CreatePtr -computername

Add-DnsServerResourceRecordA -Name "" -ZoneName "Ciscolab.dk" -AllowUpdateAny -IPv4Address "" -TimeToLive 01:00:00 -CreatePtr -computername

Add-DnsServerResourceRecordA -Name "" -ZoneName "Ciscolab.dk" -AllowUpdateAny -IPv4Address "" -TimeToLive 01:00:00 -CreatePtr -computername

Add-DnsServerResourceRecordA -Name "" -ZoneName "Ciscolab.dk" -AllowUpdateAny -IPv4Address "" -TimeToLive 01:00:00 -CreatePtr -computername

Add-DnsServerResourceRecordA -Name "" -ZoneName "Ciscolab.dk" -AllowUpdateAny -IPv4Address "" -TimeToLive 01:00:00 -CreatePtr -computername

Add-DnsServerResourceRecordA -Name "-CNTL" -ZoneName "Ciscolab.dk" -AllowUpdateAny -IPv4Address "" -TimeToLive 01:00:00 -CreatePtr -computername

Add-DnsServerResourceRecordA -Name "-CNTL" -ZoneName "Ciscolab.dk" -AllowUpdateAny -IPv4Address "" -TimeToLive 01:00:00 -CreatePtr -computername

Add-DnsServerResourceRecordA -Name "-CNTL" -ZoneName "Ciscolab.dk" -AllowUpdateAny -IPv4Address "" -TimeToLive 01:00:00 -CreatePtr -computername

Add-DnsServerResourceRecordA -Name "-CNTL" -ZoneName "Ciscolab.dk" -AllowUpdateAny -IPv4Address "" -TimeToLive 01:00:00 -CreatePtr -computername

### <span id="page-134-0"></span>**HX** サービス アカウントのユーザー名とパスワードの更 新

パスワードの期限が切れた場合、または自発的に変更された場合は、HX クラスタ内で新しい パスワードを更新する必要があります。Cisco HX サービス アカウントのパスワードを更新す るには、次の手順に従います。

VMとデータストアへのアクセスは、引き続き新しいパスワードなしで動作します。ただしク ラスタで、アラート、システム ステータス、サポート バンドル、データストア アクセス レ ポートに問題が発生します。 (注)

#### 始める前に

Cisco HX サービス アカウントのユーザー名が次の形式であることを確認します。

<username@domain.com>

ステップ **1** クラスタ内のいずれかのストレージコントローラノードからresethypervcred -uコマンドを実行します。

#### 例:

次に、コマンドの出力例を示します。

root@cvmhv1:~# resethypervcred -u Enter service admin name:administrator@domain.com Enter service admin passwd: Enter local admin name:administrator Enter local admin passwd: Hyperv creds updated successfully

各コントローラ vm に root ユーザとしてログインし、 **hxHyperVSvcMgr** の再起動を実行します。

リセットとサービスの再起動が完了したら、HX サービスアカウントユーザとして**HX Connect**にログイン し、ログインが機能し、HX Connect にクラスタ情報が表示されていることを確認します。

ステップ **2** HX サービス アカウントのユーザー名を変更するには、resethypervcred -u コマンドを実行します。

#### 例:

root@cvmhv1:~# resethypervcred -u Enter service admin name:newhxuser@domain.com Enter service admin passwd: Enter local admin name:administrator Enter local admin passwd: Hyperv creds updated successfully

 $\overline{\phantom{a}}$ 

I